# **Dell EMC PowerEdge R550**

Manuel d'installation et de maintenance

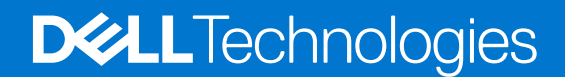

#### Remarques, précautions et avertissements

**REMARQUE :** Une REMARQUE indique des informations importantes qui peuvent vous aider à mieux utiliser votre produit.

**PRÉCAUTION : ATTENTION vous avertit d'un risque de dommage matériel ou de perte de données et vous indique comment éviter le problème.**

**AVERTISSEMENT : un AVERTISSEMENT signale un risque d'endommagement du matériel, de blessure corporelle, voire de décès.**

© 2021 Dell Inc. ou ses filiales. Tous droits réservés. Dell, EMC et les autres marques commerciales mentionnées sont des marques de Dell Inc. ou de ses filiales. Les autres marques peuvent être des marques commerciales de leurs propriétaires respectifs.

# Table des matières

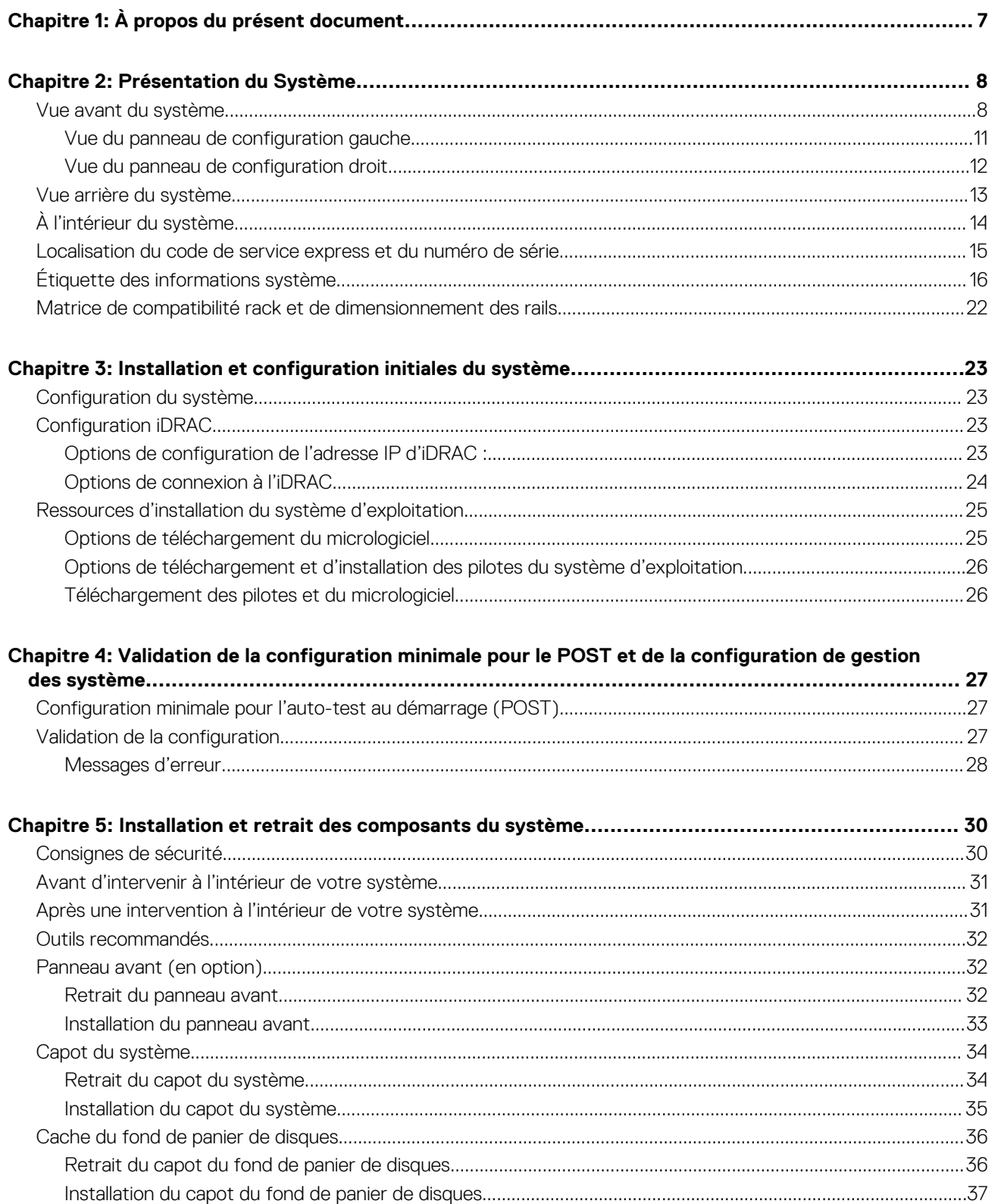

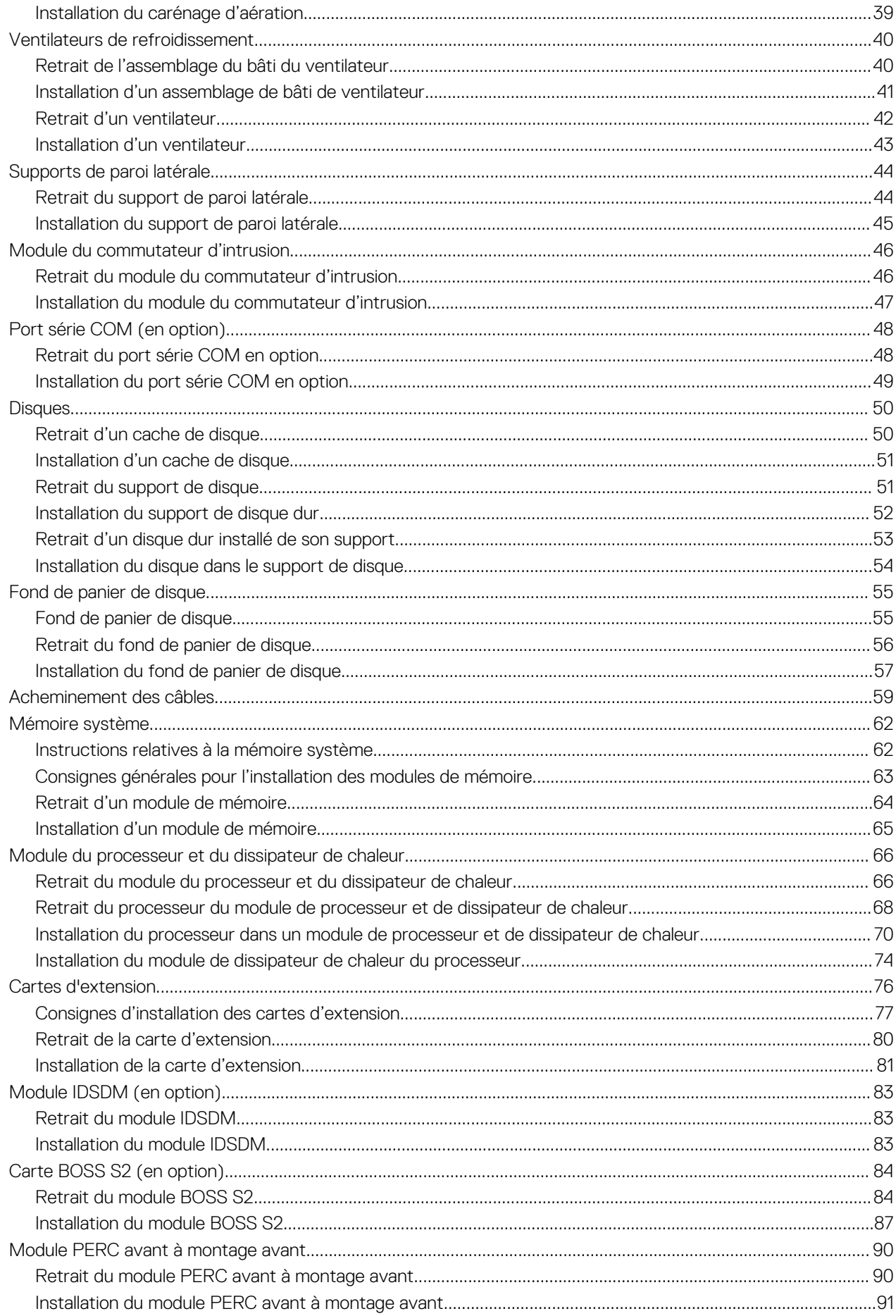

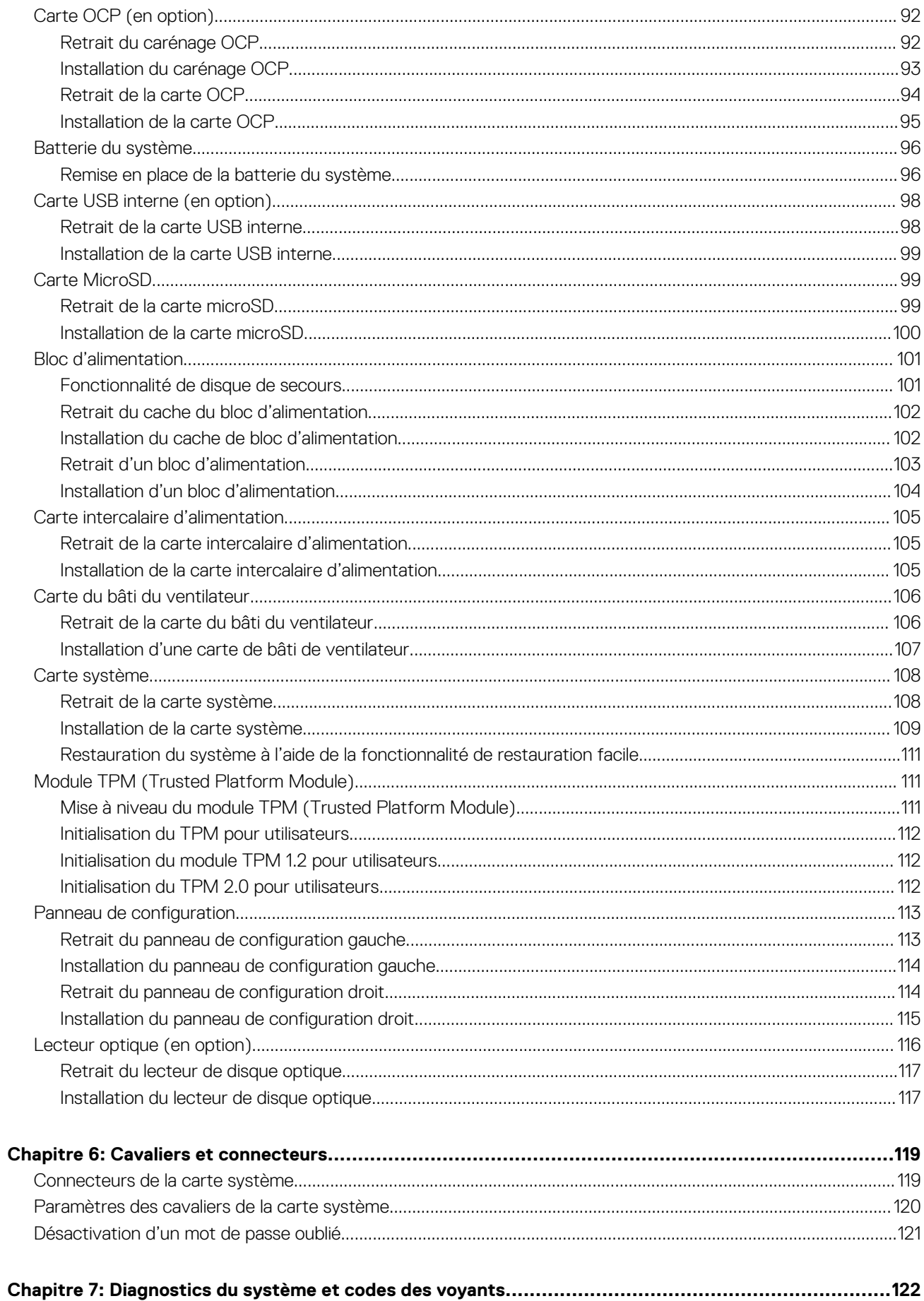

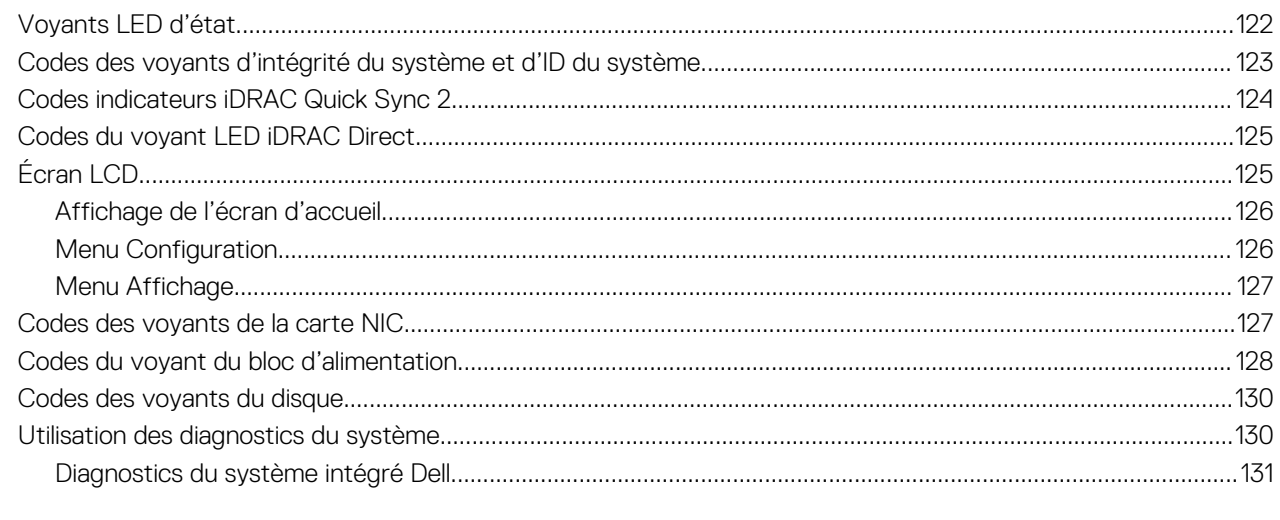

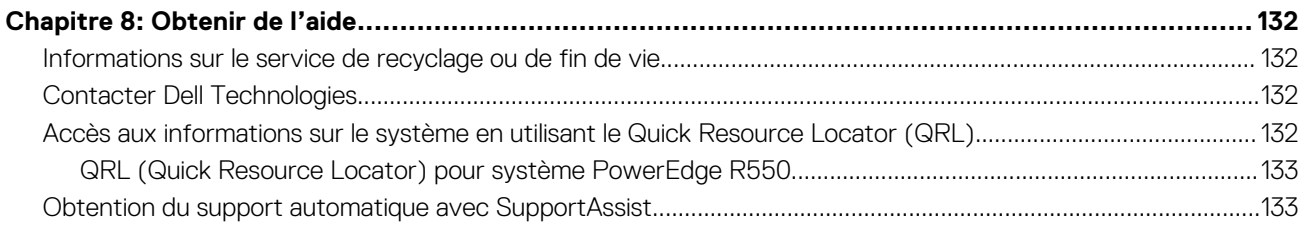

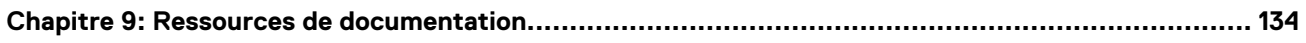

# **À propos du présent document**

**1**

<span id="page-6-0"></span>Ce document fournit une présentation du système, des informations sur l'installation et le remplacement des composants, les outils de diagnostic et les consignes à suivre pour installer certains composants.

# **2**

# **Présentation du Système**

<span id="page-7-0"></span>Le système PowerEdge R550 est un système au format rack 2U à deux sockets qui prend en charge :

- jusqu'à deux Processeurs Intel Xeon Scalable de 3<sup>e</sup> génération avec un maximum de 24 cœurs par processeur.
- 16 logements DIMM DDR4
- Deux blocs d'alimentation CA ou CC redondants
- 8 disques SAS ou SATA de8 disques de 2,5 pouces
- 16 disques SAS/SATA/SSD de 16 disques de 2,5 pouces
- 8 disques SAS ou SATA de 8 disques de 3,5 pouces

**REMARQUE :** Toutes les instances de disques SAS et SATA sont appelées disques dans ce document, sauf indication contraire.

**REMARQUE :** Pour plus d'informations, consultez le document *Dell EMC PowerEdge R550 Technical Specifications (Caractéristiques techniques du serveur Dell EMC PowerEdge R550)* sur la page de la documentation du produit.

#### **Sujets :**

- Vue avant du système
- [Vue arrière du système](#page-12-0)
- [À l'intérieur du système](#page-13-0)
- [Localisation du code de service express et du numéro de série](#page-14-0)
- [Étiquette des informations système](#page-15-0)
- [Matrice de compatibilité rack et de dimensionnement des rails](#page-21-0)

## **Vue avant du système**

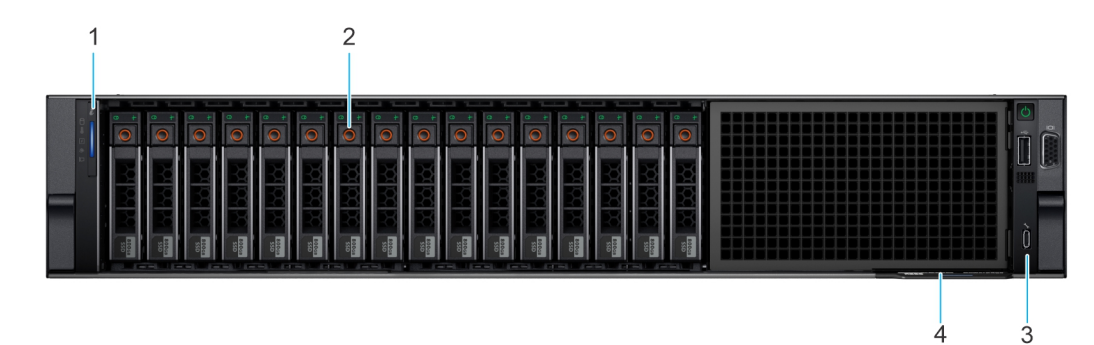

#### **Figure 1. Vue avant du système de 16 disques de 2,5 pouces**

#### **Tableau 1. Fonctionnalités disponibles à l'avant du système**

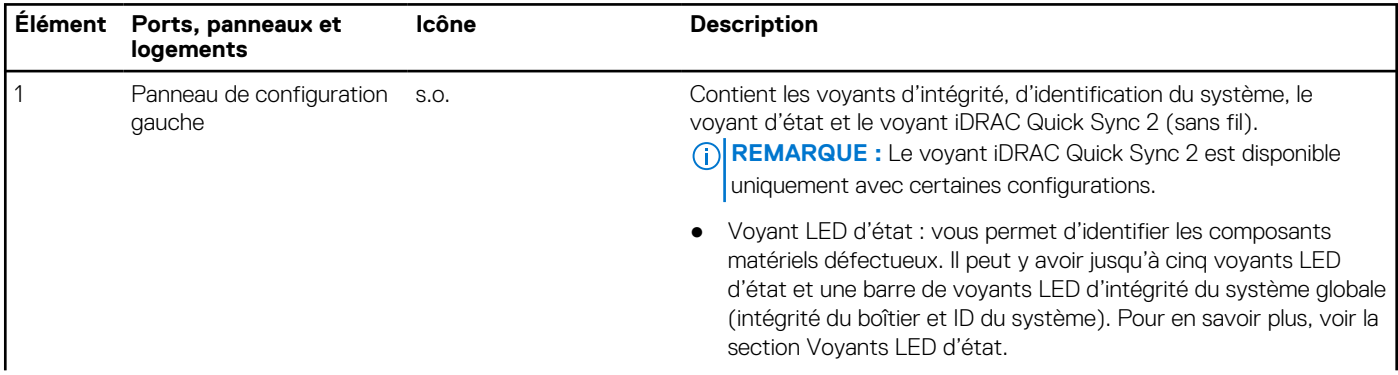

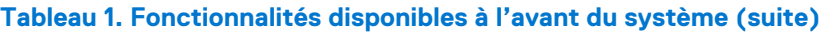

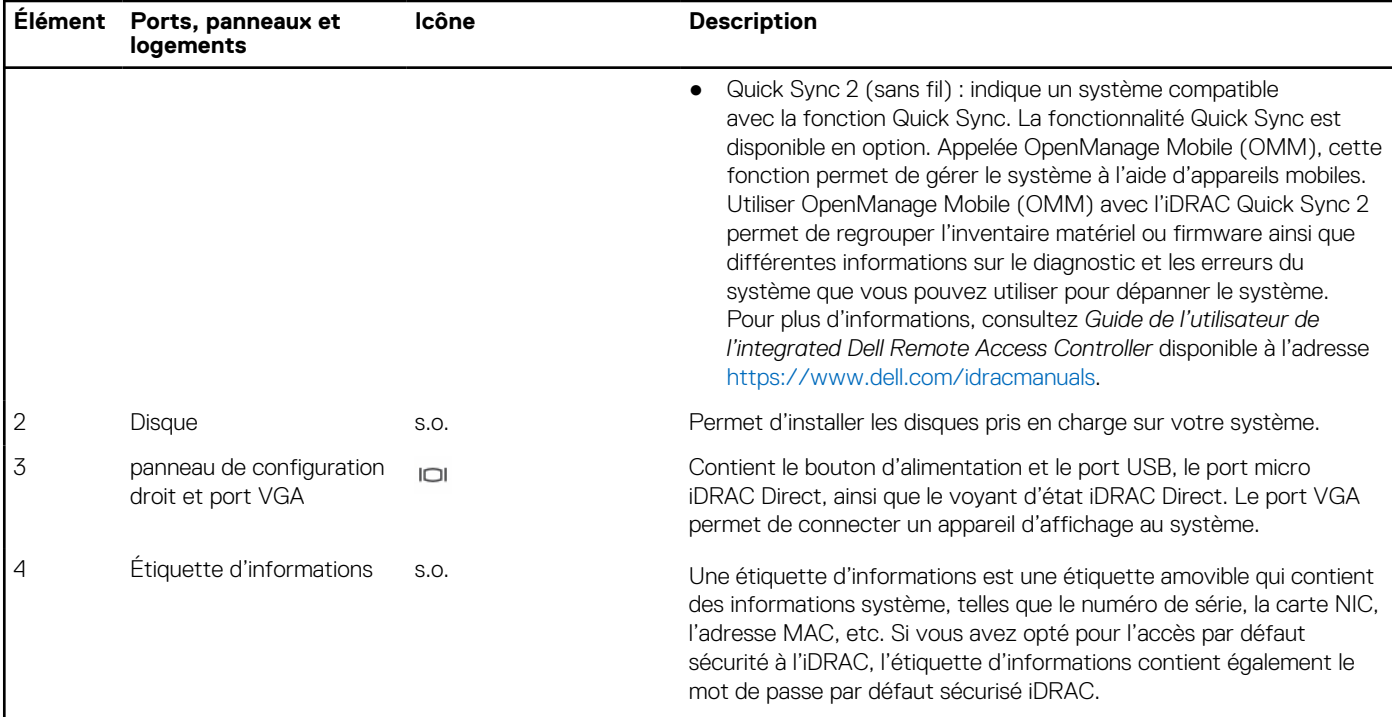

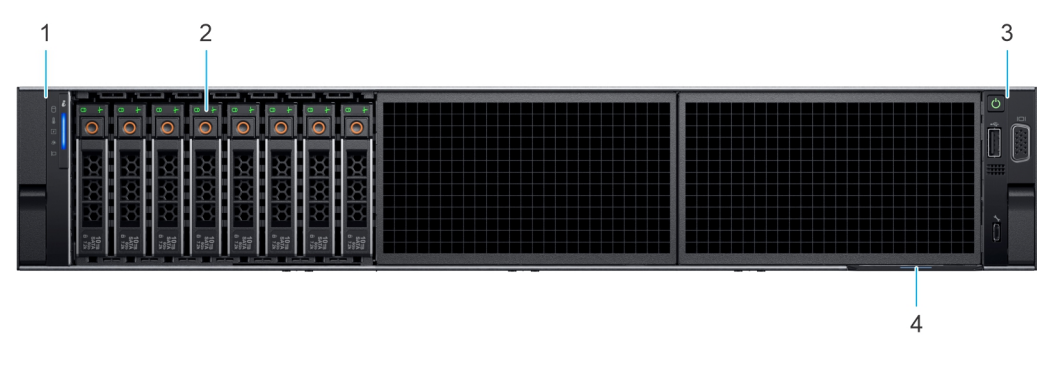

### **Figure 2. Vue avant d'un système de 8 disques de 2,5 pouces**

#### **Tableau 2. Fonctionnalités disponibles à l'avant du système**

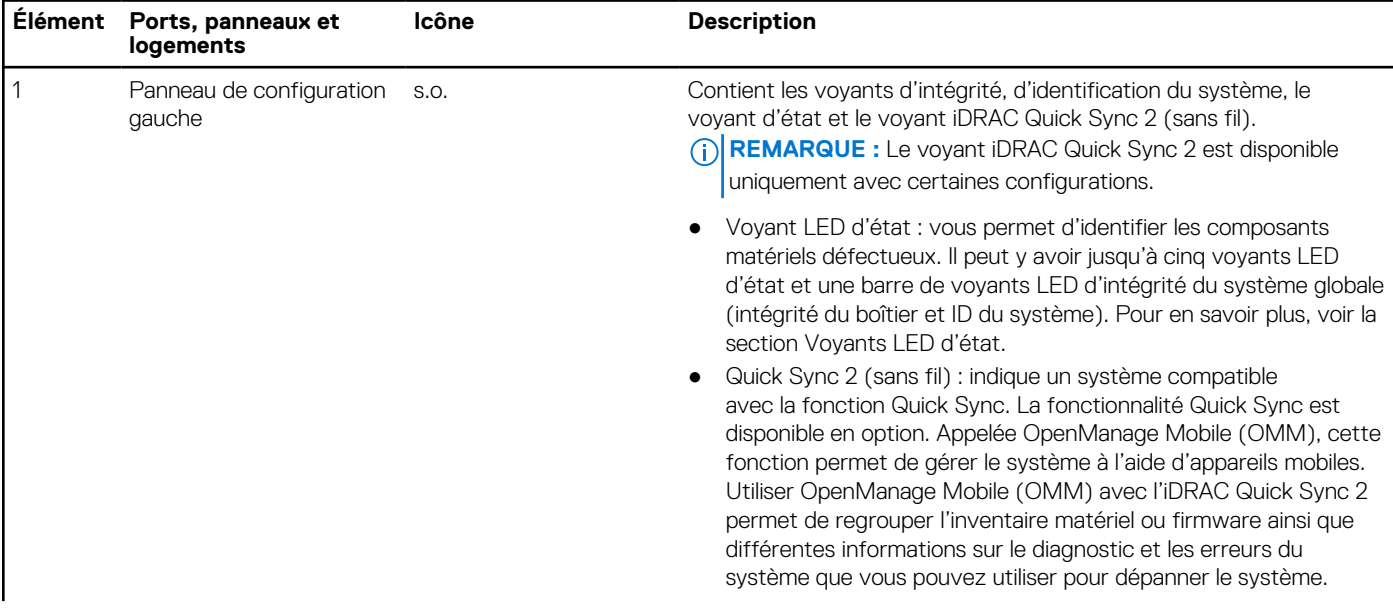

#### **Tableau 2. Fonctionnalités disponibles à l'avant du système (suite)**

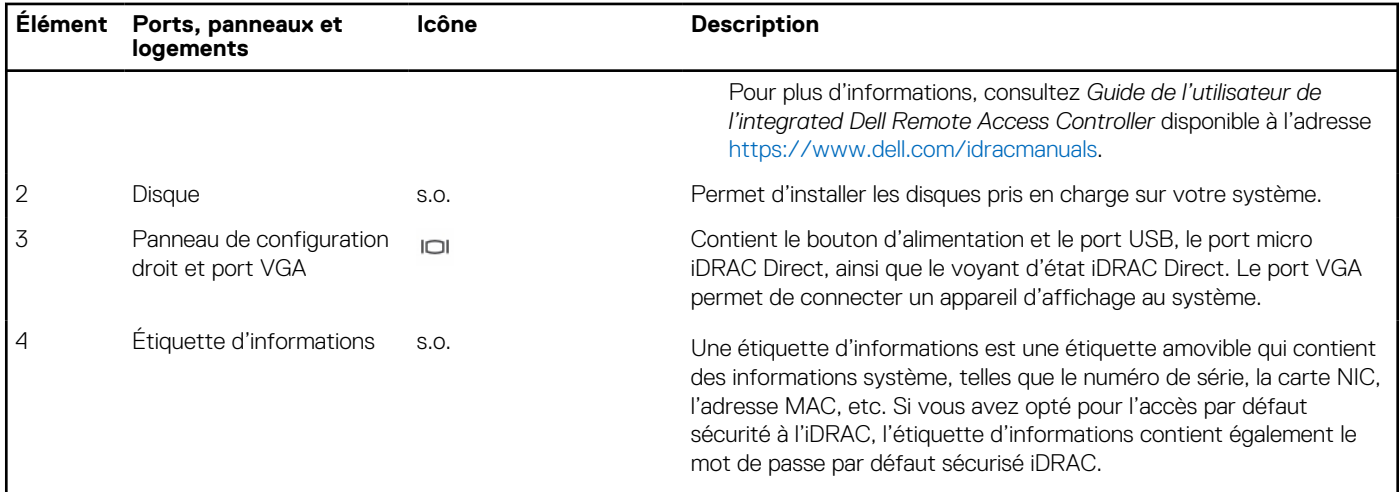

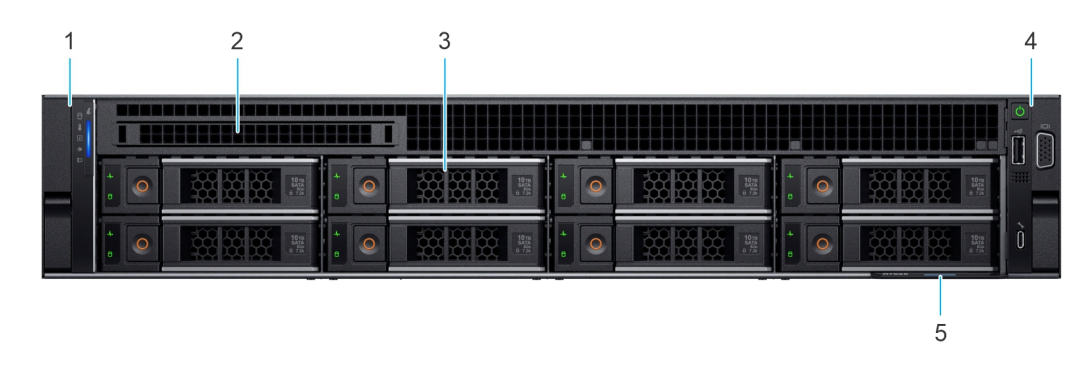

#### **Figure 3. Vue avant d'un système de 8 disques de 3,5 pouces**

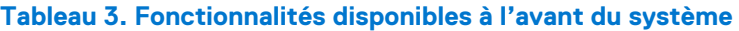

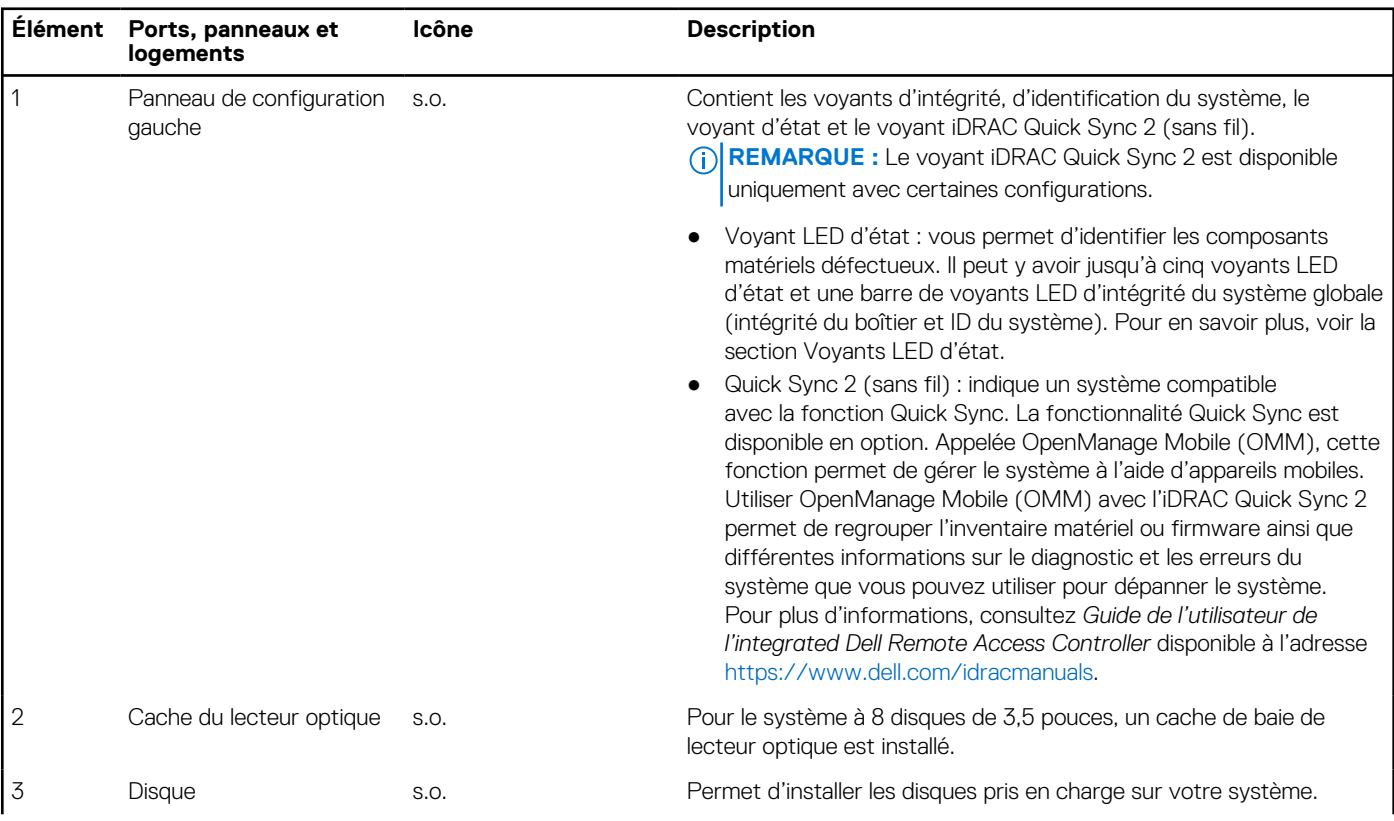

<span id="page-10-0"></span>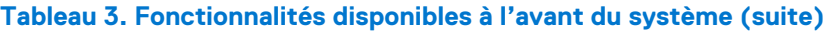

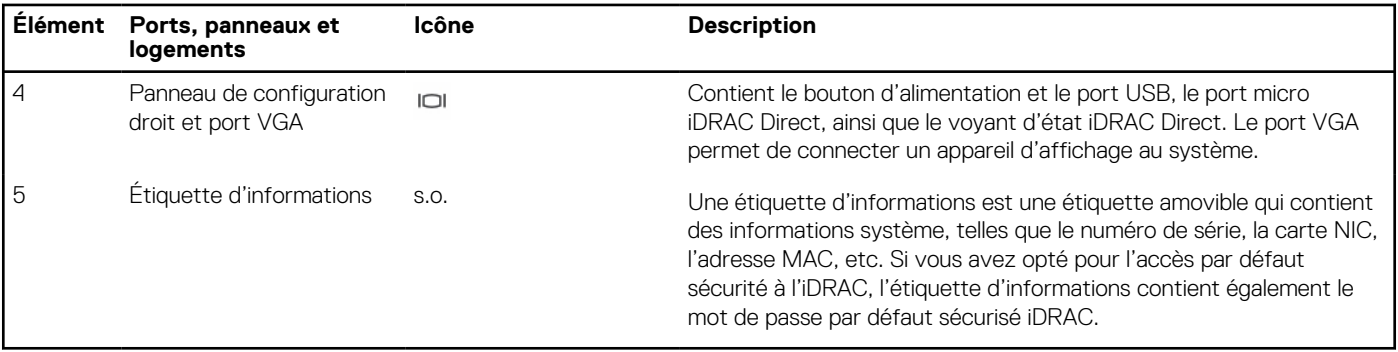

**REMARQUE :** Pour plus d'informations, consultez le document *Dell EMC PowerEdge R550 Technical Specifications (Caractéristiques techniques du serveur Dell EMC PowerEdge R550)* sur la page de la documentation du produit.

### **Vue du panneau de configuration gauche**

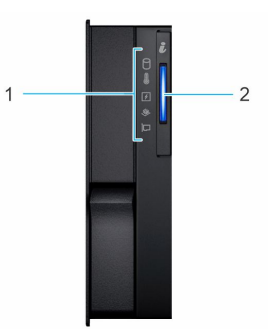

#### **Figure 4. Panneau de configuration gauche sans voyant iDRAC Quick Sync 2 (en option)**

#### **Tableau 4. Panneau de configuration gauche sans voyant iDRAC Quick Sync 2 (en option)**

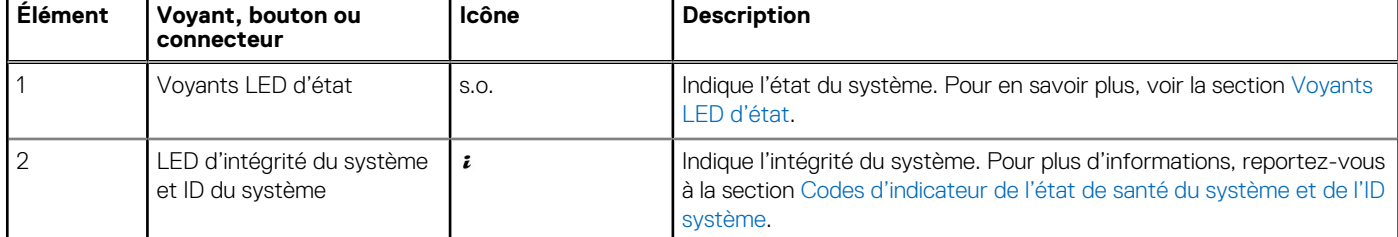

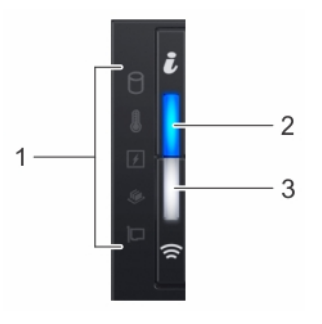

**Figure 5. Panneau de configuration de gauche avec voyant iDRAC Quick Sync 2 (en option)**

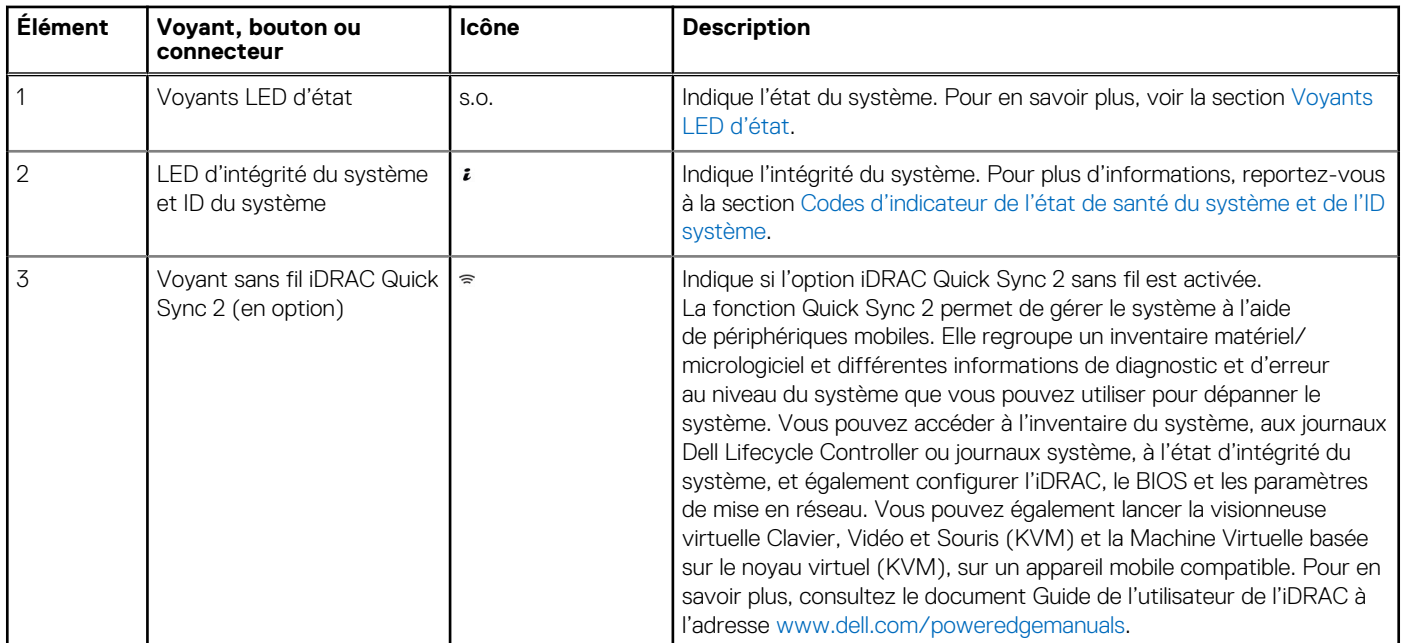

#### <span id="page-11-0"></span>**Tableau 5. Panneau de configuration de gauche avec voyant iDRAC Quick Sync 2 (en option)**

**REMARQUE :** Pour plus d'informations sur les codes des voyants, reportez-vous à la section [Diagnostics du système et codes des](#page-121-0) [voyants](#page-121-0).

### **Vue du panneau de configuration droit**

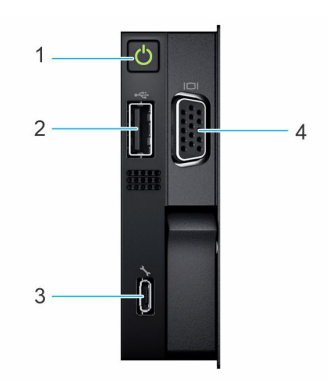

#### **Figure 6. Vue du panneau de configuration droit**

#### **Tableau 6. Panneau de configuration droit**

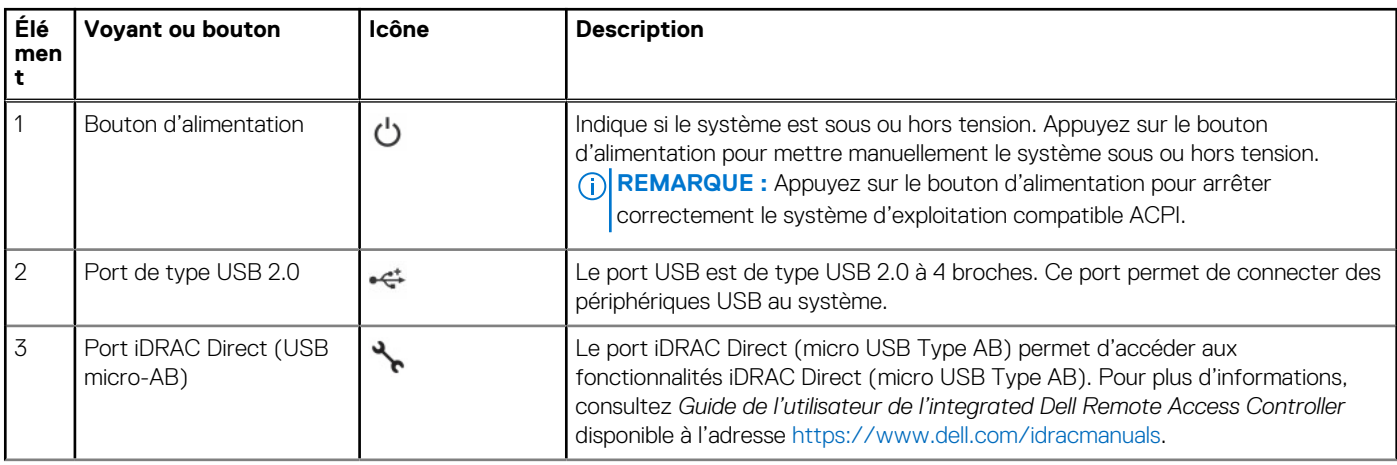

#### <span id="page-12-0"></span>**Tableau 6. Panneau de configuration droit (suite)**

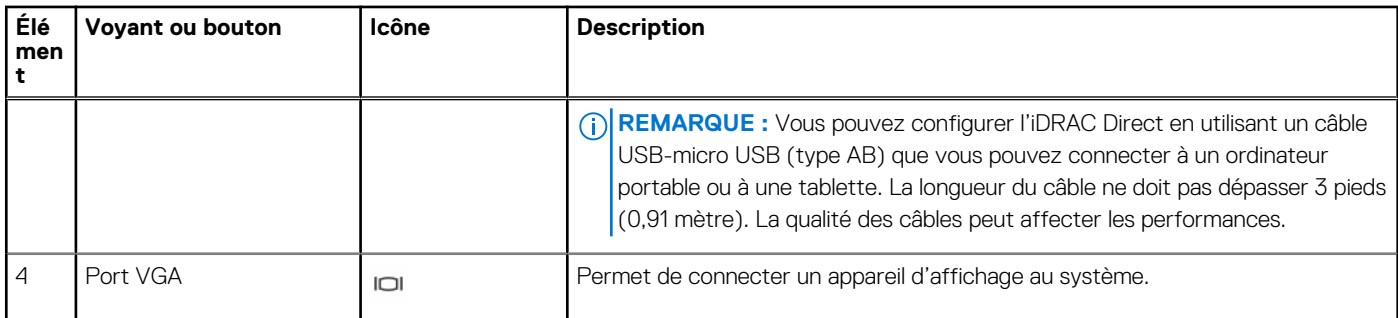

**REMARQUE :** Pour plus d'informations, consultez le document *Dell EMC PowerEdge R550 Technical Specifications (Caractéristiques techniques du serveur Dell EMC PowerEdge R550)* sur la page de la documentation du produit.

## **Vue arrière du système**

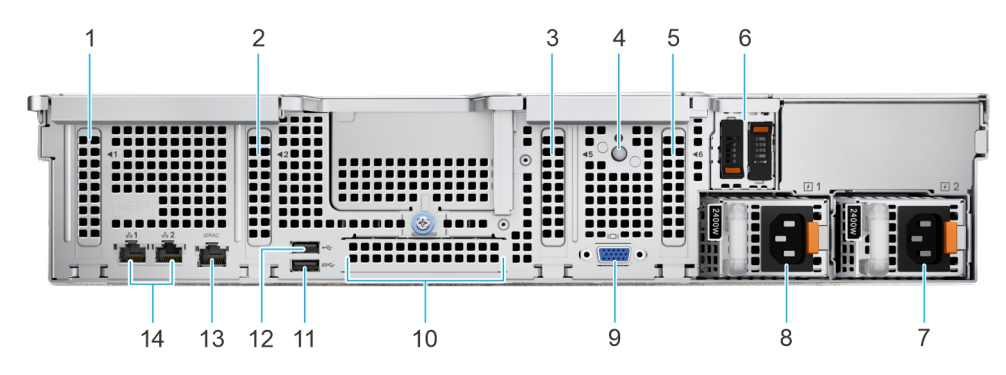

#### **Figure 7. Vue arrière du système**

#### **Tableau 7. Vue arrière du système**

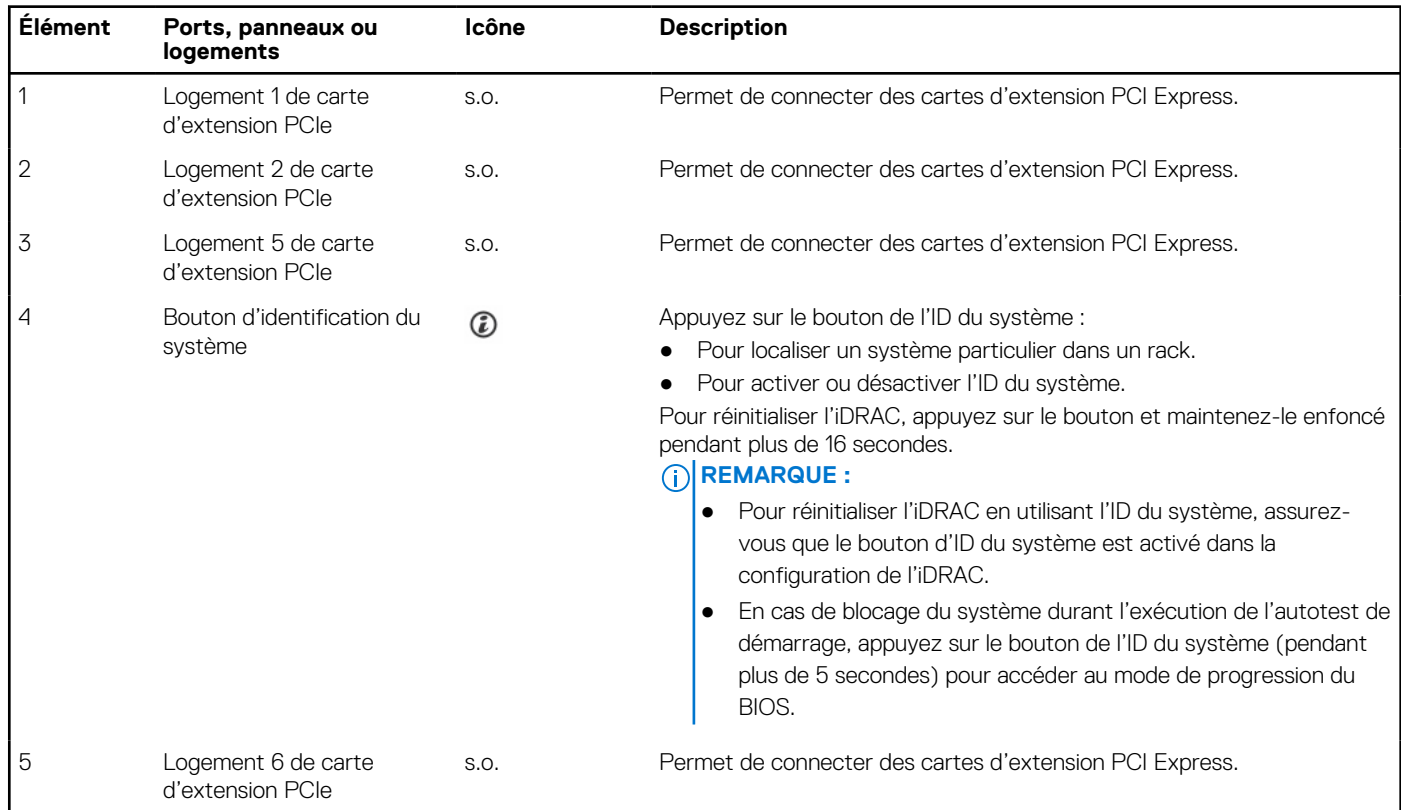

#### <span id="page-13-0"></span>**Tableau 7. Vue arrière du système (suite)**

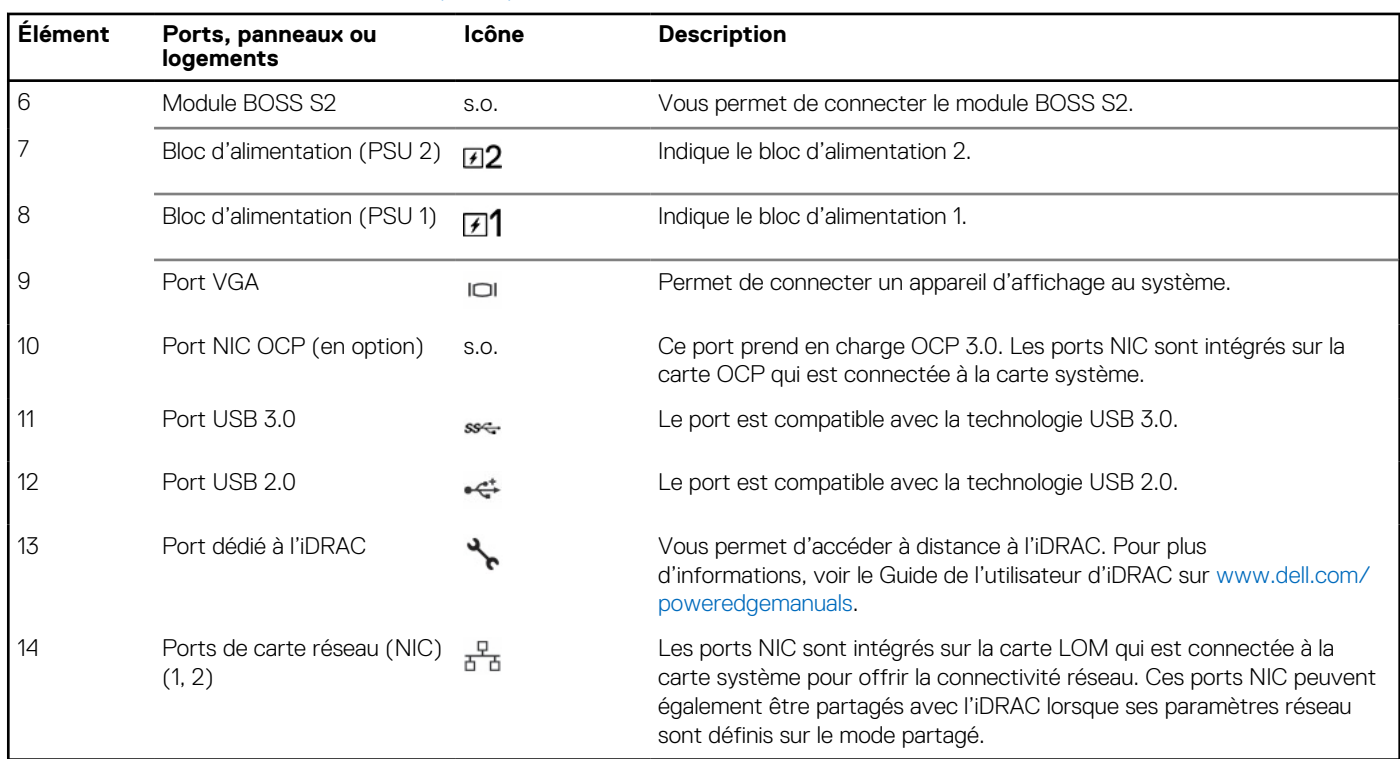

**REMARQUE :** Pour plus d'informations, consultez le document *Dell EMC PowerEdge R550 Technical Specifications (Caractéristiques techniques du serveur Dell EMC PowerEdge R550)* sur la page de la documentation du produit.

# **À l'intérieur du système**

<span id="page-14-0"></span>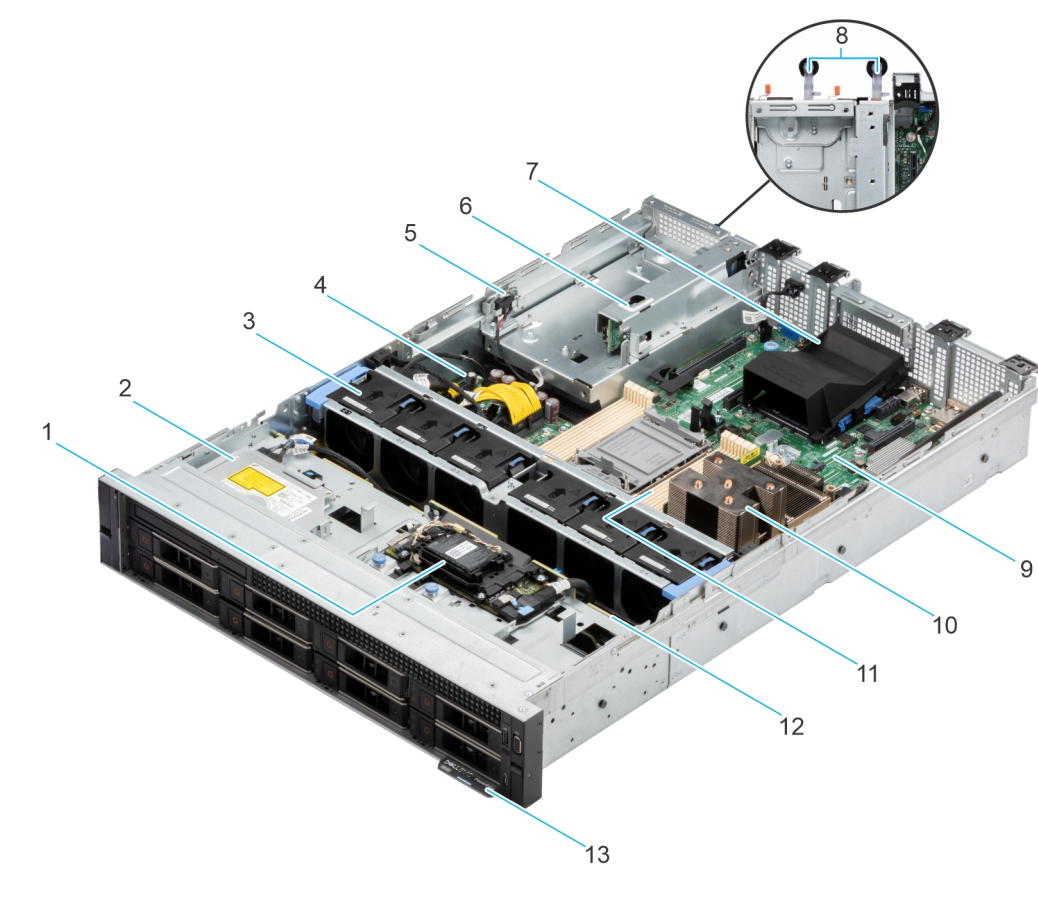

#### **Figure 8. À l'intérieur du système**

- 
- 
- 5. Commutateur d'intrusion 6. Plateau du module BOSS
- 
- 
- 11. Logements de barrettes de mémoire 12. Fond de panier
- 13. Étiquette d'informations
- 1. PERC avant 2. Lecteur de disque optique (ODD)
- 3. Ventilateur 4. Carte intercalaire d'alimentation
	-
- 7. OCP 8. Bloc d'alimentation 1 et bloc d'alimentation 2
- 9. Carte système 10. Module du processeur et du dissipateur de chaleur
	-

# **Localisation du code de service express et du numéro de série**

Le code de service express et le numéro de série uniques permettent d'identifier le système.

L'étiquette d'informations se trouve à l'avant à du système qui inclut des informations sur le système, telles que le numéro de série, le code de service express, la date de fabrication, le NIC, l'adresse MAC, l'étiquette QRL, etc. Si vous avez opté pour l'accès par défaut sécurité à l'iDRAC, l'étiquette d'informations contient également le mot de passe par défaut sécurisé iDRAC. Si vous avez opté pour iDRAC Quick Sync 2, l'étiquette d'informations contient également l'étiquette OpenManage Mobile (OMM), où les administrateurs peuvent configurer, surveiller et dépanner les serveurs PowerEdge.

<span id="page-15-0"></span>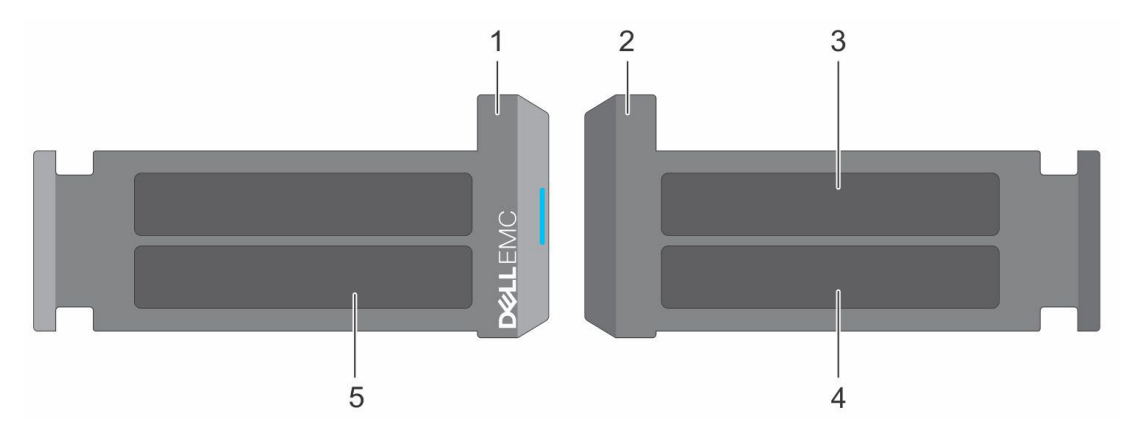

#### **Figure 9. Localisation du code de service express et du numéro de série**

- 1. Plaquette d'information (vue avant)
- 2. Plaquette d'information (vue arrière)
- 3. Étiquette OpenManage Mobile (OMM)
- 4. Étiquette avec l'adresse MAC et le mot de passe sécurisé pour le contrôleur iDRAC
- 5. Numéro de série, code de service express, étiquette QRL

L'étiquette MEST (Mini Enterprise Service Tag) se trouve à l'arrière du système et inclut le numéro de série (ST), le code de service express (Exp Svc Code) et la date de fabrication (Mfg. Date). Le code de service express permet à Dell EMC d'orienter les appels de support vers le technicien approprié.

Par ailleurs, les informations sur le numéro de série sont situées sur une étiquette apposée sur la paroi gauche du boîtier.

# **Étiquette des informations système**

L'étiquette d'information du système se trouve sur l'arrière du capot du système.

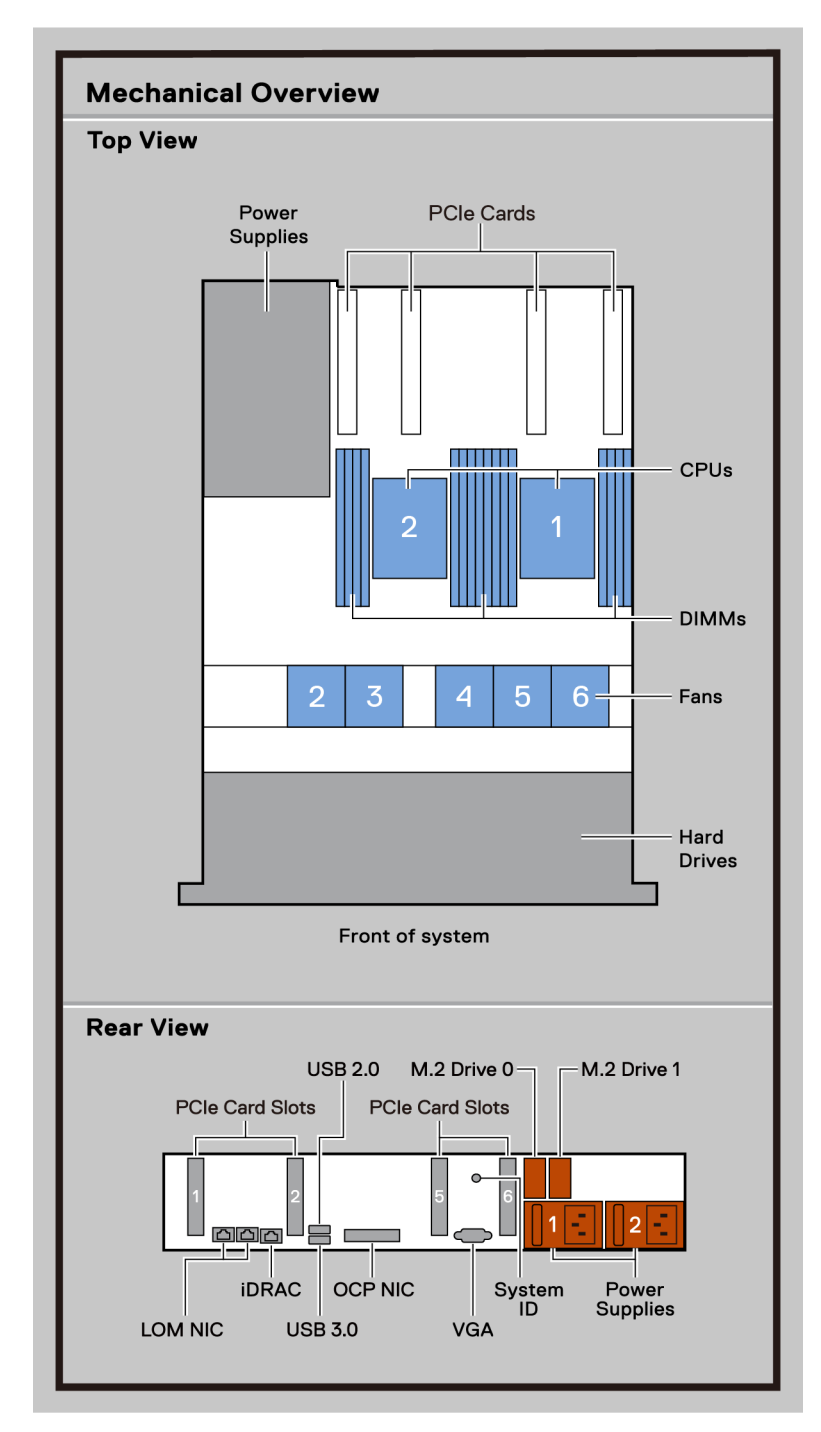

**Figure 10. Informations de maintenance**

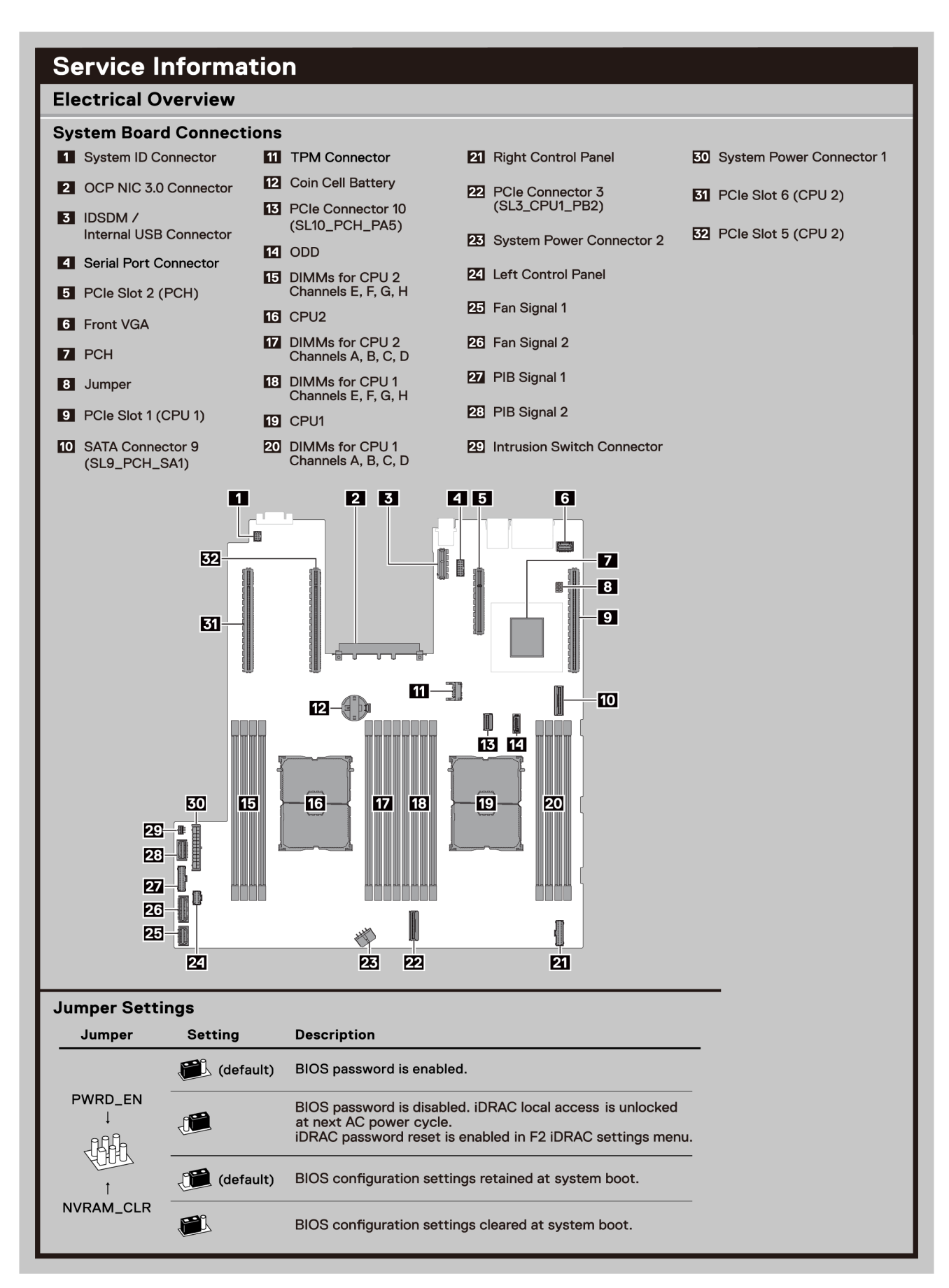

**Figure 11. Informations de maintenance**

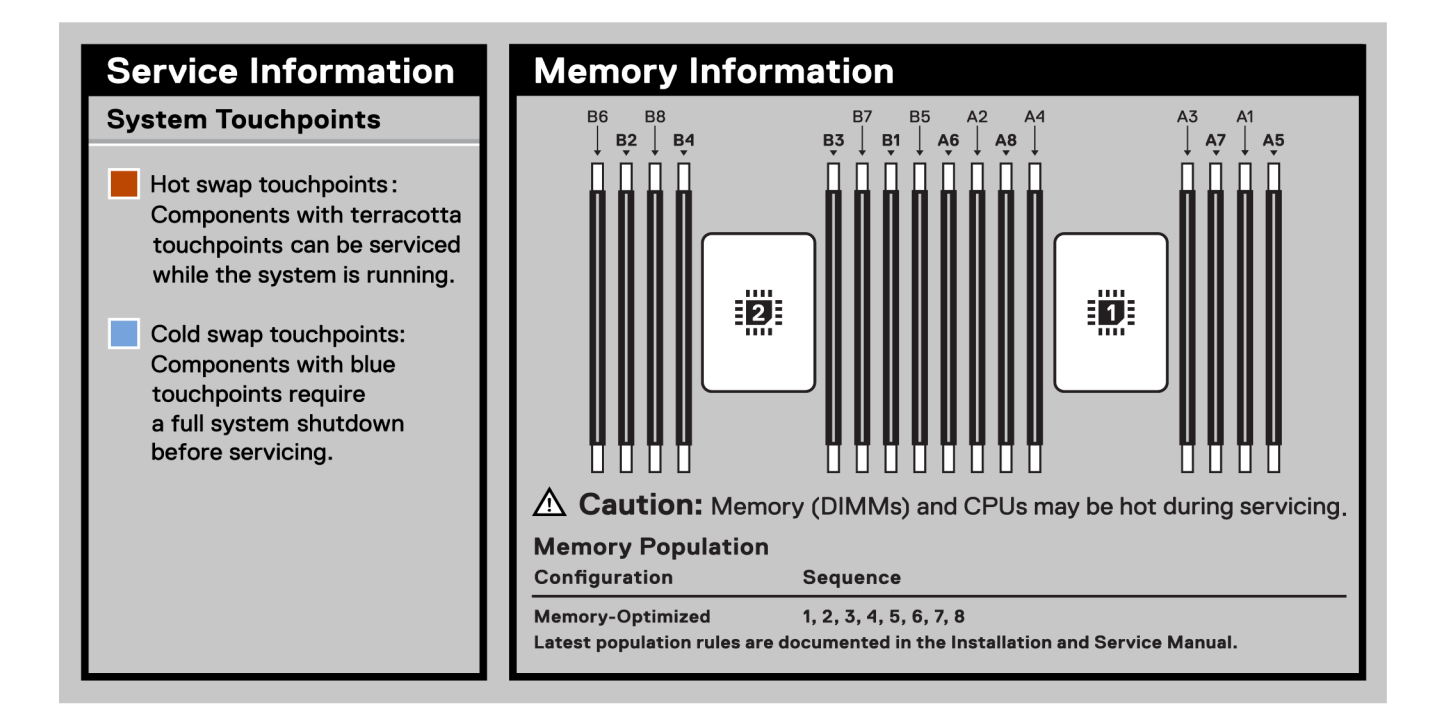

#### **Figure 12. Informations sur la mémoire**

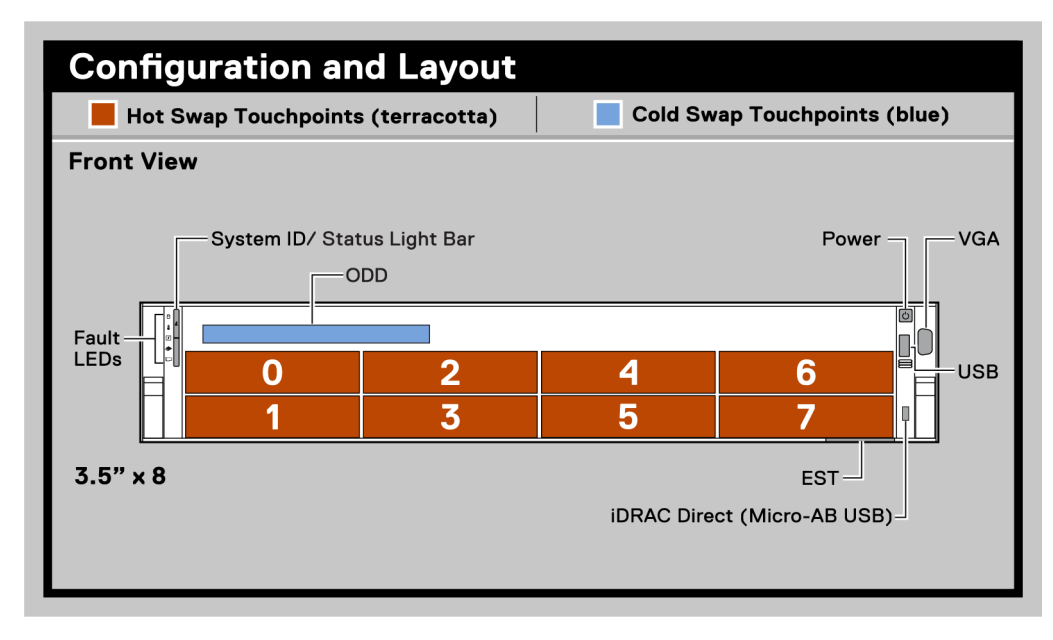

**Figure 13. Configuration et disposition**

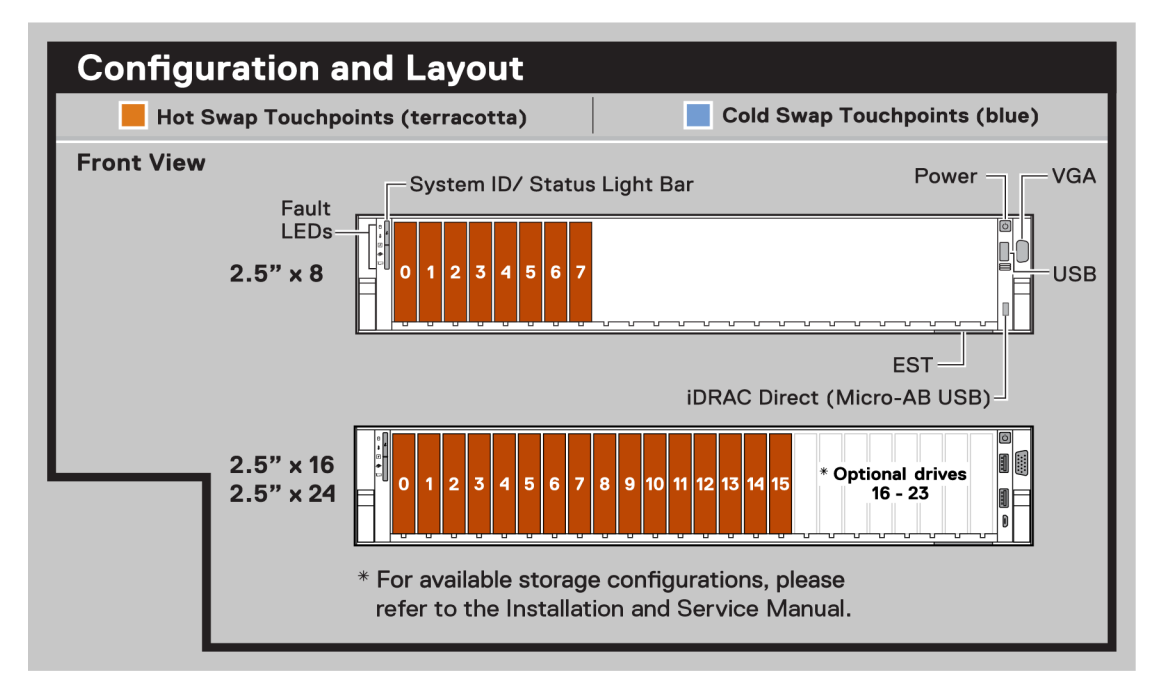

#### **Figure 14. Configuration et disposition**

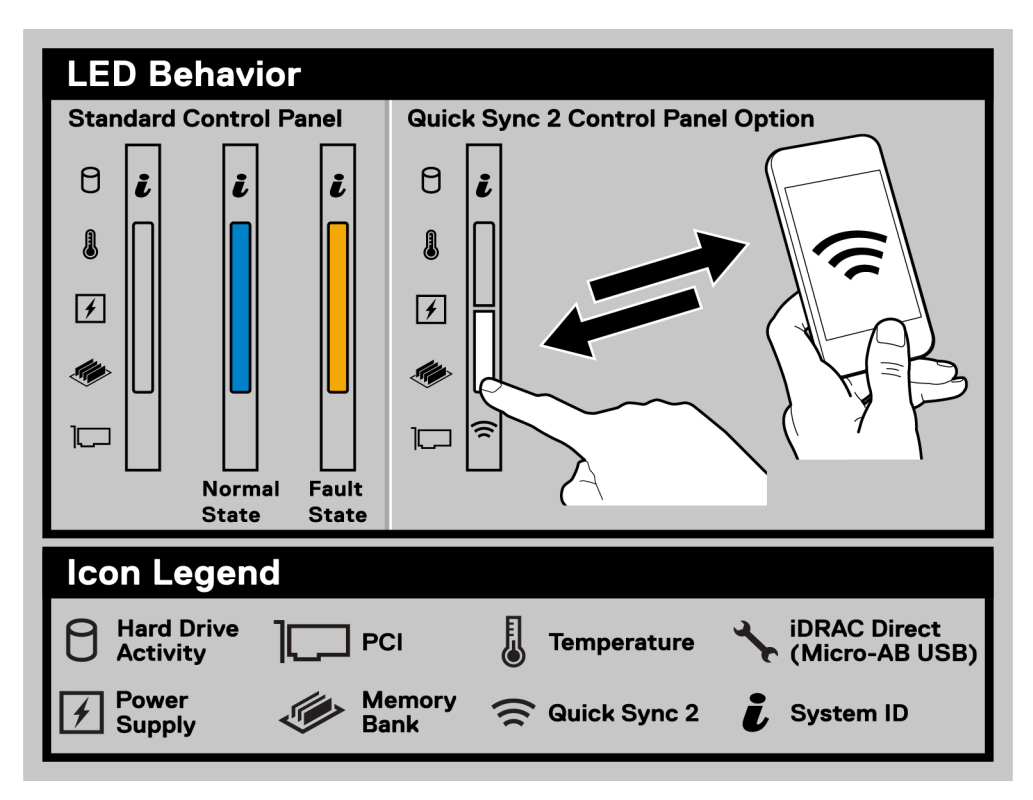

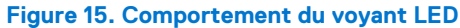

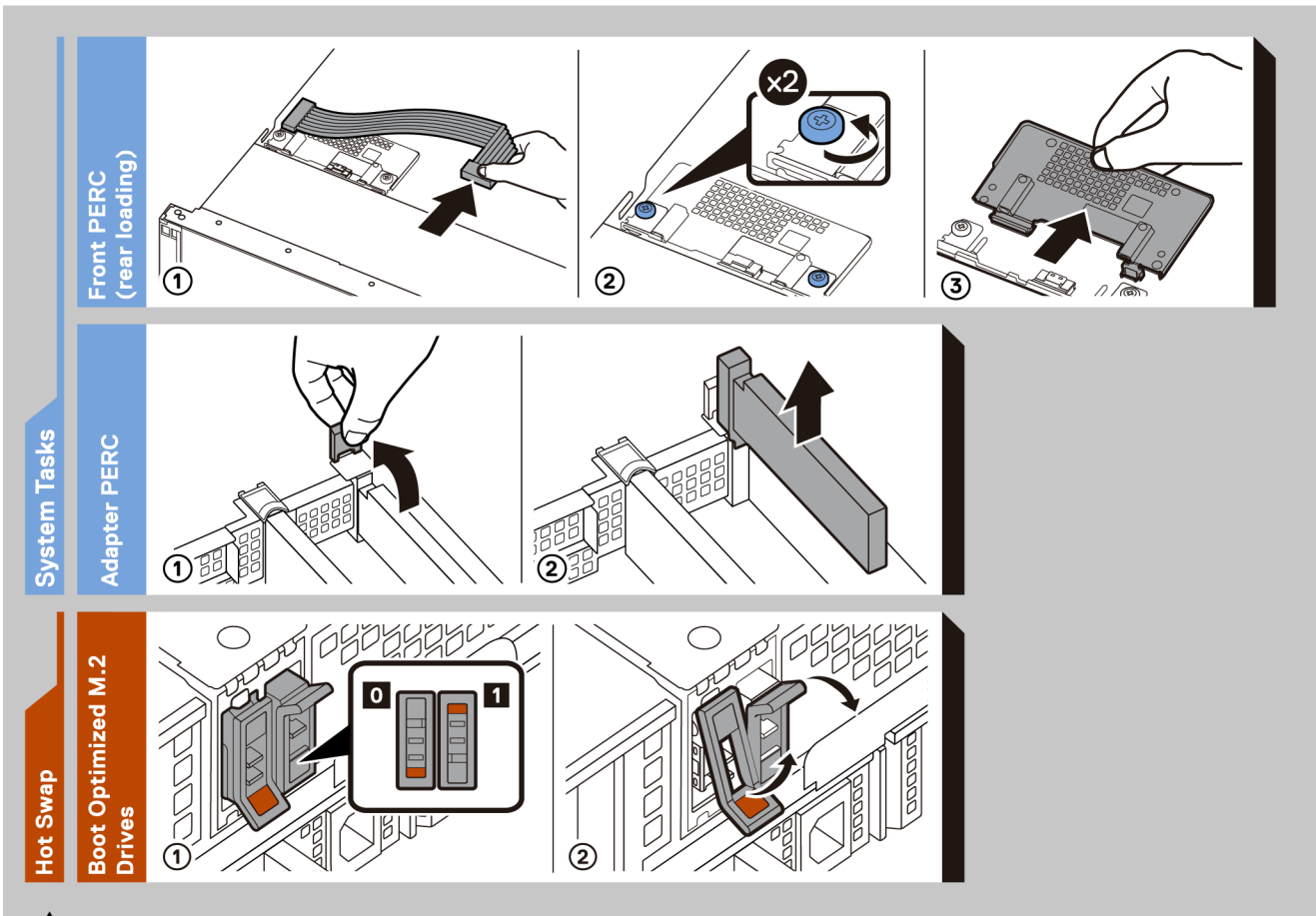

 $\triangle$  Caution: Many repairs may only be done by a certified service technician. You should only perform troubleshooting and simple repairs as authorized in your product documentation, or as directed by the online or telephone service and support team. Damage due to servicing that is not authorized by Dell is not covered by your warranty. Read and follow the safety instructions that came with the product.

To learn more about this Dell product or to order additional or replacement parts, go to Dell.com/support

**Figure 16. Tâches du système**

<span id="page-21-0"></span>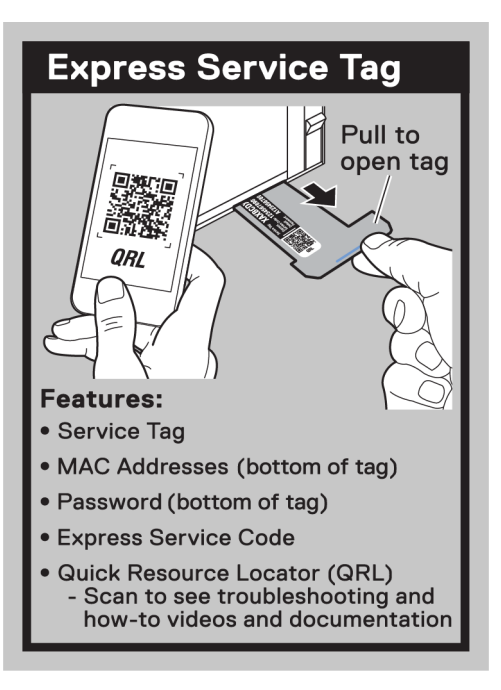

#### **Figure 17. Numéro de série express**

### **Matrice de compatibilité rack et de dimensionnement des rails**

Pour obtenir des informations spécifiques sur les solutions de rail compatibles avec votre système, reportez-vous au document *Dell EMC Enterprise Systems Rail Sizing and Rack Compatibility Matrix* (Matrice de compatibilité rack et de dimensionnement des rails des systèmes d'entreprise Dell EMC) disponible sur [https://i.dell.com/sites/csdocuments/Business\\_solutions\\_engineering-](https://i.dell.com/sites/csdocuments/Business_solutions_engineering-Docs_Documents/en/rail-rack-matrix.pdf)[Docs\\_Documents/en/rail-rack-matrix.pdf.](https://i.dell.com/sites/csdocuments/Business_solutions_engineering-Docs_Documents/en/rail-rack-matrix.pdf)

Ce document fournit les informations ci-dessous :

- Informations spécifiques sur les types de rails et leurs fonctionnalités
- Plage d'ajustement des rails pour différents types de brides de montage de rack
- Profondeur des rails avec et sans accessoires de gestion des câbles
- Types de racks supportés pour différents types de brides de montage de rack.

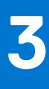

# <span id="page-22-0"></span>**Installation et configuration initiales du système**

Cette section décrit les tâches à effectuer lors de l'installation et la configuration initiales du système Dell EMC. La section suivante présente les étapes générales pour configurer le système, ainsi que les guides de référence pour obtenir des informations détaillées.

#### **Sujets :**

- Configuration du système
- Configuration iDRAC
- [Ressources d'installation du système d'exploitation](#page-24-0)

# **Configuration du système**

Procédez comme suit pour configurer le système :

#### **Étapes**

- 1. Déballez le système.
- 2. Installez le système dans le rack. Pour plus d'informations, reportez-vous aux guides d'installation des rails et de gestion des câbles associés à votre solution de gestion des rails/câbles sur [www.dell.com/poweredgemanuals](https://www.dell.com/poweredgemanuals).
- 3. Branchez les périphériques sur le système, puis le système sur la prise électrique.
- 4. Mettez le système sous tension.

Pour plus d'informations sur la configuration du système, voir le *Getting Started Guide (Guide de mise en route)* fourni avec votre système.

**REMARQUE :** Pour plus d'informations sur la gestion des paramètres de base et des fonctionnalités du système, reportez-vous ⋒ au *Guide de référence de l'UEFI et du BIOS pour le serveur Dell EMC PowerEdge R550* sur la page de la documentation du produit.

# **Configuration iDRAC**

L'iDRAC (Integrated Dell Remote Access Controller) est conçu pour vous rendre plus productif en tant qu'administrateur système et améliorer la disponibilité générale des serveurs Dell EMC. L'iDRAC vous alerte des problèmes système, vous aide à effectuer la gestion à distance et réduit le besoin d'accéder physiquement au système.

### **Options de configuration de l'adresse IP d'iDRAC :**

Pour activer la communication entre votre système et l'iDRAC, vous devez d'abord configurer les paramètres réseau en fonction de l'infrastructure de votre réseau. Par défaut, l'option Paramètres réseau est définie sur **DHCP**.

**REMARQUE :** Pour configurer une adresse IP statique, vous devez en demander le paramétrage au moment de l'achat.  $(i)$ 

Vous pouvez configurer l'adresse IP de l'iDRAC en utilisant l'une des interfaces de la carte ci-dessous. Pour plus d'informations sur le paramétrage de l'adresse IP de l'iDRAC, consultez les liens de documentation fournis dans le tableau ci-dessous.

#### **Tableau 8. Interfaces de configuration de l'adresse IP de l'iDRAC**

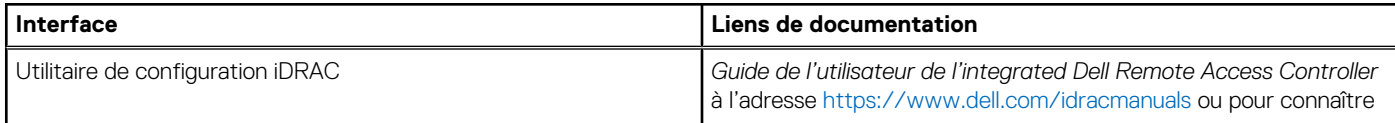

#### <span id="page-23-0"></span>**Tableau 8. Interfaces de configuration de l'adresse IP de l'iDRAC (suite)**

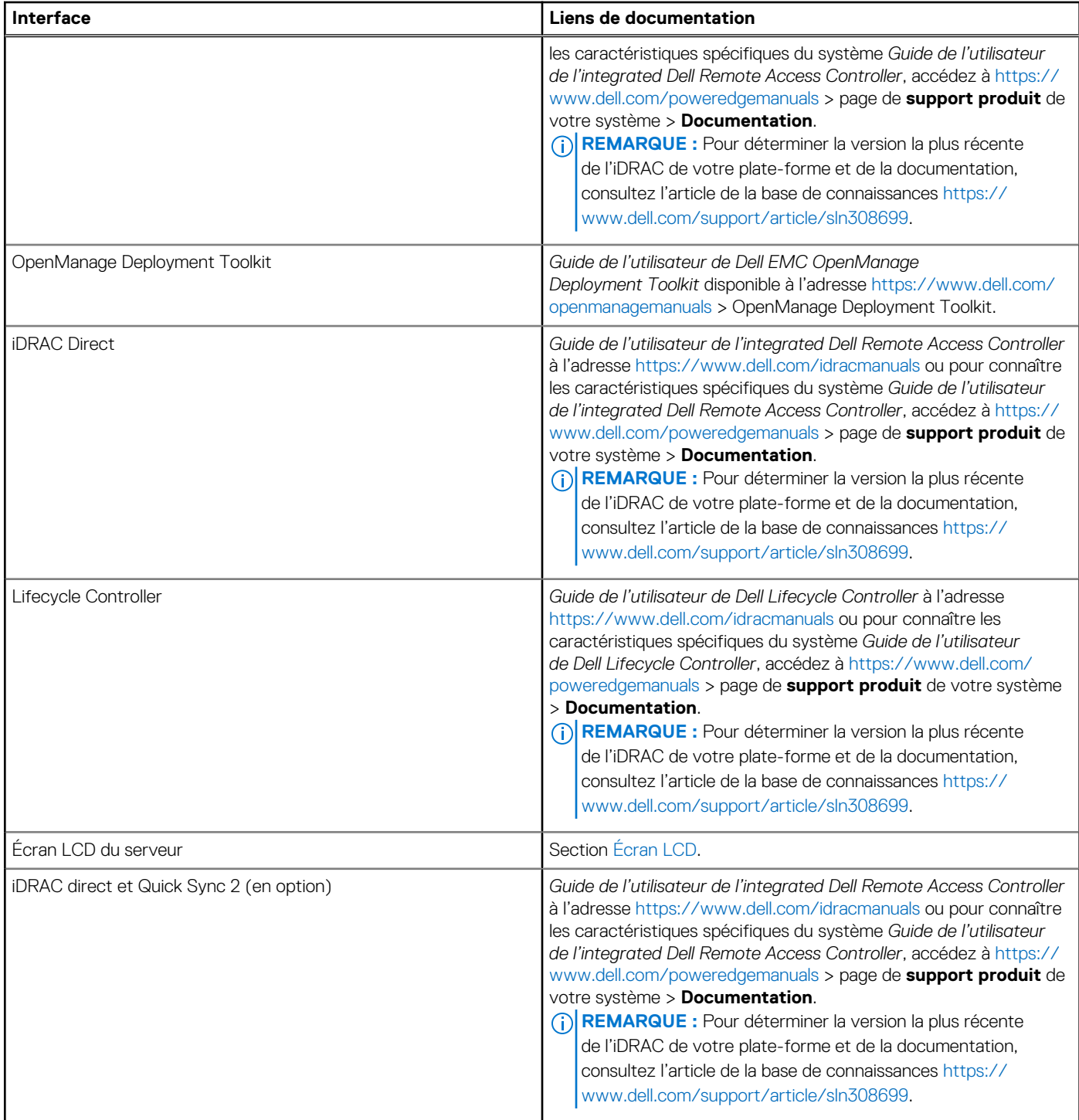

**REMARQUE :** Pour accéder à l'iDRAC, assurez-vous de brancher le câble Ethernet sur le port réseau dédié iDRAC ou utilisez le port iDRAC Direct avec le câble USB. Vous pouvez également accéder à l'iDRAC via le mode LOM partagé, si vous avez opté pour un système qui dispose d'un mode LOM partagé activé.

### **Options de connexion à l'iDRAC**

Pour vous connecter à l'interface utilisateur web de l'iDRAC, ouvrez un navigateur et saisissez l'adresse IP.

Vous pouvez vous connecter à l'iDRAC en tant que :

● Utilisateur de l'iDRAC

- <span id="page-24-0"></span>Utilisateur de Microsoft Active Directory
- Utilisateur du protocole LDAP (Lightweight Directory Access Protocol)

Dans l'écran de connexion qui s'affiche et si vous avez opté pour l'accès sécurisé par défaut à l'iDRAC, saisissez le mot de passe sécurisé par défaut de l'iDRAC qui se trouve au verso de la plaque signalétique. Si vous n'avez pas choisi l'accès sécurisé par défaut à l'iDRAC, saisissez le nom d'utilisateur et le mot de passe par défaut root et calvin. Vous pouvez également ouvrir une session en utilisant votre connexion directe ou votre carte à puce.

**REMARQUE :** Veillez à changer le nom d'utilisateur et le mot de passe par défaut après avoir configuré l'adresse IP d'iDRAC.  $(i)$ 

Pour plus d'informations concernant l'ouverture d'une session sur l'iDRAC et les licences iDRAC, consultez le tout dernier *Guide de l'utilisateur de Integrated Dell Remote Access Controller* à l'adresse [www.dell.com/idracmanuals.](https://www.dell.com/idracmanuals)

**REMARQUE :** Pour déterminer la version la plus récente de l'iDRAC de votre plate-forme et de la documentation, consultez l'article de la base de connaissances [https://www.dell.com/support/article/sln308699.](https://www.dell.com/support/article/sln308699)

Vous pouvez également accéder à iDRAC à l'aide du protocole de ligne de commande (RACADM). Pour plus d'informations, consultez Guide de la CLI RACADM de l'Integrated Dell Remote Controller disponible sur<https://www.dell.com/idracmanuals>.

Vous pouvez également accéder à iDRAC à l'aide de l'outil d'automatisation (API Redfish). Pour plus d'informations, consultez *Guide de l'API Redfish du guide de l'utilisateur de l'ntegrated Dell Remote Access Controller disponible à l'adresse <https://developer.dell.com>.* 

# **Ressources d'installation du système d'exploitation**

Si le système est livré sans système d'exploitation, vous pouvez installer un système d'exploitation pris en charge à l'aide de l'une des ressources indiquées dans le tableau ci-dessous. Pour plus d'informations sur l'installation du système d'exploitation, voir les liens de documentation fournis dans le tableau ci-dessous.

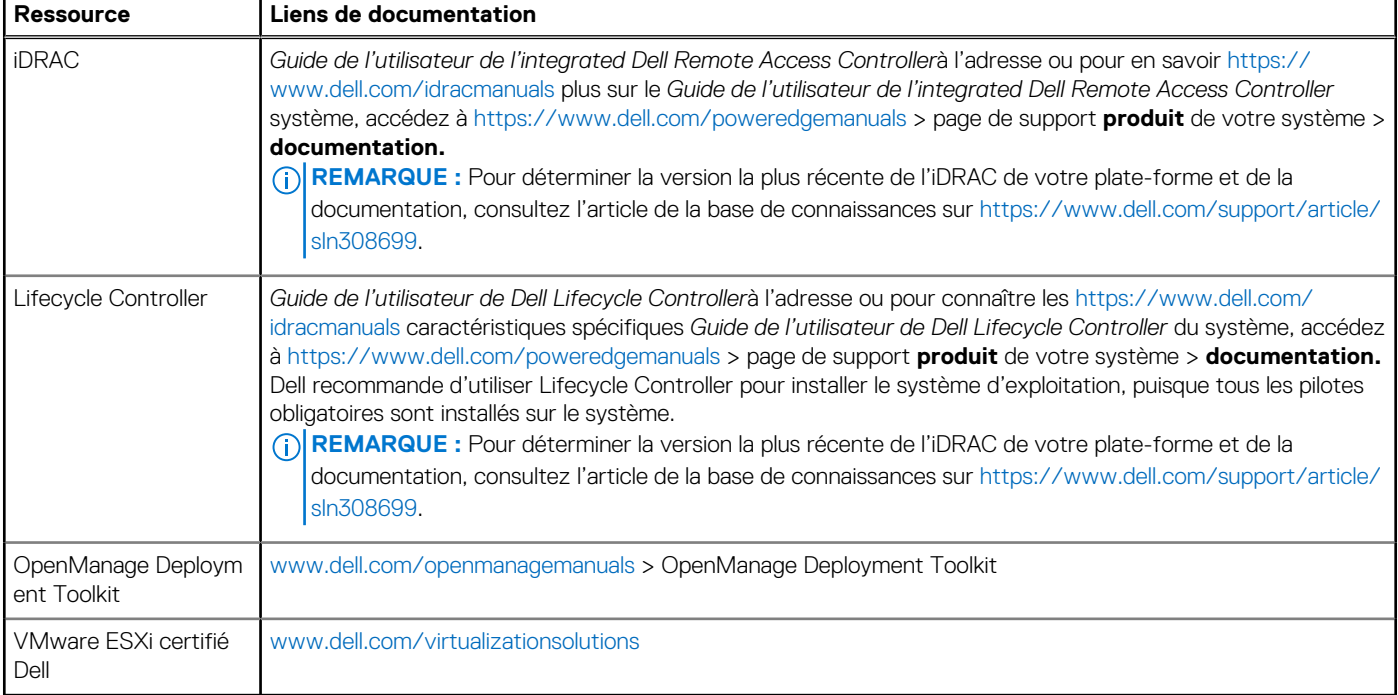

#### **Tableau 9. Ressources pour installer le système d'exploitation**

**REMARQUE :** Pour plus d'informations sur l'installation et des didacticiels vidéo sur les systèmes d'exploitation supportés par ⋒ les systèmes PowerEdge, consultez le document [Supported Operating Systems for Dell EMC PowerEdge systems \(Systèmes](https://www.youtube.com/playlist?list=PLe5xhhyFjDPdZ370QxaUBdENO3EKsPA2z) [d'exploitation supportés par les systèmes Dell EMC PowerEdge\)](https://www.youtube.com/playlist?list=PLe5xhhyFjDPdZ370QxaUBdENO3EKsPA2z).

### **Options de téléchargement du micrologiciel**

Vous pouvez télécharger le firmware depuis le site de support Dell. Pour plus d'informations sur le firmware de téléchargement, consultez la section [Téléchargement des pilotes et du firmware.](#page-25-0)

<span id="page-25-0"></span>Vous pouvez également utiliser l'une des options suivantes pour télécharger le micrologiciel. Pour plus d'informations sur le téléchargement du firmware, voir les liens de documentation fournis dans le tableau ci-dessous.

#### **Tableau 10. Options de téléchargement du micrologiciel**

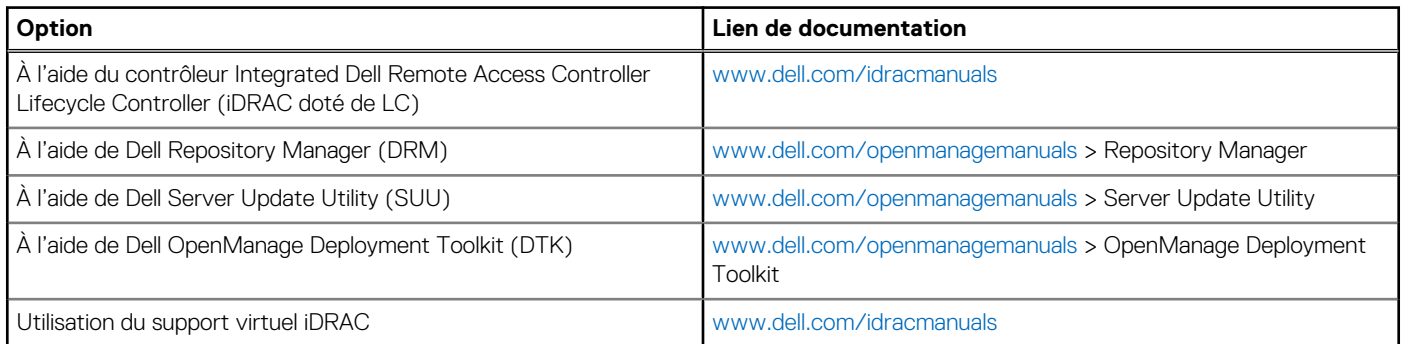

### **Options de téléchargement et d'installation des pilotes du système d'exploitation**

Vous pouvez également utiliser l'une des options suivantes pour télécharger et installer les pilotes du système d'exploitation. Pour plus d'informations sur le téléchargement ou l'installation des pilotes du système d'exploitation, voir les liens de documentation fournis dans le tableau ci-dessous.

#### **Tableau 11. Options de téléchargement et d'installation des pilotes du système d'exploitation**

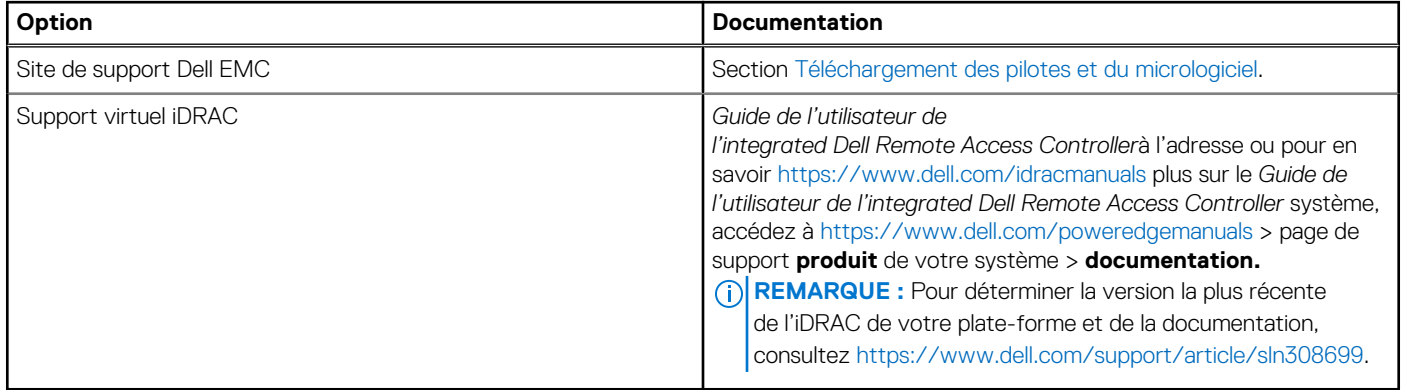

### **Téléchargement des pilotes et du micrologiciel**

Il est recommandé de télécharger et d'installer la dernière version du BIOS, des pilotes et du micrologiciel de gestion des systèmes sur votre système.

#### **Prérequis**

Assurez-vous d'effacer la mémoire cache du navigateur Web avant de télécharger les pilotes et le micrologiciel.

#### **Étapes**

- 1. Rendez-vous sur [www.dell.com/support/drivers](https://www.dell.com/support/drivers).
- 2. Saisissez le numéro de série du système dans la zone **Saisir un numéro de série Dell, un identifiant de produit Dell EMC ou un modèle**, puis appuyez sur Entrée.

**REMARQUE :** Si vous ne disposez pas du numéro de série, cliquez sur **Parcourir tous les produits** et accédez à votre produit.  $(i)$ 

- 3. Sur la page produit affichée, cliquez sur **Pilotes et téléchargements**. Sur la page **Pilotes et téléchargements**, tous les pilotes applicables au système s'affichent.
- 4. Téléchargez les pilotes sur une clé USB, un CD ou un DVD.

# <span id="page-26-0"></span>**Validation de la configuration minimale pour le POST et de la configuration de gestion des 4**

**système**

#### Cette section décrit la validation de la configuration matérielle minimale pour le POST et de la configuration de gestion des système du système Dell EMC.

#### **Sujets :**

- Configuration minimale pour l'auto-test au démarrage (POST)
- Validation de la configuration

# **Configuration minimale pour l'auto-test au démarrage (POST)**

Les trois composants répertoriés ci-dessous constituent la configuration minimale pour l'autotest de démarrage (POST) :

- Un bloc d'alimentation
- Carte système
- Un processeur dans le processeur à socket 1
- Carte intercalaire d'alimentation (PIB) et câbles
- Une barrette de mémoire (DIMM) installée dans le socket A1

### **Validation de la configuration**

La nouvelle génération de PowerEdge systèmes offre une flexibilité accrue d'interconnexion et des fonctionnalités avancées de gestion iDRAC pour collecter des informations de configuration système précises et signaler des erreurs de configuration.

Lorsque le système est mis sous tension, des informations sur les câbles installés, les fonds de panier, la carte flottante (adaptateur fPERC tel que BOSS) et le processeur sont fournies par le circuit CPLD et les cartes de mémoire du fond de panier sont analysées. Ces informations constituent une configuration unique, qui est comparée avec l'une des configurations homologuées stockées dans un tableau entretenu par iDRAC.

Un ou plusieurs capteurs sont attribués à chacun des éléments de configuration. Lors de l'auto-test au démarrage (POST), toute erreur de validation de la configuration est consignée dans le journal SEL (System Event Log)/LifeCycle (LC). Les événements signalés sont classés dans le tableau des erreurs de validation de la configuration.

#### **Tableau 12. Erreur de validation de la configuration**

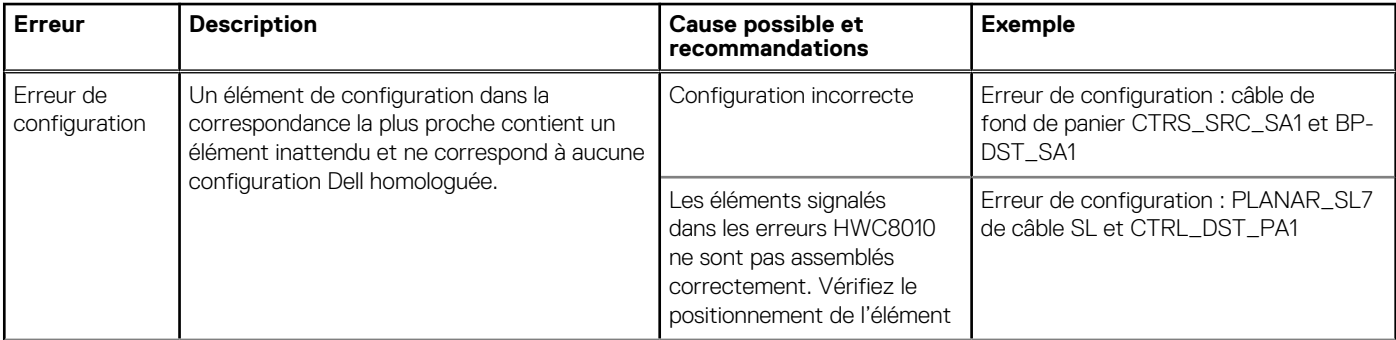

#### <span id="page-27-0"></span>**Tableau 12. Erreur de validation de la configuration (suite)**

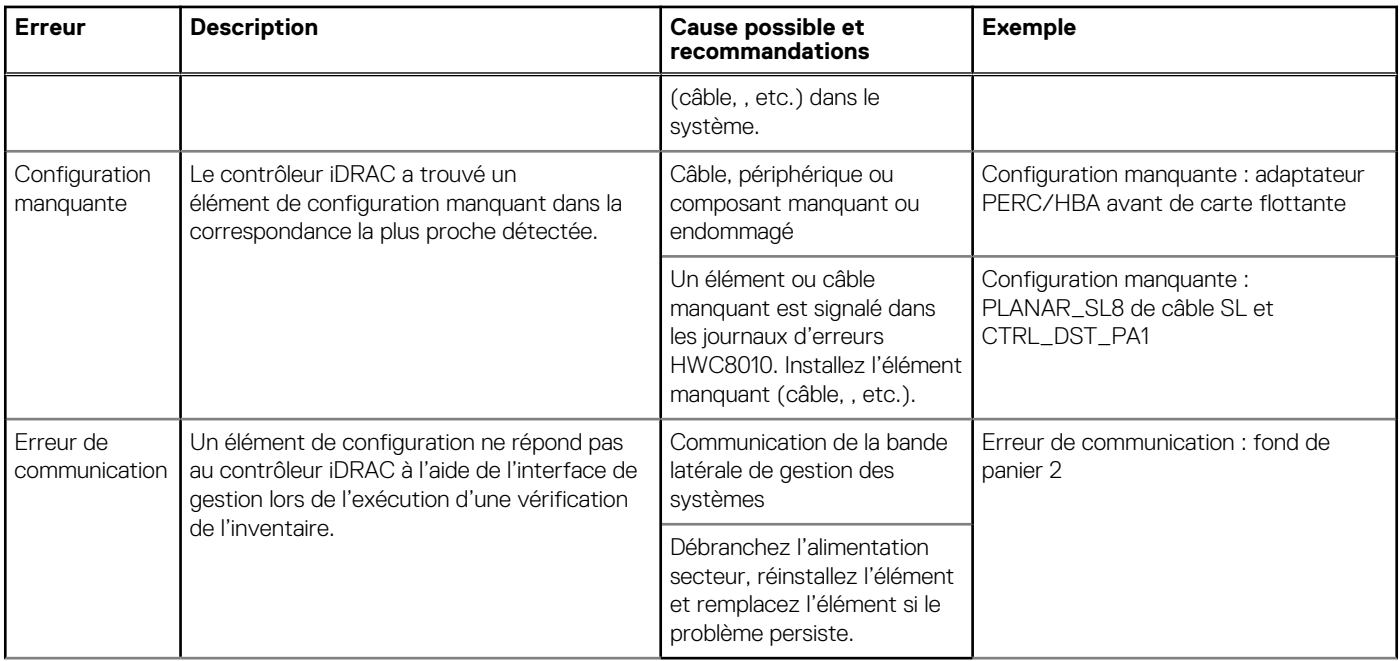

### **Messages d'erreur**

Cette section décrit les messages d'erreur qui s'affichent à l'écran lors de l'auto-test de démarrage (POST) ou dans le journal SEL (système Event Log)/LC (Lifecycle).

#### **Tableau 13. Message d'erreur HWC8010**

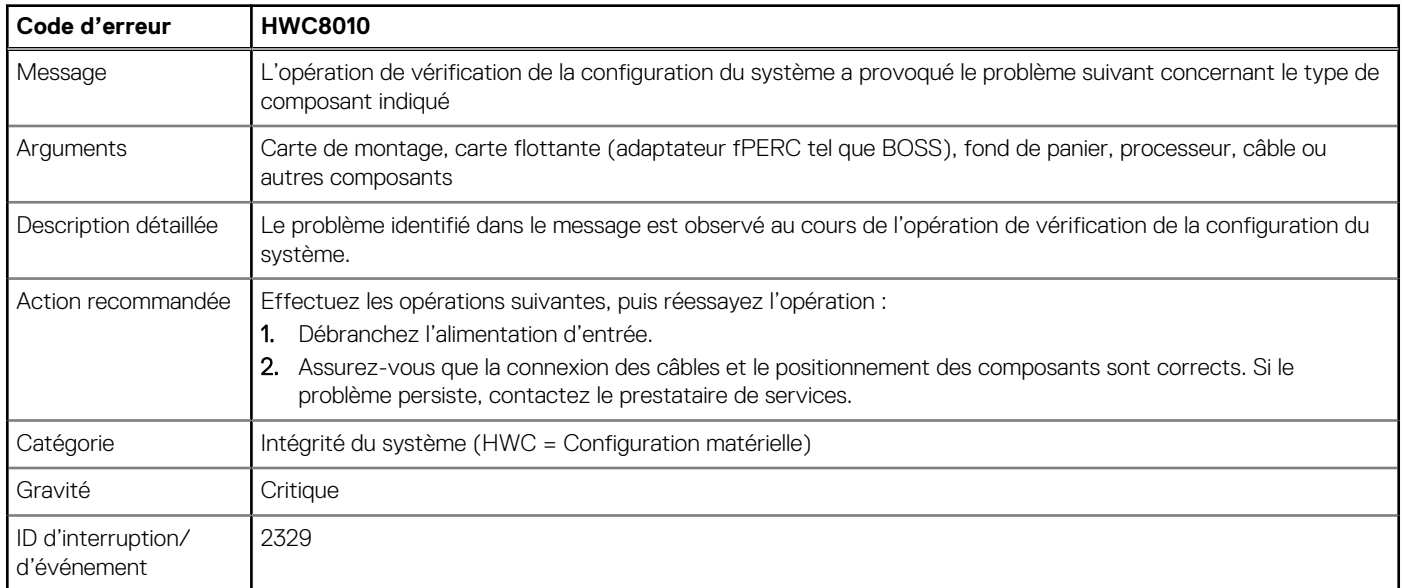

#### **Tableau 14. Message d'erreur HWC8011**

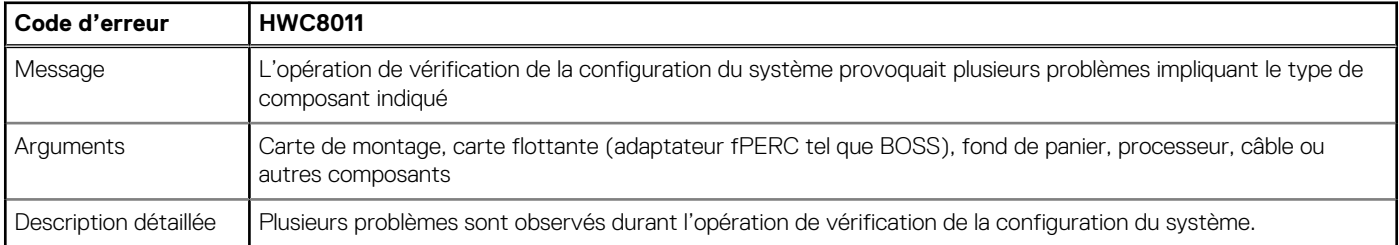

#### **Tableau 14. Message d'erreur HWC8011 (suite)**

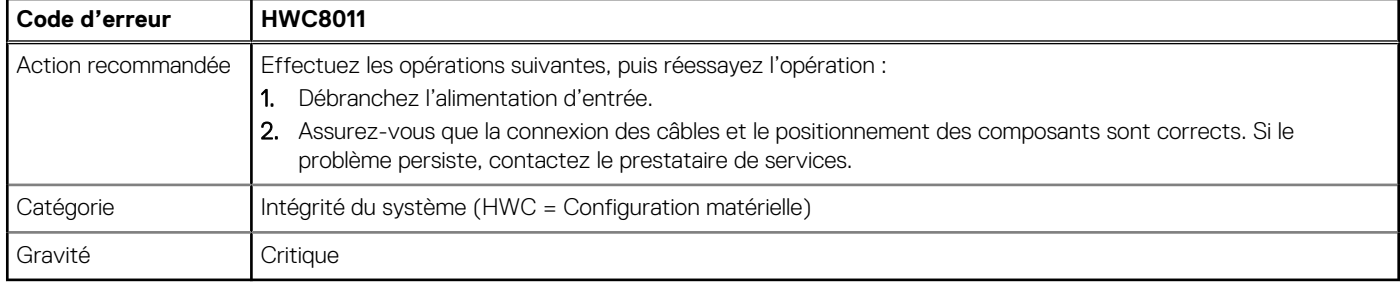

# <span id="page-29-0"></span>**Installation et retrait des composants du système**

#### **Sujets :**

- Consignes de sécurité
- [Avant d'intervenir à l'intérieur de votre système](#page-30-0)
- [Après une intervention à l'intérieur de votre système](#page-30-0)
- [Outils recommandés](#page-31-0)
- [Panneau avant \(en option\)](#page-31-0)
- [Capot du système](#page-33-0)
- [Cache du fond de panier de disques](#page-35-0)
- [Carénage à air](#page-38-0)
- [Ventilateurs de refroidissement](#page-39-0)
- [Supports de paroi latérale](#page-43-0)
- [Module du commutateur d'intrusion](#page-45-0)
- [Port série COM \(en option\)](#page-47-0)
- **[Disques](#page-49-0)**
- [Fond de panier de disque](#page-54-0)
- [Acheminement des câbles](#page-58-0)
- [Mémoire système](#page-61-0)
- [Module du processeur et du dissipateur de chaleur](#page-65-0)
- [Cartes d'extension](#page-75-0)
- [Module IDSDM \(en option\)](#page-82-0)
- [Carte BOSS S2 \(en option\)](#page-83-0)
- [Module PERC avant à montage avant](#page-89-0)
- [Carte OCP \(en option\)](#page-91-0)
- [Batterie du système](#page-95-0)
- [Carte USB interne \(en option\)](#page-97-0)
- [Carte MicroSD](#page-98-0)
- [Bloc d'alimentation](#page-100-0)
- [Carte intercalaire d'alimentation](#page-104-0)
- [Carte du bâti du ventilateur](#page-105-0)
- [Carte système](#page-107-0)
- [Module TPM \(Trusted Platform Module\)](#page-110-0)
- [Panneau de configuration](#page-112-0)
- [Lecteur optique \(en option\)](#page-115-0)

# **Consignes de sécurité**

**REMARQUE :** Chaque fois que vous devez soulever le système, demandez de l'aide. N'essayez pas de le soulever seul, au risque de vous blesser. système

**PRÉCAUTION : Il faut au moins deux personnes pour soulever le système horizontalement hors du carton et la placer sur une surface plane, un système de levage pour rack ou des rails.**

**AVERTISSEMENT : L'ouverture ou le retrait du capot du système lorsque système est sous tension est dangereux. Vous** W **risqueriez de recevoir une décharge électrique.**

<span id="page-30-0"></span>**AVERTISSEMENT : Ne pas faire fonctionner le système sans le capot pour une durée dépassant cinq minutes.** ∧ **L'utilisation du système sans que le capot du système soit en place peut entraîner des dommages sur les composants.**

**PRÉCAUTION : La plupart des réparations ne peuvent être effectuées que par un technicien de maintenance agréé. N'effectuez que les opérations de dépannage et les petites réparations autorisées par la documentation de votre produit et suivez les instructions fournies en ligne ou par téléphone par l'équipe de service et support. Tout dommage provoqué par une réparation non autorisée par Dell est exclu de votre garantie. Consultez et respectez les consignes de sécurité fournies avec votre produit.**

**REMARQUE :** L'utilisation systématique d'un tapis et d'un bracelet antistatiques est recommandée pour manipuler les composants ⋒ internes du système.

**PRÉCAUTION : Pour assurer le fonctionnement et le refroidissement adéquats, l'ensemble des ventilateurs et des baies du système doivent être occupés en permanence par un composant ou un cache.**

**REMARQUE :** Remplacement d'un PSU échangeable à chaud, après le prochain démarrage du serveur : le nouveau PSU est automatiquement mis à jour en reprenant le micrologiciel et la configuration de celui remplacé. Pour effectuer la mise à jour vers la dernière version du micrologiciel et modifier la configuration, voir le *Lifecycle Controller User's Guide (Guide d'utilisation de Lifecycle Controller)* à l'adresse<https://www.dell.com/idracmanuals>.

**REMARQUE :** Remplacement d'une carte de contrôleur de stockage, FC ou NIC défectueuse par une carte de même type après ⋒ la mise sous tension du système : la nouvelle carte est automatiquement mise à jour en reprenant le firmware et la configuration de celle défectueuse. Pour effectuer la mise à jour vers la dernière version du micrologiciel et modifier la configuration, voir le *Lifecycle Controller User's Guide (Guide d'utilisation de Lifecycle Controller)* à l'adresse [https://www.dell.com/idracmanuals.](https://www.dell.com/idracmanuals)

**PRÉCAUTION : N'installez pas de processeurs graphiques, de cartes réseau ou d'autres appareils PCIe sur votre système qui n'ont pas été validés, ni testés par Dell. Les dommages causés par l'installation d'un matériel ni autorisé, ni validé entraînent la nullité absolue de la garantie du système.**

# **Avant d'intervenir à l'intérieur de votre système**

#### **Prérequis**

Suivez les instructions indiquées dans la section [Consignes de sécurité.](#page-29-0)

#### **Étapes**

- 1. Mettez hors tension le système et les périphériques qui y sont connectés.
- 2. Débranchez le système de la prise électrique et déconnectez les périphériques.
- 3. Le cas échéant, retirez le système du rack.

Pour plus d'informations, reportez-vous au *guide d'installation des rails* associé à votre solution de rails à l'adresse [www.dell.com/](https://www.dell.com/poweredgemanuals) [poweredgemanuals.](https://www.dell.com/poweredgemanuals)

4. Retirez le capot du système.

# **Après une intervention à l'intérieur de votre système**

#### **Prérequis**

Suivez les instructions indiquées dans la section [Consignes de sécurité.](#page-29-0)

#### **Étapes**

- 1. Remettez en place le capot du système.
- 2. Le cas échéant, Installez le système dans le rack.

Pour plus d'informations, reportez-vous au *guide d'installation des rails* associé à votre système à l'adresse [www.dell.com/](https://www.dell.com/poweredgemanuals) [poweredgemanuals.](https://www.dell.com/poweredgemanuals)

3. Rebranchez les périphériques et branchez le système sur la prise électrique, puis mettez le système sous tension.

# <span id="page-31-0"></span>**Outils recommandés**

Vous pourriez avoir besoin d'un ou des outils suivants pour effectuer les procédures de retrait et d'installation :

- La clé du verrou du cadre. Cette clé n'est nécessaire que si votre système comprend un panneau.
- Tournevis cruciforme Phillips nº 1
- Tournevis cruciforme Phillips nº 2
- Un tournevis Torx T30
- Tournevis à douille hexagonale de 5 mm
- Pointe en plastique
- Un tournevis à lame plate de 6,35 mm
- Bracelet antistatique connecté à une prise de terre
- Tapis antistatique
- Pinces à bec

Vous devez être muni des outils suivants pour assembler les câbles pour un bloc d'alimentation CC :

- Pince AMP 90871-1 ou équivalent
- Tyco Electronics 58433-3 ou équivalent
- Pince à dénuder pour retirer l'isolation des fils de cuivre isolés de calibre 10 AWG solides ou toronnés **REMARQUE :** Utiliser du fil alpha, numéro de référence 3080 ou équivalent (torsade 65/30).

# **Panneau avant (en option)**

**REMARQUE :** L'écran LCD est disponible (en option) sur le panneau avant. Si le panneau avant est pourvu d'un écran LCD, voir la section [Écran LCD.](#page-124-0)

### **Retrait du panneau avant**

La procédure de retrait du panneau avant est identique avec ou sans l'écran LCD.

#### **Prérequis**

- 1. Suivez les consignes de sécurité répertoriées dans la section [Consignes de sécurité.](#page-29-0)
- 2. Gardez la clé du panneau à portée de main.

**REMARQUE :** La clé du panneau est incluse dans le package du panneau d'écran LCD.

- 1. Déverrouillez le panneau avant.
- 2. Appuyez sur le bouton d'éjection et tirez sur l'extrémité gauche du panneau.
- 3. Décrochez l'extrémité droite et retirez le panneau.

<span id="page-32-0"></span>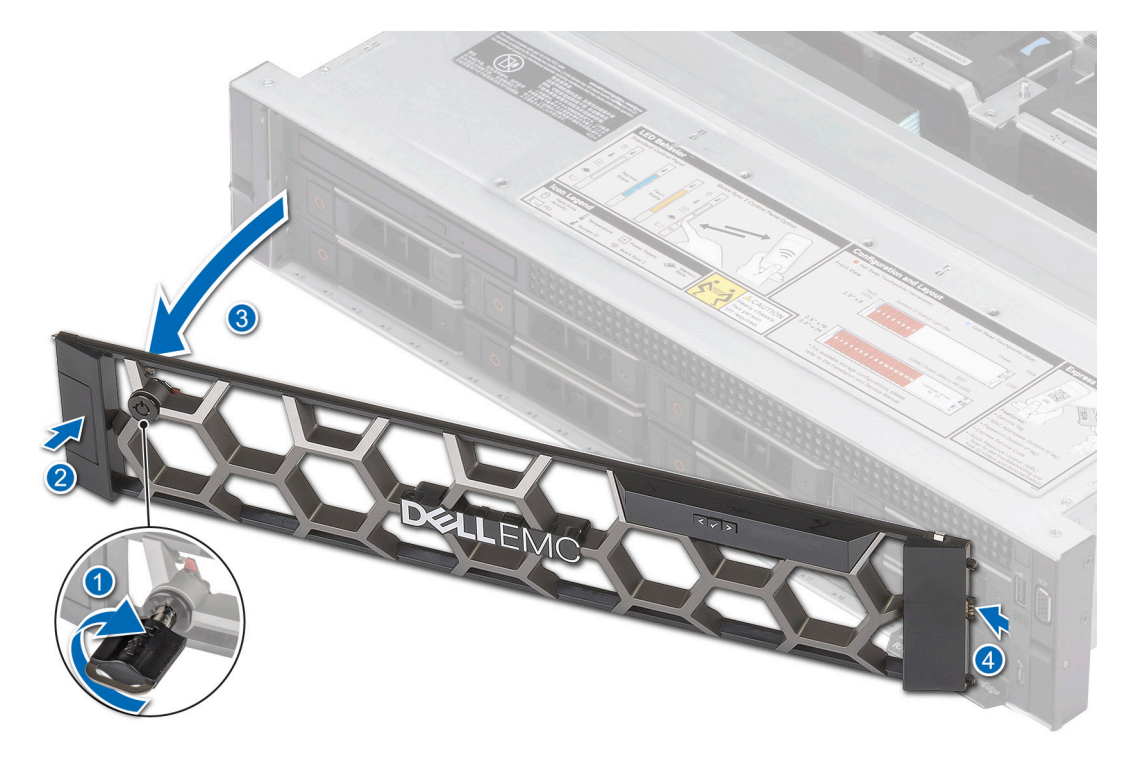

**Figure 18. Retrait du panneau avant avec l'écran LCD**

#### **Étapes suivantes**

Remettez en place le panneau avant.

### **Installation du panneau avant**

La procédure d'installation du panneau avant est identique avec ou sans écran LCD.

#### **Prérequis**

- 1. Suivez les consignes de sécurité répertoriées dans la section [Consignes de sécurité.](#page-29-0)
- 2. Identifiez et retirez la clé du panneau.

**REMARQUE :** La clé du panneau est incluse dans le package du panneau d'écran LCD.

#### **Étapes**

- 1. Alignez et insérez les languettes situées sur le panneau dans les encoches situées sur le système.
- 2. Appuyez sur le cadre jusqu'à ce que le bouton d'éjection s'enclenche.
- 3. Verrouillez le panneau avant.

#### **Figure 19. Installation du panneau avant avec l'écran LCD**

<span id="page-33-0"></span>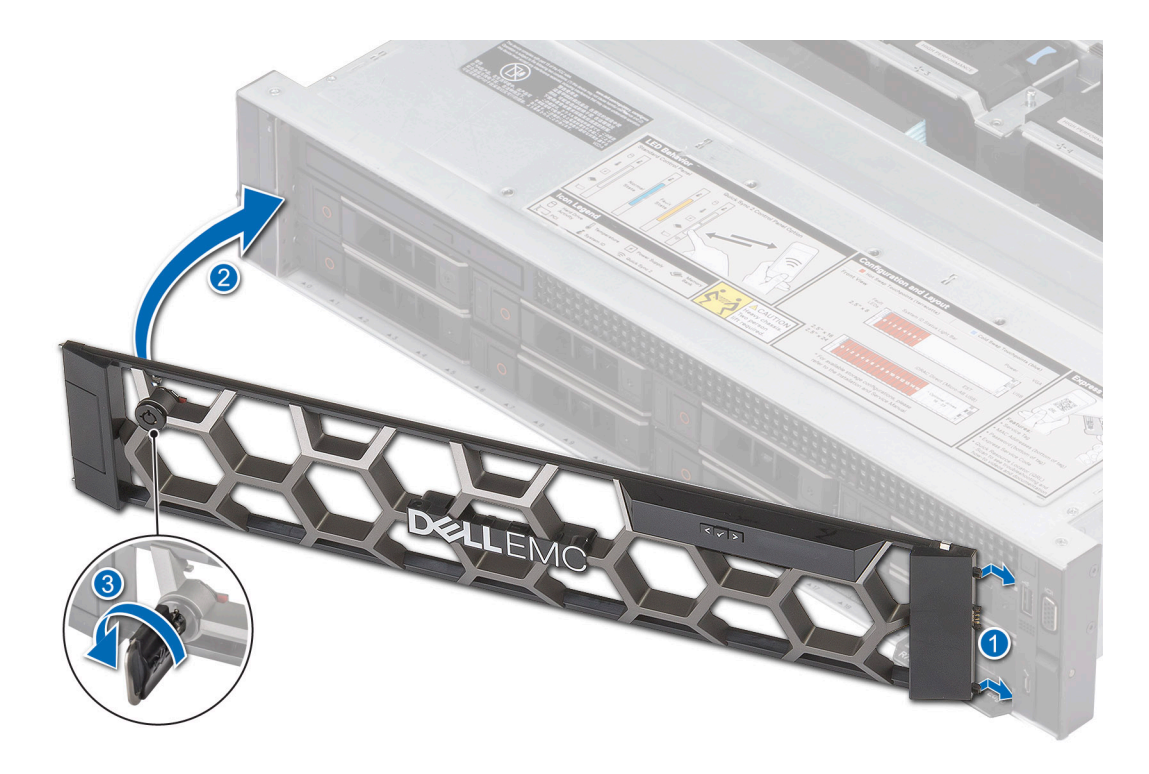

# **Capot du système**

### **Retrait du capot du système**

#### **Prérequis**

- 1. Suivez les consignes de sécurité répertoriées dans la section [Consignes de sécurité.](#page-29-0)
- 2. Mettez hors tension le système et les périphériques qui y sont connectés.
- 3. Débranchez le système de la prise électrique et déconnectez-le de ses périphériques.

- 1. À l'aide d'un tournevis plat 1/4 pouce ou d'un tournevis cruciforme nº 2, tournez le verrou dans le sens antihoraire pour le déverrouiller.
- 2. Soulevez le loquet de déverrouillage jusqu'à ce que le capot du système glisse vers l'arrière.
- 3. Soulevez le capot du système.

<span id="page-34-0"></span>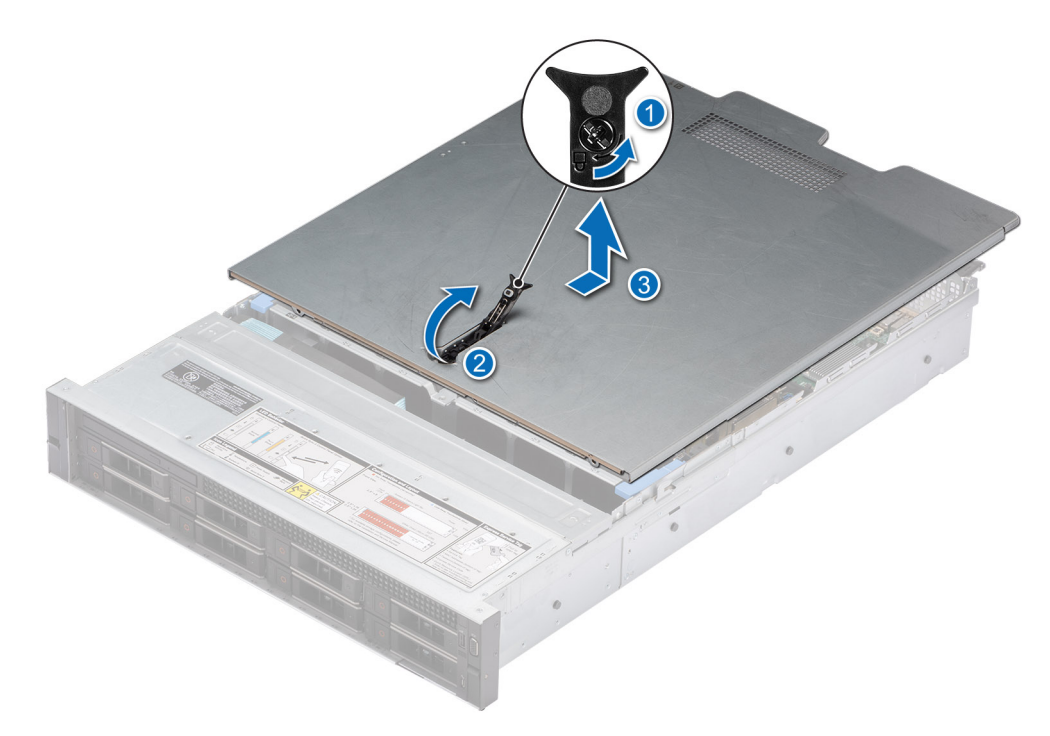

**Figure 20. Retrait du capot du système**

#### **Étapes suivantes**

Remettez en place le capot du système.

### **Installation du capot du système**

#### **Prérequis**

- 1. Suivez les consignes de sécurité répertoriées dans la section [Consignes de sécurité.](#page-29-0)
- 2. Suivez la procédure décrite dans la section [Avant d'intervenir à l'intérieur du système](#page-30-0).
- 3. Veillez à ce que tous les câbles internes soient correctement routés et connectés, et qu'aucun outil ou pièce supplémentaire ne reste à l'intérieur du système.

- 1. Alignez les pattes du capot du système avec les fentes de guidage situées sur le système.
- 2. Fermez le loquet de déverrouillage du capot du système.
- 3. À l'aide d'un tournevis à tête plate de 1/4 de pouce ou d'un tournevis cruciforme nº 2, tournez le verrou dans le sens horaire pour le verrouiller.

<span id="page-35-0"></span>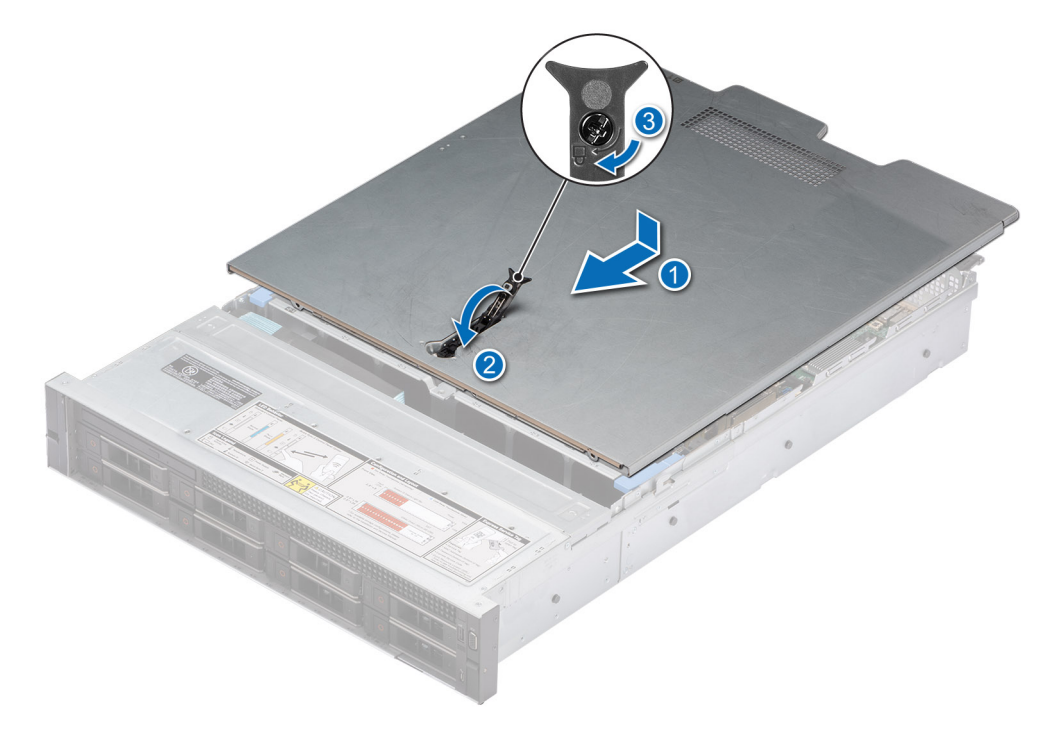

**Figure 21. Installation du capot du système**

#### **Étapes suivantes**

Suivez la procédure décrite dans la section [Après une intervention à l'intérieur du système](#page-30-0).

### **Cache du fond de panier de disques**

### **Retrait du capot du fond de panier de disques**

#### **Prérequis**

- 1. Suivez les consignes de sécurité répertoriées dans la section [Consignes de sécurité.](#page-29-0)
- 2. Suivez la procédure décrite dans la section [Avant d'intervenir à l'intérieur de votre système](#page-30-0).

- 1. Faites glisser le capot du fond de panier de disques dans le sens des flèches marquées sur le capot du fond de panier de disques.
- 2. Soulevez le capot du fond de panier de disques pour le sortir du système.
<span id="page-36-0"></span>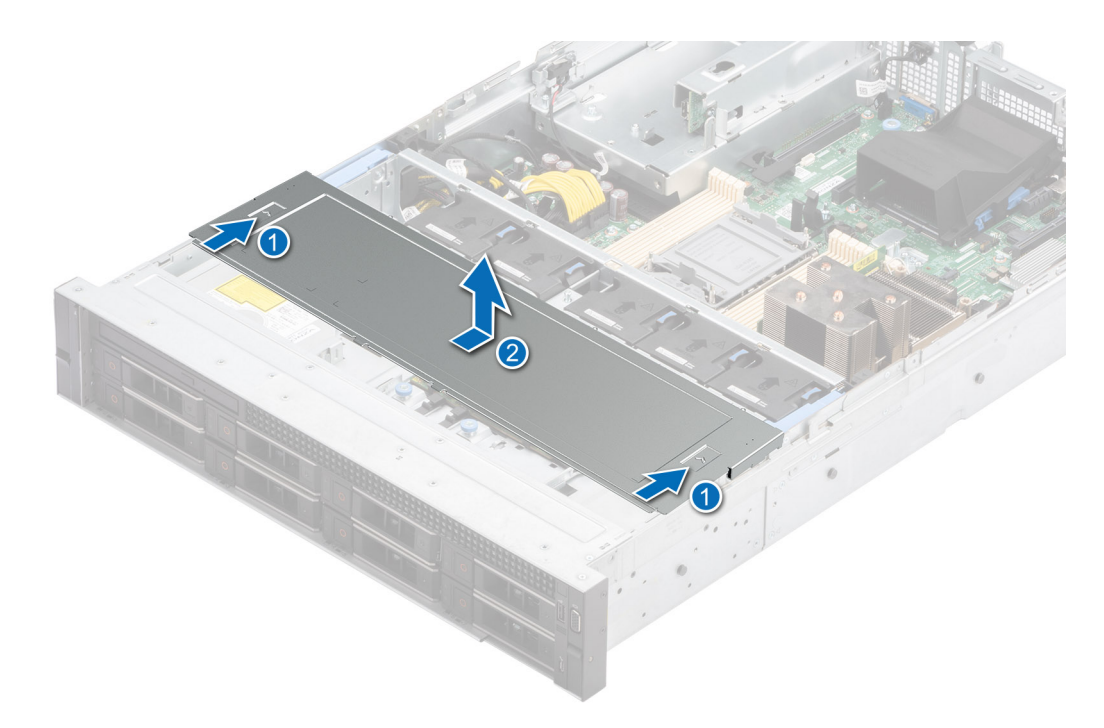

**Figure 22. Retrait du capot du fond de panier de disques**

#### **Étapes suivantes**

Réinstallez le capot du fond de panier de disques.

# **Installation du capot du fond de panier de disques**

#### **Prérequis**

- 1. Suivez les consignes de sécurité répertoriées dans la section [Consignes de sécurité.](#page-29-0)
- 2. Suivez la procédure décrite dans la section [Avant d'intervenir à l'intérieur de votre système](#page-30-0).

- 1. Alignez le capot du fond de panier de disques sur les fentes de guidage du système.
- 2. Faites glisser le capot du fond de panier de disques vers l'avant du système jusqu'à ce qu'il s'enclenche.

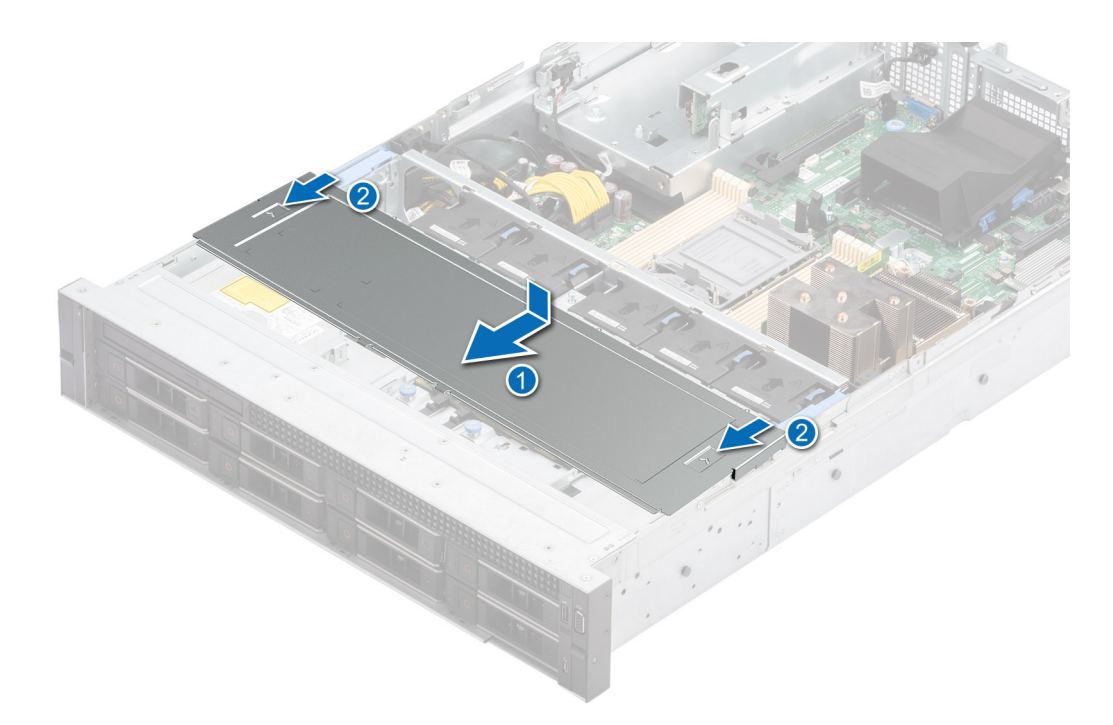

### **Figure 23. Installation du capot du fond de panier de disques**

### **Étapes suivantes**

Suivez la procédure décrite dans la section [Après une intervention à l'intérieur du système](#page-30-0).

# <span id="page-38-0"></span>**Carénage à air**

# **Retrait du carénage d'aération**

#### **Prérequis**

**PRÉCAUTION : Ne faites jamais fonctionner le système sans carénage d'aération. Le système peut surchauffer rapidement, entraînant sa mise hors tension ainsi qu'une perte de données. système**

- 1. Suivez les consignes de sécurité répertoriées dans la section [Consignes de sécurité.](#page-29-0)
- 2. Suivez la procédure décrite dans la section [Avant d'intervenir à l'intérieur de votre système](#page-30-0).

#### **Étapes**

Tenez le carénage d'aération par les deux extrémités et soulevez-le pour le retirer du système.

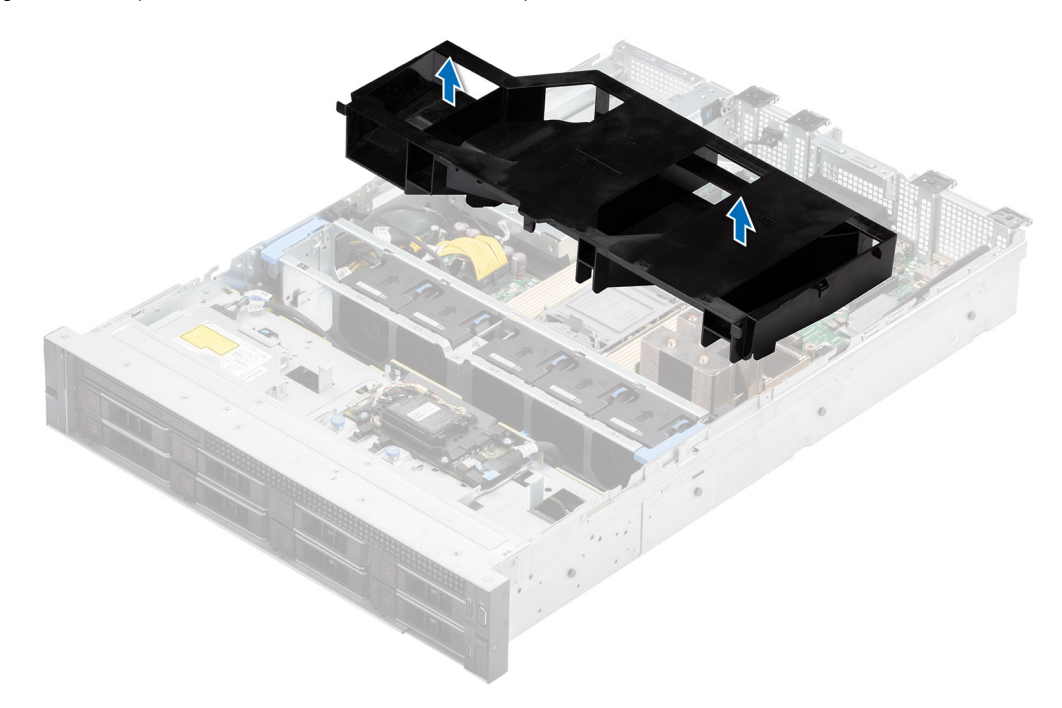

#### **Figure 24. Retrait du carénage d'aération**

#### **Étapes suivantes**

Replacez le carénage d'aération.

## **Installation du carénage d'aération**

#### **Prérequis**

- 1. Suivez les consignes de sécurité répertoriées dans la section [Consignes de sécurité.](#page-29-0)
- 2. Suivez la procédure décrite dans la section [Avant d'intervenir à l'intérieur de votre système](#page-30-0).

- 1. Alignez le logement du carénage d'aération sur les entretoises du système.
- 2. Abaissez le carénage d'aération dans le système jusqu'à ce qu'il soit fermement positionné.

<span id="page-39-0"></span>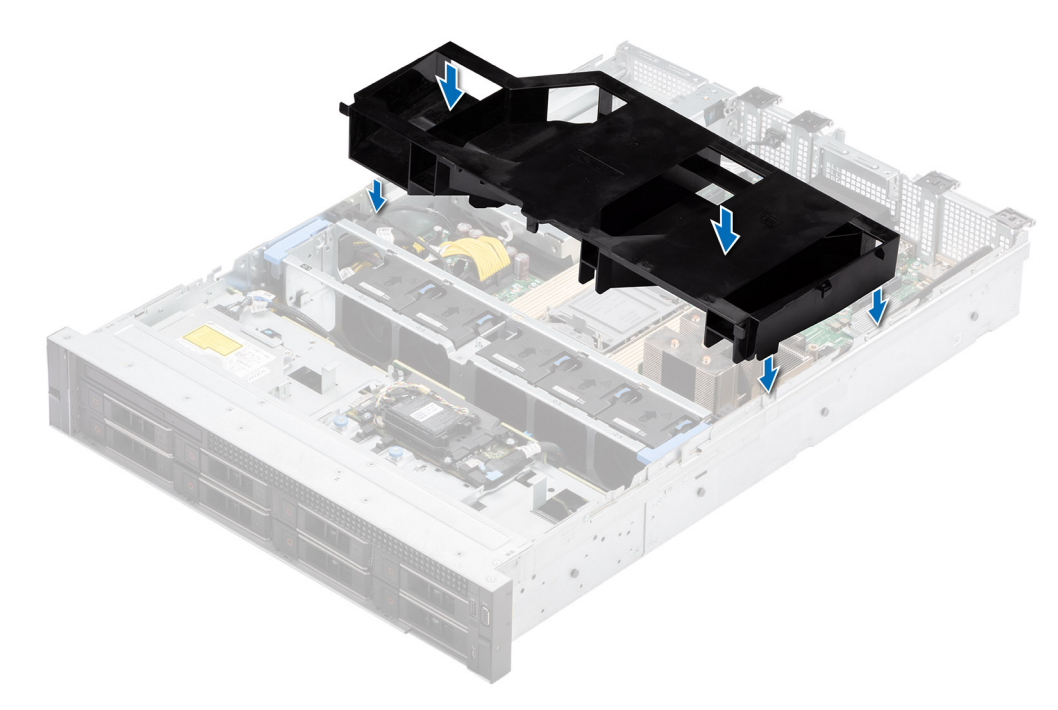

**Figure 25. Installation du carénage d'aération**

#### **Étapes suivantes**

Suivez la procédure décrite dans la section [Après une intervention à l'intérieur du système](#page-30-0).

# **Ventilateurs de refroidissement**

## **Retrait de l'assemblage du bâti du ventilateur**

#### **Prérequis**

- 1. Suivez les consignes de sécurité répertoriées dans la section [Consignes de sécurité.](#page-29-0)
- 2. Suivez la procédure décrite dans la section [Avant d'intervenir à l'intérieur de votre système](#page-30-0).
- 3. Le cas échéant, [retirez le carénage d'aération](#page-38-0).

- 1. Soulevez les leviers de dégagement bleus pour déverrouiller le bâti du ventilateur du système.
- 2. Saisissez les leviers de dégagement, puis retirez le bâti du ventilateur du système en le soulevant.

<span id="page-40-0"></span>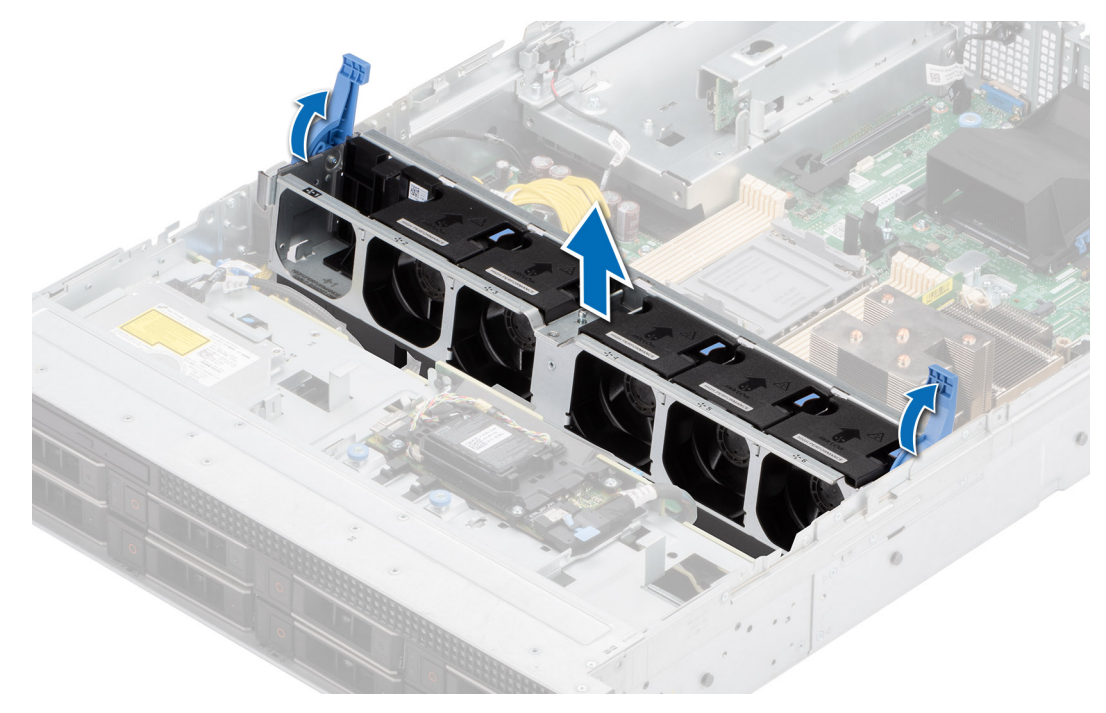

**Figure 26. Retrait de l'assemblage du bâti du ventilateur**

#### **Étapes suivantes**

1. Replacez le bâti du ventilateur.

## **Installation d'un assemblage de bâti de ventilateur**

#### **Prérequis**

- 1. Suivez les consignes de sécurité répertoriées dans la section [Consignes de sécurité.](#page-29-0)
	- **PRÉCAUTION : Vérifiez que les câbles à l'intérieur du système sont correctement installés et maintenus par le support de fixation des câbles avant d'installer l'assemblage du bâti du ventilateur. Des câbles mal placés peuvent être endommagés.**
- 2. Suivez la procédure décrite dans la section [Avant d'intervenir à l'intérieur du système](#page-30-0).
- 3. Le cas échéant, [retirez le carénage d'aération](#page-38-0).

- 1. Alignez les rails de guidage sur le bâti du ventilateur avec les entretoises du système.
- 2. Abaissez le bâti du ventilateur dans le système.
- 3. Appuyez sur les leviers de dégagement bleus pour verrouiller le bâti du ventilateur dans le système.

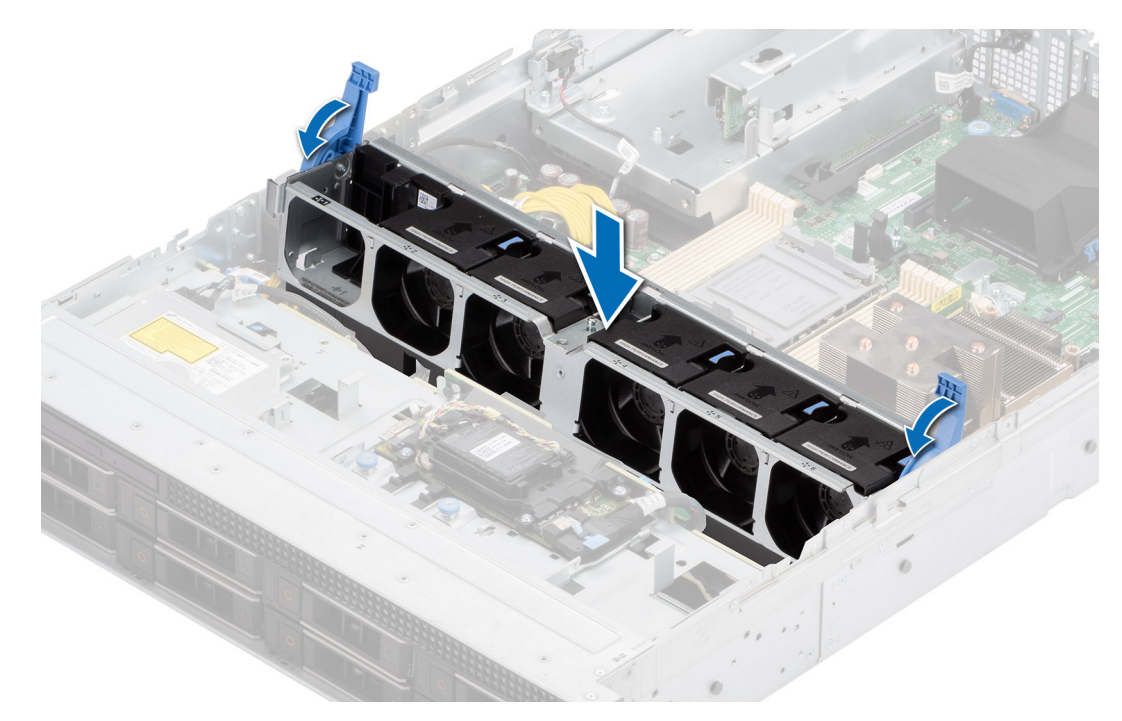

**Figure 27. Installation d'un assemblage de bâti de ventilateur**

#### **Étapes suivantes**

- 1. Le cas échéant, [installez le carénage d'aération.](#page-38-0)
- 2. Suivez la procédure décrite dans la section [Après une intervention à l'intérieur du système](#page-30-0).

## **Retrait d'un ventilateur**

#### **Prérequis**

- 1. Suivez les consignes de sécurité répertoriées dans la section [Consignes de sécurité.](#page-29-0)
- 2. Suivez la procédure décrite dans la section [Avant d'intervenir à l'intérieur de votre système](#page-30-0).

### **Étapes**

Appuyez sur la patte de dégagement bleue et soulevez le ventilateur pour le débrancher du connecteur situé sur la carte du bâti du ventilateur.

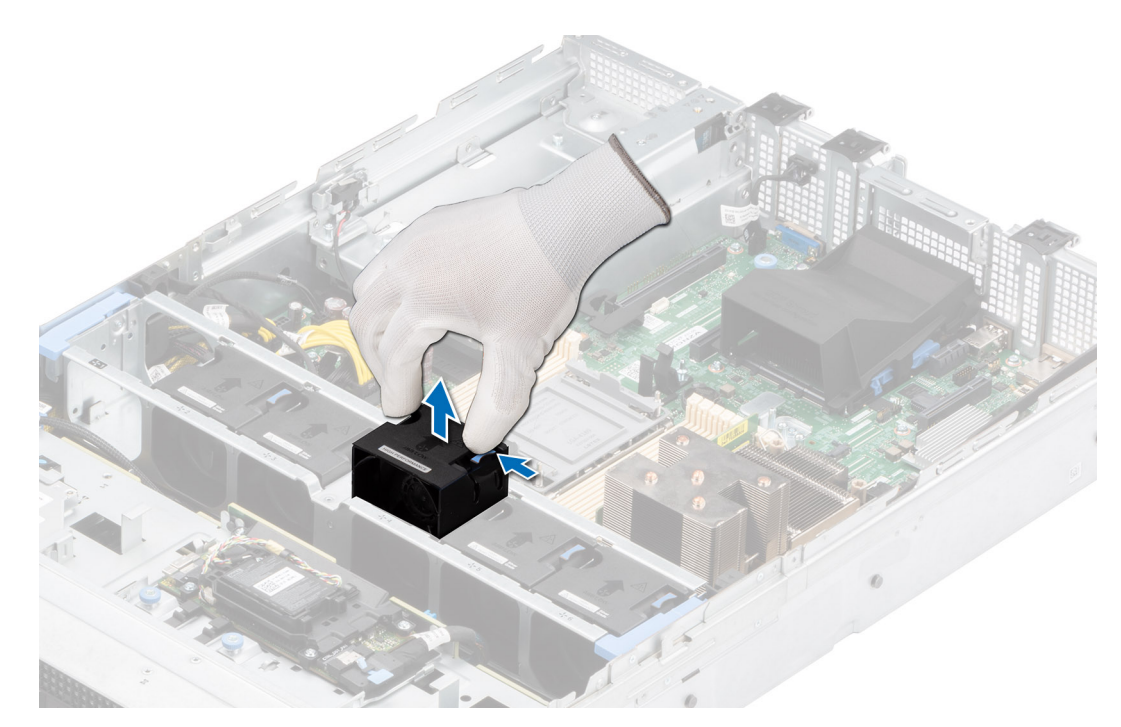

### **Figure 28. Retrait d'un ventilateur**

#### **Étapes suivantes**

Remettez en place le ventilateur de refroidissement.

# **Installation d'un ventilateur**

#### **Prérequis**

- 1. Suivez les consignes de sécurité répertoriées dans la section [Consignes de sécurité.](#page-29-0)
- 2. Suivez la procédure décrite dans la section [Avant d'intervenir à l'intérieur de votre système](#page-30-0).

### **Étapes**

Alignez et faites glisser le ventilateur dans le bâti du ventilateur jusqu'à ce qu'il s'enclenche.

**REMARQUE :** Le ventilateur de refroidissement n'est pas installé dans le logement 1 de l'assemblage du bâti de ventilateur.

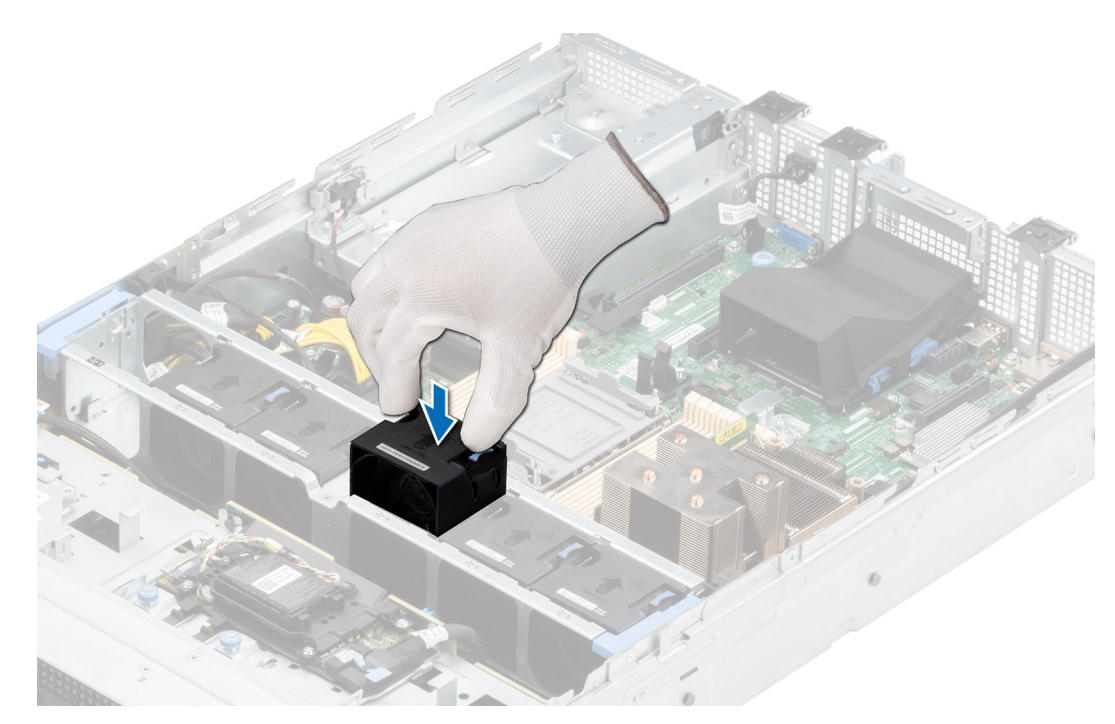

#### **Figure 29. Installation d'un ventilateur**

#### **Étapes suivantes**

Suivez la procédure décrite dans la section [Après une intervention à l'intérieur du système](#page-30-0).

# **Supports de paroi latérale**

# **Retrait du support de paroi latérale**

Il existe deux supports de paroi latérale de chaque côté du système. La procédure de retrait est similaire.

### **Prérequis**

- 1. Suivez les consignes de sécurité répertoriées dans la section [Consignes de sécurité.](#page-29-0)
- 2. Suivez la procédure décrite dans la section [Avant d'intervenir à l'intérieur de votre système](#page-30-0).
- 3. [Retirez le carénage d'aération](#page-38-0).
- 4. [Retirez l'assemblage du bâti du ventilateur](#page-39-0).
- **(i)** REMARQUE : Assurez-vous que vous prenez note du routage des câbles lorsque vous les retirez de la carte système. Procédez au routage adapté du câble lorsque vous le remplacez pour éviter qu'il ne se coince ou s'écrase.

#### **Étapes**

1. Appuyez sur la languette pour libérer le cache du support de paroi latérale.

**REMARQUE :** Retirez les câbles pour les dégager du support de paroi latérale.

2. Dégagez le support du boîtier, puis soulevez-le pour le retirer du système.

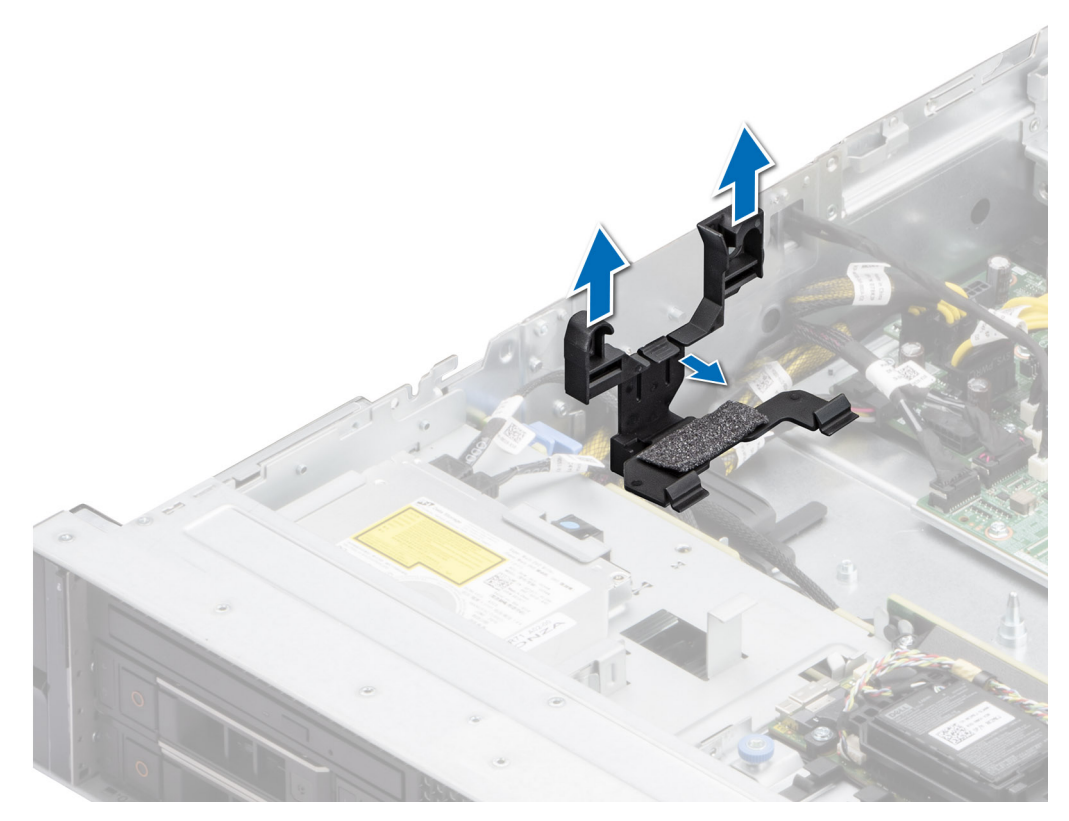

**Figure 30. Retrait du support de paroi latérale**

#### **Étapes suivantes**

Remettez en place le support de paroi latérale.

## **Installation du support de paroi latérale**

Il existe deux supports de paroi latérale de chaque côté du système. La procédure d'installation est similaire.

### **Prérequis**

- 1. Suivez les consignes de sécurité répertoriées dans la section [Consignes de sécurité.](#page-29-0)
- 2. Suivez la procédure décrite dans la section [Avant d'intervenir à l'intérieur de votre système](#page-30-0).
- 3. Le cas échéant, [retirez le carénage d'aération](#page-38-0).
- 4. [Retirez l'assemblage du bâti du ventilateur](#page-39-0).
- **REMARQUE :** Assurez-vous que vous prenez note du routage des câbles lorsque vous les retirez de la carte système. Procédez au routage adapté du câble lorsque vous le remplacez pour éviter qu'il ne se coince ou s'écrase.

#### **Étapes**

- 1. Alignez le support de paroi latérale sur les languettes situées sur le boîtier.
- 2. Appuyez sur le support de paroi latérale avec vos pouces jusqu'à ce qu'il s'enclenche.

**REMARQUE :** Acheminez les câbles à travers le support de paroi latérale.

3. Fermez le capot du support de paroi latérale avec les pouces jusqu'à ce que le capot s'enclenche fermement.

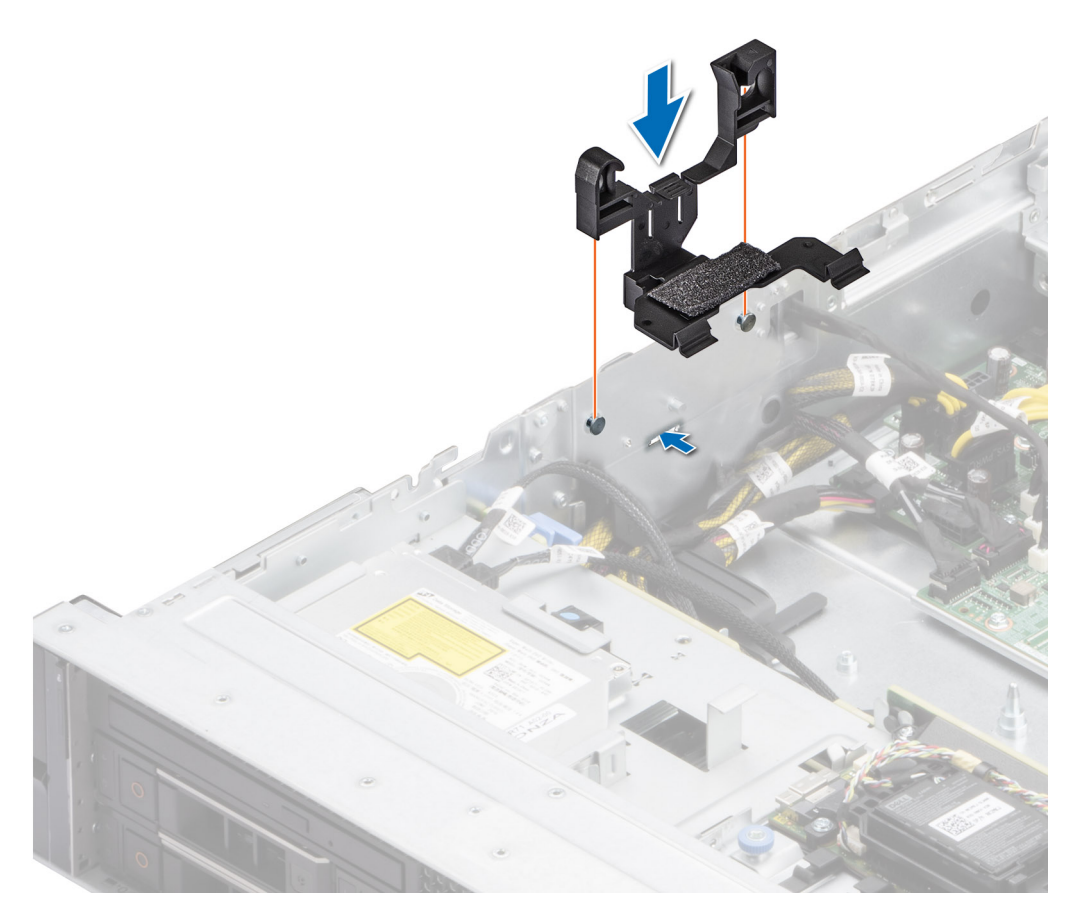

**Figure 31. Installation du support de paroi latérale**

#### **Étapes suivantes**

- 1. [Installez le carénage d'aération](#page-38-0).
- 2. [Installez l'assemblage du bâti du ventilateur](#page-40-0).
- 3. Suivez la procédure décrite dans la section [Après une intervention à l'intérieur de votre système.](#page-30-0)

# **Module du commutateur d'intrusion**

Il s'agit d'une pièce remplaçable uniquement par un technicien de maintenance.

## **Retrait du module du commutateur d'intrusion**

#### **Prérequis**

- 1. Suivez les consignes de sécurité répertoriées dans la section [Consignes de sécurité.](#page-29-0)
- 2. Suivez la procédure décrite dans la section [Avant d'intervenir à l'intérieur de votre système](#page-30-0).
- 3. [Retirez le carénage d'aération](#page-38-0).
- 4. Débranchez le câble d'alimentation du système de la carte système.

### **Étapes**

1. Débranchez le câble du commutateur d'intrusion du connecteur de la carte système.

**REMARQUE :** Prenez soin d'observer l'acheminement du câble lorsque vous le retirez du système.

2. À l'aide d'un tournevis cruciforme nº 1, retirez la vis fixant le module du commutateur d'intrusion.

3. Soulevez le module du commutateur d'intrusion pour le retirer du système.

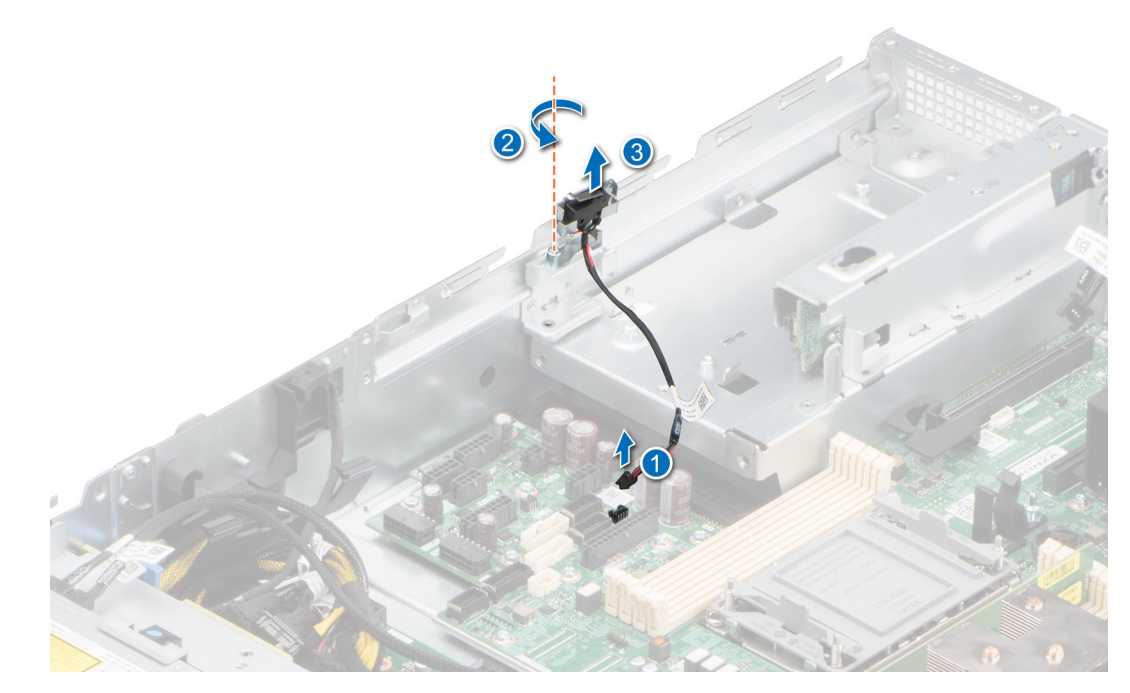

**Figure 32. Retrait du module du commutateur d'intrusion**

#### **Étapes suivantes**

Réinstallez le module du commutateur d'intrusion.

# **Installation du module du commutateur d'intrusion**

#### **Prérequis**

- 1. Suivez les consignes de sécurité répertoriées dans la section [Consignes de sécurité.](#page-29-0)
- 2. Suivez la procédure décrite dans la section [Avant d'intervenir à l'intérieur du système](#page-30-0).
- 3. [Retirez le carénage d'aération](#page-38-0).
- 4. Débranchez le câble d'alimentation du système de la carte système.

### **Étapes**

- 1. Insérez le module du commutateur d'intrusion dans son logement sur le système jusqu'à ce qu'il s'enclenche correctement.
- 2. À l'aide d'un tournevis cruciforme nº 1, serrez la vis du module du module du commutateur d'intrusion.
- 3. Branchez le câble du commutateur d'intrusion sur le connecteur de la carte système.

**REMARQUE :** Procédez au routage adapté du câble lorsque vous le remplacez pour éviter qu'il ne se coince ou s'écrase.

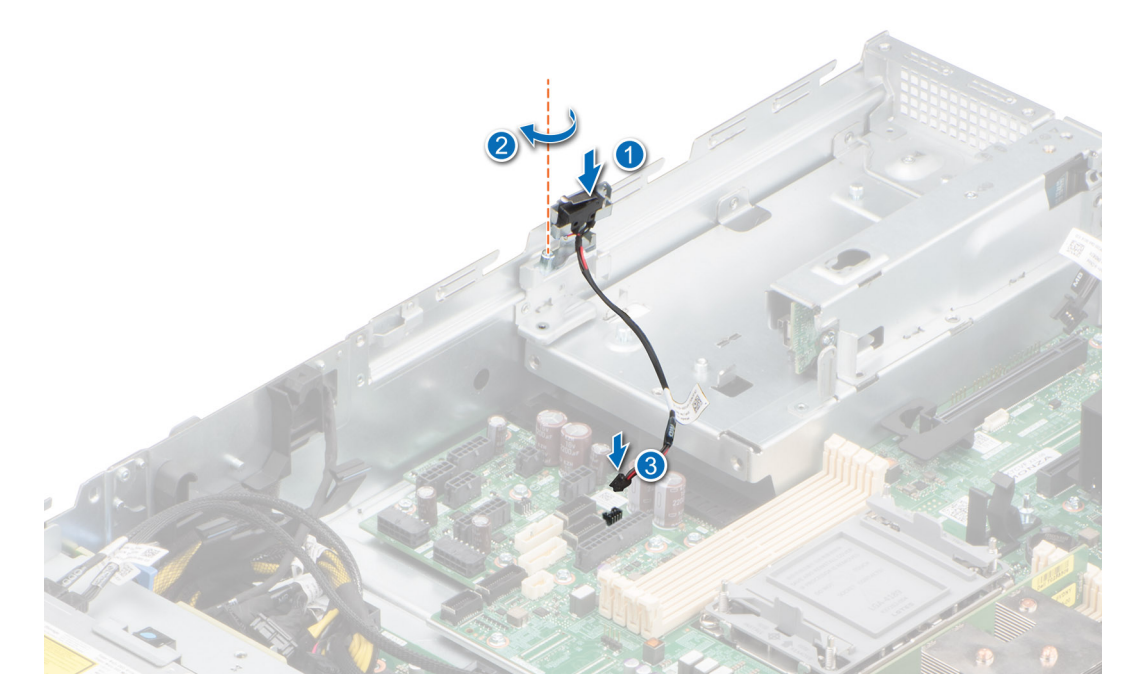

**Figure 33. Installation du commutateur d'intrusion**

#### **Étapes suivantes**

- 1. Branchez le câble d'alimentation du système à la carte système.
- 2. [Installez le carénage d'aération](#page-38-0).
- 3. Suivez la procédure décrite dans la section [Après une intervention à l'intérieur du système](#page-30-0).

# **Port série COM (en option)**

Il s'agit d'une pièce remplaçable uniquement par un technicien de maintenance.

# **Retrait du port série COM en option**

#### **Prérequis**

- 1. Suivez les consignes de sécurité répertoriées dans la section [Consignes de sécurité.](#page-29-0)
- 2. Suivez la procédure décrite dans la section [Avant d'intervenir à l'intérieur de votre système](#page-30-0).

### **Étapes**

1. Débranchez le câble du port série COM du connecteur situé sur la carte système.

**REMARQUE :** Prenez soin d'observer l'acheminement du câble lorsque vous le retirez du système.

2. Ouvrez le support de carte et soulevez le port série COM pour le retirer du système.

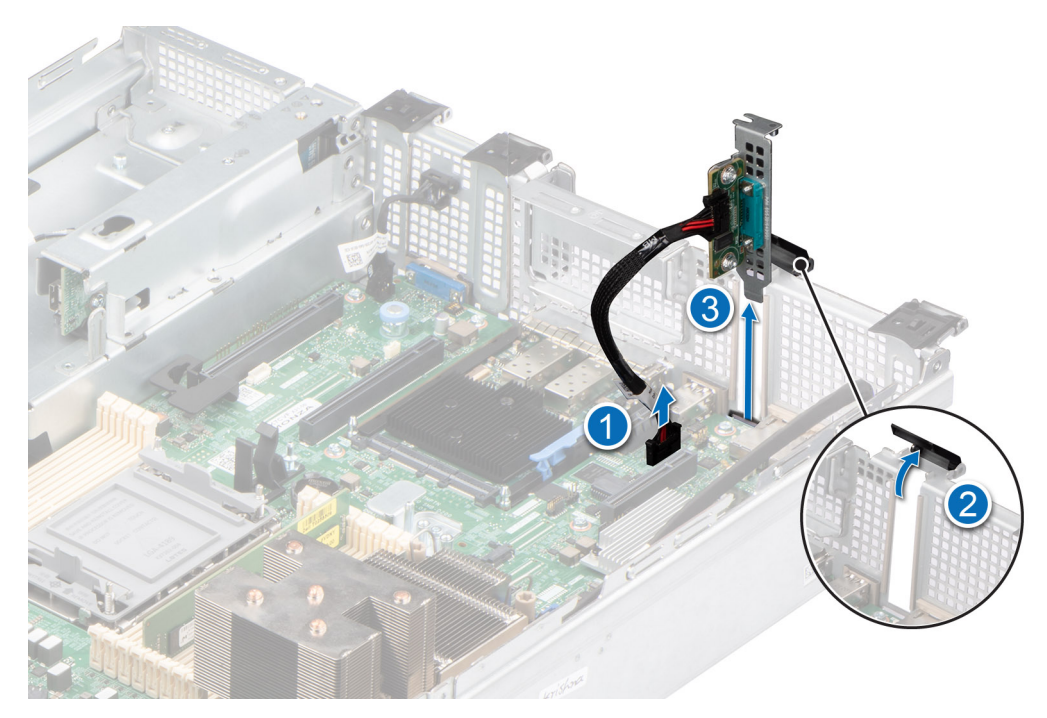

#### **Figure 34. Retrait du port série COM**

3. Installez la plaque de recouvrement si vous ne remettez pas le port série COM en place.

#### **Étapes suivantes**

Réinstallez le port série COM.

# **Installation du port série COM en option**

#### **Prérequis**

- 1. Suivez les consignes de sécurité répertoriées dans la section [Consignes de sécurité.](#page-29-0)
- 2. Suivez la procédure décrite dans la section [Avant d'intervenir à l'intérieur de votre système](#page-30-0).

### **Étapes**

- 1. Ouvrez le support de carte et soulevez la plaque de recouvrement métallique pour la dégager du système.
- 2. Alignez et insérez le port série COM dans l'emplacement situé sur le système jusqu'à ce qu'il soit bien en place et refermez le support de la carte.
- 3. Connectez le câble du port série COM au connecteur situé sur la carte système.

**REMARQUE :** Procédez au routage adapté du câble pour éviter qu'il ne se coince ou s'écrase.

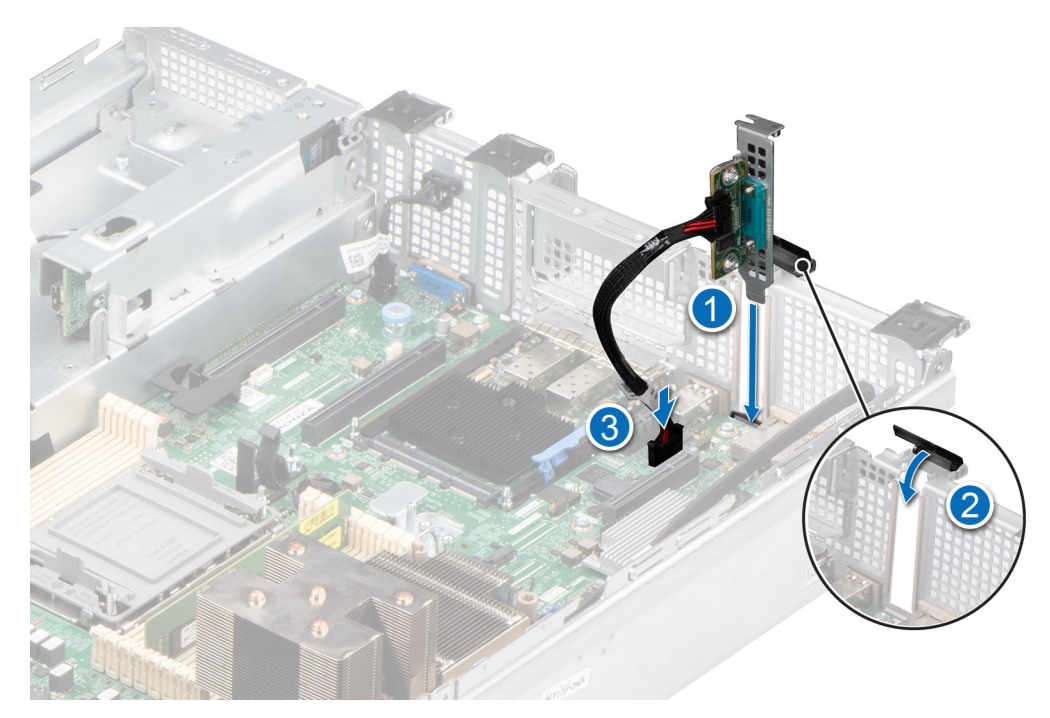

**Figure 35. Installation du port série COM**

#### **Étapes suivantes**

1. Suivez la procédure décrite dans la section [Après une intervention à l'intérieur du système](#page-30-0).

# **Disques**

# **Retrait d'un cache de disque**

#### **Prérequis**

- 1. Suivez les consignes de sécurité répertoriées dans la section [Consignes de sécurité.](#page-29-0)
- 2. S'il est installé, [retirez le panneau avant.](#page-31-0)

**PRÉCAUTION : Pour assurer un refroidissement correct du système, vous devez installer des caches de disque dans tous les logements de disque vides.**

#### **Étapes**

Appuyez sur le bouton d'éjection pour extraire le cache de disque du logement du disque.

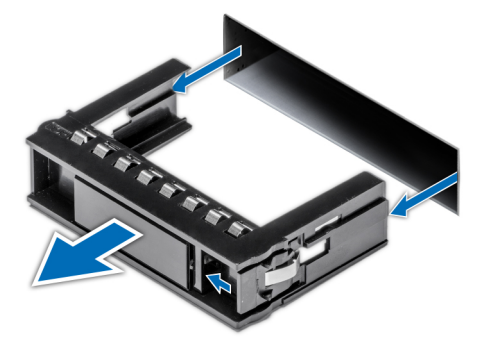

**Figure 36. Retrait d'un cache de disque**

### <span id="page-50-0"></span>**Étapes suivantes**

[Installez un disque](#page-51-0) ou remettez en place le cache de disque.

# **Installation d'un cache de disque**

#### **Prérequis**

- 1. Suivez les consignes de sécurité répertoriées dans la section [Consignes de sécurité.](#page-29-0)
- 2. S'il est installé, [retirez le panneau avant.](#page-31-0)

#### **Étapes**

Insérez le cache de disque dans le logement de disque jusqu'à ce que le bouton de dégagement s'enclenche.

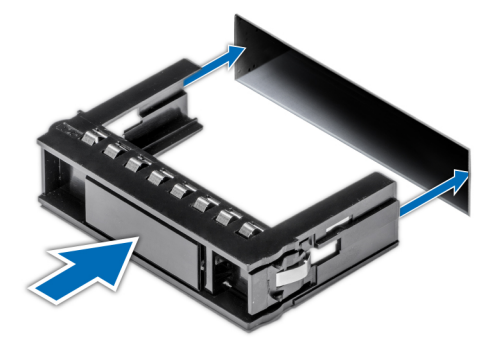

**Figure 37. Installation d'un cache de disque**

### **Étapes suivantes**

S'il a été retiré, [installez le panneau avant.](#page-32-0)

# **Retrait du support de disque**

#### **Prérequis**

- 1. Suivez les consignes de sécurité répertoriées dans la section [Consignes de sécurité.](#page-29-0)
- 2. S'il est installé, [retirez le panneau avant.](#page-31-0)
- 3. Préparez le retrait du disque à l'aide du logiciel de gestion. Si le disque est en ligne, le voyant d'activité/de panne vert clignote lors de la procédure de sa mise hors tension. Lorsque tous les voyants sont éteints, vous pouvez retirer le disque dur. Pour plus d'informations, reportez-vous à la documentation du contrôleur de stockage.

**PRÉCAUTION : Avant de retirer ou d'installer un disque alors que le système fonctionne, consultez la documentation de la carte du contrôleur de stockage pour vérifier que la configuration de l'adaptateur hôte lui permet de prendre en charge le retrait et l'installation à chaud de disques.**

**PRÉCAUTION : Pour éviter toute perte de données, assurez-vous que votre système d'exploitation prend en charge l'installation de disques. Consultez la documentation fournie avec le système d'exploitation.**

- 1. Appuyez sur le bouton de dégagement pour ouvrir la poignée de dégagement du support de disque.
- 2. À l'aide de la poignée de dégagement du support de disque, faites glisser le support de disque pour le retirer de son logement.

<span id="page-51-0"></span>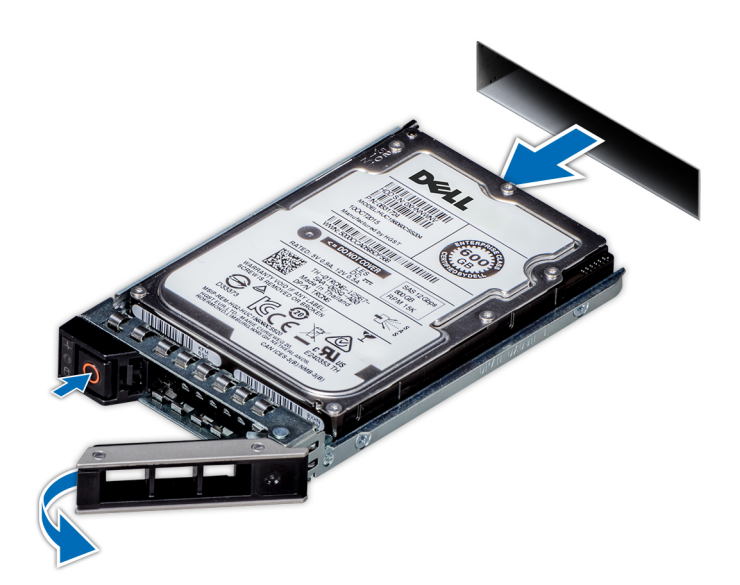

**Figure 38. Retrait d'un support de disque**

#### **Étapes suivantes**

Installez un support de disque ou [installez un cache de disque.](#page-50-0)

# **Installation du support de disque dur**

#### **Prérequis**

- **PRÉCAUTION : Avant de retirer ou d'installer un disque alors que le système fonctionne, consultez la documentation de la carte du contrôleur de stockage pour vérifier que la configuration de l'adaptateur hôte lui permet de prendre en charge le retrait et l'installation de disques.**
- **PRÉCAUTION : La combinaison de disques durs SAS et SATA dans un même volume RAID n'est pas prise en charge.**
- **PRÉCAUTION : Lors de l'installation d'un disque, assurez-vous que les disques adjacents sont pleinement installés. Si vous essayez d'insérer un support de disque et de verrouiller sa poignée en regard d'un support partiellement installé, vous risquez d'endommager le ressort du carénage du support partiellement installé et de le rendre inutilisable.**
- **PRÉCAUTION : Pour éviter toute perte de données, veillez à ce que le remplacement de lecteurs à chaud soit pris en charge. Consultez la documentation fournie avec le système d'exploitation.**
- **REMARQUE :** Après l'installation d'un disque de remplacement échangeable à chaud, le disque démarre automatiquement sa reconstruction lors de la mise sous tension du système. Vérifiez que le disque de remplacement est vide. Toutes les données présentes sur le disque de remplacement sont immédiatement perdues après l'installation du disque.
- **REMARQUE :** Assurez-vous que la poignée de dégagement du support de disque est en position ouverte avant d'insérer le support dans le logement.
- 1. Suivez les consignes de sécurité répertoriées dans la section [Consignes de sécurité.](#page-29-0)
- 2. S'il est installé, [retirez le panneau avant.](#page-31-0)
- 3. Retirez le support de disque ou retirez le cache de disque lorsque vous souhaitez assembler les disques au système.

- 1. Glissez le support de disque dans le logement dédié.
- 2. Fermez la poignée de dégagement du support de disque afin de maintenir le disque en place.

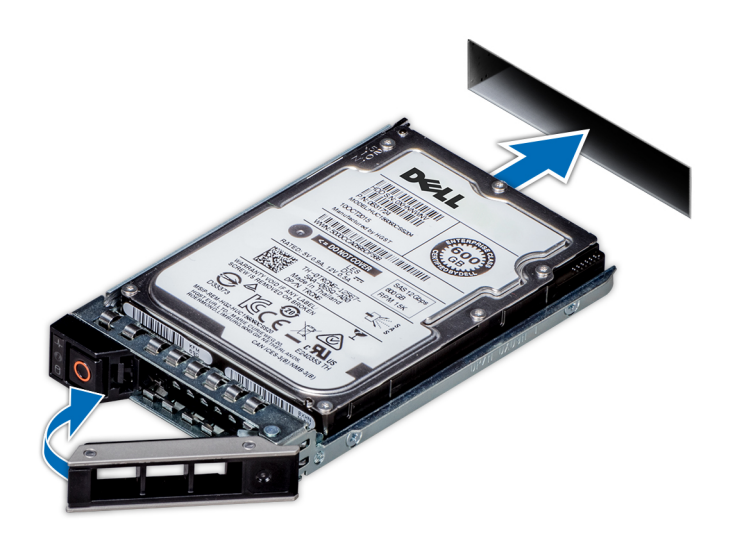

#### **Figure 39. Installation d'un support de disque**

#### **Étapes suivantes**

S'il a été retiré, [installez le panneau avant.](#page-32-0)

# **Retrait d'un disque dur installé de son support**

#### **Prérequis**

- 1. Suivez les consignes de sécurité répertoriées dans la section [Consignes de sécurité.](#page-29-0)
- 2. [Retrait du support de disque](#page-50-0)

#### **Étapes**

- 1. À l'aide d'un tournevis cruciforme nº 1, retirez les vis des rails du support de disque dur.
	- **REMARQUE :** Si le support de disque dur ou SSD est doté d'une vis Torx, utilisez un tournevis Torx 6 (pour le lecteur

 $\vert$ 2,5 pouces) ou un tournevis Torx 8 (pour le lecteur 3,5 pouces) pour retirer le disque.  $\bullet$ 

2. Soulevez le disque dur et retirez-le de son support.

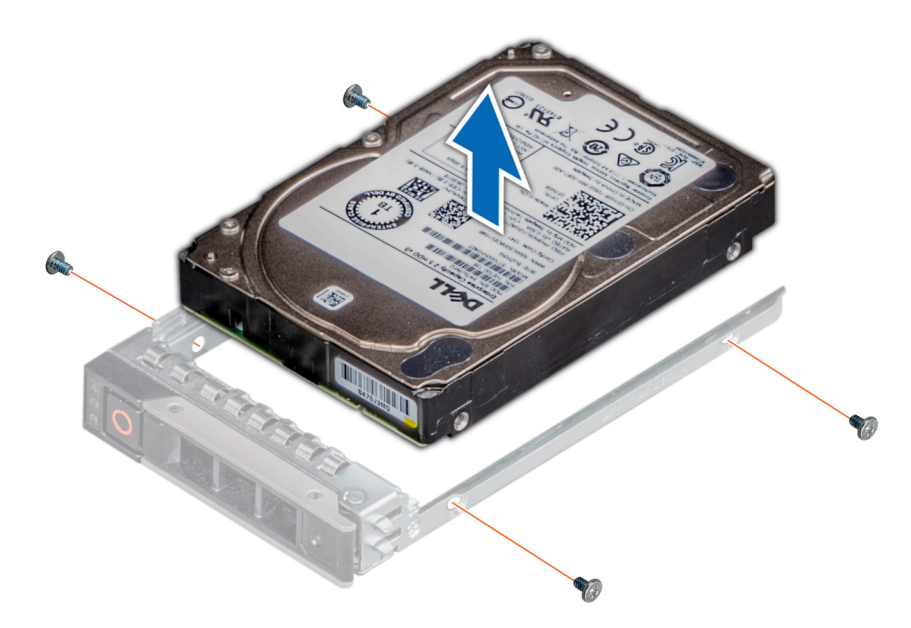

**Figure 40. Retrait d'un disque dur installé de son support**

#### **Étapes suivantes**

Installez le disque dans le support de disque.

# **Installation du disque dans le support de disque**

#### **Prérequis**

- 1. Suivez les consignes de sécurité répertoriées dans la section [Consignes de sécurité.](#page-29-0)
- 2. [Retrait du support de disque](#page-50-0)

#### **Étapes**

- 1. Insérez le disque dur dans le support en plaçant le connecteur du disque vers l'arrière du support.
- 2. Alignez les trous de vis situés sur le disque dur avec ceux situés sur le support.
- 3. À l'aide d'un tournevis cruciforme nº 1, fixez le disque au support de disque en serrant les vis.
	- **REMARQUE :** Si le support de disque dur ou SSD est doté d'une vis Torx, utilisez un tournevis Torx 6 (pour le lecteur

 $\vert$  2,5 pouces) ou un tournevis Torx 8 (pour le lecteur 3,5 pouces) pour installer le disque.  $\bigcirc$ 

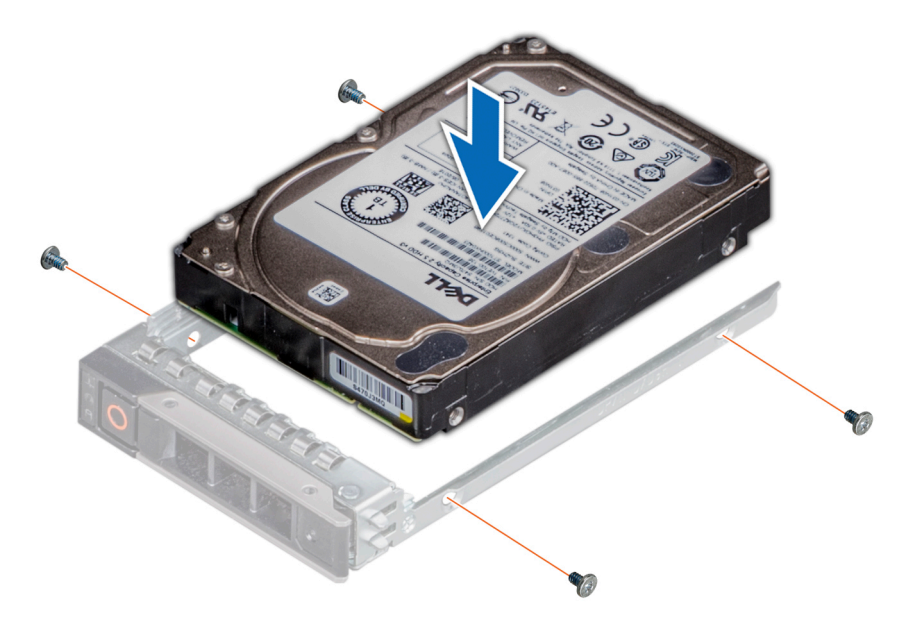

**Figure 41. Installation d'un disque dans un support de disque**

#### **Étapes suivantes**

1. [Installez un support de disque dur](#page-51-0).

# **Fond de panier de disque**

Il s'agit d'une pièce remplaçable uniquement par un technicien de maintenance.

# **Fond de panier de disque**

Selon la configuration de votre système, les fonds de panier de disques pris en charge sont répertoriés ci-après :

#### **Tableau 15. Options de fond de panier pris en charge**

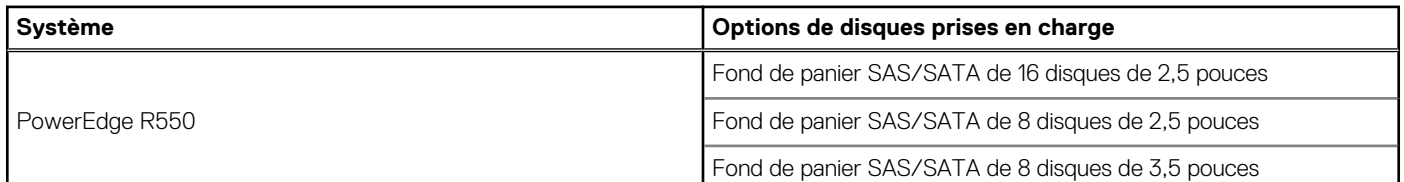

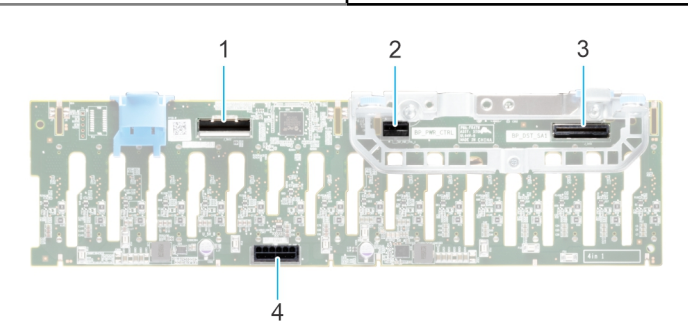

#### **Figure 42. Fond de panier SAS/SATA de 16 disques de 2,5 pouces**

- 1. BP\_DST\_SB1
- 2. BP\_PWR\_CTRL (câbles d'alimentation et de transmission du fond de panier à la carte système)
- 3. BP\_DST\_SB1

4. BP\_PWR\_1 (alimentation du fond de panier à la carte système)

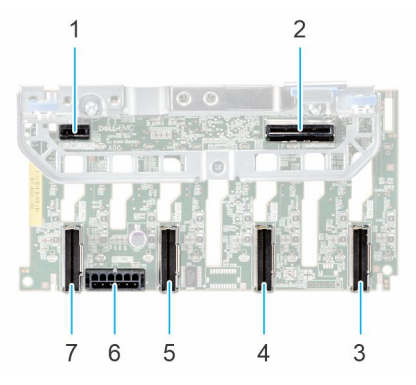

### **Figure 43. Fond de panier de 8 disques de 2,5 pouces**

- 
- 3. BP\_DST\_PA1 (connecteur PCIe) 4. BP\_ DST\_PB1 (connecteur PCIe)
- 

7. BP\_DST\_PB2 (connecteur PCIe)

- 1. BP\_PWR\_CTRL 2. BP\_DST\_SA1 (PERC au fond de panier)
	-
- 5. BP\_ DST\_PA2 (connecteur PCIe) 6. BP\_PWR\_1 (câbles d'alimentation et de transmission du fond de panier à la carte système)
- 

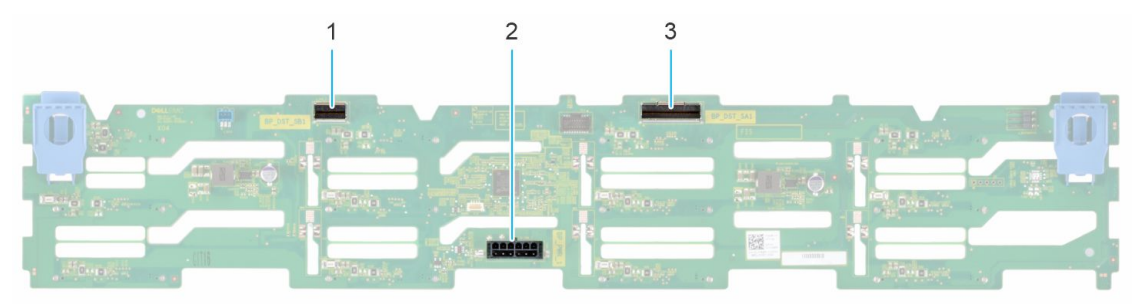

#### **Figure 44. Fond de panier de 8 disques de 3,5 pouces**

- 1. BP\_DST\_SB1
- 2. BP\_PWR\_1 (câbles d'alimentation et de transmission du fond de panier à la carte système)
- 3. BP\_DST\_SA1

# **Retrait du fond de panier de disque**

#### **Prérequis**

**PRÉCAUTION : Pour éviter d'endommager les disques et le fond de panier, retirez les disques du système avant de retirer le fond de panier.**

**PRÉCAUTION : Notez le numéro d'emplacement de chaque disque et étiquetez-les temporairement avant de retirer les disques afin de les réinstaller dans le même emplacement.**

**REMARQUE :** La procédure de retrait du fond de panier est similaire pour toutes les configurations de fond de panier.

- 1. Suivez les consignes de sécurité répertoriées dans la section [Consignes de sécurité.](#page-29-0)
- 2. Suivez la procédure décrite dans la section [Avant d'intervenir à l'intérieur de votre système](#page-30-0).
- 3. [Retirez le carénage d'aération](#page-38-0).
- 4. [Retirez le capot du fond de panier de disques.](#page-35-0)
- 5. [Retirez l'assemblage du bâti du ventilateur](#page-39-0).
- 6. [Retirez la carte PERC](#page-89-0).
- 7. [Retirez les disques](#page-50-0).
- 8. S'il est installé, déconnectez l'alimentation du lecteur optique et les câbles de transmission du système.
- 9. Débranchez les câbles du fond de panier de disques à partir des connecteurs sur la carte système.

### **Étapes**

- 1. Appuyez sur les pattes de dégagement bleues pour dégager le fond de panier de disques des crochets situés sur le système.
- 2. Soulevez le fond de panier de disques pour l'extraire du système.
	- **REMARQUE :** Pour éviter d'endommager le fond de panier, assurez-vous que vous déplacez les câbles du panneau de configuration à partir des attaches de routage des câbles avant de retirer le fond de panier.

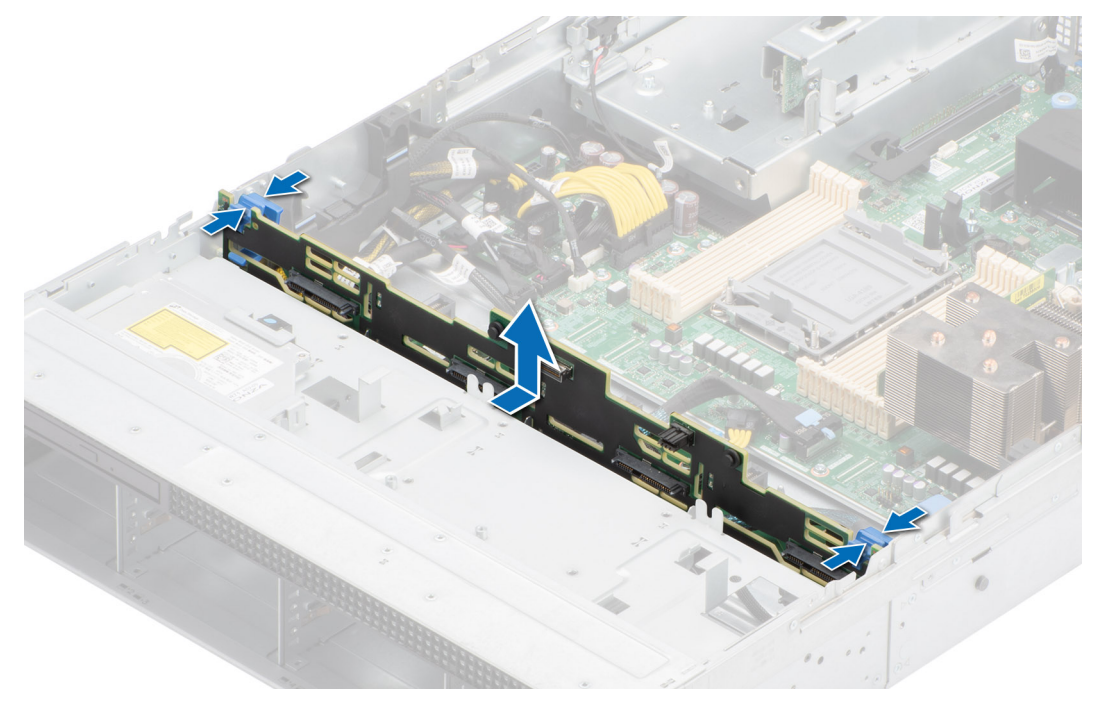

**Figure 45. Retrait du fond de panier de disque**

### **Étapes suivantes**

Remettez en place le fond de panier de disques.

# **Installation du fond de panier de disque**

#### **Prérequis**

- 1. Suivez les consignes de sécurité répertoriées dans la section [Consignes de sécurité.](#page-29-0)
- 2. Suivez la procédure décrite dans la section [Avant d'intervenir à l'intérieur de votre système](#page-30-0).
- 3. [Retirez le carénage d'aération](#page-38-0).
- 4. [Retirez le capot du fond de panier de disques.](#page-35-0)
- 5. [Retirez l'assemblage du bâti du ventilateur](#page-39-0).
- 6. [Retirez la carte PERC](#page-89-0).
- 7. [Retirez les disques](#page-50-0).

**REMARQUE :** Pour éviter d'endommager le fond de panier, assurez-vous de retirer les câbles du panneau de configuration à partir des attaches de routage des câbles avant de retirer le fond de panier.

**REMARQUE :** Procédez au routage adapté du câble lorsque vous le remplacez pour éviter qu'il ne se coince ou s'écrase.

- 1. Utilisez les crochets du système comme guides pour aligner les logements du fond de panier avec les guides situés sur le système.
- 2. Faites glisser le fond de panier de disques dans les guides et abaissez-le jusqu'à ce que les pattes de dégagement bleues s'enclenchent.

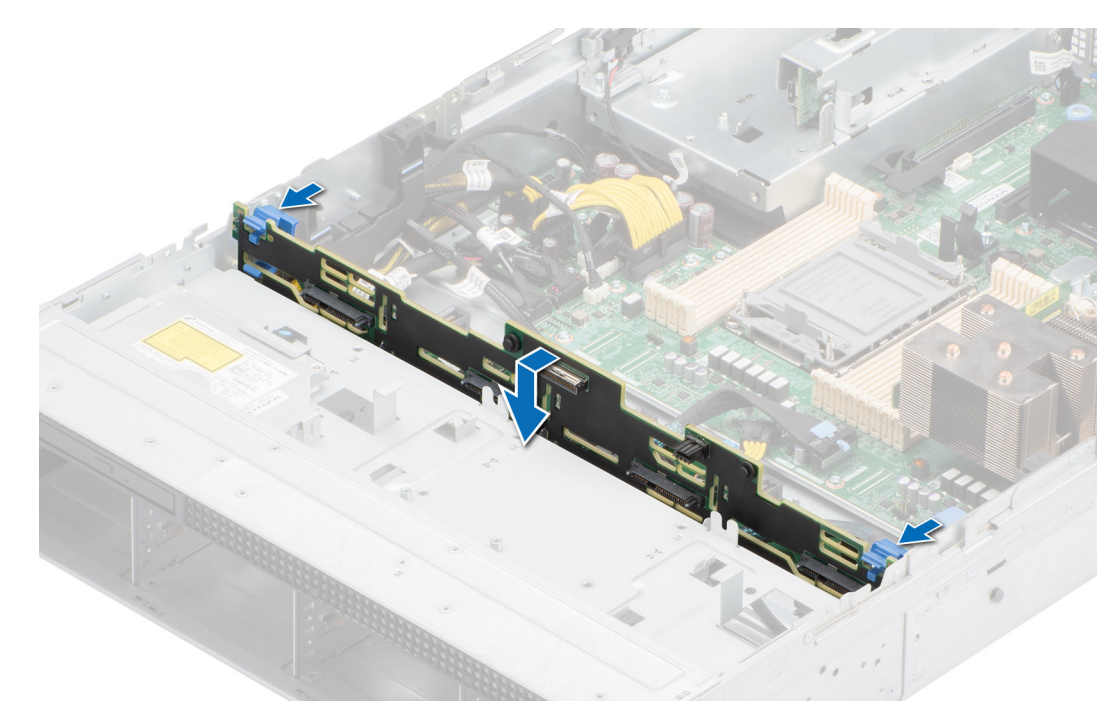

**Figure 46. Installation du fond de panier de disque**

### **Étapes suivantes**

- 1. S'il est retiré, connectez l'alimentation du lecteur optique et les câbles de transmission au système
- 2. Branchez les câbles du fond de panier de disques sur les connecteurs de la carte système.
- 3. [Installez les lecteurs](#page-51-0).
- 4. [Installez la carte PERC.](#page-90-0)
- 5. [Installez l'assemblage du bâti du ventilateur](#page-40-0).
- 6. [Installez le capot du fond de panier de disques](#page-36-0).
- 7. [Installez le carénage d'aération](#page-38-0).
- 8. Suivez la procédure décrite dans la section [Après une intervention à l'intérieur du système](#page-30-0).

# **Acheminement des câbles**

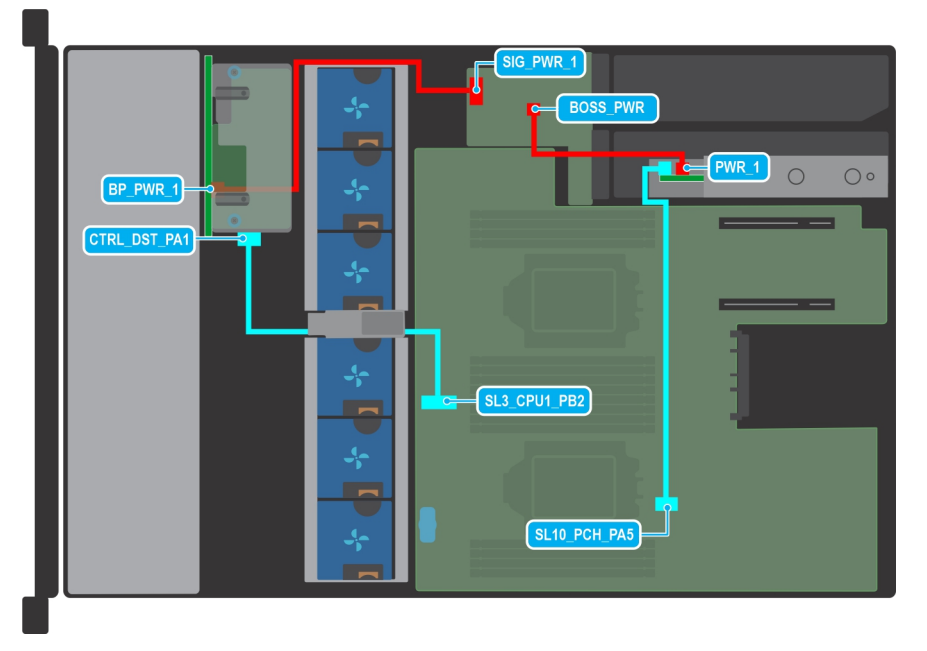

### **Figure 47. 8 disques SAS/SATA de 2,5 pouces**

### **Tableau 16. 8 disques SAS/SATA de 2,5 pouces**

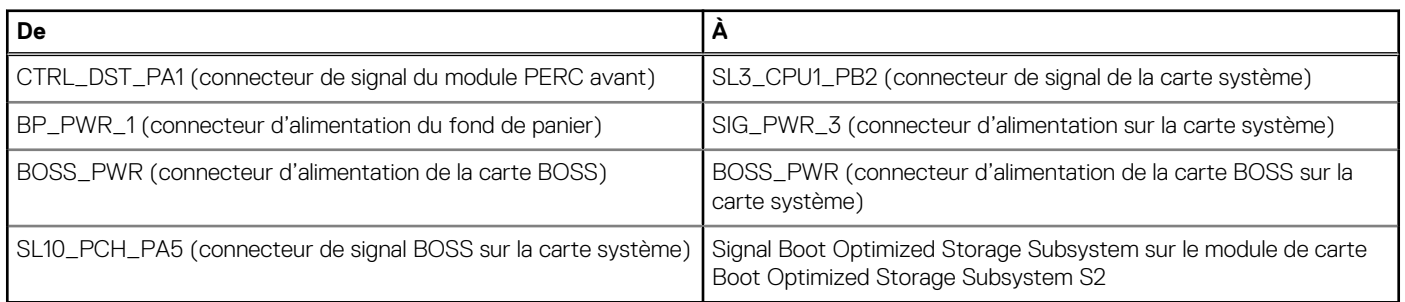

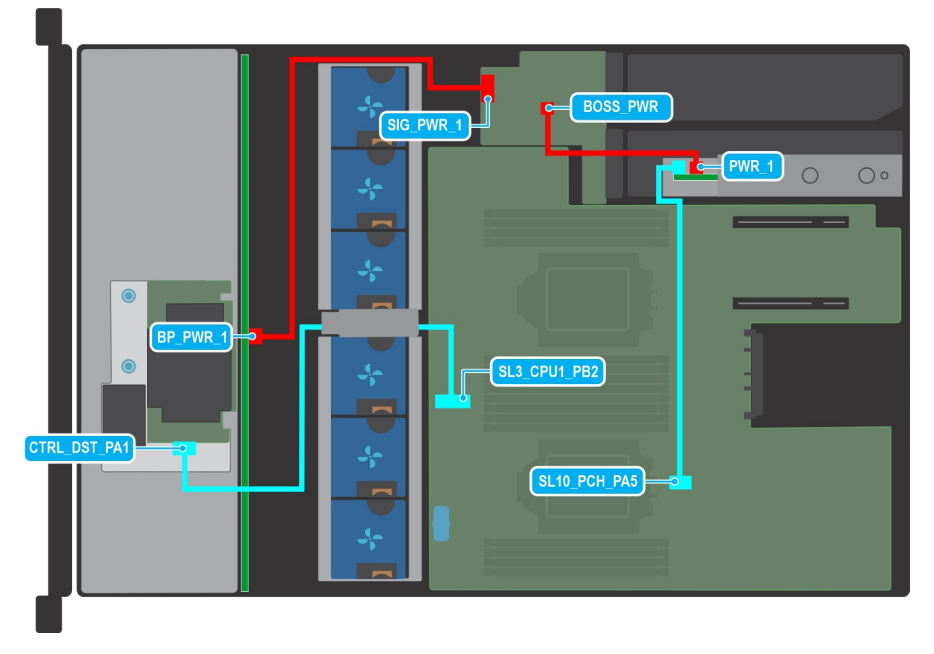

**Figure 48. 8 disques SAS/SATA de 3,5 pouces**

### **Tableau 17. 8 disques SAS/SATA de 3,5 pouces**

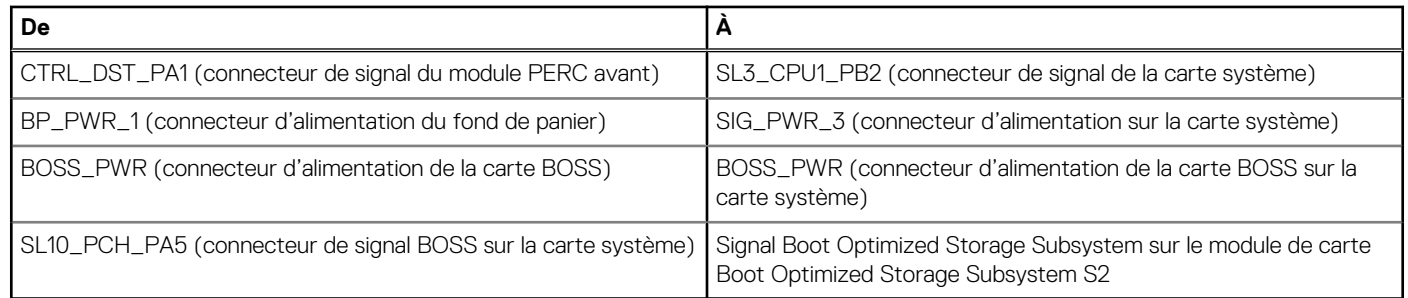

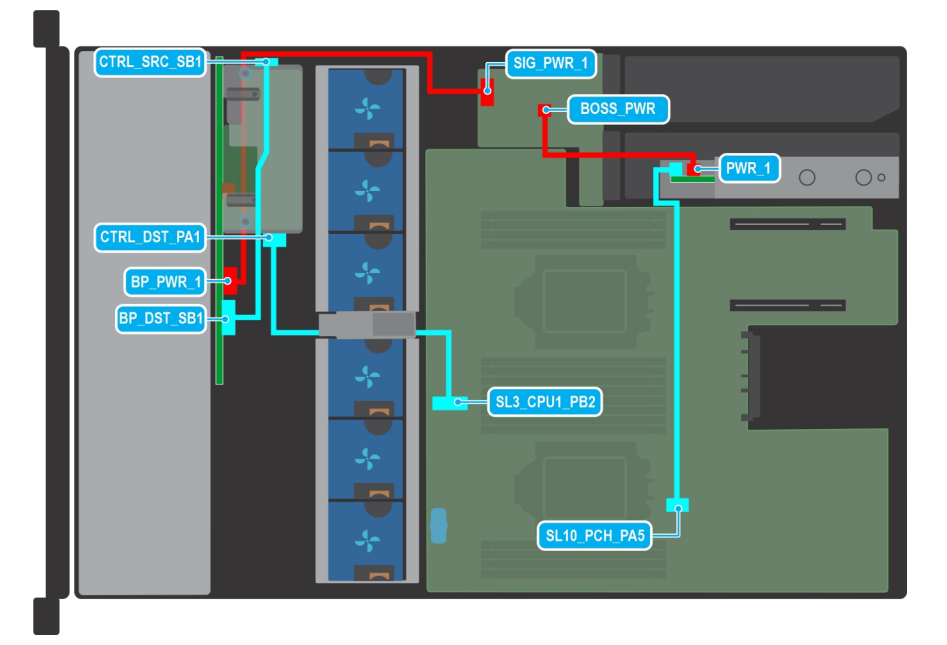

## **Figure 49. 16 disques SAS/SATA de 2,5 pouces**

### **Tableau 18. 16 disques SAS/SATA de 2,5 pouces**

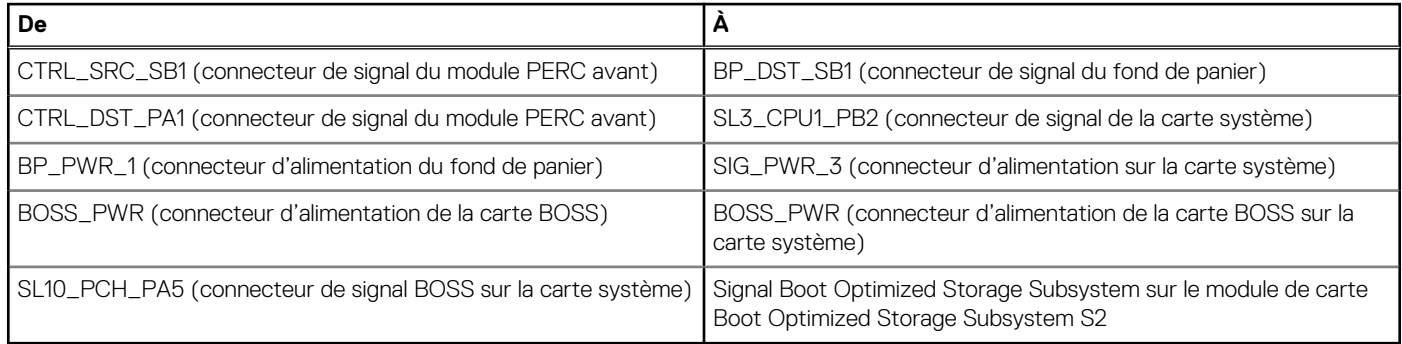

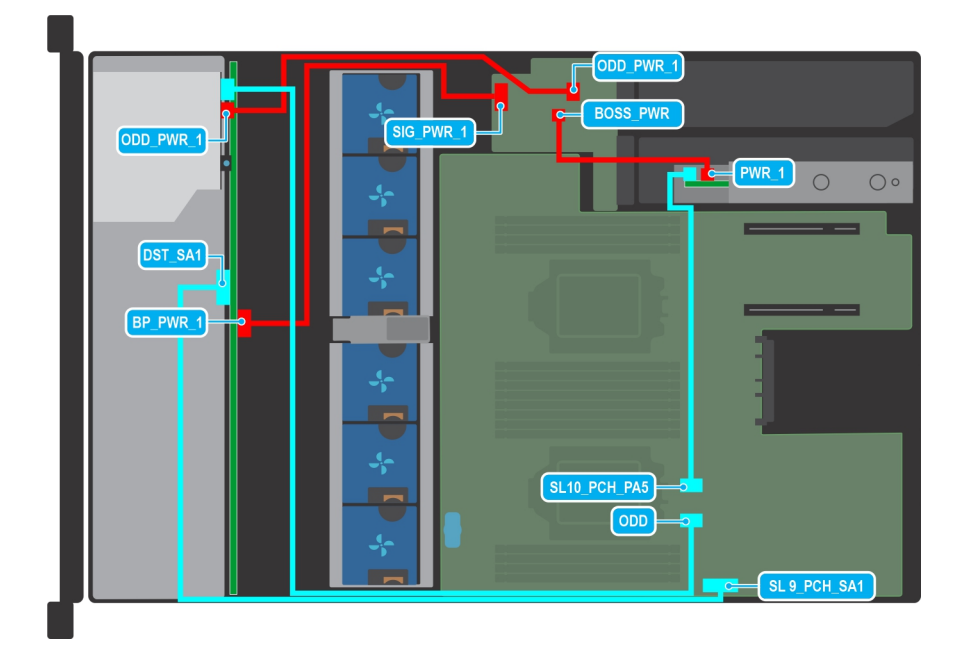

### **Figure 50. Lecteur de disque optique et configuration sans PERC**

### **Tableau 19. Lecteur de disque optique et configuration sans PERC**

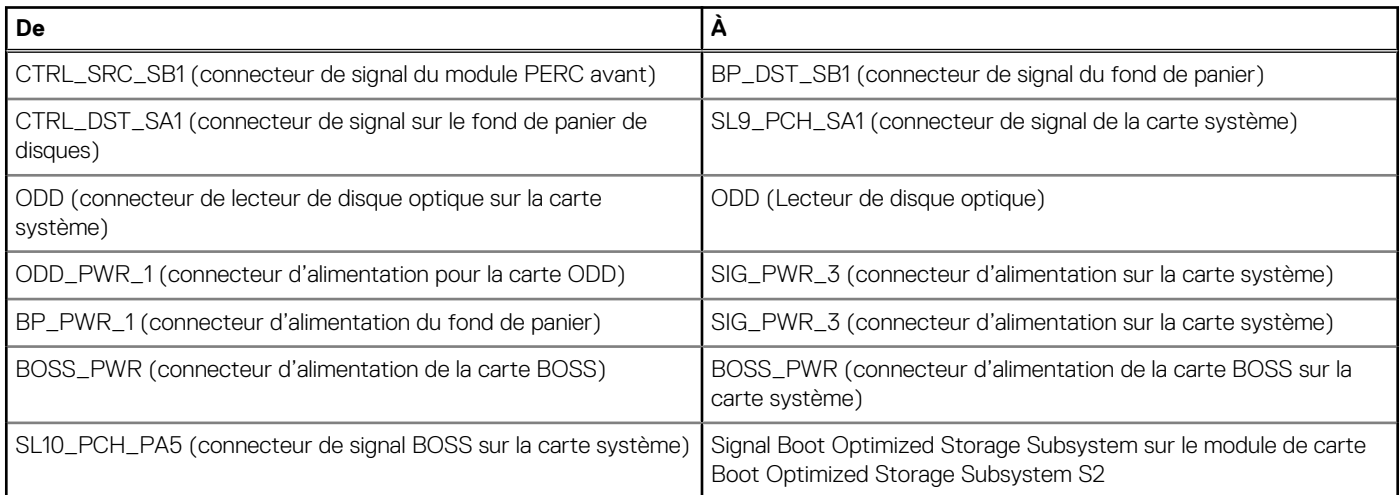

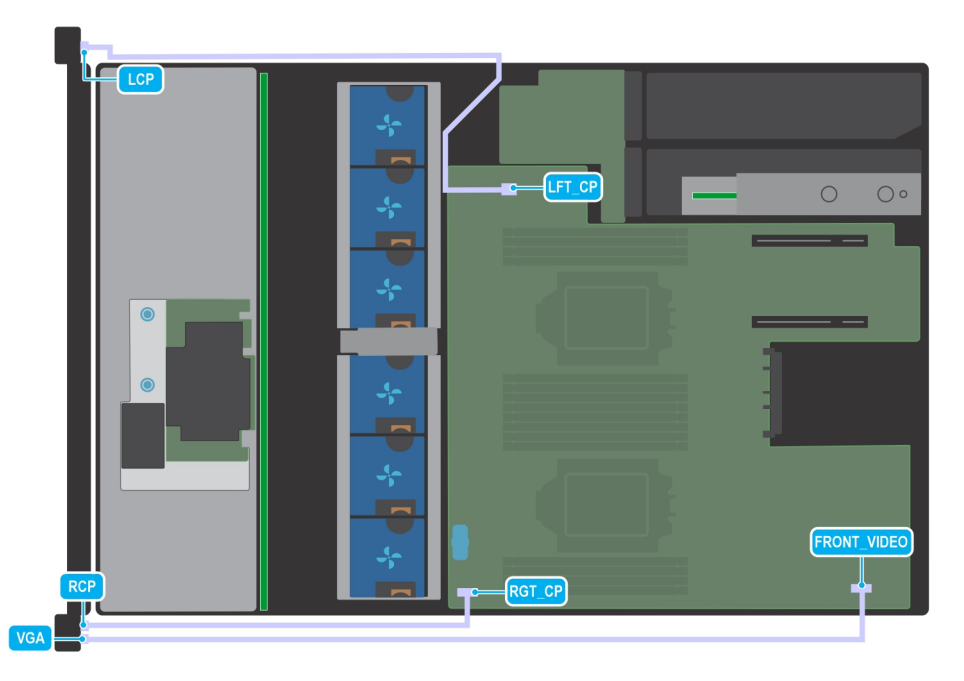

### **Figure 51. VGA et panneau de configuration**

### **Tableau 20. VGA et panneau de configuration**

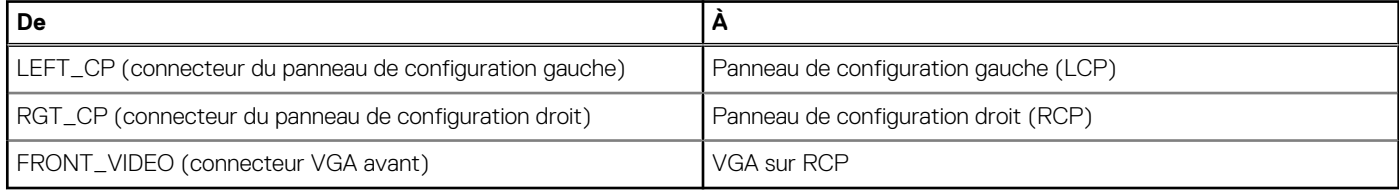

# **Mémoire système**

# **Instructions relatives à la mémoire système**

Le système PowerEdge R550 prend en charge les modules DIMM DDR4 à registres (RDIMM). La mémoire système contient les instructions qui sont exécutées par le processeur.

Le système comporte 16 sockets de mémoire répartis en 8 canaux par processeur.

Les canaux de mémoire sont répartis comme suit :

### **Tableau 21. Canaux de mémoire**

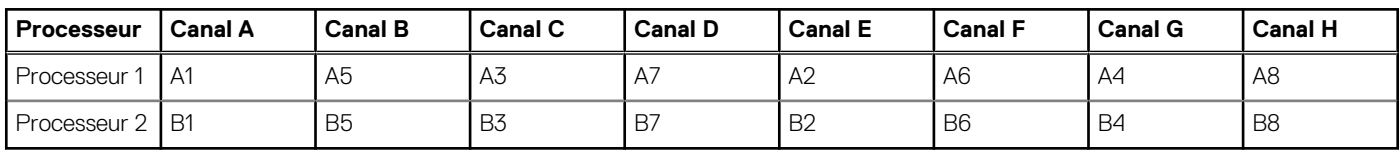

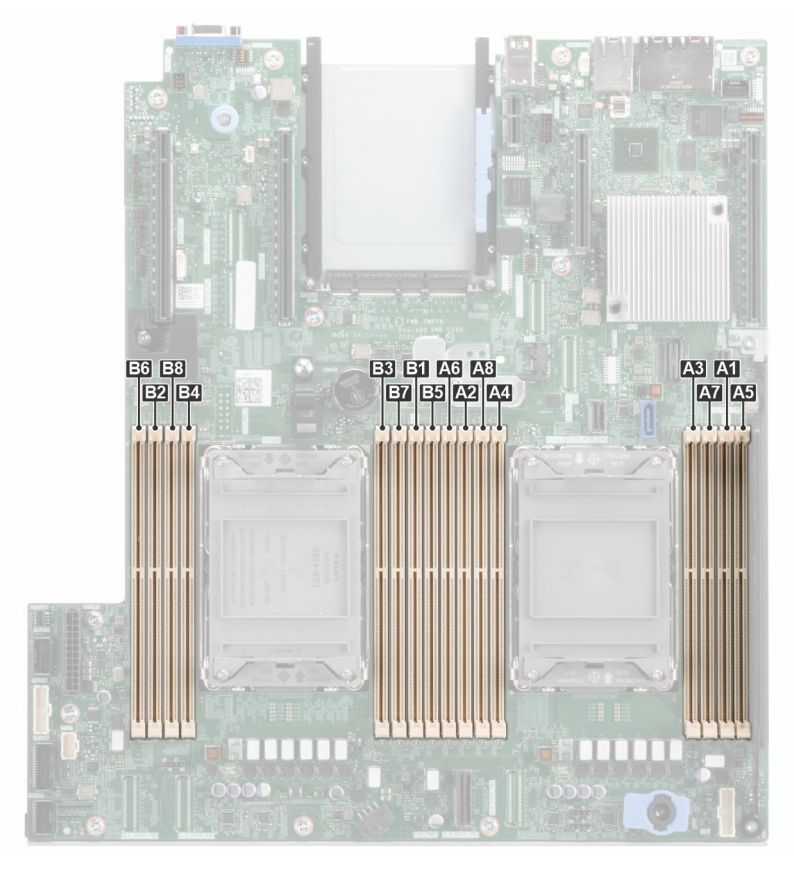

#### **Figure 52. Canaux de mémoire**

#### **Tableau 22. Tableau des mémoires prises en charge**

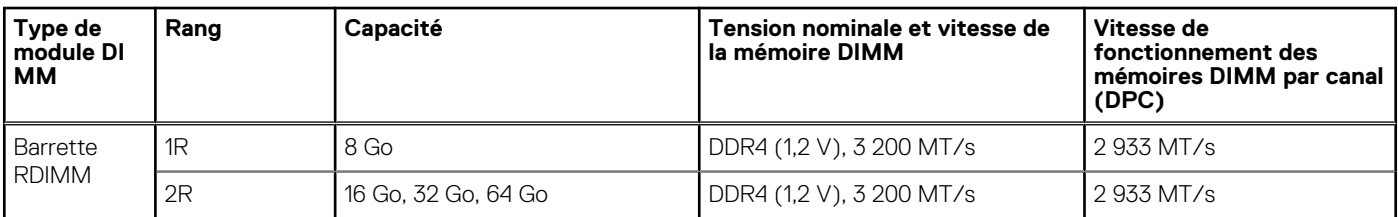

## **Consignes générales pour l'installation des modules de mémoire**

Pour optimiser les performances de votre système, suivez les instructions ci-dessous lorsque vous configurez la mémoire de votre système. Si les configurations de mémoire de votre système ne respectent pas ces directives, il se peut que votre système ne démarre pas, qu'il ne réponde pas pendant la configuration mémoire ou qu'il fonctionne avec une mémoire réduite.

Le bus mémoire peut fonctionner à des vitesses de , 2 933 MT/s selon les facteurs suivants :

- le profil système sélectionné (par exemple, Performances optimisées, ou Personnalisé [exécution à débit haut ou inférieur])
- Vitesse DIMM maximale supportée des processeurs
- Vitesse maximale supportée des barrettes DIMM

(i) **REMARQUE :** MT/s indique la vitesse de la barrette DIMM en méga-transferts par seconde.

Le système prend en charge la configuration de mémoire flexible (FMC), ce qui permet de configurer et d'exécuter le système avec n'importe quelle configuration d'architecture de chipset valide. Voici les consignes recommandées pour installer les barrettes de mémoire :

- Toutes les barrettes DIMM doivent être des DDR4.
- Les barrettes de mémoire DRAM de largeur x4 et x8 peuvent être mélangées.
- Si vous installez des modules de mémoire avec des vitesses différentes, ils s'alignent sur le ou les modules de mémoire les plus lents.
- Installez des barrettes de mémoire dans les sockets uniquement si un processeur est installé.
	- Pour les systèmes à processeur unique, les sockets A1 à A8 sont disponibles.
- Pour les systèmes à double processeur, les sockets A1 à A8 et les sockets B1 à B8 sont disponibles.
- En mode **Optimiseur**, les contrôleurs DRAM fonctionnent indépendamment en mode 64 bits et fournissent des performances mémoire optimisées.

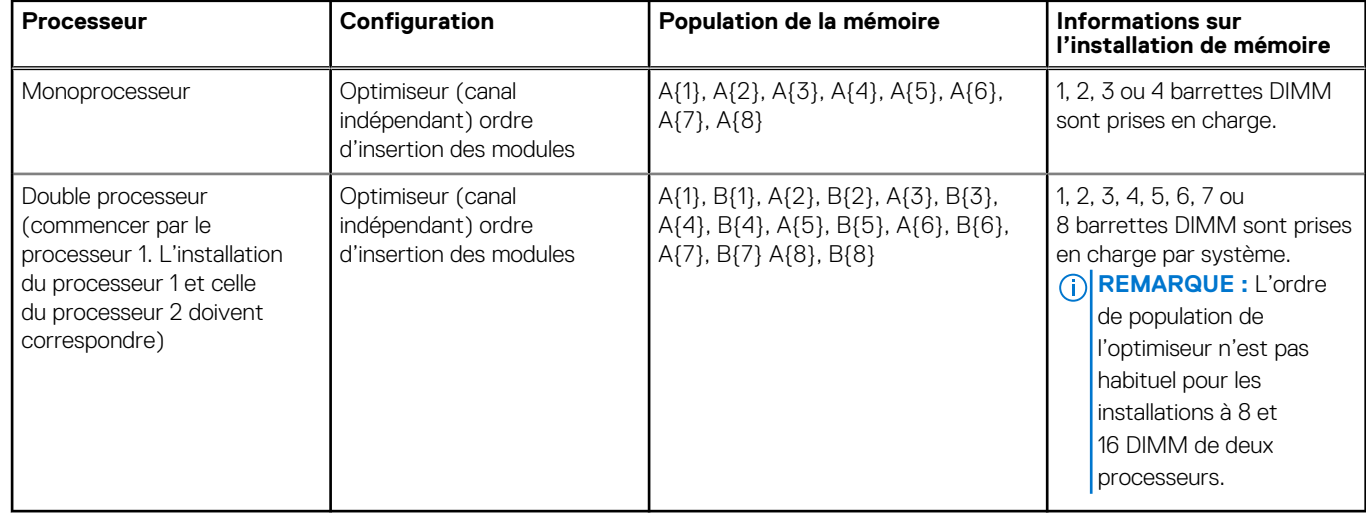

### **Tableau 23. Règles d'installation de mémoire**

● Les barrettes de mémoire de capacités différentes peuvent être mélangées tant que les autres règles relatives à l'installation des barrettes de mémoires sont respectées.

Le mélange de plus de deux capacités de barrettes de mémoire dans un système n'est pas pris en charge.

La configuration d'une mémoire déséquilibrée ou d'un nombre impair de canaux de mémoire provoque une perte de performances, et le système risque de ne pas identifier les modules de mémoire installés. Par conséquent, occupez toujours de manière identique les canaux de mémoire avec des modules DIMM identiques afin d'en optimiser les performances.

- Les configurations RDIMM/LRDIMM prises en charge sont 1, 2, 4, 6 ou 8 barrettes DIMM par processeur.
- Occupez huit modules de mémoire identiques par processeur (un module DIMM par canal) en même temps pour optimiser les performances.

**REMARQUE :** Les modules de mémoire identiques sont des modules DIMM présentant une capacité et des spécifications électriques identiques pouvant provenir de différents fournisseurs.

# **Retrait d'un module de mémoire**

### **Prérequis**

- 1. Suivez les consignes de sécurité répertoriées dans la section [Consignes de sécurité.](#page-29-0)
- 2. Suivez la procédure décrite dans la section [Avant d'intervenir à l'intérieur de votre système](#page-30-0).
- 3. [Retirez le carénage d'aération](#page-38-0).
- **AVERTISSEMENT : Les barrettes de mémoire restent chaudes au toucher quelque temps après l'arrêt du système.** ∧ **Laissez-les refroidir avant de les manipuler.**

### **Étapes**

- 1. Localisez le socket de module de mémoire approprié.
- 2. Pour dégager la barrette de mémoire de son socket, appuyez simultanément sur les dispositifs d'éjection situés de part et d'autre du socket de barrette de mémoire pour l'ouvrir entièrement.

**PRÉCAUTION : Ne tenez les modules de mémoire que par les bords de la carte, en veillant à ne pas toucher le milieu du module de mémoire ou les contacts métalliques.**

3. Soulevez le module de mémoire pour le retirer du système.

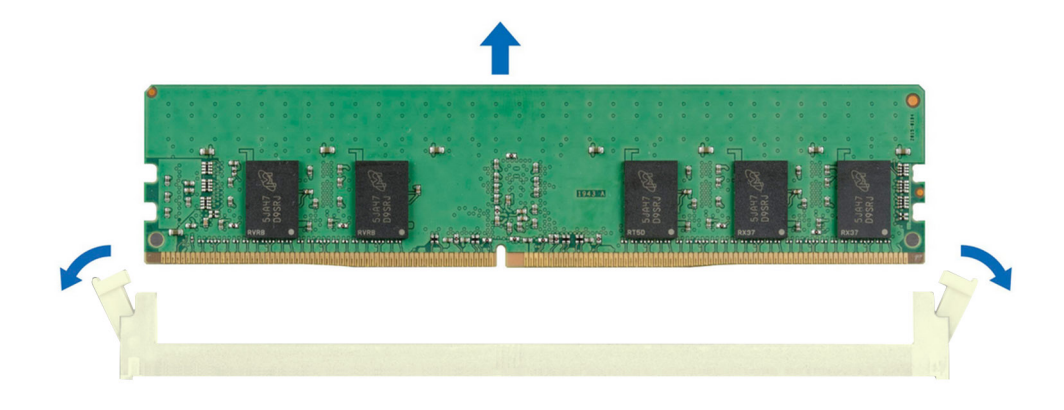

#### **Figure 53. Retrait d'un module de mémoire**

#### **Étapes suivantes**

Remettez en place le module de mémoire.

## **Installation d'un module de mémoire**

#### **Prérequis**

- 1. Suivez les consignes de sécurité répertoriées dans la section [Consignes de sécurité.](#page-29-0)
- 2. Suivez la procédure décrite dans la section [Avant d'intervenir à l'intérieur de votre système](#page-30-0).
- 3. [Retirez le carénage d'aération](#page-38-0).

- 1. Localisez le socket de module de mémoire approprié.
	- **PRÉCAUTION : Ne tenez les modules de mémoire que par les bords de la carte, en veillant à ne pas toucher le milieu du module de mémoire ou les contacts métalliques.**
- 2. Si un cache de barrette de mémoire est installé dans le socket, retirez-le.
	- **REMARQUE :** Assurez-vous que les loquets d'éjection du socket sont entièrement ouverts avant d'installer le module de mémoire.
- 3. Alignez le connecteur de bord du module de mémoire sur le repère d'alignement du socket du module de mémoire, puis insérez le module de mémoire dans le socket.
	- **PRÉCAUTION : Pour éviter d'endommager le module de mémoire ou le socket de module de mémoire au cours de l'installation, ne tordez pas ou ne pliez pas le module de mémoire ; insérez les deux extrémités du module de mémoire en même temps.**
	- **REMARQUE :** La clé d'alignement du socket de module de mémoire permet de garantir que le module est inséré dans le bon sens.

<span id="page-65-0"></span>**PRÉCAUTION : N'appuyez pas au centre du module de mémoire ; appliquez une pression égale aux deux extrémités du module de mémoire.**

4. Appuyez sur le module de mémoire avec les pouces jusqu'à ce que les dispositifs d'éjection s'enclenchent. Si le module de mémoire est installé correctement, les leviers s'alignent sur ceux des autres sockets équipés de modules.

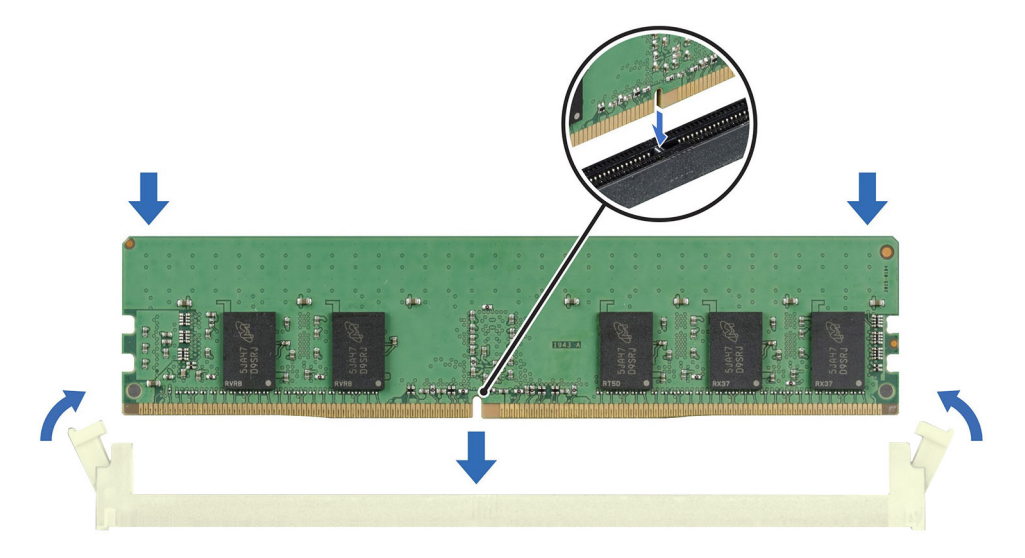

#### **Figure 54. Installation d'un module de mémoire**

#### **Étapes suivantes**

- 1. [Installez le carénage d'aération](#page-38-0).
- 2. Suivez la procédure décrite dans la section [Après une intervention à l'intérieur du système](#page-30-0).
- 3. Pour vérifier si le module de mémoire a été correctement installé, appuyez sur la touche F2 et accédez au **Menu principal de la configuration système > BIOS du système > Paramètres de la mémoire**. Dans l'écran **Memory Settings (Paramètres de la mémoire)**, la taille de la mémoire système doit refléter la capacité mise à jour de la mémoire installée.
- 4. Si la Taille de la mémoire système est incorrecte, un ou plusieurs modules de mémoire peuvent ne pas avoir été installés correctement. Vérifiez que les modules sont correctement insérés dans leur socket.
- 5. Exécutez le test de mémoire système dans les diagnostics du système.

# **Module du processeur et du dissipateur de chaleur**

Il s'agit d'une pièce remplaçable uniquement par un technicien de maintenance.

## **Retrait du module du processeur et du dissipateur de chaleur**

#### **Prérequis**

- 1. Suivez les consignes de sécurité répertoriées dans la section [Consignes de sécurité.](#page-29-0)
- 2. Suivez la procédure décrite dans la section [Avant d'intervenir à l'intérieur de votre système](#page-30-0).
- 3. [Retirez le carénage d'aération](#page-38-0).
	- **REMARQUE :** Le dissipateur de chaleur et le processeur restent chauds un certain temps après la mise hors tension du système. Laissez refroidir le dissipateur de chaleur et le processeur avant de les manipuler.

### **Étapes**

- 1. Assurez-vous que les quatre câbles anti-inclinaison sont en position verrouillée (vers l'extérieur), puis, à l'aide d'un outil Torx T30, desserrez les écrous prisonniers du module dissipateur de chaleur-processeur (PHM) dans l'ordre indiqué ci-dessous :
	- a. Desserrez le premier écrou de trois tours.
	- b. Desserrez l'écrou diagonalement opposé au premier écrou que vous venez de desserrer.
	- c. Répétez la procédure pour les deux autres écrous.
	- d. Revenez au premier écrou et desserrez-le complètement.
- 2. Placez les câbles anti-inclinaison en position déverrouillée (vers l'intérieur).

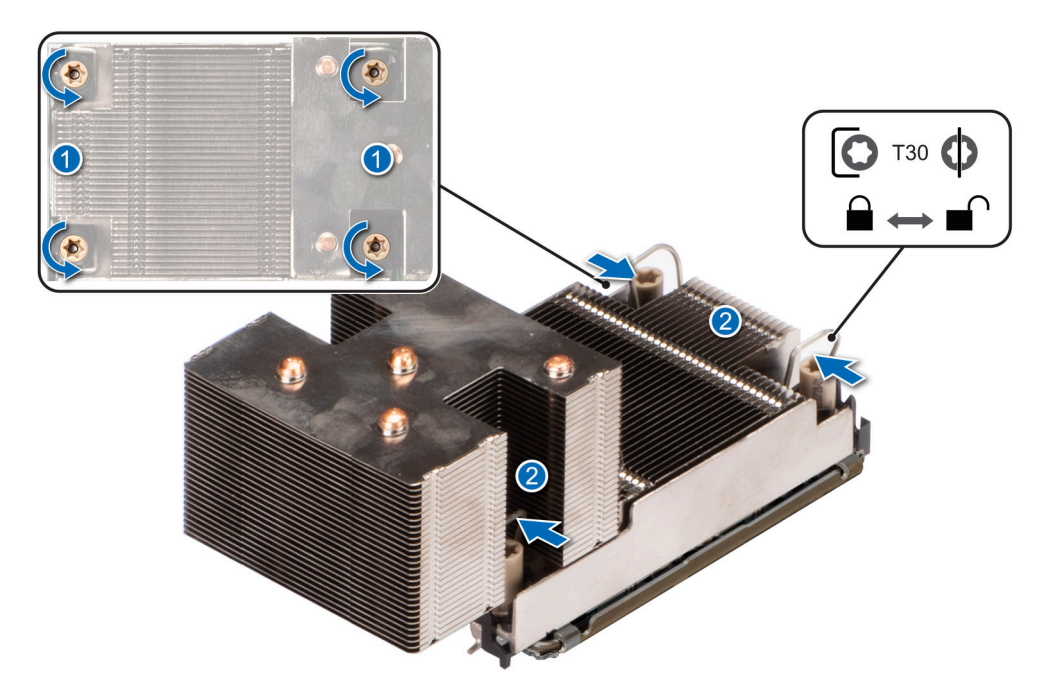

**Figure 55. Desserrage des écrous et positionnement des câbles anti-inclinaison en position déverrouillée**

3. Soulevez le module PHM pour le sortir du système et mettez-le de côté avec le processeur orienté vers le haut.

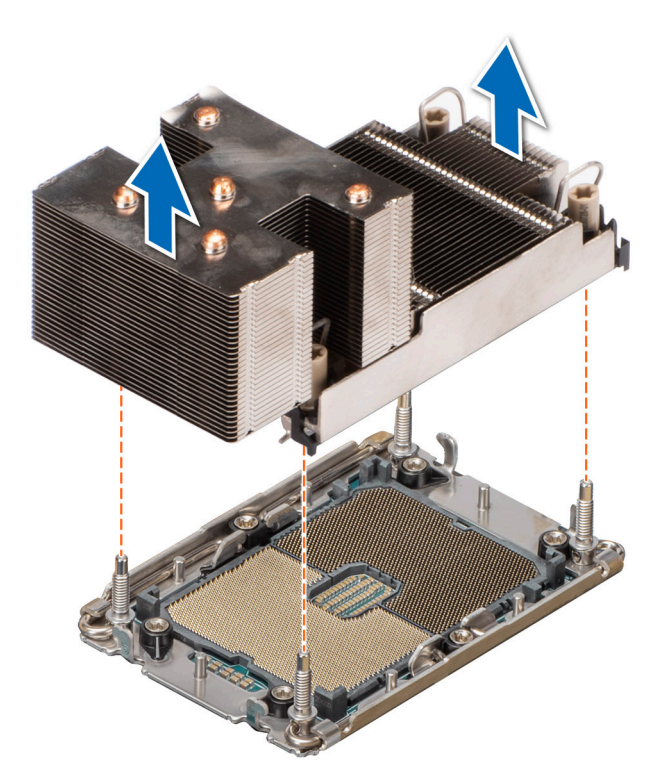

**Figure 56. Retrait du dissipateur de chaleur du processeur**

#### **Étapes suivantes**

Si vous retirez uniquement un dissipateur de chaleur défectueux, [remettez en place le nouveau dissipateur](#page-73-0) ; sinon, retirez le processeur.

# **Retrait du processeur du module de processeur et de dissipateur de chaleur**

#### **Prérequis**

**AVERTISSEMENT : Le dissipateur de chaleur reste chaud un certain temps après la mise hors tension du système.** ᠕ **Laissez-le refroidir avant de le retirer.**

- 1. Suivez les consignes de sécurité répertoriées dans la section [Consignes de sécurité.](#page-29-0)
- 2. Suivez la procédure décrite dans la section [Avant d'intervenir à l'intérieur de votre système](#page-30-0).
- 3. [Retirez le carénage d'aération](#page-38-0).
- 4. [Retirez le module de dissipateur de chaleur du processeur](#page-65-0).

**PRÉCAUTION : Une décharge de la batterie CMOS ou une erreur de la somme de contrôle CMOS peut survenir au cours de la première mise sous tension du système après le remplacement du processeur ou de la carte système. Pour résoudre ce problème, consultez simplement les options de configuration pour configurer les paramètres système.**

### **Étapes**

- 1. Placez le dissipateur de chaleur avec le processeur orienté vers le haut.
- 2. À l'aide de votre pouce, soulevez le levier de séparation du matériau d'interface thermique (TIM) pour libérer le processeur du TIM et le clip de fixation.
- 3. Tenez le processeur par les bords et soulevez-le pour le sortir du clip de fixation.

**REMARQUE :** Assurez-vous de maintenir le clip de fixation sur le dissipateur de chaleur au fur et à mesure que vous relevez le levier de dégagement du TIM.

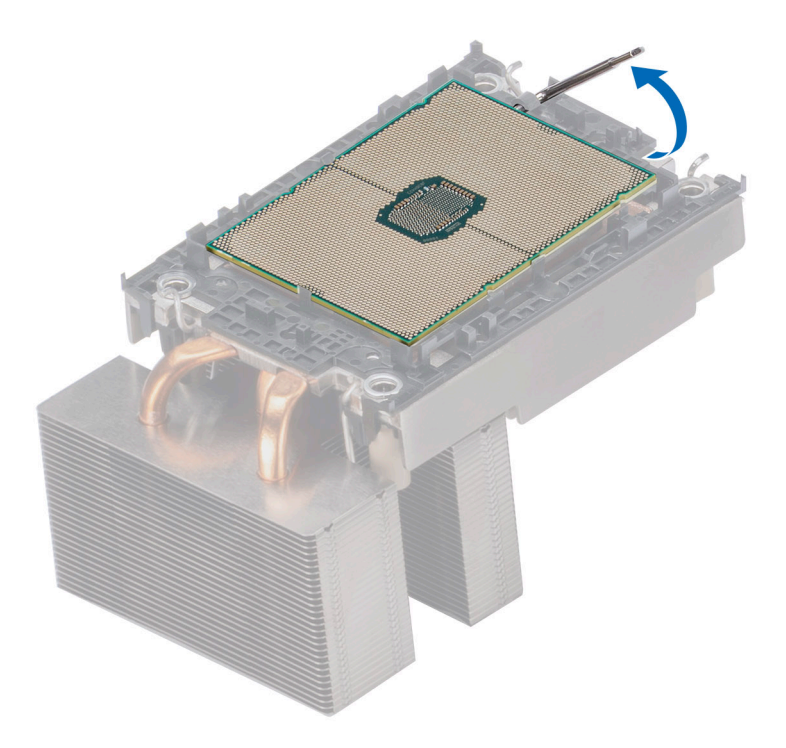

**Figure 57. Levage du levier de dégagement du TIM**

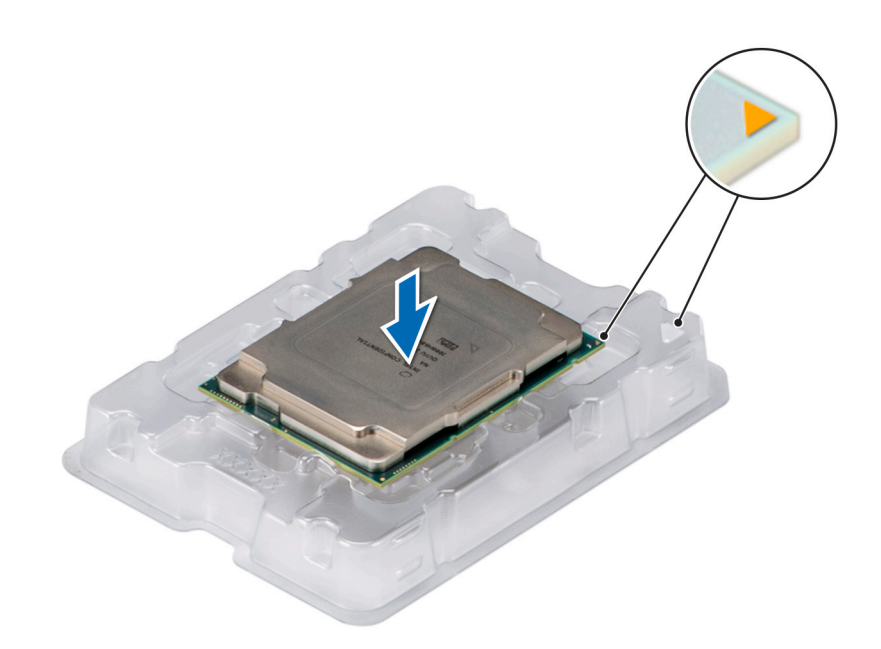

### **Figure 58. Alignement des repères de la broche 1 du processeur sur le plateau**

**REMARQUE :** Assurez-vous de ramener le levier de séparation du TIM à sa position d'origine.

- 4. À l'aide du pouce et de l'index, maintenez d'abord la patte de dégagement du clip de fixation au niveau du connecteur de la broche 1, puis tirez sur l'extrémité de la patte de dégagement du clip de fixation. Enfin, soulevez le clip de fixation partiellement du dissipateur de chaleur.
- 5. Répétez la procédure sur les trois coins restants du clip de fixation.

6. Une fois que vous avez dégagé tous les coins du dissipateur de chaleur, soulevez le clip de fixation du coin de la broche 1 du dissipateur de chaleur.

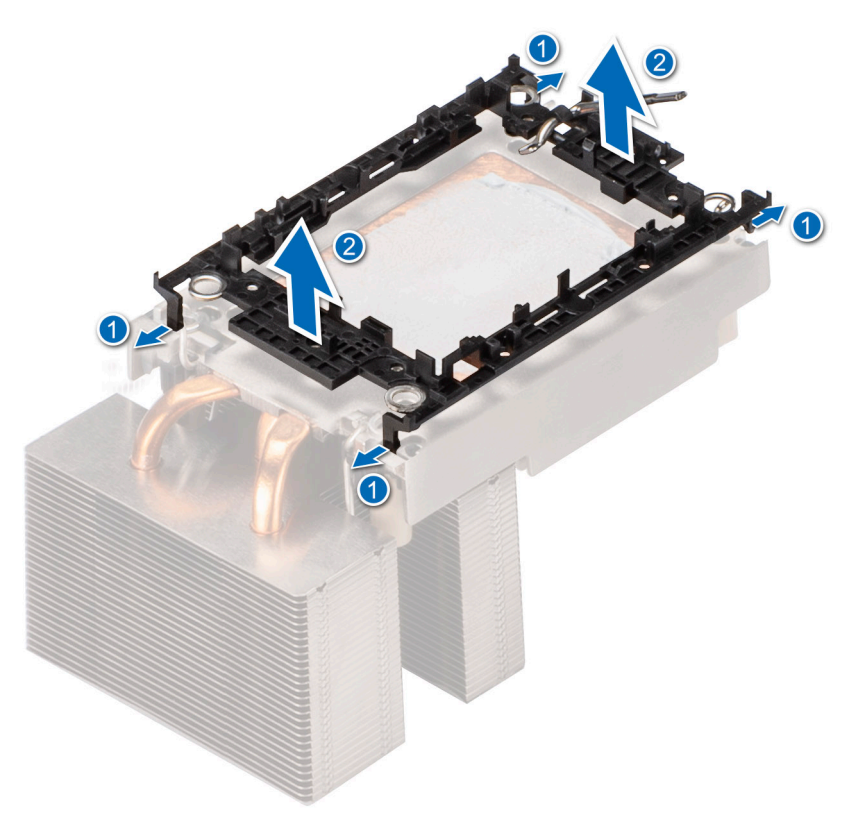

#### **Figure 59. Retrait du clip de fixation**

#### **Étapes suivantes**

Remettez en place le processeur dans le module processeur et dissipateur de chaleur (PHM).

# **Installation du processeur dans un module de processeur et de dissipateur de chaleur**

#### **Prérequis**

- 1. Suivez les consignes de sécurité répertoriées dans la section [Consignes de sécurité.](#page-29-0)
- 2. Suivez la procédure décrite dans la section [Avant d'intervenir à l'intérieur de votre système](#page-30-0).
- 3. [Retirez le carénage d'aération](#page-38-0).
- 4. [Retirez le module de dissipateur de chaleur du processeur](#page-65-0).

#### **Étapes**

1. Placez le processeur dans le plateau de processeur en orientant le côté du connecteur vers le bas.

**REMARQUE :** Assurez-vous que l'indicateur de broche 1 sur le plateau du processeur est aligné avec l'indicateur de broche 1 sur le processeur.

2. Placez le clip de fixation sur la partie supérieure du processeur dans le plateau du processeur, en alignant l'indicateur de broche 1 du processeur.

**REMARQUE :** Assurez-vous que l'indicateur de broche 1 sur le clip de fixation est aligné sur l'indicateur de broche 1 sur le processeur avant de placer le clip de fixation sur le processeur.

**REMARQUE :** Avant d'installer le dissipateur de chaleur, assurez-vous d'avoir placé le processeur et le clip de fixation dans le plateau.

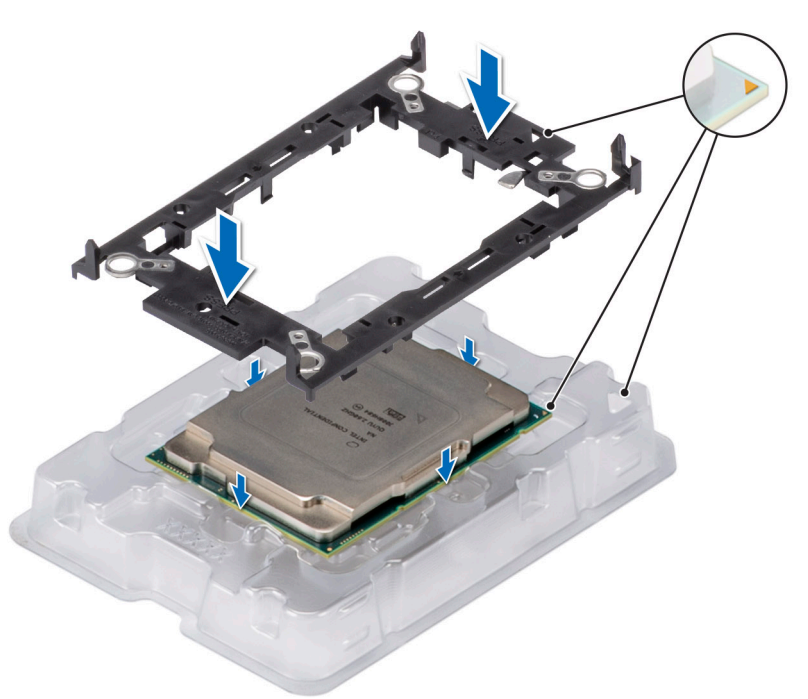

#### **Figure 60. Installation du support de processeur**

3. Alignez le processeur sur le clip de fixation, en appuyant à l'aide de vos doigts sur les quatre côtés du clip de fixation jusqu'à ce qu'il s'enclenche.

**REMARQUE :** Assurez-vous que le processeur est correctement verrouillé sur le clip de fixation.

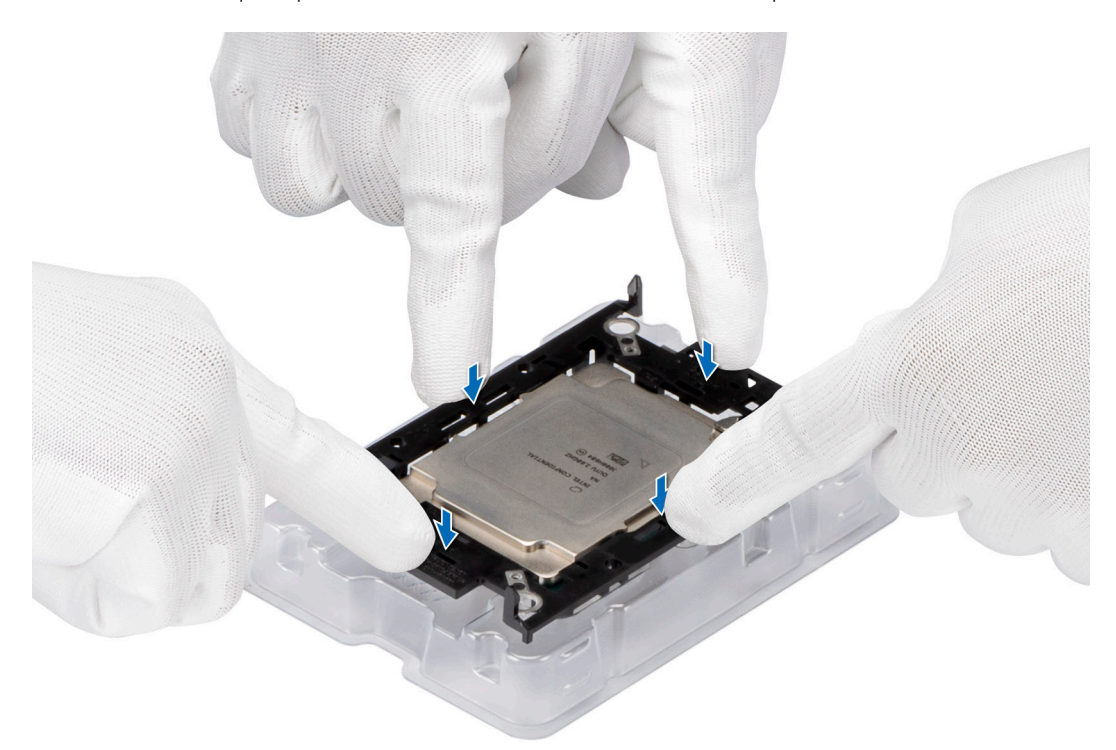

#### **Figure 61. Pression sur le clip de fixation au niveau des quatre côtés**

4. Si vous utilisez un dissipateur de chaleur existant, retirez la graisse thermique qui recouvre le dissipateur de chaleur à l'aide d'un chiffon doux non pelucheux.

- 5. Utilisez la seringue de graisse thermique fournie avec le kit du processeur pour appliquer la graisse sous la forme d'une fine spirale sur la partie inférieure du dissipateur de chaleur.
	- **PRÉCAUTION : Si vous appliquez trop de pâte thermique, celle-ci risque d'atteindre et de contaminer le socket de processeur.**
	- **REMARQUE :** La graisse thermique est conçue pour un usage unique. Jetez la seringue après l'avoir utilisée.

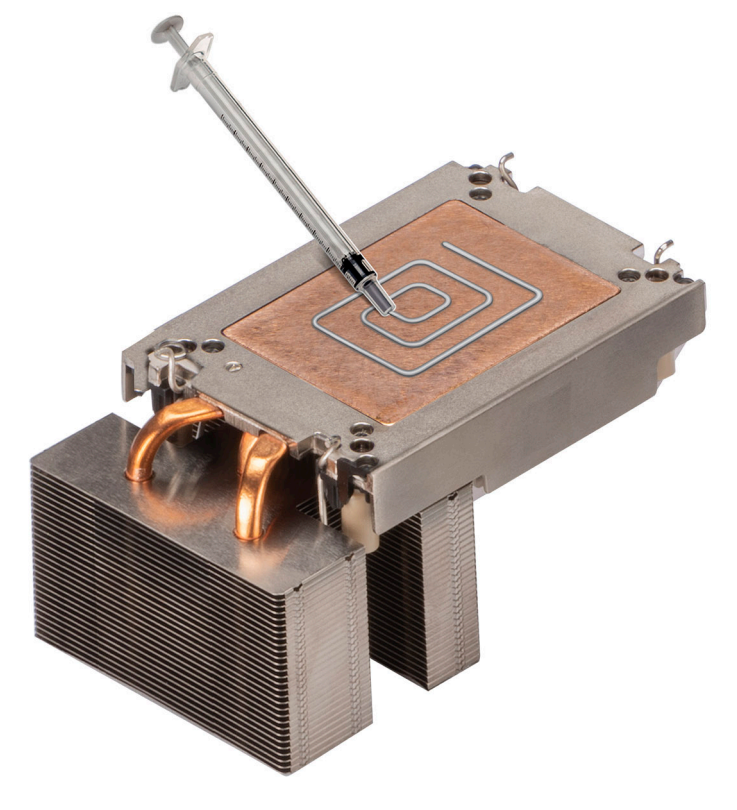

**Figure 62. Application de graisse thermique**

6. Pour un nouveau dissipateur de chaleur, retirez le film protecteur du matériau d'interface thermique (TIM) de la base du dissipateur de chaleur.
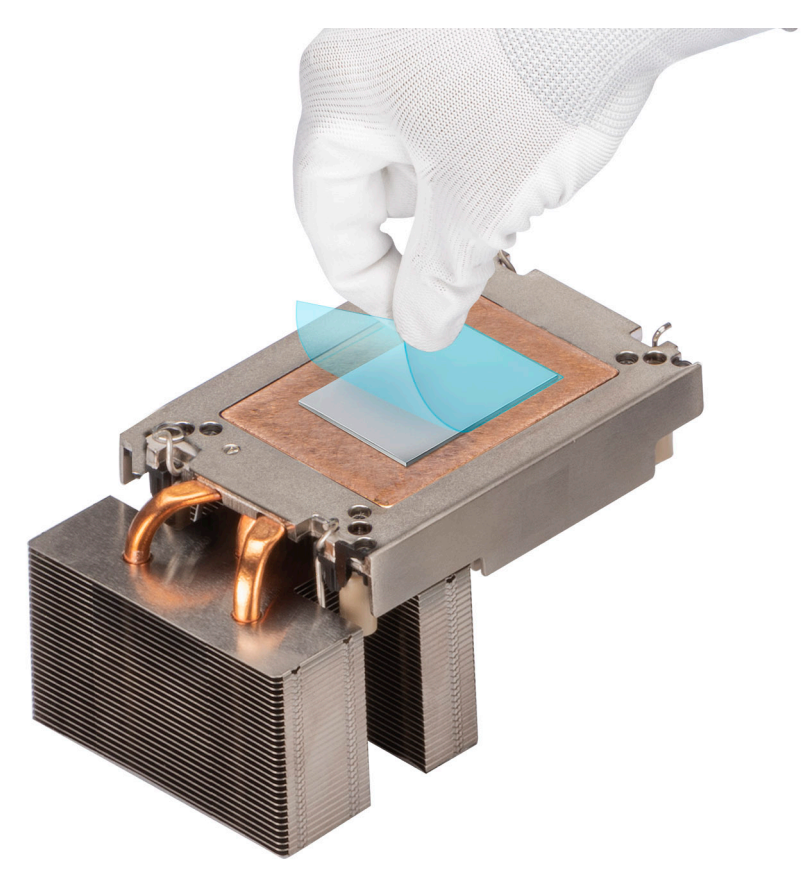

## **Figure 63. Retrait du film de protection du matériau d'interface thermique (TIM)**

7. Placez le dissipateur de chaleur sur le processeur et appuyez sur la base du dissipateur de chaleur jusqu'à ce que le clip de fixation se verrouille sur les quatre coins du dissipateur de chaleur.

## **PRÉCAUTION : N'appuyez pas sur les ailettes du dissipateur de chaleur pour éviter de les endommager.**

## **REMARQUE :**

- Assurez-vous que les éléments de verrouillage du clip de fixation et du dissipateur de chaleur sont alignés pendant l'assemblage.
- Veillez à aligner l'indicateur de broche 1 du dissipateur de chaleur sur l'indicateur de broche 1 du clip de fixation pour ensuite placer le dissipateur de chaleur sur le clip de fixation.

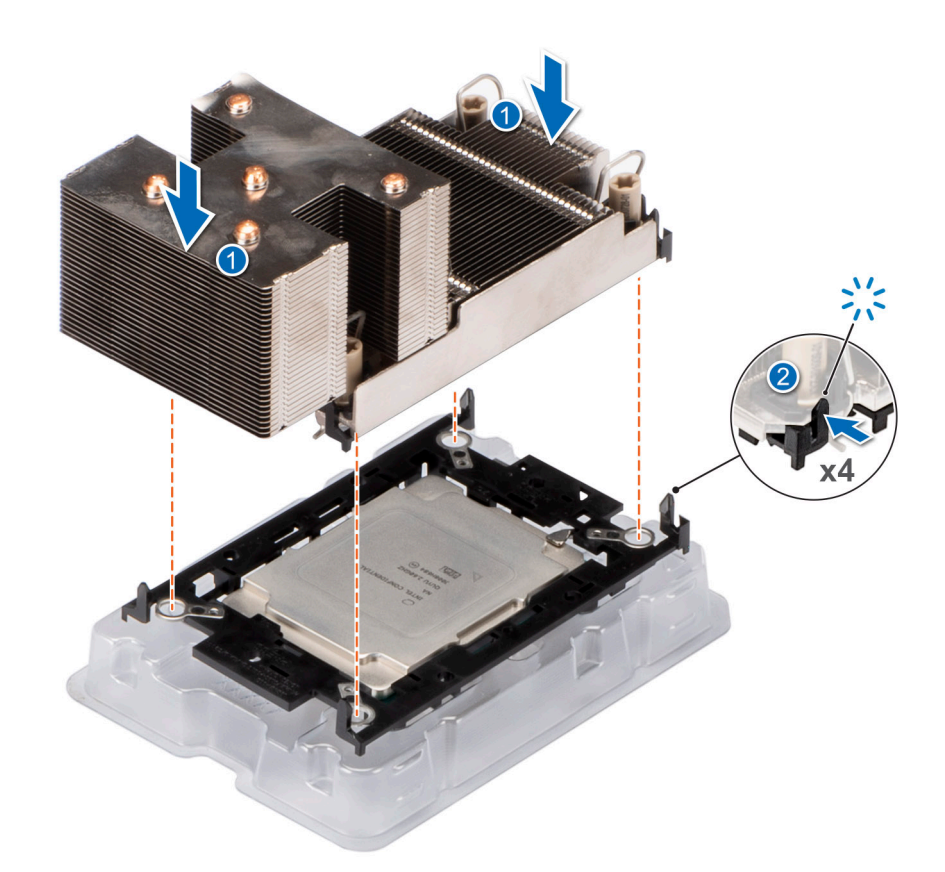

#### **Figure 64. Installation du dissipateur de chaleur sur le processeur**

#### **Étapes suivantes**

- 1. Installez le module de processeur et du dissipateur de chaleur.
- 2. [Installez le carénage d'aération](#page-38-0).
- 3. Suivez la procédure décrite dans la section [Après une intervention à l'intérieur du système](#page-30-0).

# **Installation du module de dissipateur de chaleur du processeur**

#### **Prérequis**

Ne retirez jamais le dissipateur de chaleur d'un processeur, sauf si vous souhaitez remplacer le processeur ou la carte système. Le dissipateur de chaleur est essentiel au maintien de bonnes conditions thermiques.

- 1. Suivez les consignes de sécurité répertoriées dans la section [Consignes de sécurité.](#page-29-0)
- 2. Suivez la procédure décrite dans la section [Avant d'intervenir à l'intérieur de votre système](#page-30-0).
- 3. [Retirez le carénage d'aération](#page-38-0).
- 4. S'il est installé, retirez le cache-poussière du processeur.

#### **Étapes**

- 1. Placez les câbles anti-inclinaison en position déverrouillée sur le dissipateur de chaleur (vers l'intérieur).
- 2. Alignez l'indicateur de broche 1 du dissipateur de chaleur du processeur à la carte système, puis placez le module du dissipateur de chaleur du processeur (PHM) sur le socket du processeur.

## **PRÉCAUTION : N'appuyez pas sur les ailettes du dissipateur de chaleur pour éviter de les endommager.**

**REMARQUE :** Assurez-vous que le module de processeur et dissipateur de chaleur est parallèle à la carte système pour éviter d'endommager les composants.

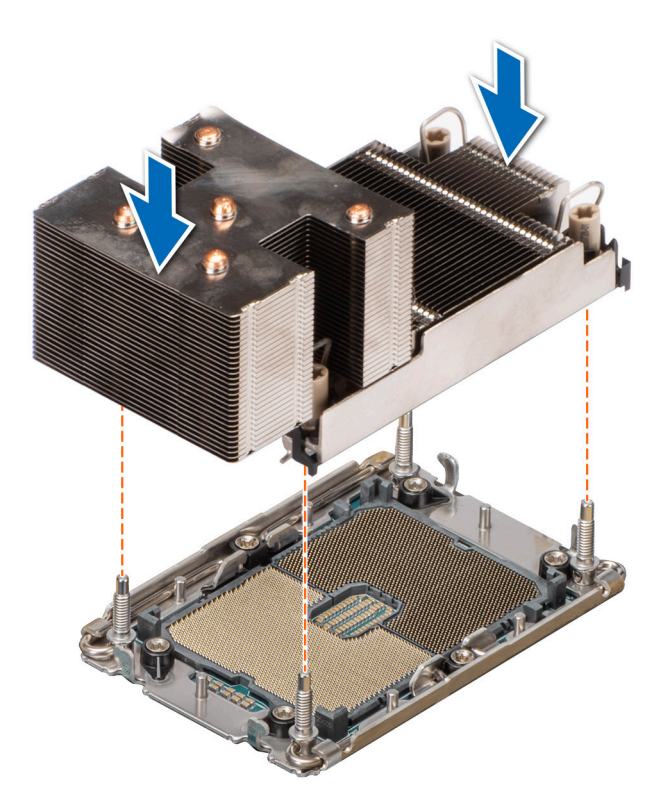

## **Figure 65. Installation du module de dissipateur de chaleur du processeur**

- 3. Réglez les câbles anti-inclinaison en position verrouillée (position vers l'extérieur), puis à l'aide de l'outil Torx nº T30, serrez les écrous prisonniers (8 in-lbf) sur le dissipateur de chaleur dans l'ordre ci-dessous :
	- a. Dans un ordre aléatoire, serrez les trois premiers tours de l'écrou.
	- b. Serrez l'écrou diagonalement opposé au premier écrou que vous venez de serrer.
	- c. Répétez la procédure pour les deux autres écrous.
	- d. Revenez au premier écrou et serrez-le complètement.
	- e. Vérifiez tous les écrous pour vous assurer qu'ils sont fermement fixés.

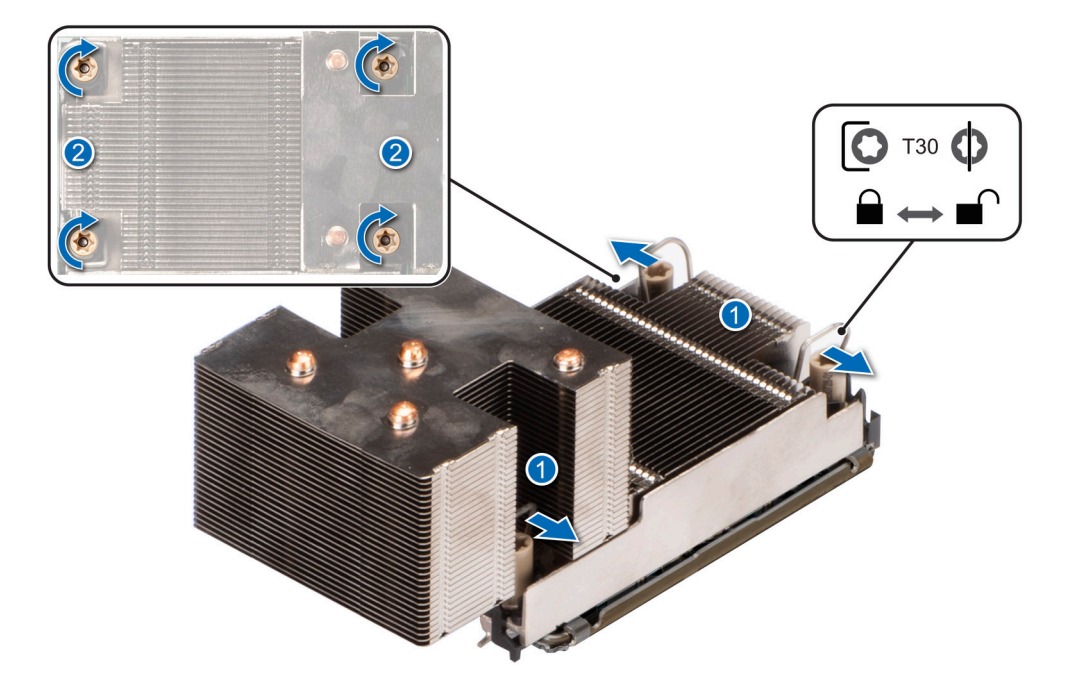

**Figure 66. Mise en place des câbles anti-inclinaison en position verrouillée et serrage des écrous**

#### **Étapes suivantes**

- 1. [Installez le carénage d'aération](#page-38-0).
- 2. Suivez la procédure décrite dans la section [Après une intervention à l'intérieur de votre système.](#page-30-0)

# **Cartes d'extension**

**REMARQUE :** Lorsqu'une carte d'extension n'est pas prise en charge ou est manquante, , l'application iDRAC et Lifecycle Controller consigne un événement. Cela n'empêche pas le démarrage de votre système. Toutefois, si une pause F1/F2 se produit avec affichage d'un message d'erreur, consultez la section *Dépannage des cartes d'extension* du document *Dell EMC PowerEdge Servers Troubleshooting Guide (Guide de dépannage des serveurs Dell EMC PowerEdge)* à l'adresse [www.dell.com/poweredgemanuals](https://www.dell.com/poweredgemanuals).

# **Consignes d'installation des cartes d'extension**

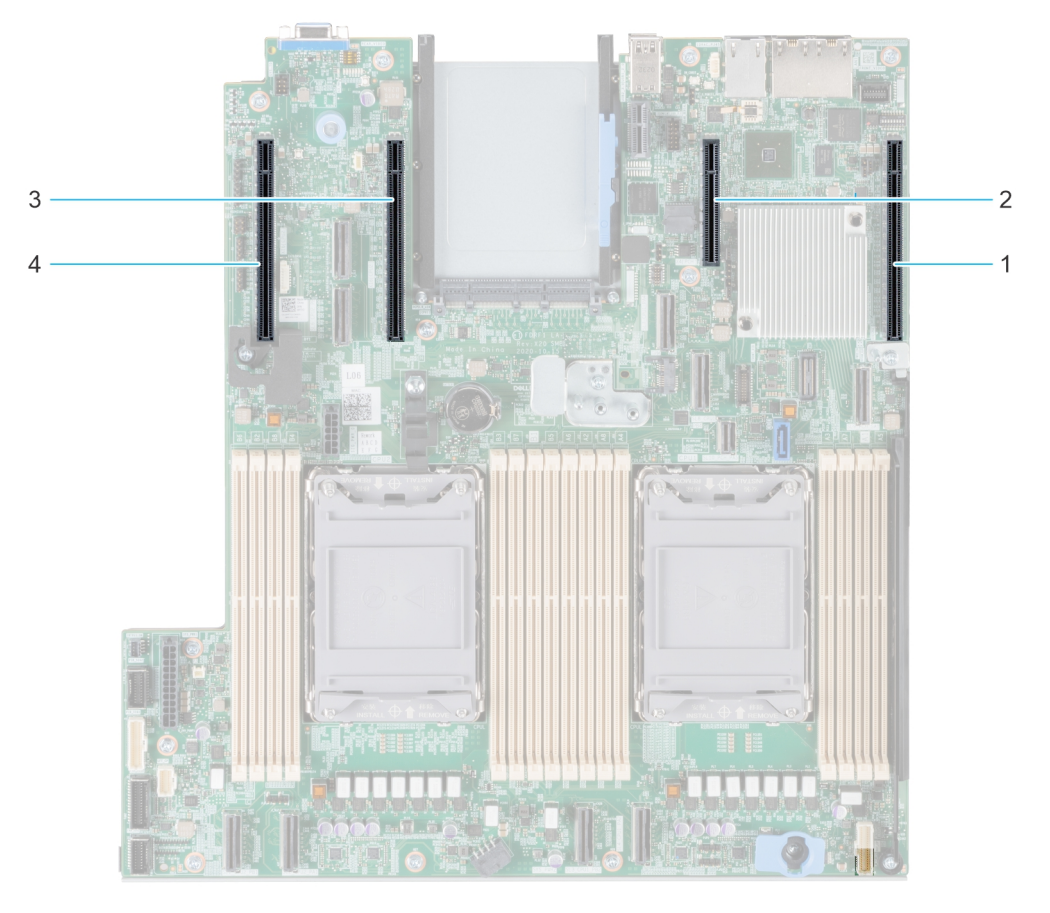

## **Figure 67. Connecteurs des logements de carte d'extension**

- 1. Logement 1
- 2. Logement 2
- 3. Logement 5
- 4. Logement 6

Le tableau suivant décrit les configurations des cartes d'extension :

# **Tableau 24. Configurations prises en charge**

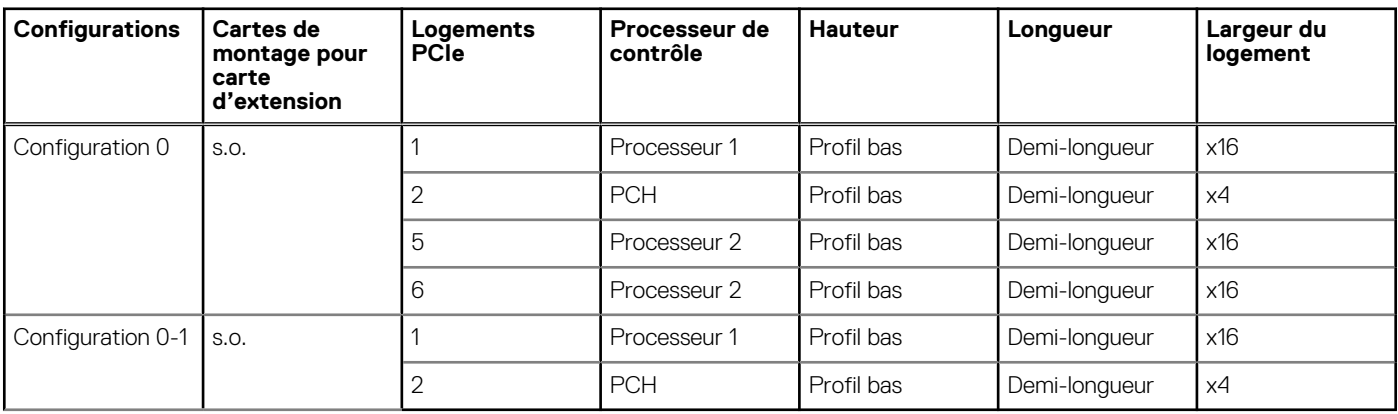

**REMARQUE :** Les logements de carte d'extension ne sont pas échangeables à chaud.

Le tableau suivant présente des consignes d'installation des cartes d'extension afin d'assurer une installation et un refroidissement corrects. Il convient d'installer d'abord, dans le logement indiqué, les cartes d'extension dont le niveau de priorité est le plus élevé. Toutes les autres cartes d'extension doivent être installées selon leur ordre de priorité en suivant celui des logements.

# **Tableau 25. Configuration 0**

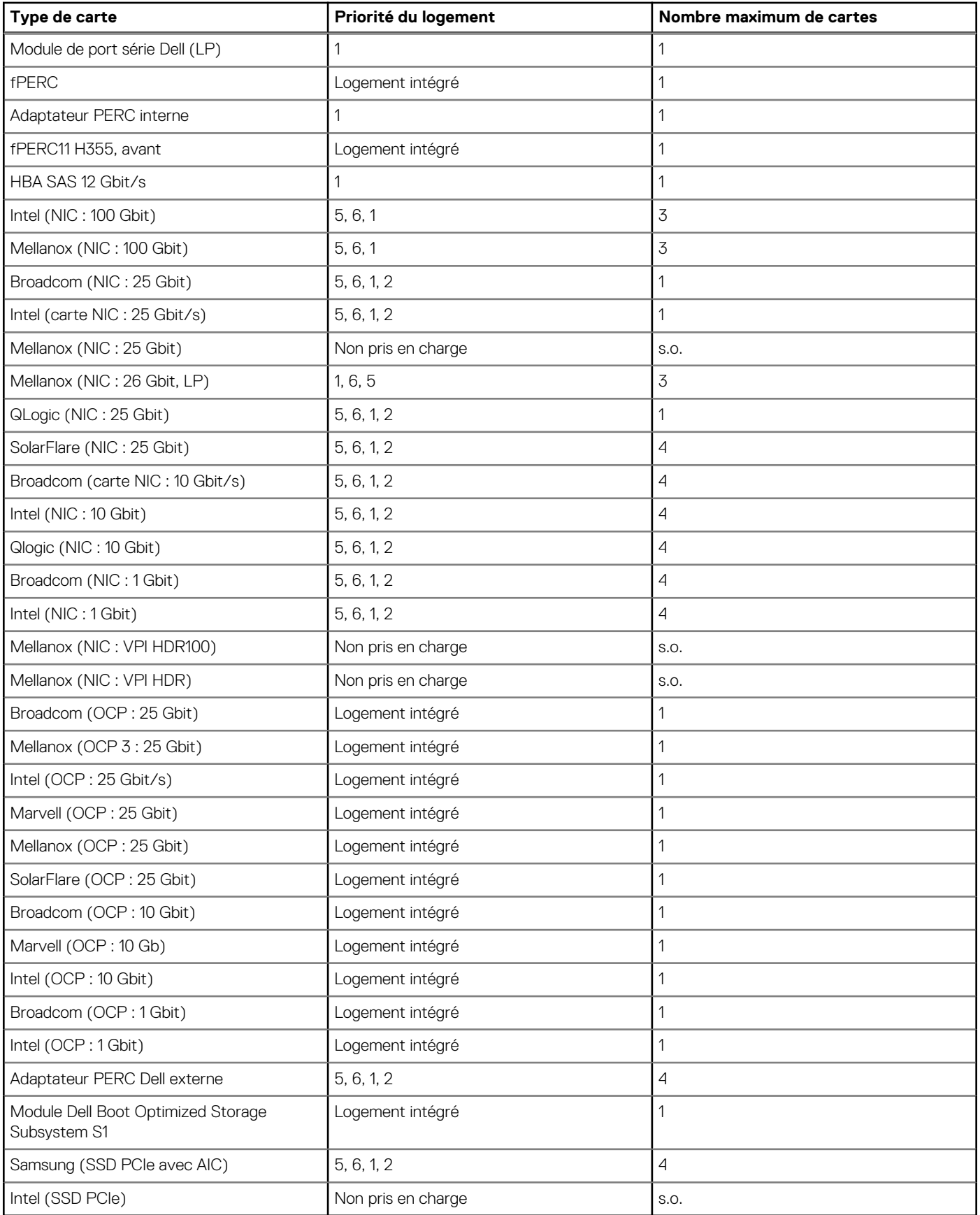

# **Tableau 26. Configuration 0-1**

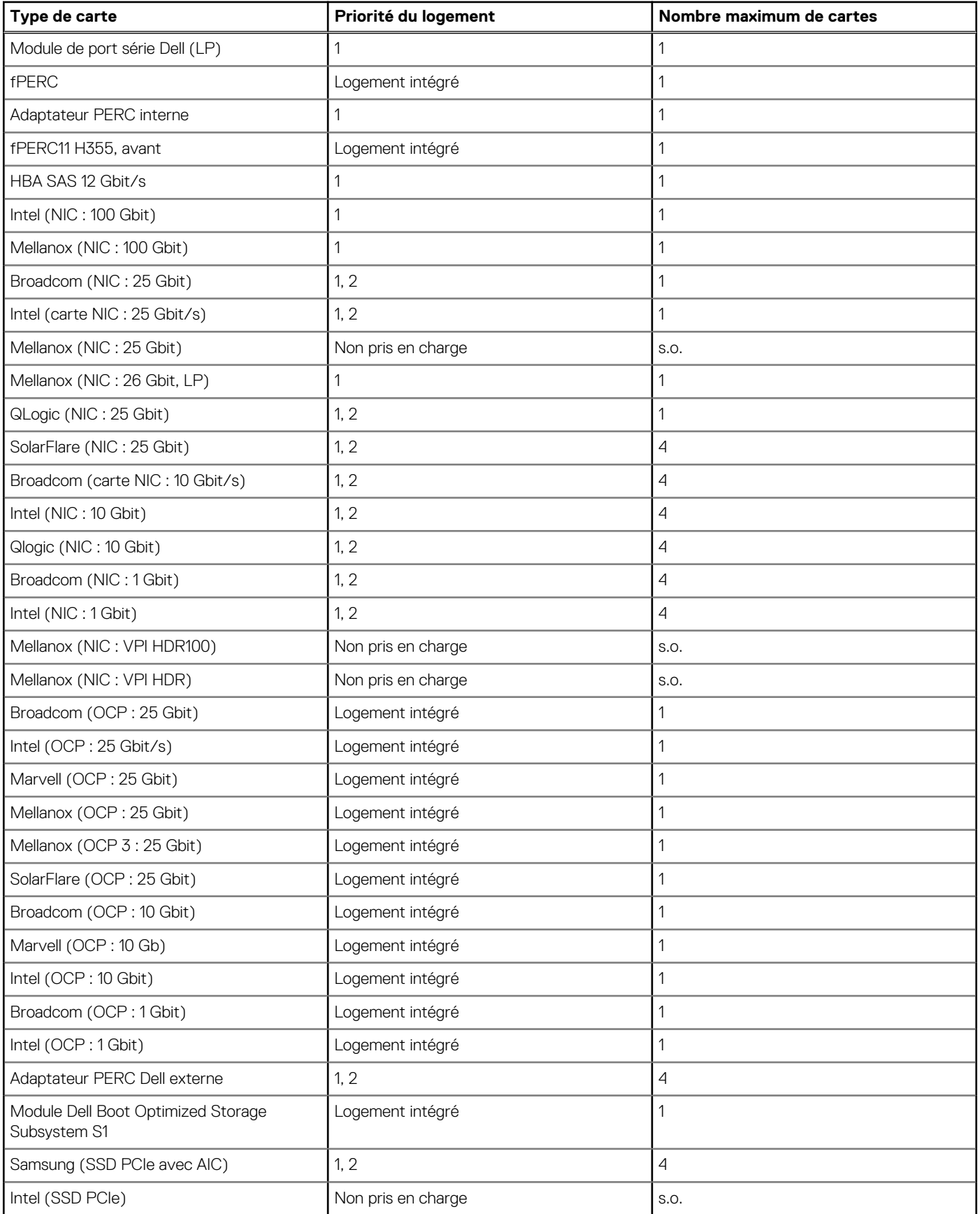

# <span id="page-79-0"></span>**Retrait de la carte d'extension**

# **Prérequis**

- 1. Suivez les consignes de sécurité répertoriées dans la section [Consignes de sécurité.](#page-29-0)
- 2. Suivez la procédure décrite dans la section [Avant d'intervenir à l'intérieur de votre système](#page-30-0).
- 3. Si obligatoire, [retirez le carénage d'aération](#page-38-0).

# **Étapes**

- 1. Faites tourner le support de carte PCIe pour l'ouvrir.
- 2. Déconnectez tous les câbles de la carte d'extension.
- 3. En maintenant les bords, soulevez la carte d'extension pour la retirer du logement PCIe sur la carte système.

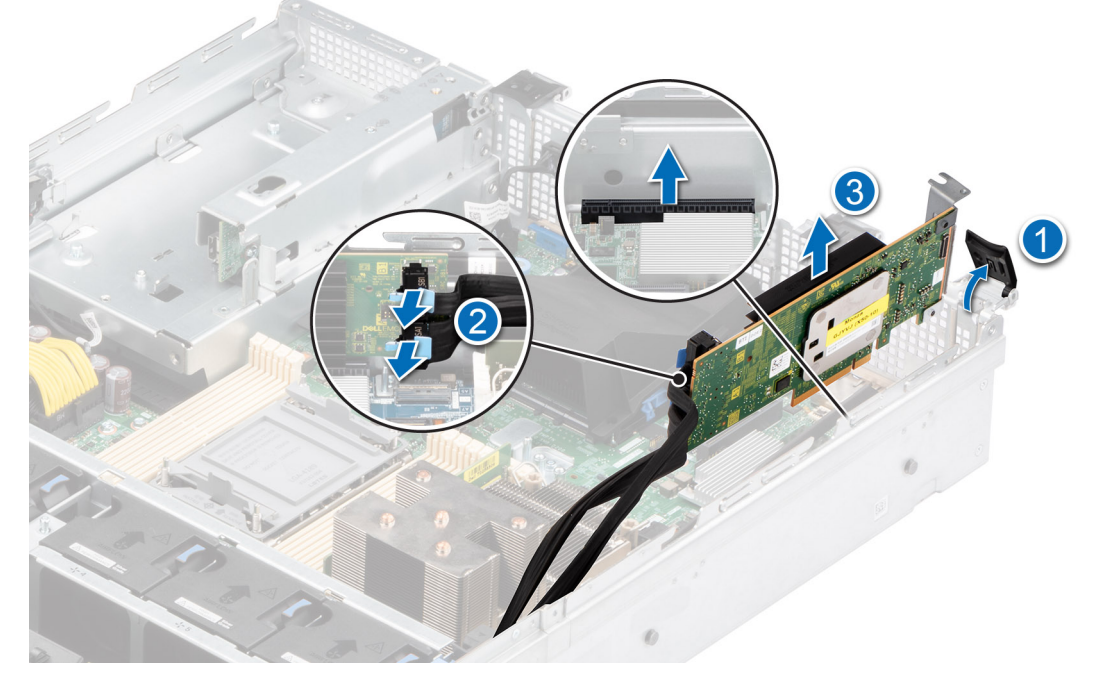

# **Figure 68. Retrait de la carte d'extension**

4. Installez la plaque de recouvrement métallique si vous ne remplacez pas la carte d'extension.

**REMARQUE :** Les numéros figurant sur l'image ne représentent pas les étapes exactes. Les nombres permettent d'indiquer la séquence.

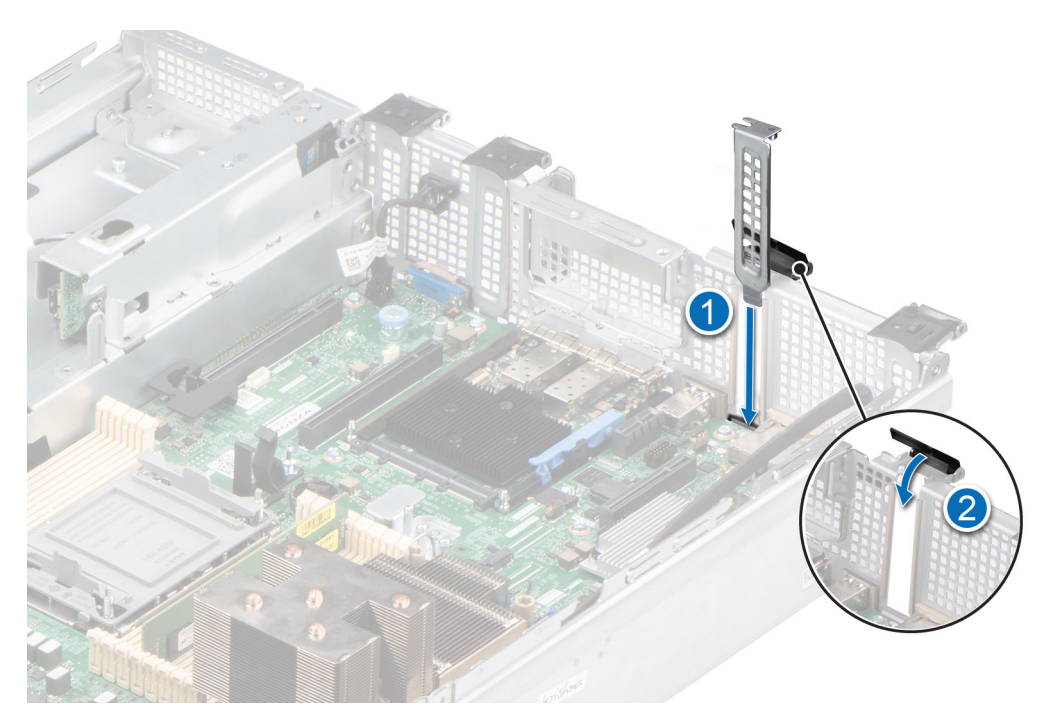

**Figure 69. Installation de la plaque de recouvrement**

#### **Étapes suivantes**

Remettez en place la carte d'extension.

# **Installation de la carte d'extension**

#### **Prérequis**

- 1. Suivez les consignes de sécurité répertoriées dans la section [Consignes de sécurité.](#page-29-0)
- 2. Suivez la procédure décrite dans la section [Avant d'intervenir à l'intérieur de votre système](#page-30-0).
- 3. Si obligatoire, [retirez le carénage d'aération](#page-38-0).

### **Étapes**

- 1. Faites tourner le support de carte PCIe pour l'ouvrir.
- 2. Le cas échéant, soulevez la plaque de recouvrement métallique pour la dégager du système.
	- **REMARQUE :** Stockez les caches des cartes de montage pour une utilisation ultérieure. Une plaque de recouvrement doit être installée dans les logements de carte d'extension vides pour assurer l'homologation FCC du système. Les plaques empêchent également l'infiltration de la poussière et d'autres particules dans le système et contribuent au refroidissement et à la circulation d'air à l'intérieur du système.

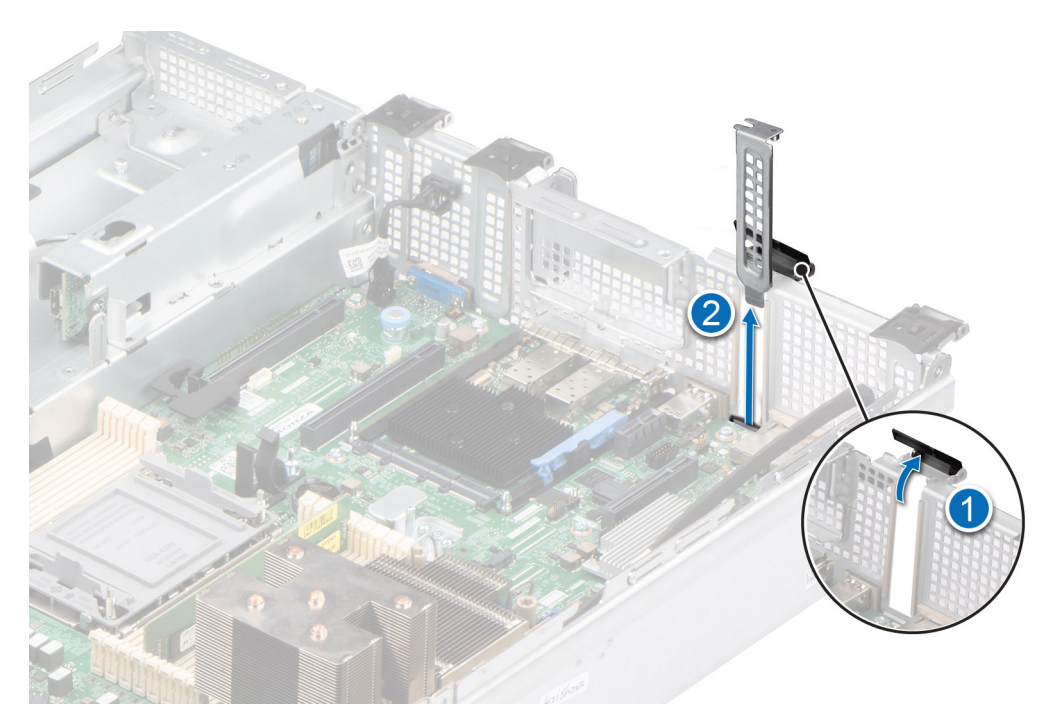

# **Figure 70. Retrait de la plaque de recouvrement**

- 3. En tenant la carte d'extension par les bords, alignez-la avec le logement sur le système.
- 4. Abaissez la carte d'extension et appuyez dessus jusqu'à ce que la carte d'extension soit complètement insérée dans le logement de PCIe.

**REMARQUE :** Les numéros figurant sur l'image ne représentent pas les étapes exactes. Les nombres permettent d'indiquer la séquence.

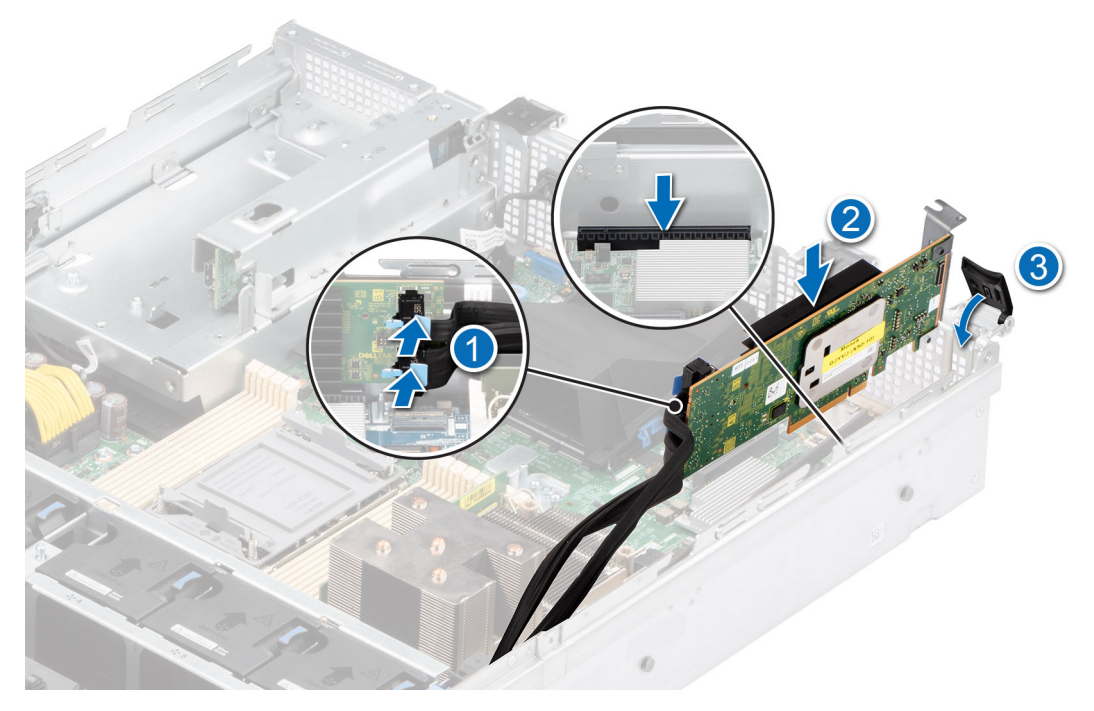

**Figure 71. Installation de la carte d'extension**

### **Étapes suivantes**

1. Le cas échéant, [réinstallez le carénage d'aération](#page-38-0).

<span id="page-82-0"></span>2. Suivez la procédure décrite dans la section [Après une intervention à l'intérieur du système](#page-30-0).

# **Module IDSDM (en option)**

# **Retrait du module IDSDM**

### **Prérequis**

- 1. Suivez les consignes de sécurité répertoriées dans la section [Consignes de sécurité.](#page-29-0)
- 2. Suivez la procédure décrite dans la section [Avant d'intervenir à l'intérieur de votre système](#page-30-0).
- 3. Si vous remplacez le module IDSDM, [retirez les cartes micro SD.](#page-98-0)

**REMARQUE :** Étiquetez temporairement chaque carte SD avec leur numéro d'emplacement correspondant avant leur retrait. Réinstallez les cartes SD dans leur logement.

### **Étapes**

Saisissez la languette de retrait bleue et retirez la carte IDSDM pour le sortir du système.

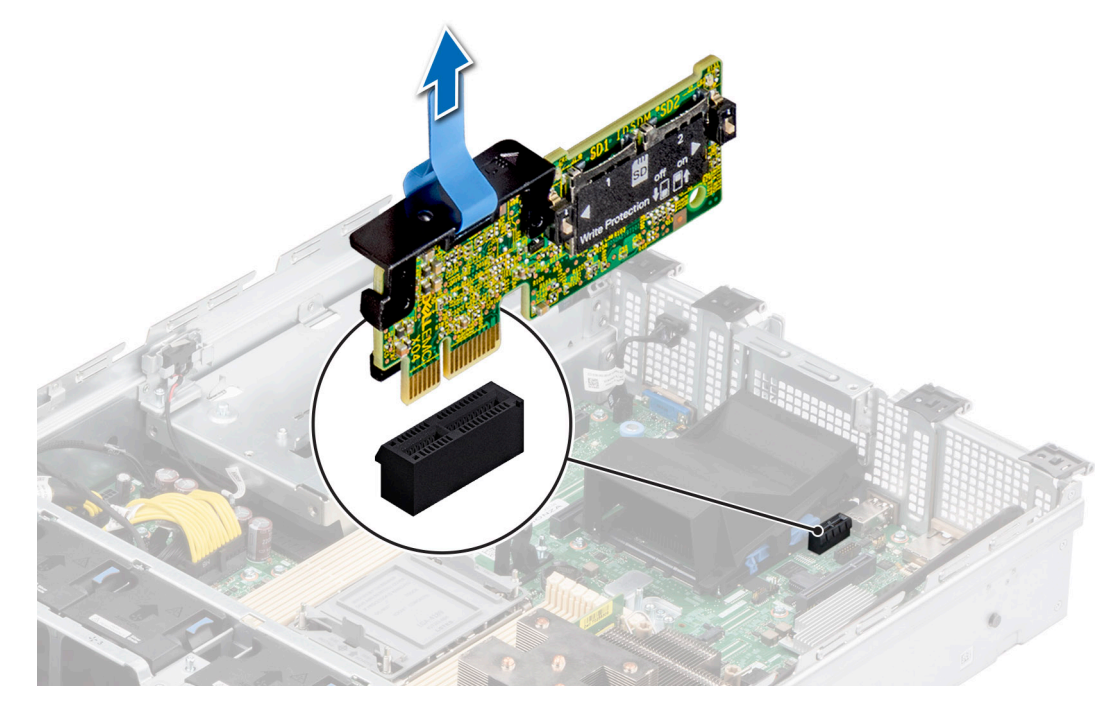

**Figure 72. Retrait du module IDSDM**

## **Étapes suivantes**

Remettez en place le module IDSDM.

# **Installation du module IDSDM**

#### **Prérequis**

- 1. Suivez les consignes de sécurité répertoriées dans la section [Consignes de sécurité.](#page-29-0)
- 2. Suivez la procédure décrite dans la section [Avant d'intervenir à l'intérieur de votre système](#page-30-0).

# **Étapes**

1. Repérez le connecteur IDSDM sur la carte système.

Pour localiser le module IDSDM, voir la section [Cavaliers et connecteurs de la carte système.](#page-118-0)

- 2. Alignez le module IDSDM avec le connecteur situé sur la carte système.
- 3. Appuyez sur le module IDSDM jusqu'à ce qu'il soit correctement positionné sur le connecteur de la carte système.

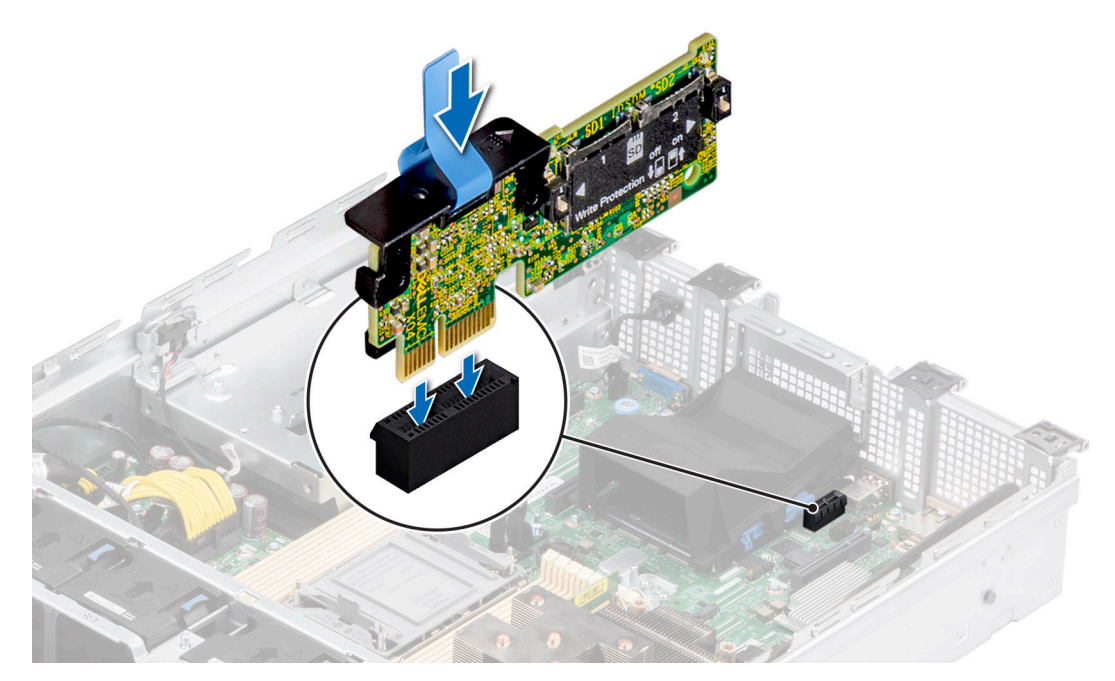

**Figure 73. Installation du module IDSDM**

#### **Étapes suivantes**

1. [Installez les cartes microSD](#page-99-0).

**REMARQUE :** Réinstallez les cartes microSD dans les logements correspondants aux indications que vous avez marquées sur les cartes lors de leur retrait.

2. Suivez la procédure décrite dans la section [Après une intervention à l'intérieur de votre système.](#page-30-0)

# **Carte BOSS S2 (en option)**

# **Retrait du module BOSS S2**

### **Prérequis**

- 1. Suivez les consignes de sécurité répertoriées dans la section [Consignes de sécurité.](#page-29-0)
- 2. Suivez la procédure décrite dans la section [Avant d'intervenir à l'intérieur de votre système](#page-30-0).
- 3. Si obligatoire, [retirez le carénage d'aération](#page-38-0).

#### **Étapes**

- 1. Tirez et soulevez le verrou du loquet de fixation du support de la carte BOSS S2 pour l'ouvrir.
- 2. Faites glisser le support de la carte BOSS S2 pour le dégager.

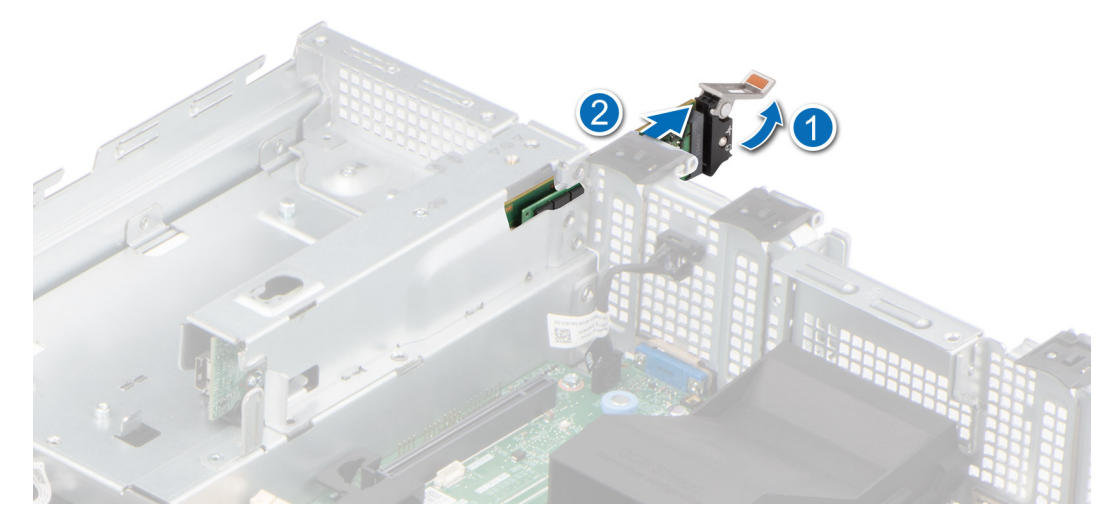

# **Figure 74. Retrait du support de la carte BOSS S2**

- 3. À l'aide d'un tournevis cruciforme nº 1, retirez la vis M3x0,5x4,5 mm qui fixe le disque SSD M.2 au support de la carte BOSS S2.
- 4. Faites glisser le disque SSD M.2 pour le sortir du support de la carte BOSS S2.

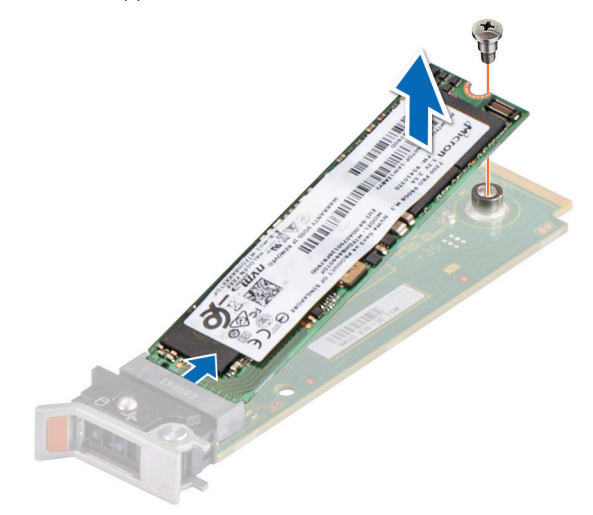

# **Figure 75. Retrait du disque SSD M.2**

5. Déconnectez le câble d'alimentation BOSS de la carte PIB et le câble de signal BOSS de la carte mère.

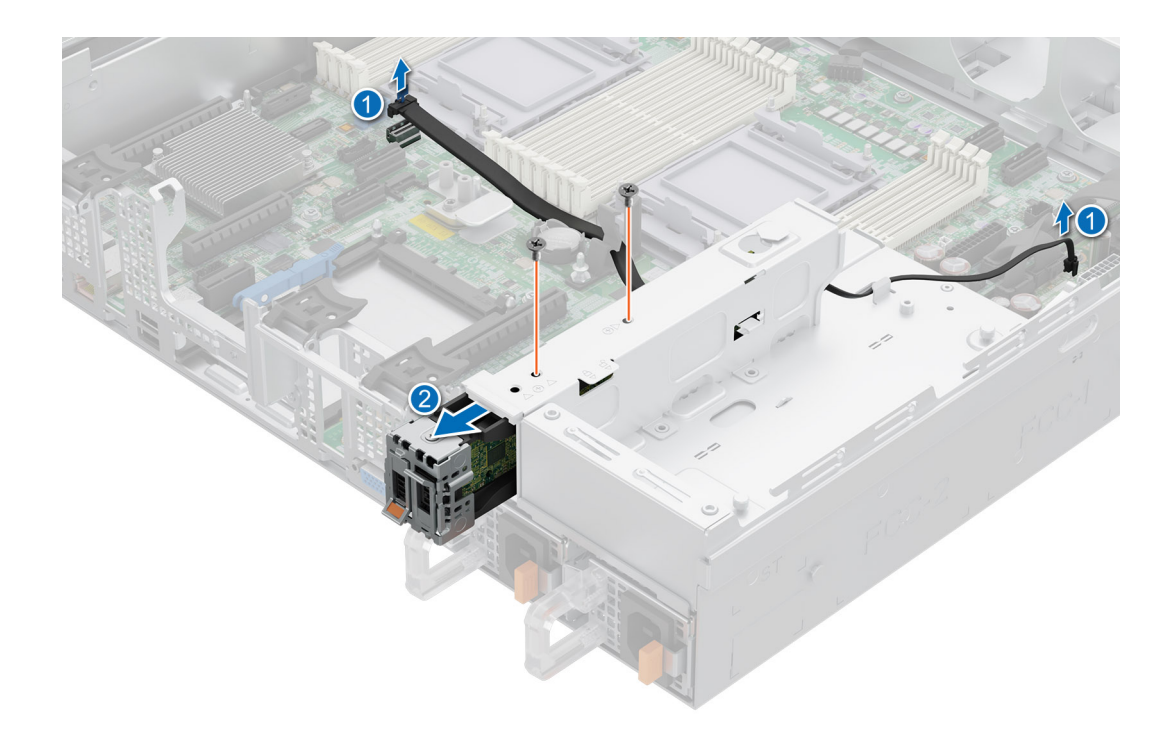

## **Figure 76. Déconnexion du câble d'alimentation et du câble de signal**

- 6. À l'aide d'un tournevis cruciforme nº 1, retirez les deux vis M3x0,5x4,5 mm qui fixent le module BOSS S2 sur la baie du module Boot Optimized Storage Subsystem.
- 7. Faites glisser le module BOSS S2 de la baie du module BOSS.

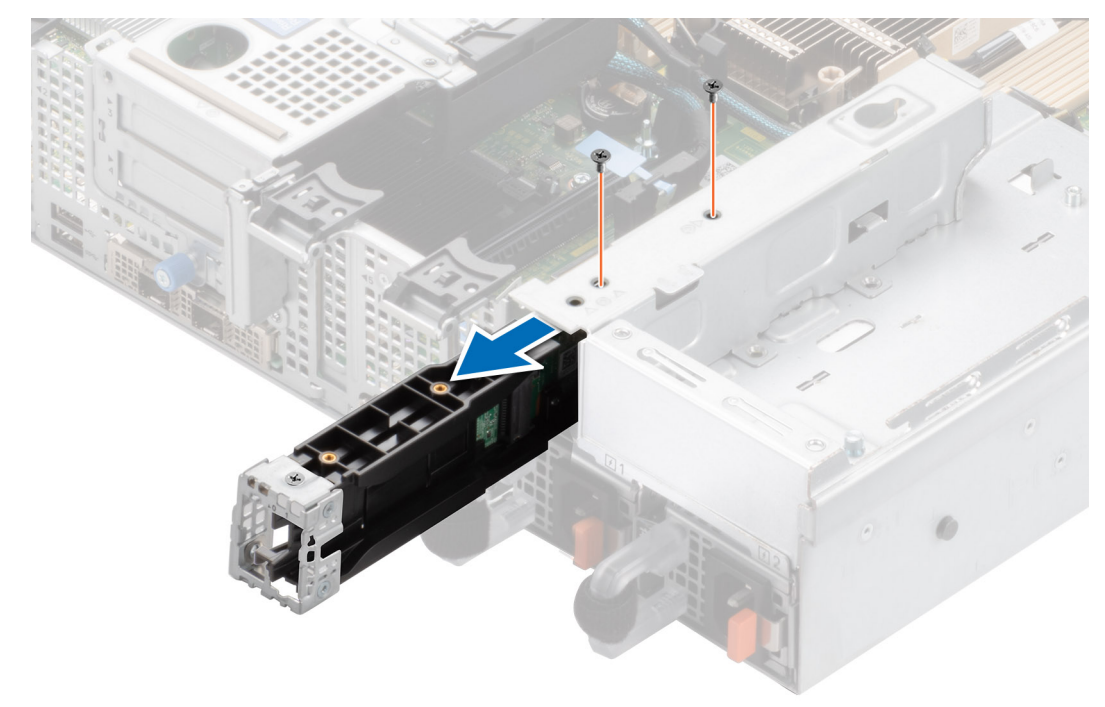

## **Figure 77. Retrait du module BOSS S2**

8. Retirez le câble d'alimentation du Boot Optimized Storage Subsystem et le câble de signal du Boot Optimized Storage Subsystem du module de carte contrôleur BOSS-S2.

**Figure 78. Retrait du câble d'alimentation et du câble de signal Boot Optimized Storage Subsystem**

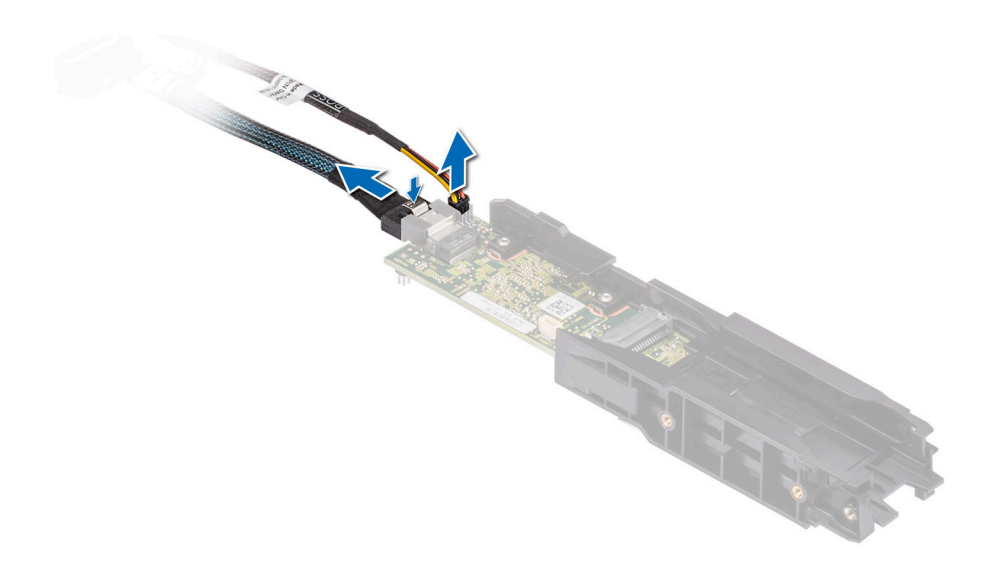

9. À l'aide d'un tournevis cruciforme nº 1, retirez la vis M3x0,5x4,5 mm qui fixe le cache BOSS au module BOSS S2. Faites glisser le cache BOSS pour le retirer du module BOSS-S2.

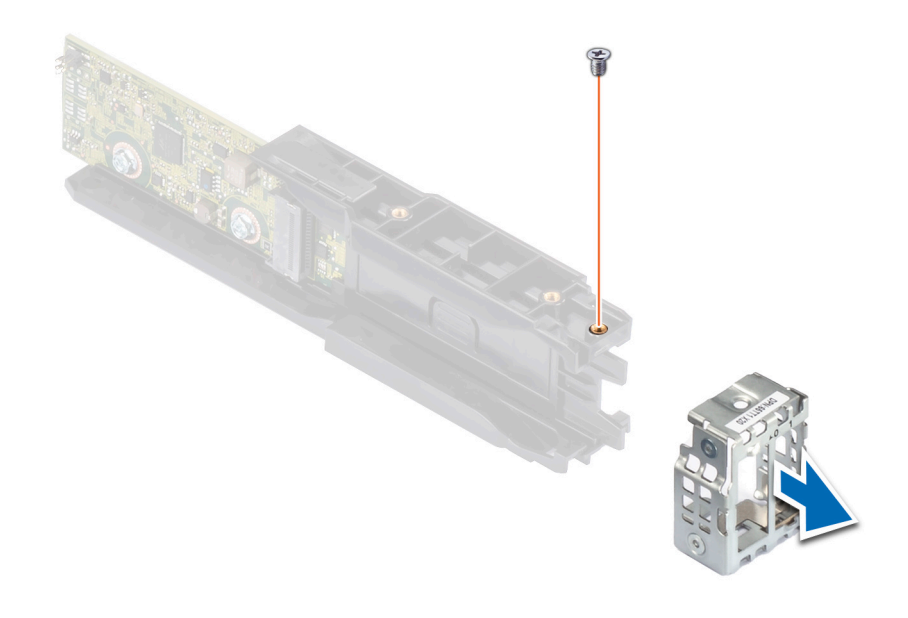

**Figure 79. Retrait du cache BOSS**

### **Étapes suivantes**

1. Remettez en place le module BOSS S2.

# **Installation du module BOSS S2**

### **Prérequis**

- 1. Suivez les consignes de sécurité répertoriées dans la section [Consignes de sécurité.](#page-29-0)
- 2. Suivez la procédure décrite dans la section [Avant d'intervenir à l'intérieur de votre système](#page-30-0).
- 3. Si obligatoire, [retirez le carénage d'aération](#page-38-0).

# **Étapes**

1. Faites glisser le cache Boot Optimized Storage Subsystem sur le module de Boot Optimized Storage Subsystem S2. À l'aide d'un tournevis cruciforme nº 1, serrez la vis M3x0,5x4,5 mm pour fixer le cache Boot Optimized Storage Subsystem sur le module Boot Optimized Storage Subsystem S2.

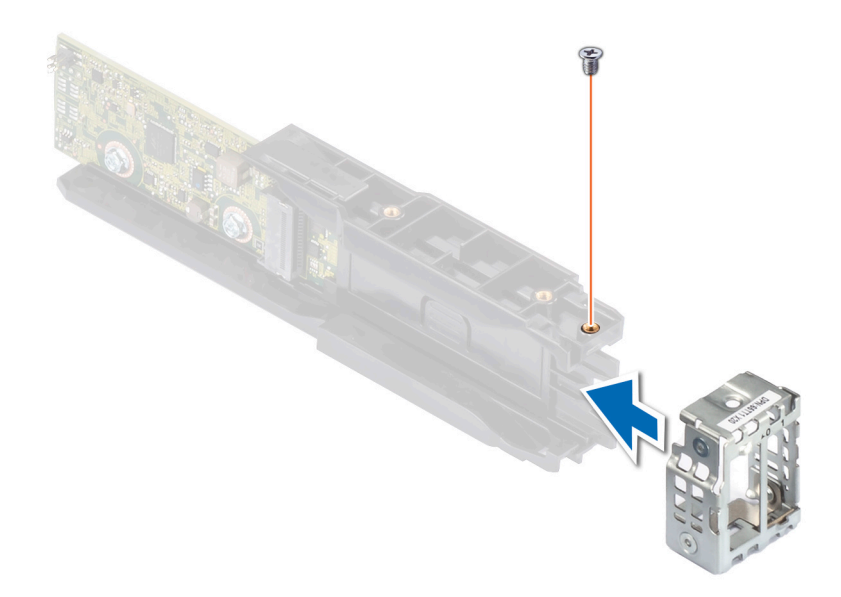

### **Figure 80. Installation du cache BOSS**

2. Connectez le câble d'alimentation du Boot Optimized Storage Subsystem et le câble de signal du Boot Optimized Storage Subsystem au module Boot Optimized Storage Subsystem S2.

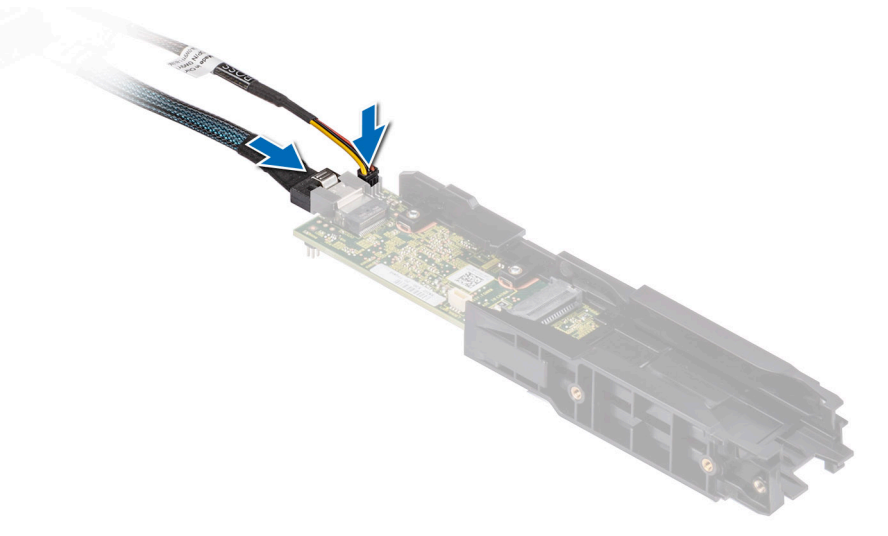

**Figure 81. Connexion du câble d'alimentation du Boot Optimized Storage Subsystem et du câble de signal du Boot Optimized Storage Subsystem au module Boot Optimized Storage Subsystem S2**

- 3. Faites glisser le module Boot Optimized Storage Subsystem S2 dans la baie du module Boot Optimized Storage Subsystem jusqu'à ce qu'il soit bien en place.
- 4. À l'aide d'un tournevis cruciforme nº 1, serrez les deux vis M3x0,5x4,5 mm pour fixer le module Boot Optimized Storage Subsystem S2 sur la baie du module Boot Optimized Storage Subsystem.

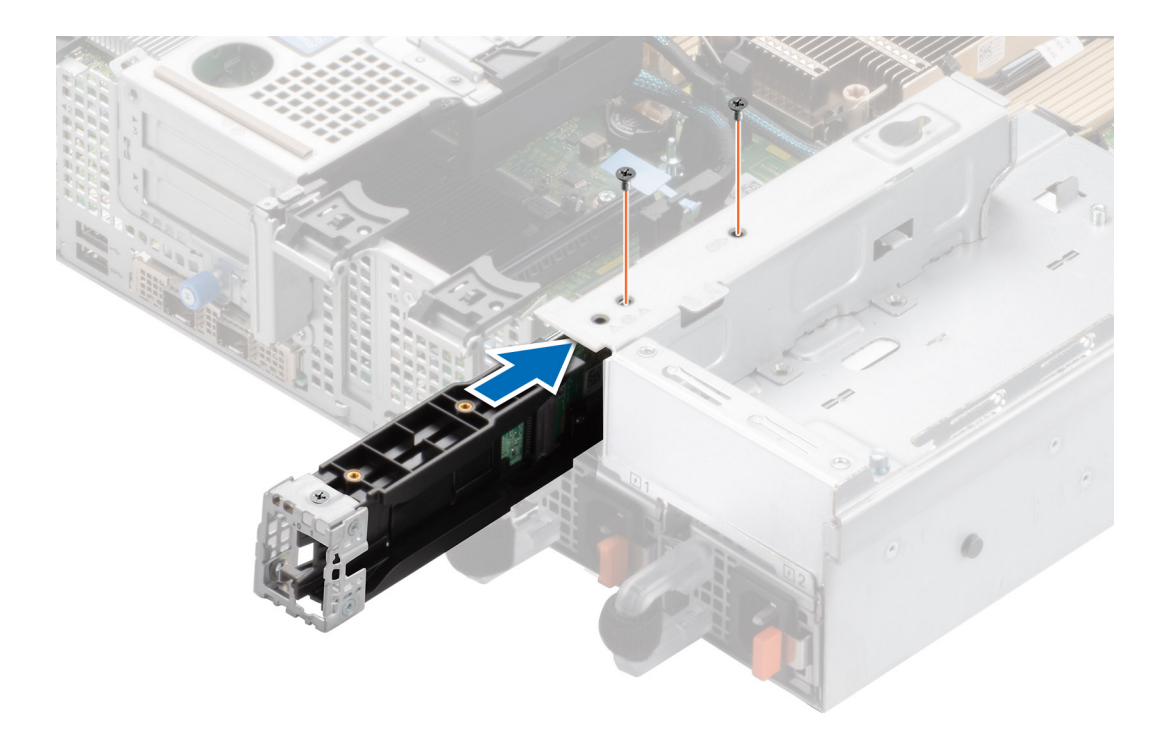

# **Figure 82. Installation du module BOSS S2**

5. Branchez le câble d'alimentation BOSS au PIB et le câble de signal BOSS à la carte mère.

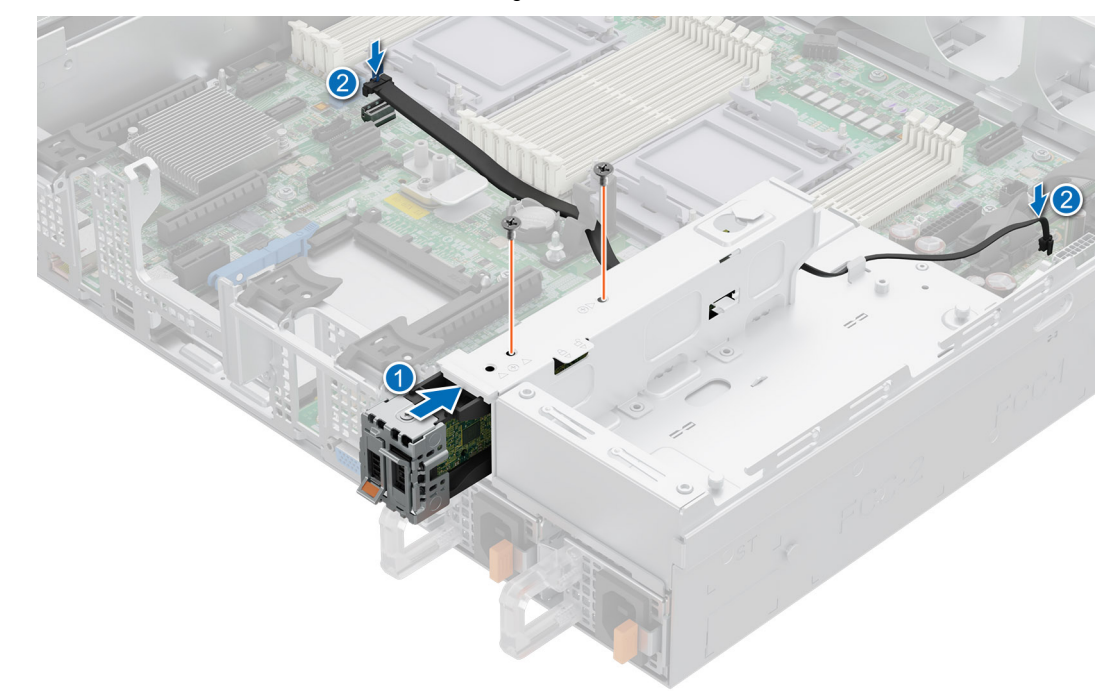

# **Figure 83. Connexion du câble d'alimentation et du câble de signal**

- 6. Alignez le disque SSD M.2 sur le support de la carte BOSS S2 en l'inclinant.
- 7. Insérez le disque SSD M.2 jusqu'à ce qu'il soit correctement installé dans le support de la carte BOSS S2.
- 8. À l'aide d'un tournevis cruciforme nº 1, serrez la vis M3x0,5x4,5 mm pour fixer le disque SSD M.2 sur le support de carte BOSS-S2.

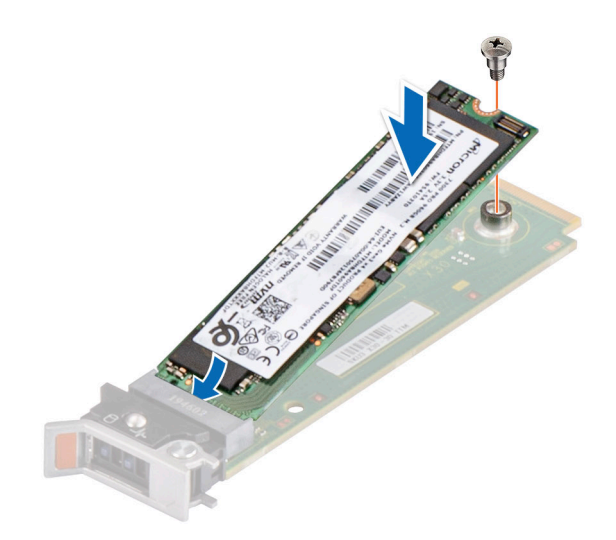

## **Figure 84. Installation du disque SSD M.2**

- 9. Faites glisser le support de la carte BOSS S2 dans le logement du module BOSS S2.
- 10. Fermez le loquet de déverrouillage du support de la carte BOSS S2 pour maintenir le support en place.

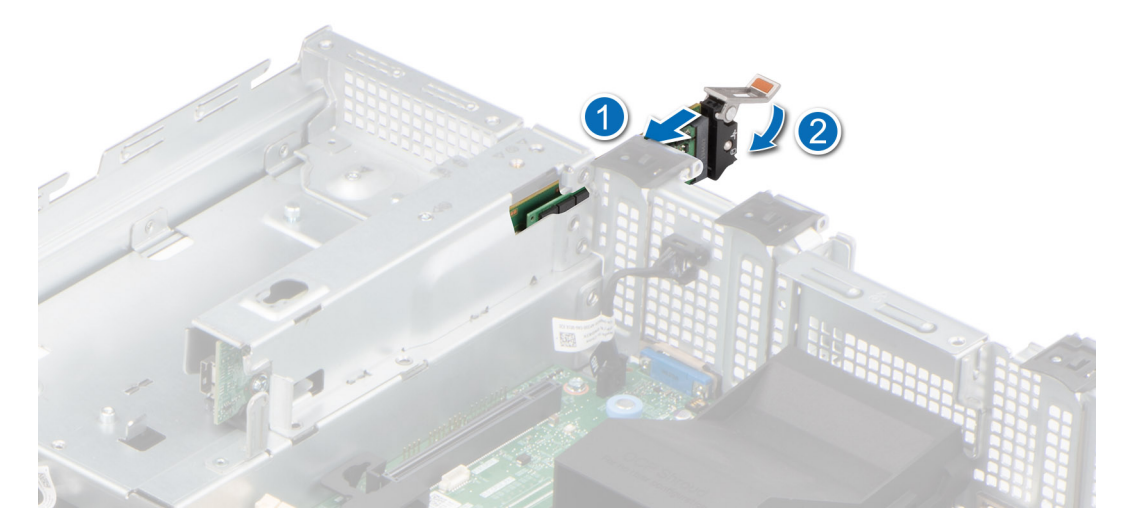

### **Figure 85. Installation du support de la carte BOSS S2**

#### **Étapes suivantes**

- 1. Le cas échéant, [réinstallez le carénage d'aération](#page-38-0).
- 2. Suivez la procédure décrite dans la section [Après une intervention à l'intérieur de votre système.](#page-30-0)

# **Module PERC avant à montage avant**

Il s'agit d'une pièce remplaçable uniquement par un technicien de maintenance.

# **Retrait du module PERC avant à montage avant**

## **Prérequis**

1. Suivez les consignes de sécurité répertoriées dans la section [Consignes de sécurité.](#page-29-0)

- 2. Suivez la procédure décrite dans la section [Avant d'intervenir à l'intérieur de votre système](#page-30-0).
- 3. [Retirez le carénage d'aération](#page-38-0).
- 4. [Retirez le capot du fond de panier de disques.](#page-35-0)
- 5. [Retirez l'assemblage du bâti du ventilateur](#page-39-0).
- 6. Débranchez le câble PERC du connecteur de la carte système et observez l'acheminement des câbles.

### **Étapes**

- 1. À l'aide d'un tournevis cruciforme  $n^{\circ}$  2, desserrez les vis imperdables du module PERC avant.
- 2. Tirez sur le module PERC avant pour le sortir de son connecteur sur le fond de panier de disques.
- 3. Soulevez le module PERC avant pour le retirer du système.
	- **REMARQUE :** Les numéros figurant sur l'image ne représentent pas les étapes exactes. Les nombres permettent d'indiquer la séquence.

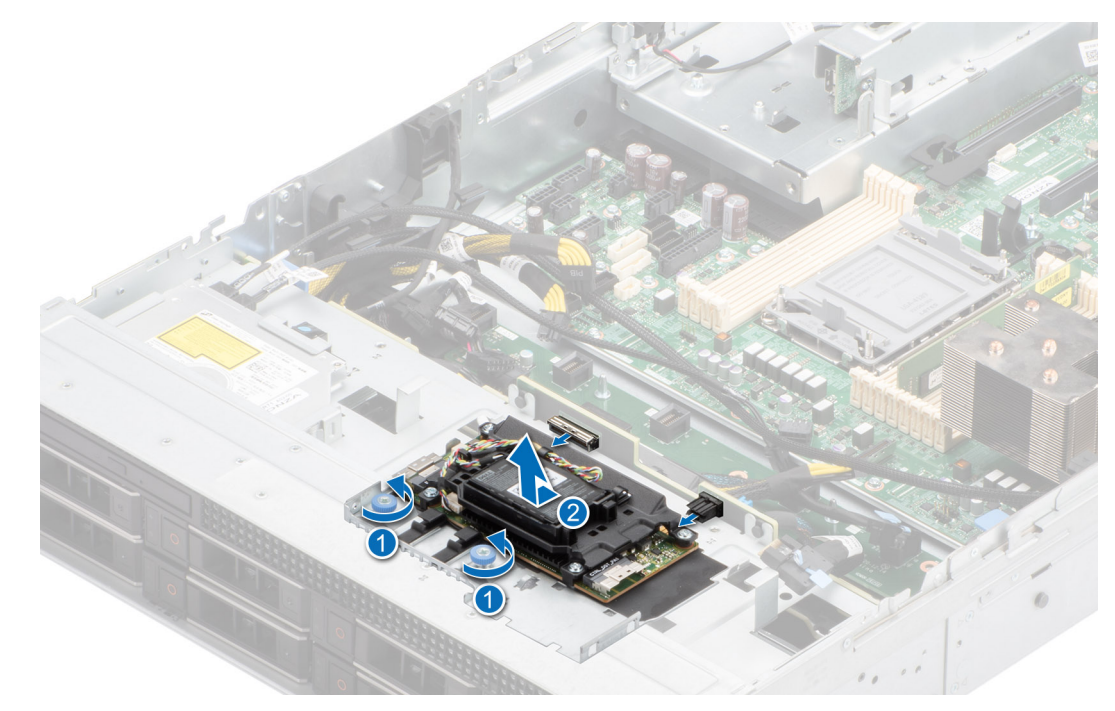

**Figure 86. Retrait du module PERC avant à montage avant**

#### **Étapes suivantes**

1. Réinstallez le module PERC avant à montage avant.

# **Installation du module PERC avant à montage avant**

#### **Prérequis**

- 1. Suivez les consignes de sécurité répertoriées dans la section [Consignes de sécurité.](#page-29-0)
- 2. Suivez la procédure décrite dans la section [Avant d'intervenir à l'intérieur de votre système](#page-30-0).
- 3. [Retirez le carénage d'aération](#page-38-0).
- 4. [Retirez le capot du fond de panier de disques.](#page-35-0)
- 5. [Retirez l'assemblage du bâti du ventilateur](#page-39-0).
- 6. Procédez au routage adapté du câble pour éviter qu'il ne se coince ou s'écrase.

#### **Étapes**

- 1. Alignez le module PERC avant en l'inclinant jusqu'à ce que le plateau touche le logement du système.
- 2. Appuyez sur le connecteur du module PERC avant avec le connecteur situé sur le fond de panier de disques jusqu'à ce qu'il s'enclenche correctement.
- <span id="page-91-0"></span>3. À l'aide d'un tournevis cruciforme nº 2, serrez les vis imperdables du module PERC avant.
	- **REMARQUE :** Les numéros figurant sur l'image ne représentent pas les étapes exactes. Les nombres permettent d'indiquer la séquence.

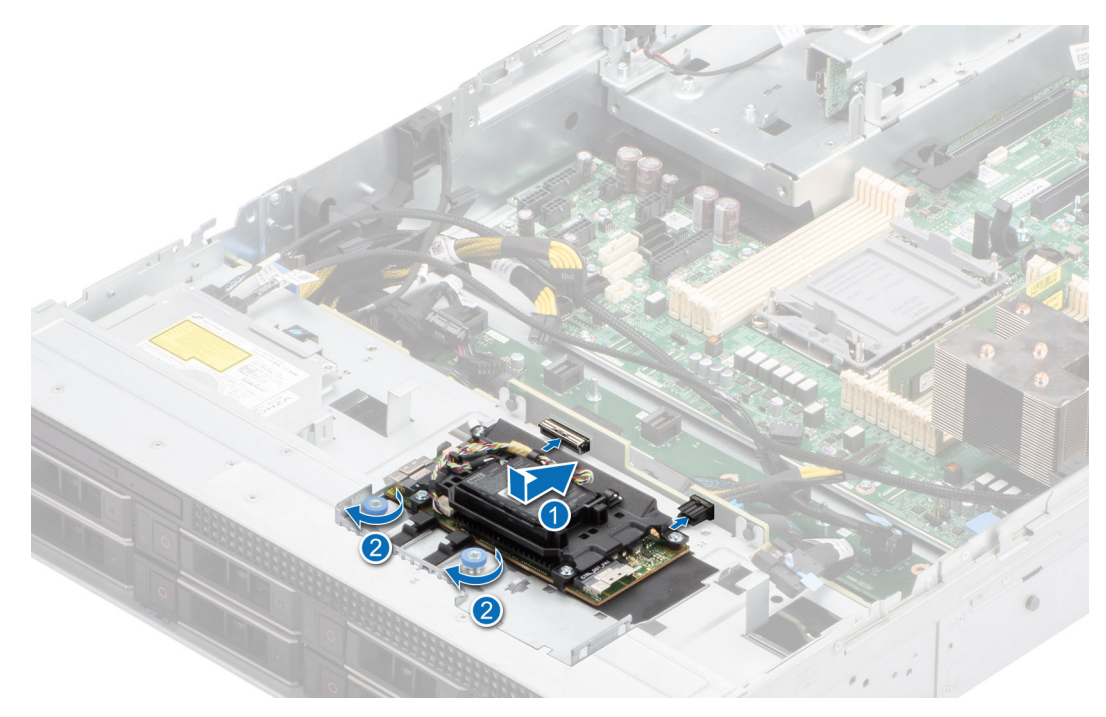

**Figure 87. Installation du module PERC avant à montage avant**

#### **Étapes suivantes**

- 1. Connectez les câbles PERC aux connecteurs du fond de panier et de la carte système.
- 2. [Installez l'assemblage du bâti du ventilateur](#page-40-0).
- 3. [Installez le capot du fond de panier de disques](#page-36-0).
- 4. [Installez le carénage d'aération](#page-38-0).
- 5. Suivez la procédure décrite dans la section [Après une intervention à l'intérieur du système](#page-30-0).

# **Carte OCP (en option)**

# **Retrait du carénage OCP**

### **Prérequis**

- 1. Suivez les consignes de sécurité répertoriées dans la section [Consignes de sécurité.](#page-29-0)
- 2. Suivez la procédure décrite dans la section [Avant d'intervenir à l'intérieur de votre système](#page-30-0).

#### **Étapes**

Saisissez le carénage OCP par les bords et soulevez-le pour le sortir du système.

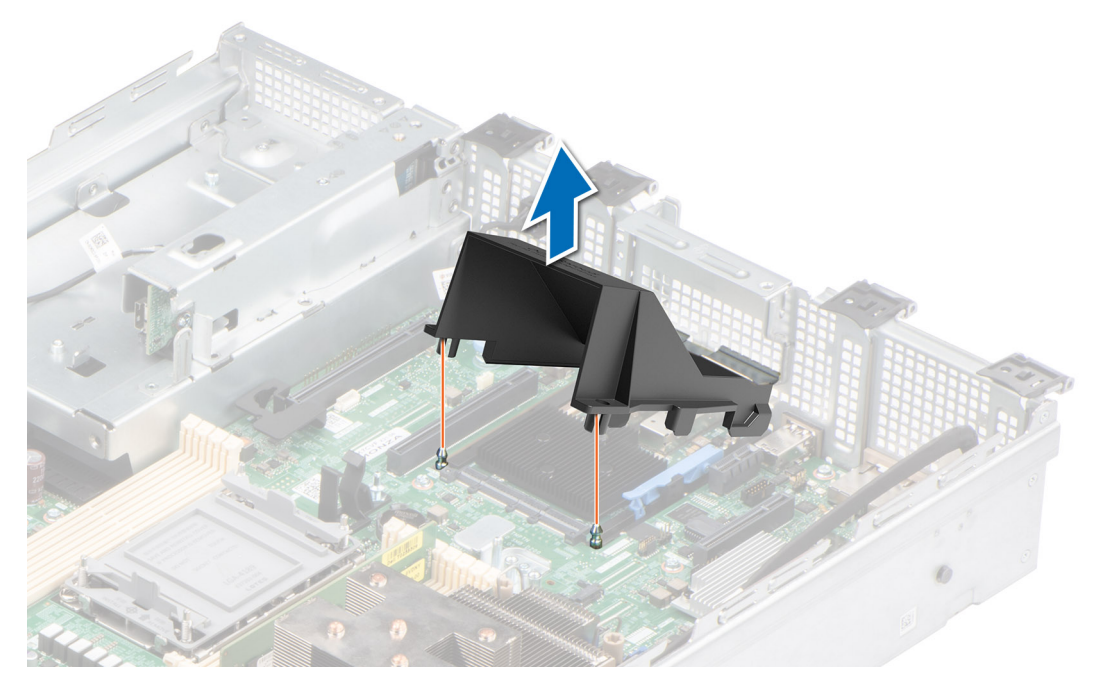

**Figure 88. Retrait du carénage OCP**

#### **Étapes suivantes**

Remettez en place le carénage OCP.

# **Installation du carénage OCP**

## **Prérequis**

- 1. Suivez les consignes de sécurité répertoriées dans la section [Consignes de sécurité.](#page-29-0)
- 2. Suivez la procédure décrite dans la section [Avant d'intervenir à l'intérieur de votre système](#page-30-0).

## **Étapes**

- 1. Inclinez le carénage OCP puis alignez la fente située sur le carénage OCP avec les entretoises situées sur le système.
- 2. Abaissez le carénage OCP jusqu'à ce qu'il s'enclenche.

# **Figure 89. Installation du carénage OCP**

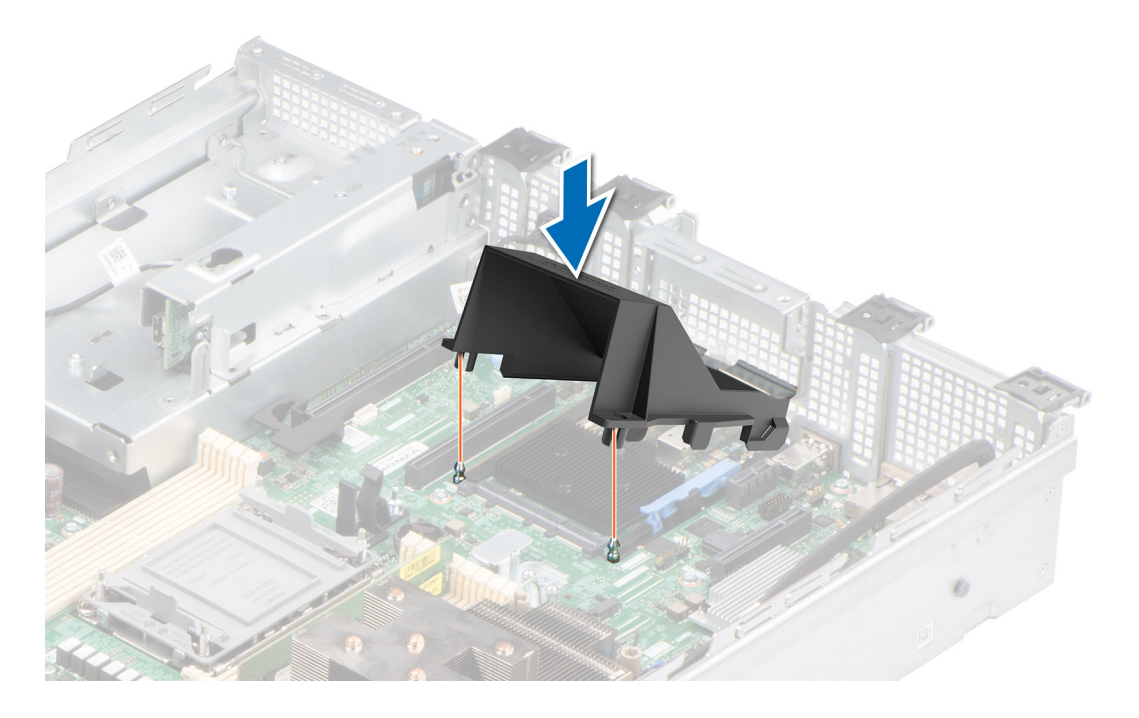

### **Étapes suivantes**

1. Suivez la procédure décrite dans la section [Après une intervention à l'intérieur du système](#page-30-0).

# **Retrait de la carte OCP**

## **Prérequis**

- 1. Suivez les consignes de sécurité répertoriées dans la section [Consignes de sécurité.](#page-29-0)
- 2. Suivez la procédure décrite dans la section [Avant d'intervenir à l'intérieur de votre système](#page-30-0).
- 3. [Retirez le carénage OCP.](#page-91-0)

### **Étapes**

- 1. Ouvrez le loquet bleu pour déverrouiller la carte OCP.
- 2. Poussez la carte OCP vers l'extrémité arrière du système pour la débrancher du connecteur de la carte système.
- 3. Faites glisser la carte OCP hors de son logement pour la sortir.

<span id="page-94-0"></span>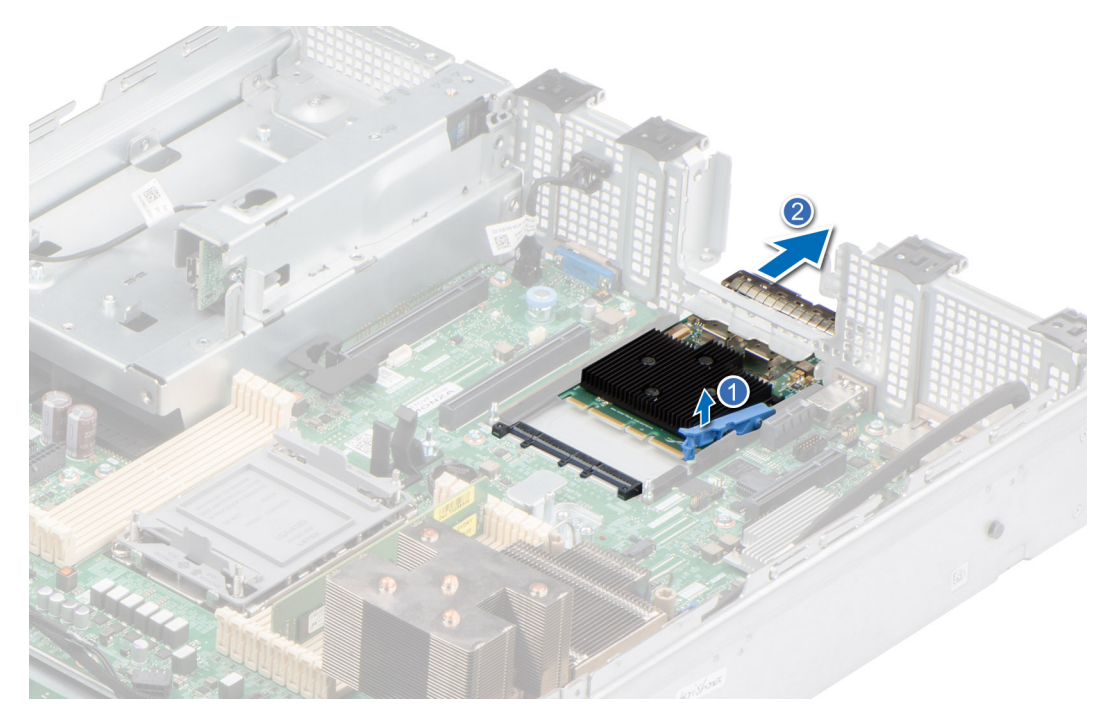

### **Figure 90. Retrait de la carte OCP**

4. Si vous ne remplacez pas la carte OCP, installez une plaque de recouvrement.

#### **Étapes suivantes**

Replacez la carte OCP.

# **Installation de la carte OCP**

### **Prérequis**

- 1. Suivez les consignes de sécurité répertoriées dans la section [Consignes de sécurité.](#page-29-0)
- 2. Suivez la procédure décrite dans la section [Avant d'intervenir à l'intérieur de votre système](#page-30-0).
- 3. [Retirez le carénage OCP.](#page-91-0)

# **Étapes**

- 1. Si applicable, retirez la plaque de recouvrement.
- 2. Ouvrez le loquet bleu sur la carte système.
- 3. Insérez la carte OCP dans son logement sur le système.
- 4. Poussez la carte OCP jusqu'à ce qu'elle soit branchée au connecteur de la carte système.
- 5. Fermez le loquet bleu pour verrouiller la carte OCP sur le système.

### **Figure 91. Installation de la carte OCP**

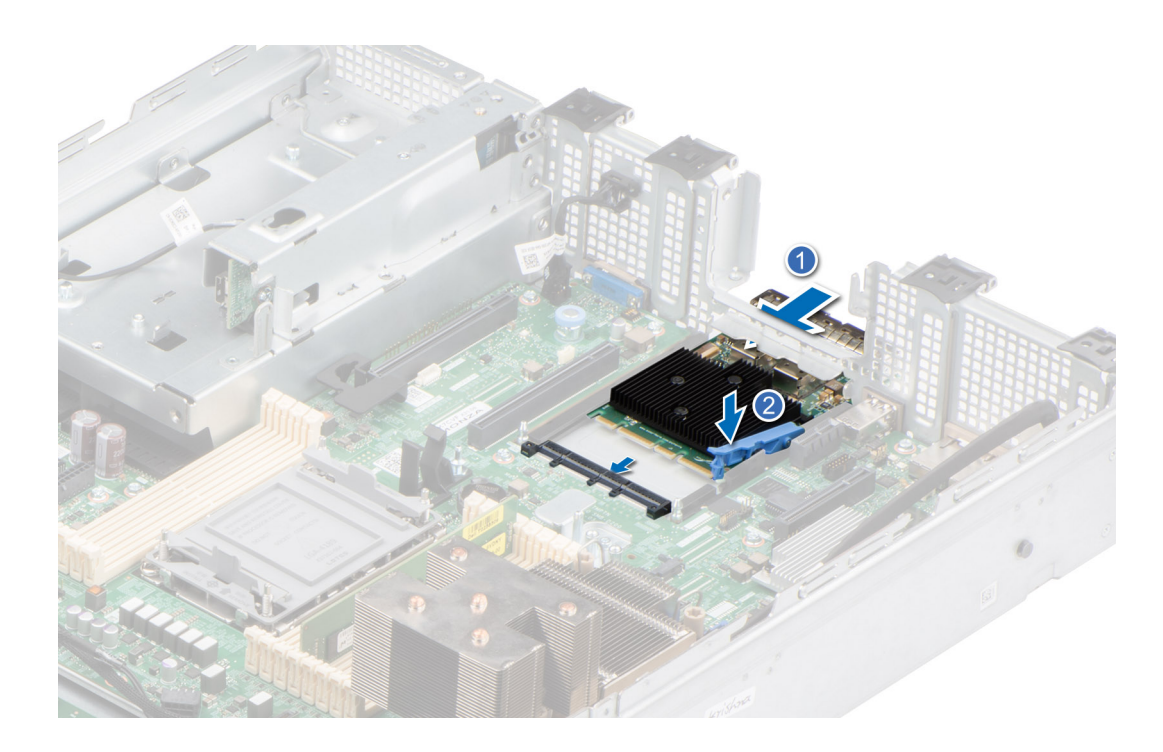

### **Étapes suivantes**

- 1. [Installez le carénage OCP](#page-94-0).
- 2. Suivez la procédure décrite dans la section [Après une intervention à l'intérieur du système](#page-30-0).

# **Batterie du système**

Il s'agit d'une pièce remplaçable uniquement par un technicien de maintenance.

# **Remise en place de la batterie du système**

#### **Prérequis**

**AVERTISSEMENT : Un risque d'explosion de la nouvelle pile existe si cette dernière n'est pas correctement installée. Remplacez la pile uniquement par la même ou de type équivalent recommandé par le fabricant. Débarrassez-vous des piles usagées selon les instructions du fabricant. Reportez-vous aux consignes de sécurité fournies avec le système pour obtenir plus d'informations.**

- 1. Suivez les consignes de sécurité répertoriées dans la section [Consignes de sécurité.](#page-29-0)
- 2. Suivez la procédure décrite dans la section [Avant d'intervenir à l'intérieur de votre système](#page-30-0).
- 3. Le cas échéant, écartez le câble qui passe sur la batterie.

#### **Étapes**

- 1. Pour retirer la batterie :
	- a. Utilisez une pointe en plastique pour dégager doucement la pile du système.

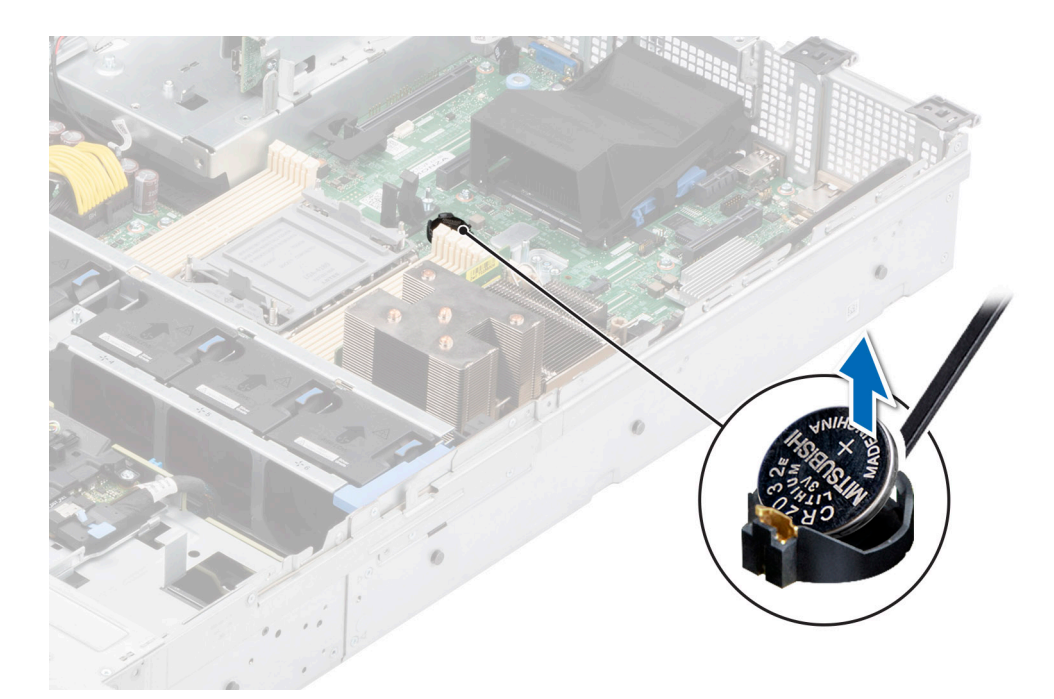

**Figure 92. Retrait de la pile du système**

**PRÉCAUTION : Pour ne pas endommager le connecteur de la pile, vous devez le maintenir fermement en place lorsque vous installez ou retirez une pile.**

- 2. Pour installer une nouvelle pile du système :
	- a. Maintenez la pile avec le côté « + » vers le haut, puis faites-la glisser sous les pattes de fixation.
	- b. Appuyez sur la pile pour l'enclencher dans le connecteur.

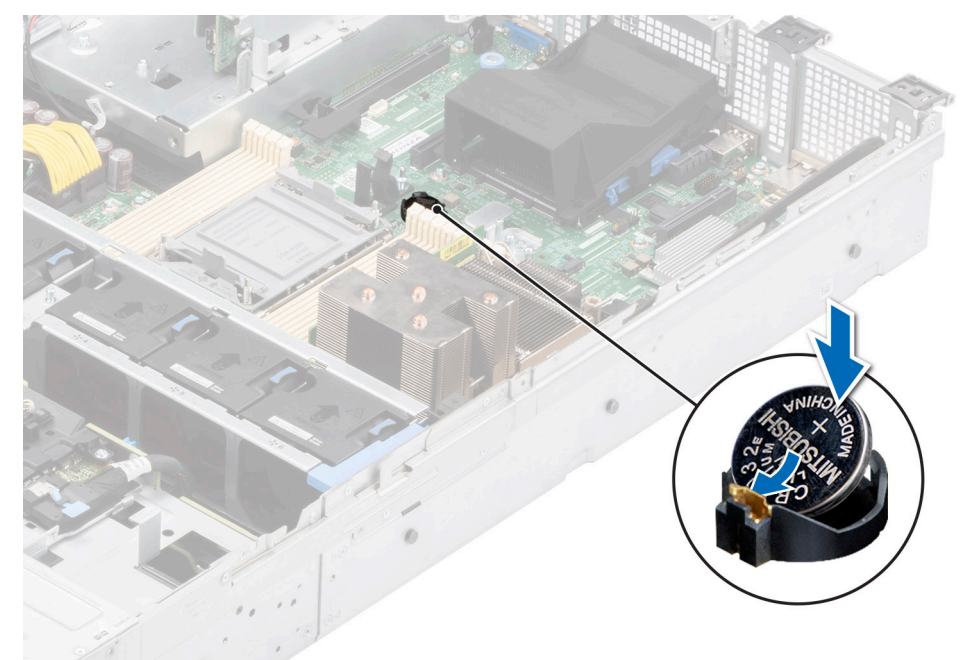

**Figure 93. Installation de la pile du système**

# **Étapes suivantes**

- 1. Suivez la procédure décrite dans la section [Après une intervention à l'intérieur de votre système.](#page-30-0)
- 2. Vérifiez que la batterie fonctionne correctement, en effectuant les étapes suivantes :
- a. Entrez dans le programme de configuration du système, lors de l'amorçage, en appuyant sur F2.
- b. Entrez l'heure et la date exactes dans les champs **Heure** et **Date** du programme de configuration du système.
- c. **Quittez** la configuration du système.
- d. Pour tester la nouvelle batterie, retirez le système du boîtier pendant au moins une heure.
- e. Réinstallez le système dans le boîtier au bout d'une heure.
- f. Accédez à la configuration du système et si la date et l'heure sont incorrectes, reportez-vous à la section [Obtention d'aide](#page-131-0).

# **Carte USB interne (en option)**

**REMARQUE :** Pour localiser le port USB interne sur la carte système, voir la section [Cavaliers et connecteurs de la carte système.](#page-118-0)

# **Retrait de la carte USB interne**

#### **Prérequis**

**PRÉCAUTION : Afin d'éviter toute interférence avec les autres composants du serveur, les dimensions maximales autorisées pour la clé USB sont les suivantes : 15,9 mm (largeur) x 57,15 mm (longueur) x 7,9 mm (hauteur).**

- 1. Suivez les consignes de sécurité répertoriées dans la section [Consignes de sécurité.](#page-29-0)
- 2. Suivez la procédure décrite dans la section [Avant d'intervenir à l'intérieur de votre système](#page-30-0).

#### **Étapes**

- 1. Saisissez la languette bleue et soulevez la carte USB interne pour la débrancher de son connecteur sur la carte système.
- 2. Retirez la clé USB de la carte USB interne.

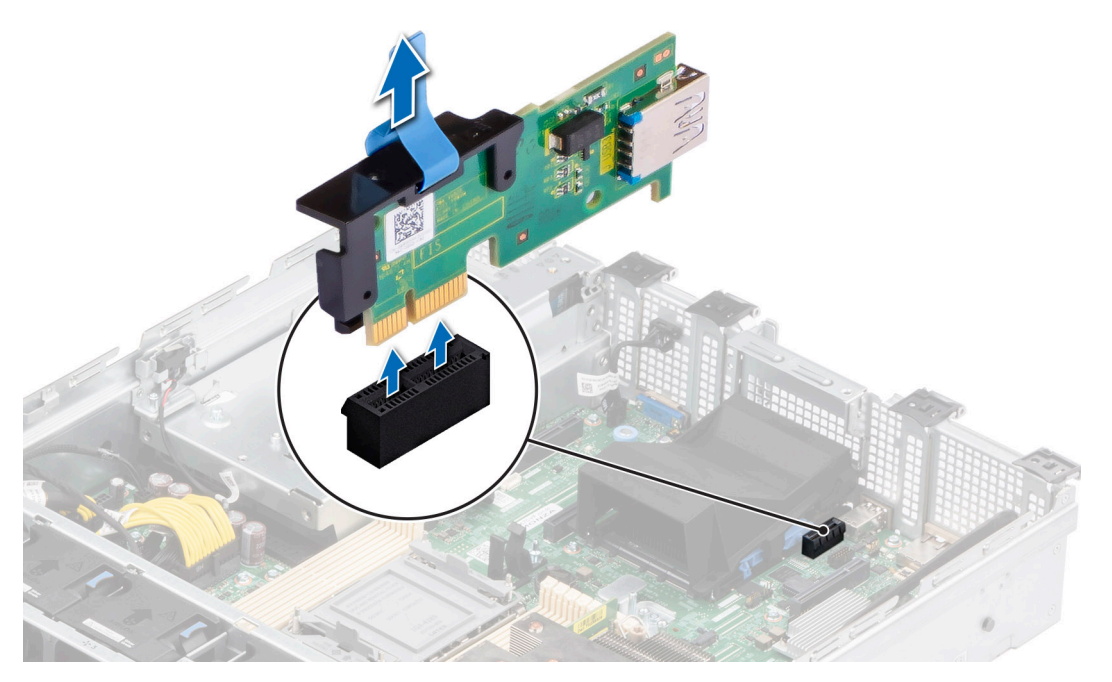

**Figure 94. Retrait de la carte USB interne**

#### **Étapes suivantes**

[Réinstallez la carte USB interne](#page-98-0).

# <span id="page-98-0"></span>**Installation de la carte USB interne**

# **Prérequis**

- 1. Suivez les consignes de sécurité répertoriées dans la section [Consignes de sécurité.](#page-29-0)
- 2. Suivez la procédure décrite dans la section [Avant d'intervenir à l'intérieur de votre système](#page-30-0).

# **Étapes**

1. Branchez la clé USB à la carte USB interne.

**REMARQUE :** Pour plus d'informations sur l'emplacement exact de la carte USB sur la carte système, consultez la section [Connecteurs et cavaliers de la carte système.](#page-118-0)

2. Alignez la carte USB interne sur le connecteur de la carte système, puis appuyez fermement jusqu'à ce que la carte USB interne soit installée.

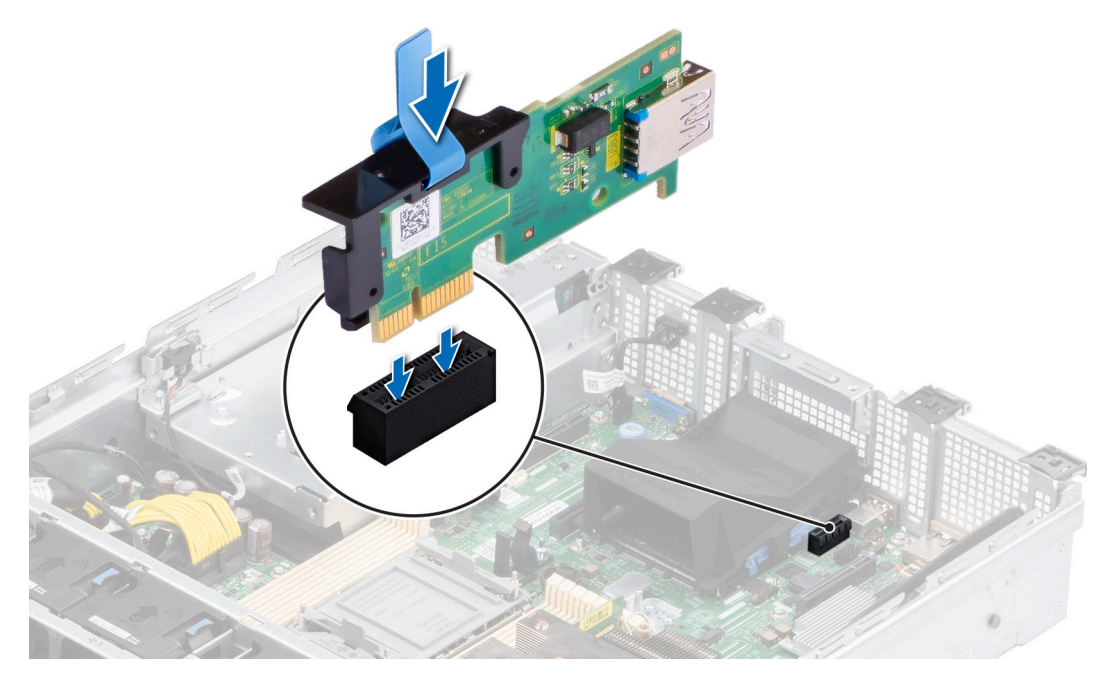

**Figure 95. Installation de la carte USB interne**

### **Étapes suivantes**

- 1. Suivez la procédure décrite dans la section [Après une intervention à l'intérieur du système](#page-30-0).
- 2. Lors du démarrage, appuyez sur F2 pour entrer dans le **programme de configuration du système** et vérifiez que le système détecte bien la clé USB.

# **Carte MicroSD**

# **Retrait de la carte microSD**

### **Prérequis**

- 1. Suivez les consignes de sécurité répertoriées dans la section [Consignes de sécurité.](#page-29-0)
- 2. Suivez la procédure décrite dans la section [Avant d'intervenir à l'intérieur de votre système](#page-30-0).
- 3. [Retirez le module IDSDM](#page-82-0).

# <span id="page-99-0"></span>**Étapes**

- 1. Repérez le logement de la carte microSD sur le module IDSDM, appuyez sur la carte pour la dégager, puis retirez-la de son logement. Pour plus d'informations sur l'emplacement du logement, voir la section [Cavaliers et connecteurs de la carte système.](#page-118-0)
- 2. Tenez la carte microSD et retirez-la de son logement.

**REMARQUE :** Étiquetez temporairement chaque carte microSD avec son numéro de logement correspondant après son retrait.

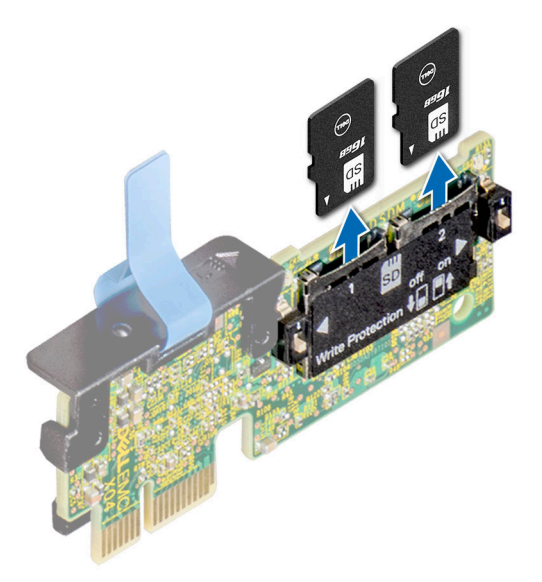

**Figure 96. Retrait de la carte microSD**

### **Étapes suivantes**

Réinstallez les cartes micro SD.

# **Installation de la carte microSD**

#### **Prérequis**

- 1. Suivez les consignes de sécurité répertoriées dans la section [Consignes de sécurité.](#page-29-0)
- 2. Suivez la procédure décrite dans la section [Avant d'intervenir à l'intérieur du système](#page-30-0).
- **REMARQUE :** Pour utiliser une carte microSD avec le système, assurez-vous que l'option **Port de carte SD interne** est activée dans le programme de configuration du système.
- **REMARQUE :** Veillez à installer les cartes microSD dans les logements correspondant aux indications que vous avez marquées sur les ⋒ cartes lors de leur retrait.

#### **Étapes**

1. Localisez le logement de la carte microSD sur le module IDSDM. Orientez la carte microSD de manière appropriée et insérez l'extrémité de la broche de contact de la carte dans le logement. Pour localiser le module IDSDM, voir la section Cavaliers et connecteurs de la carte système.

**REMARQUE :** Le logement est muni d'un repère qui permet d'insérer la carte dans le bon sens.

2. Exercez une pression sur la carte jusqu'à ce qu'elle se mette en place.

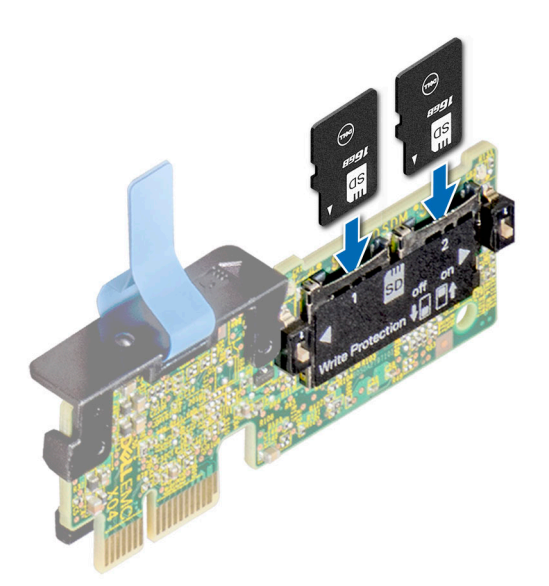

### **Figure 97. Installation de la carte microSD**

### **Étapes suivantes**

- 1. [Installez le module IDSDM.](#page-82-0)
- 2. Suivez la procédure décrite dans la section [Après une intervention à l'intérieur de votre système.](#page-30-0)

# **Bloc d'alimentation**

- **REMARQUE :** Remplacement d'un PSU échangeable à chaud, après le prochain démarrage du serveur : le nouveau PSU est automatiquement mis à jour en reprenant le micrologiciel et la configuration de celui remplacé. Pour effectuer la mise à jour vers la dernière version du micrologiciel et modifier la configuration, voir le *Lifecycle Controller User's Guide (Guide d'utilisation de Lifecycle Controller)* à l'adresse<https://www.dell.com/idracmanuals>.
- **REMARQUE :** Pour plus d'informations sur les instructions de câblage du bloc d'alimentation CC, reportez-vous aux *instructions de câblage de la fiche technique du bloc d'alimentation CC (48 à 60 V)* livré avec votre bloc d'alimentation CC.

# **Fonctionnalité de disque de secours**

Votre système prend en charge la fonction d'alimentation de rechange, qui permet de réduire considérablement la surcharge d'alimentation associée à la redondance des blocs d'alimentation.

Lorsque la fonctionnalité de disque de secours est activée, l'un des blocs d'alimentation redondants passe en mode veille. Le bloc d'alimentation actif prend en charge 100 % de la charge du système et fonctionne donc de façon plus efficace. Le bloc d'alimentation en état de veille surveille la tension de sortie du bloc d'alimentation actif. Si la tension de sortie du bloc d'alimentation actif chute, le bloc d'alimentation en veille revient à l'état actif.

Avoir les deux blocs d'alimentation actifs est plus efficace que d'avoir un bloc d'alimentation en état de veille, mais le bloc d'alimentation actif peut également activer un bloc d'alimentation en veille.

Les paramètres par défaut sont les suivants :

- Si le niveau de charge du bloc d'alimentation actif est supérieur à 50 %, le bloc d'alimentation redondant passe à l'état actif.
- Si le niveau de charge du bloc d'alimentation actif tombe à moins de 20 %, le bloc d'alimentation redondant passe en état de veille.

Vous pouvez configurer la fonctionnalité de disque de secours via les paramètres d'iDRAC. Pour en savoir plus, consultez le document *iDRAC User's Guide (Guide de l'utilisateur de l'iDRAC)*, disponible sur [www.dell.com/poweredgemanuals.](https://www.dell.com/poweredgemanuals)

# <span id="page-101-0"></span>**Retrait du cache du bloc d'alimentation**

# **Prérequis**

Suivez les consignes de sécurité répertoriées dans la section [Consignes de sécurité.](#page-29-0)

# **Étapes**

Retirez le cache du système.

**PRÉCAUTION : Pour maintenir un niveau de refroidissement du système satisfaisant, vous devez installer un cache de bloc d'alimentation dans la baie du second bloc d'alimentation si la configuration n'est pas redondante. Retirez le cache de bloc d'alimentation uniquement si vous installez un second bloc d'alimentation.**

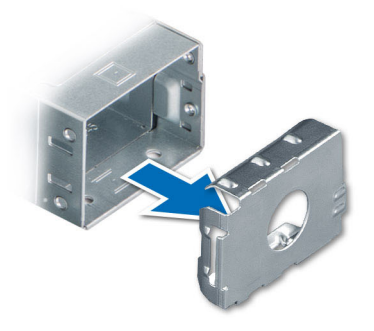

**Figure 98. Retrait du cache du bloc d'alimentation**

## **Étapes suivantes**

Remettez en place le cache de bloc d'alimentation ou [installez le bloc d'alimentation.](#page-103-0)

# **Installation du cache de bloc d'alimentation**

#### **Prérequis**

1. Suivez les consignes de sécurité répertoriées dans la section [Consignes de sécurité.](#page-29-0) **REMARQUE :** N'installez le cache du bloc d'alimentation que sur la seconde baie du bloc d'alimentation.

2. [Retirez le bloc d'alimentation](#page-102-0).

# **Étapes**

Alignez le cache de PSU avec la baie de PSU et poussez-le dans cette dernière jusqu'à ce qu'il s'enclenche.

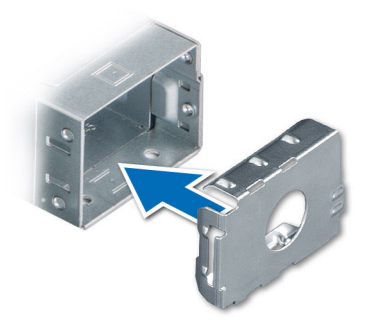

<span id="page-102-0"></span>**Figure 99. Installation du cache de bloc d'alimentation**

# **Retrait d'un bloc d'alimentation**

### **Prérequis**

**PRÉCAUTION : Le système exige un bloc d'alimentation (PSU) pour un fonctionnement normal. Sur les systèmes avec alimentation redondante, retirez et remplacez un seul bloc d'alimentation à la fois lorsque le système est sous tension.**

- 1. Suivez les consignes de sécurité répertoriées dans la section [Consignes de sécurité.](#page-29-0)
- 2. Débranchez le câble d'alimentation de la prise électrique et du bloc d'alimentation à retirer.
- 3. Retirez le câble de la bande sur la poignée du PSU.
- 4. Détachez et soulevez le bras de gestion des câbles (en option), s'il gêne le retrait du bloc d'alimentation.

Pour plus d'informations sur le bras de gestion des câbles, reportez-vous à la documentation du rack du système à l'adresse [https://](https://www.dell.com/poweredgemanuals) [www.dell.com/poweredgemanuals.](https://www.dell.com/poweredgemanuals)

### **Étapes**

Appuyez sur le loquet de déverrouillage orange, puis maintenez la poignée du bloc d'alimentation pour faire glisser ce dernier hors de la baie de bloc d'alimentation.

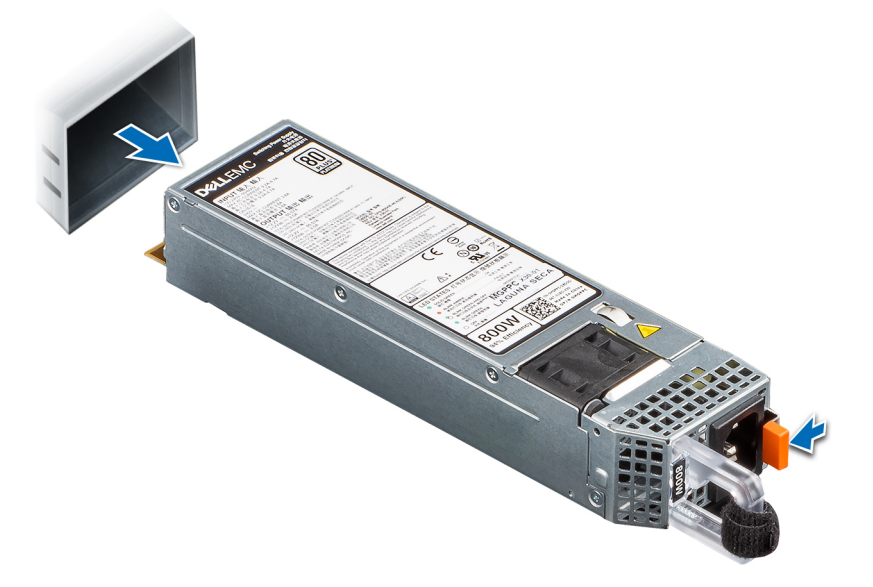

**Figure 100. Retrait d'un bloc d'alimentation**

# <span id="page-103-0"></span>**Étapes suivantes**

Remettez en place le bloc d'alimentation ou [installez le cache du bloc d'alimentation.](#page-101-0)

# **Installation d'un bloc d'alimentation**

# **Prérequis**

- 1. Suivez les consignes de sécurité répertoriées dans la section [Consignes de sécurité.](#page-29-0)
- 2. Pour les systèmes prenant en charge les blocs d'alimentation redondants, vérifiez que les deux blocs d'alimentation sont de même type et de même puissance de sortie maximale.
	- **REMARQUE :** la puissance de sortie maximale (en watts) est indiquée sur l'étiquette du bloc d'alimentation.
- 3. [Retirez le cache de PSU](#page-101-0).

# **Étapes**

Faites glisser le bloc d'alimentation dans la baie de bloc d'alimentation jusqu'à ce que le loquet de déverrouillage s'enclenche.

**REMARQUE :** Les numéros figurant sur l'image ne représentent pas les étapes exactes. Les nombres permettent d'indiquer la séquence.

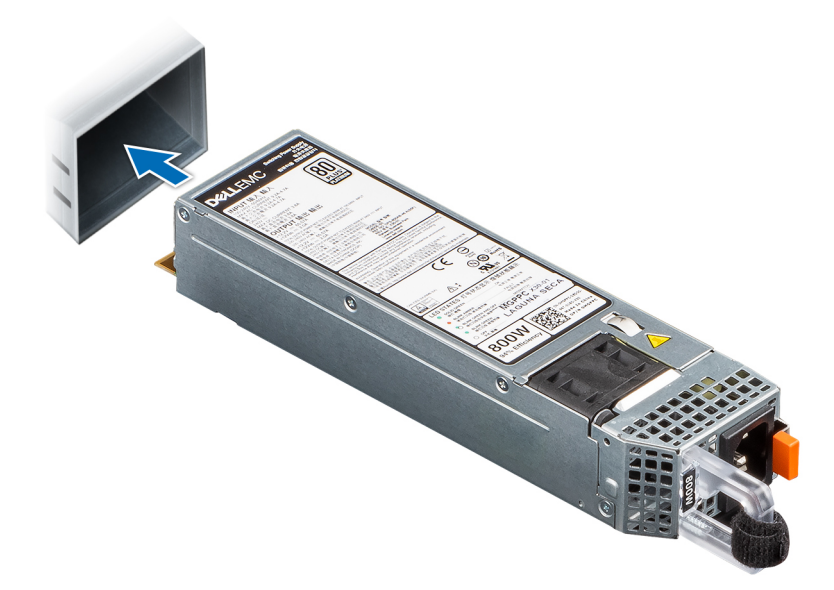

### **Figure 101. Installation d'un bloc d'alimentation**

#### **Étapes suivantes**

- 1. Si vous avez débloqué le bras de gestion des câbles, réenclenchez-le. Pour plus d'informations sur le bras de gestion des câbles, reportez-vous à la documentation du rack du système à l'adresse [https://www.dell.com/poweredgemanuals.](https://www.dell.com/poweredgemanuals)
- 2. Branchez le câble d'alimentation sur le bloc d'alimentation et branchez son autre extrémité sur une prise électrique.
- **PRÉCAUTION : Lorsque vous branchez le câble d'alimentation au bloc d'alimentation, fixez-le au bloc d'alimentation à l'aide de la bande.**
	- **REMARQUE :** Lors de l'installation, de l'échange à chaud ou de l'ajout à chaud d'un bloc d'alimentation, attendez 15 secondes pour que le système reconnaisse le bloc d'alimentation et détermine son état. La redondance du bloc d'alimentation peut ne pas se produire avant la fin du processus de détection. Le voyant d'état du bloc d'alimentation devient vert si le bloc d'alimentation fonctionne normalement.
- **REMARQUE :** Pour certaines configurations premium avec une consommation électrique élevée, les blocs d'alimentation du système ⋒ peuvent uniquement rester en mode 2+0, car le mode redondant 1+1 n'est pas disponible.
- **REMARQUE :** Remplacement d'un PSU remplaçable à chaud, après le prochain démarrage du serveur : le nouveau PSU est Œ automatiquement mis à jour en reprenant le micrologiciel et la configuration de celui remplacé. Pour plus d'informations sur la

configuration du remplacement de pièces, voir le *Lifecycle Controller User's Guide (Guide d'utilisation du Lifecycle Controller)* sur<https://www.dell.com/idracmanuals>.

# **Carte intercalaire d'alimentation**

Il s'agit d'une pièce remplaçable uniquement par un technicien de maintenance.

# **Retrait de la carte intercalaire d'alimentation**

### **Prérequis**

- 1. Suivez les consignes de sécurité répertoriées dans la section [Consignes de sécurité.](#page-29-0)
- 2. Suivez la procédure décrite dans la section [Avant d'intervenir à l'intérieur de votre système](#page-30-0).
- 3. [Retirez le carénage d'aération](#page-38-0).
- 4. [Retirez le bloc d'alimentation](#page-102-0).
- 5. Déconnectez les câbles connectés à la carte intercalaire d'alimentation (PIB) et observez l'acheminement des câbles.

### **Étapes**

- 1. À l'aide d'un tournevis cruciforme nº 2, retirez les vis fixant la carte intercalaire d'alimentation au système.
- 2. Soulevez la carte intercalaire d'alimentation pour la retirer du système.

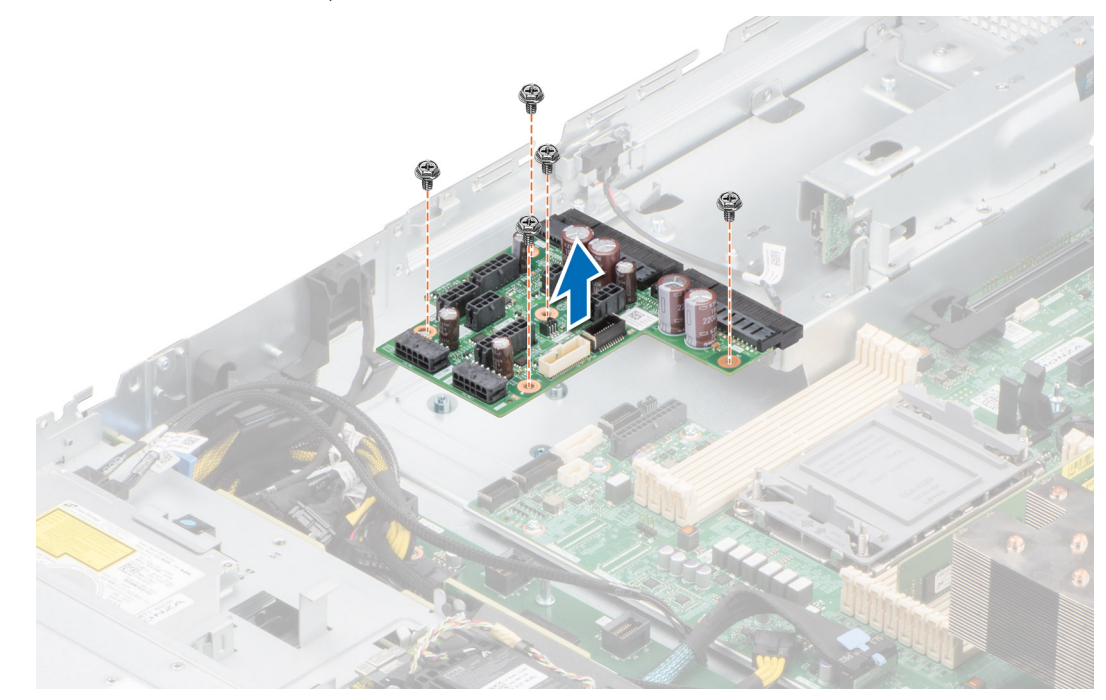

**Figure 102. Retrait de la carte intercalaire d'alimentation**

#### **Étapes suivantes**

Réinstallez la carte intercalaire d'alimentation.

# **Installation de la carte intercalaire d'alimentation**

### **Prérequis**

- 1. Suivez les consignes de sécurité répertoriées dans la section [Consignes de sécurité.](#page-29-0)
- 2. Suivez la procédure décrite dans la section [Avant d'intervenir à l'intérieur de votre système](#page-30-0).
- 3. [Retirez le carénage d'aération](#page-38-0).
- 4. [Retirez le bloc d'alimentation](#page-102-0).
- 5. Déconnectez les câbles connectés à la carte intercalaire d'alimentation (PIB) et observez l'acheminement des câbles.

# **Étapes**

- 1. Alignez les logements de la carte intercalaire d'alimentation avec le crochet du système et abaissez-le jusqu'à ce qu'il soit en place.
- 2. À l'aide d'un tournevis cruciforme  $n^{\circ}$  2, serrez les vis pour fixer la PIB au système.

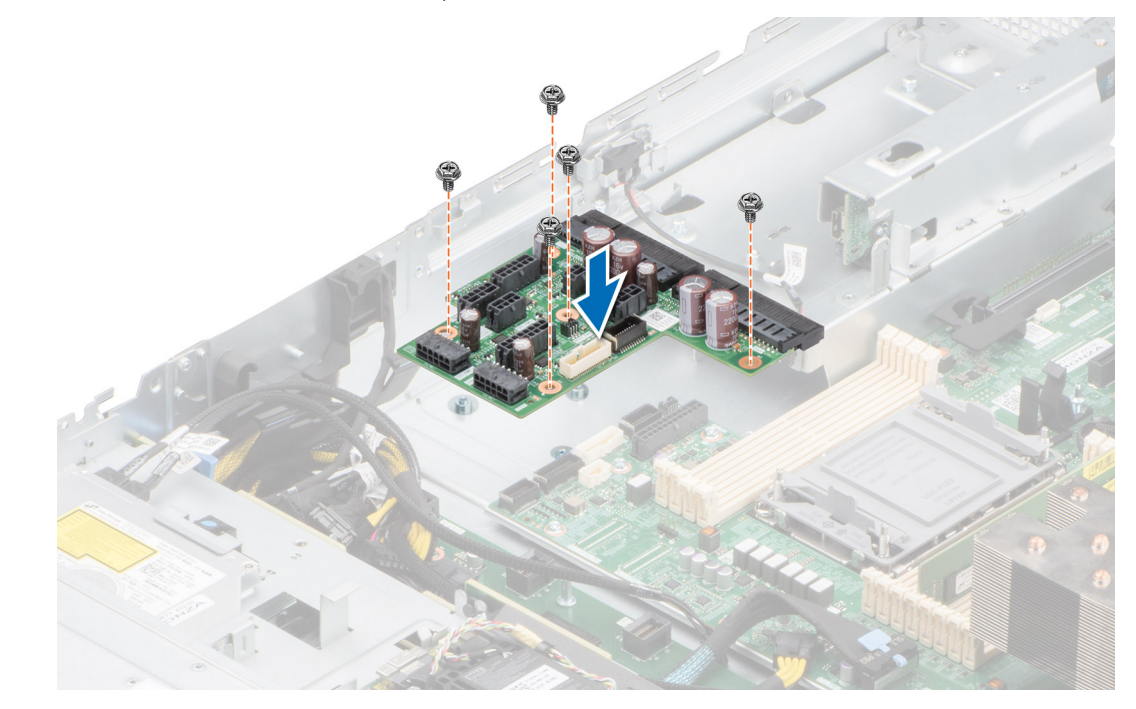

**Figure 103. Installation de la carte intercalaire d'alimentation**

# **Étapes suivantes**

- 1. Connectez les câbles à la carte intercalaire d'alimentation et acheminez-les correctement.
- 2. [Installez le bloc d'alimentation.](#page-103-0)
- 3. [Installez le carénage d'aération](#page-38-0).
- 4. Suivez la procédure décrite dans la section [Après une intervention à l'intérieur du système](#page-30-0).

# **Carte du bâti du ventilateur**

# **Retrait de la carte du bâti du ventilateur**

#### **Prérequis**

- 1. Suivez les consignes de sécurité répertoriées dans la section [Consignes de sécurité.](#page-29-0)
- 2. Suivez la procédure décrite dans la section [Avant d'intervenir à l'intérieur de votre système](#page-30-0).
- 3. Retirez les composants suivants :
	- a. [Carénage d'aération](#page-38-0)
	- b. [Assemblage du bâti du ventilateur](#page-39-0)
- 4. Déconnectez les câbles de la carte du ventilateur.

# **Étapes**

- 1. À l'aide un tournevis cruciforme nº 2, retirez les vis qui fixent la carte du ventilateur au système.
- 2. Tenez la carte du ventilateur par les bords et soulevez-la hors du boîtier.

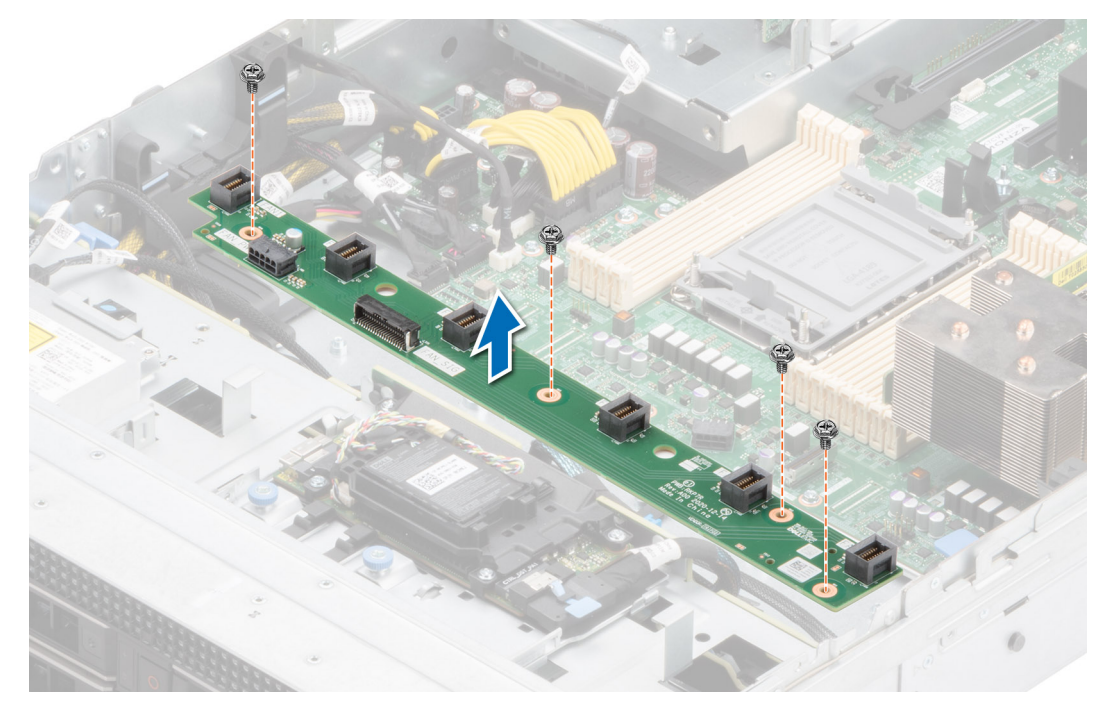

**Figure 104. Retrait de la carte du bâti du ventilateur**

#### **Étapes suivantes**

Remettez en place la carte du bâti du ventilateur.

# **Installation d'une carte de bâti de ventilateur**

#### **Prérequis**

- 1. Suivez les consignes de sécurité répertoriées dans la section [Consignes de sécurité.](#page-29-0)
- 2. Suivez la procédure décrite dans la section [Avant d'intervenir à l'intérieur du système](#page-30-0).
- 3. Retirez les composants suivants :
	- a. [Carénage d'aération](#page-38-0)
	- b. [Assemblage du bâti du ventilateur](#page-39-0)
- 4. Déconnectez les câbles de la carte du ventilateur.

# **Étapes**

- 1. Alignez la carte du ventilateur avec les trous de vis du système et abaissez-la.
- 2. À l'aide un tournevis cruciforme nº 2, serrez les vis qui fixent la carte du ventilateur au système.

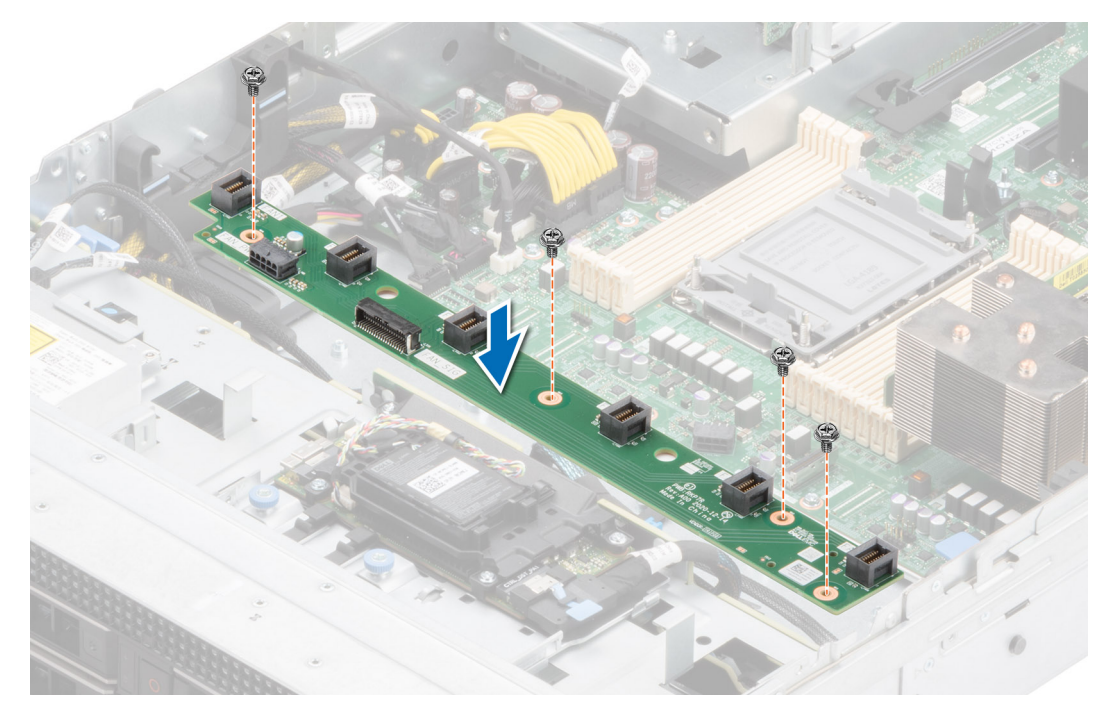

**Figure 105. Installation d'une carte de bâti de ventilateur**

#### **Étapes suivantes**

- 1. Connectez les câbles à la carte du ventilateur.
- 2. Remettez en place les composants suivants :
- a. [Assemblage du bâti du ventilateur](#page-40-0)
	- b. [Carénage d'aération](#page-38-0)
- 3. Suivez la procédure décrite dans la section [Après une intervention à l'intérieur du système](#page-30-0).

# **Carte système**

Il s'agit d'une pièce remplaçable uniquement par un technicien de maintenance.

# **Retrait de la carte système**

#### **Prérequis**

**PRÉCAUTION : Si vous utilisez le module TPM (Trusted Platform Module) avec une clé de chiffrement, il est possible que vous soyez invité à créer une clé de récupération lors de la configuration du système ou d'un programme. Vous devez créer cette clé et la conserver en lieu sûr. Si vous êtes un jour amené à remplacer la carte système, vous devrez fournir cette clé de récupération lors du redémarrage du système ou du programme afin de pouvoir accéder aux données chiffrées qui se trouvent sur vos disques.**

- 1. Suivez les consignes de sécurité répertoriées dans la section [Consignes de sécurité.](#page-29-0)
- 2. Suivez la procédure décrite dans la section [Avant d'intervenir à l'intérieur de votre système](#page-30-0).
- 3. Retirez les composants suivants :
	- a. [Carénage d'aération](#page-38-0)
	- b. [Assemblage du bâti du ventilateur](#page-39-0)
	- c. [Cartes d'extension](#page-79-0)
	- d. [Module IDSDM \(le cas échéant\)](#page-82-0)
	- e. [Clé USB interne \(si elle est installée\)](#page-98-0)
	- f. [Module du processeur et du dissipateur de chaleur](#page-65-0)
	- g. [Modules de mémoire](#page-63-0)
- h. [OCP \(le cas échéant\)](#page-93-0)
- i. [Carénage OCP](#page-91-0)
- j. Débranchez tous les câbles de la carte système.
	- **PRÉCAUTION : Veillez à ne pas endommager le bouton d'identification du système en retirant la carte système du système.**

### **Étapes**

- 1. Saisissez le porte-carte système et sa broche d'arrêt, puis faites glisser la carte système vers l'avant du boîtier.
- 2. À l'aide du porte-carte et de la broche d'arrêt qui se trouve sur la carte système, soulevez la carte système pour la retirer du boîtier en l'inclinant.

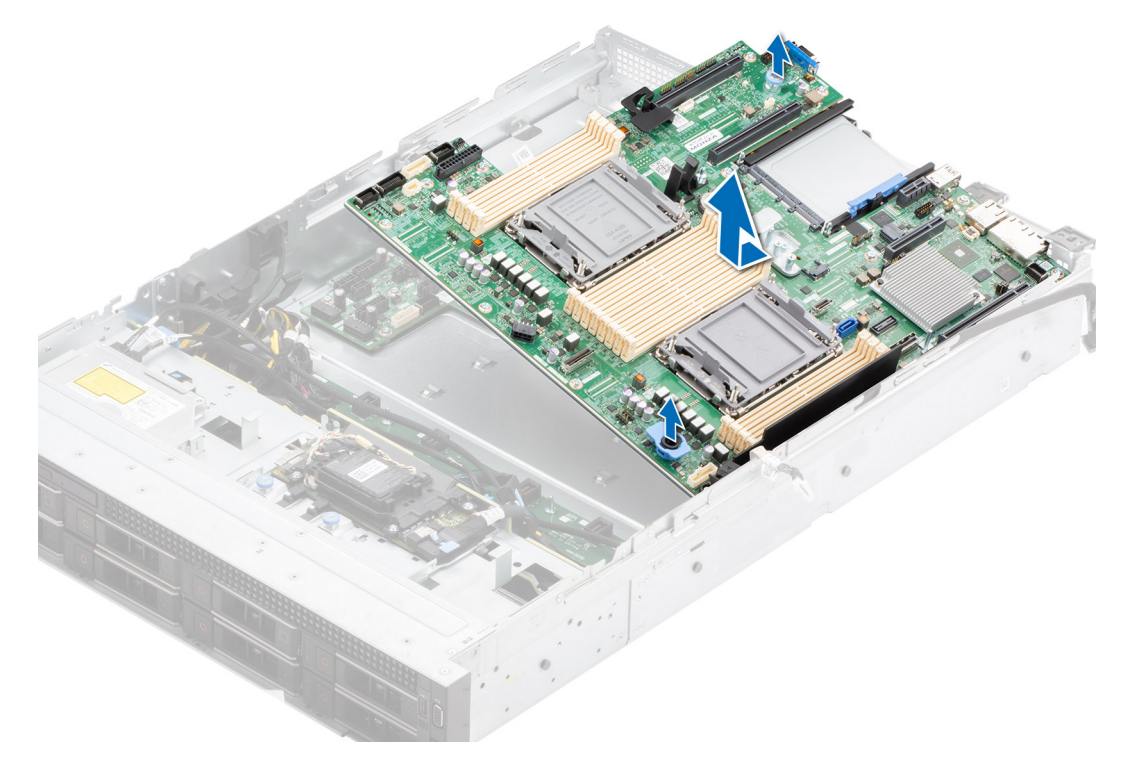

#### **Figure 106. Retrait de la carte système**

### **Étapes suivantes**

Remettez en place la carte système.

### **Installation de la carte système**

#### **Prérequis**

- **REMARQUE :** Avant de remettre en place la carte système, remplacez l'ancienne étiquette d'adresse MAC iDRAC dans la plaquette d'informations par l'étiquette d'adresse MAC iDRAC de la carte système de remplacement.
- 1. Suivez les consignes de sécurité répertoriées dans la section [Consignes de sécurité.](#page-29-0)
- 2. Suivez la procédure décrite dans la section [Avant d'intervenir à l'intérieur du système](#page-30-0).
- 3. Si vous remplacez la carte système, retirez tous les composants répertoriés dans la section [Retrait de la carte système.](#page-107-0)

#### **Étapes**

1. Déballez le nouvel assemblage de la carte système.

**PRÉCAUTION : ne vous servez pas d'une barrette de mémoire, d'un processeur ou de tout autre composant pour soulever la carte système.**

### **PRÉCAUTION : Veillez à ne pas endommager le bouton d'identification du système lors de la remise en place de la carte système dans le boîtier.**

- 2. Saisissez le porte-carte système et sa broche d'arrêt, puis abaissez la carte système dans le système en l'inclinant.
- 3. Faites glisser la carte système vers l'arrière du boîtier jusqu'à ce que les connecteurs soient correctement insérés dans les logements.

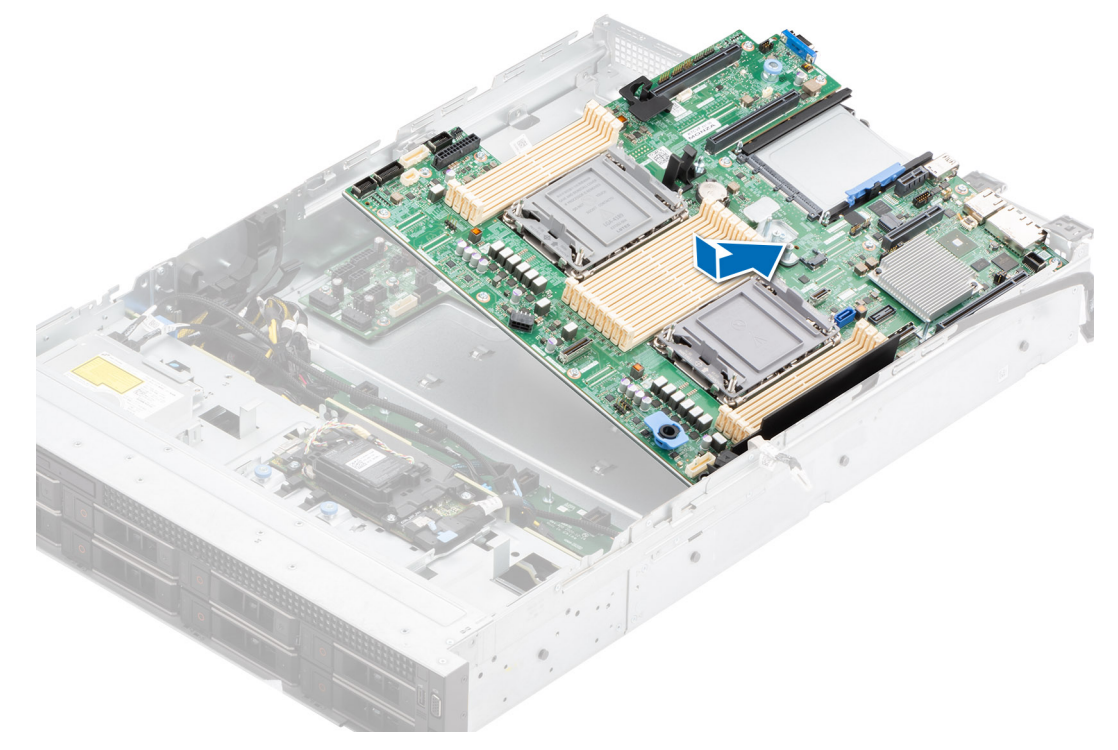

#### **Figure 107. Installation de la carte système**

### **Étapes suivantes**

- 1. Remettez en place les composants suivants :
	- a. [Module TPM \(Trusted Platform Module\)](#page-110-0)

**REMARQUE :** Le module TPM doit être remplacé uniquement lors de l'installation de la nouvelle carte système.

- b. [Module IDSDM \(s'il a été retiré\)](#page-82-0)
- c. [Clé USB interne \(si retirée\)](#page-99-0)
- d. [Cartes d'extension](#page-80-0)
- e. [Assemblage du bâti du ventilateur](#page-40-0)
- f. [Module du processeur et du dissipateur de chaleur](#page-73-0)
- g. [Modules de mémoire](#page-64-0)
- h. [OCP \(si retiré\)](#page-94-0)
- i. [Carénage OCP](#page-92-0)
- j. [Carénage d'aération](#page-38-0)
- 2. Rebranchez tous les câbles sur la carte système.
	- **REMARQUE :** Vérifiez que les câbles à l'intérieur du système longent la paroi du boîtier et sont fixés à l'aide du support de fixation de câble.
- 3. Assurez-vous d'effectuer les opérations suivantes :
	- a. Utiliser la fonctionnalité Easy Restore (Restauration facile) pour restaurer le numéro de série. Voir la section [Restauration du](#page-110-0) [système à l'aide de la fonction Easy Restore](#page-110-0).
	- b. Si le numéro de série n'est pas sauvegardé dans l'appareil flash de sauvegarde, saisissez le numéro de série du système manuellement. Voir la section [Mise à jour manuelle du numéro de série à l'aide de la configuration du système](#page-110-0).
	- c. Mettez à jour les versions du BIOS et de l'iDRAC.

Réactivez le module TPM (Trusted Platform Module). Reportez-vous à la section [Mise à niveau du module TPM.](#page-110-0)

- <span id="page-110-0"></span>4. Si vous n'utilisez pas la restauration facile, importez votre (nouvelle) licence iDRAC Enterprise. Pour plus d'informations, consultez Guide de l'utilisateur de l'integrated Dell Remote Access Controller disponible à l'adresse [https://www.dell.com/idracmanuals.](https://www.dell.com/idracmanuals)
- 5. Suivez la procédure décrite dans la section [Après une intervention à l'intérieur du système](#page-30-0).

### **Restauration du système à l'aide de la fonctionnalité de restauration facile**

La fonction Easy Restore (Restauration facile) vous permet de restaurer votre numéro de série, votre licence, la configuration UEFI et les données de configuration du système après un remplacement de la carte système. Toutes les données sont sauvegardées automatiquement sur un périphérique Flash de sauvegarde. Si le BIOS détecte une nouvelle carte système et le numéro de série sur le périphérique Flash de sauvegarde, il invite l'utilisateur à restaurer les informations sauvegardées.

### **À propos de cette tâche**

Vous trouverez ci-dessous la liste des options/étapes disponibles :

- Pour restaurer le numéro de série, la licence et les informations de diagnostics, appuyez sur **O**.
- Pour accéder aux options de restauration basée sur Lifecycle Controller, appuyez sur **N**.
- Pour restaurer les données à partir d'un **Profil de serveur du matériel** précédemment créé, appuyez sur **F10**. **REMARQUE :** Une fois le processus de restauration terminé, le BIOS vous invite à restaurer les données de configuration du système.
- Pour restaurer les données à partir d'un **Profil de serveur du matériel** précédemment créé, appuyez sur **F10**.
- Appuyez sur **O** pour restaurer les données de configuration du système.
- Appuyez sur **N** pour utiliser les paramètres de configuration par défaut.
- **(i) REMARQUE :** Une fois le processus de restauration terminé, le système redémarre.

## **Module TPM (Trusted Platform Module)**

Il s'agit d'une pièce remplaçable uniquement par un technicien de maintenance.

### **Mise à niveau du module TPM (Trusted Platform Module)**

### **Retrait du module TPM**

### **Prérequis**

**REMARQUE :**

- Assurez-vous que le système d'exploitation est compatible avec la version du module TPM que vous installez.
- Assurez-vous de télécharger et d'installer la dernière version du micrologiciel BIOS sur votre ordinateur.
- Assurez-vous que le BIOS est configuré pour activer le mode de démarrage UEFI.

**PRÉCAUTION : Le module d'extension TPM est lié de manière cryptographique à cette carte système spécifique après son installation. Au moment du démarrage du système, toute tentative de retrait d'un module d'extension TPM annule la liaison cryptographique ; le module TPM retiré ne peut pas être installé sur une autre carte système. Assurez-vous que toutes les clés stockées sur le module TPM ont été transférées en toute sécurité.**

#### **Étapes**

- 1. Repérez le connecteur du module TPM sur la carte système. Pour plus d'informations, voir [Connecteurs de la carte système](#page-118-0).
- 2. Appuyez sur le module pour le maintenir enfoncé et retirez la vis en utilisant la clé Torx de sécurité à 8 embouts livrée avec le module TPM.
- 3. Faites glisser le module TPM pour le débrancher de son connecteur.
- 4. Poussez le rivet en plastique à l'opposé du connecteur TPM et tournez-le à 90° dans le sens inverse des aiguilles d'une montre afin de le retirer de la carte système.
- 5. Retirez le rivet en plastique de son emplacement sur la carte système.

### **Installation du module TPM**

### **Étapes**

système.

- 1. Alignez les connecteurs sur les bords du module TPM avec l'emplacement sur le connecteur du module TPM.
- 2. Insérez le module TPM dans le connecteur TPM de sorte que les rivets en plastique s'alignent avec l'emplacement sur la carte
- 3. Appuyez sur le rivet en plastique jusqu'à ce qu'il s'enclenche.
- 4. Remettez en place la vis qui fixe le module TPM à la carte système.

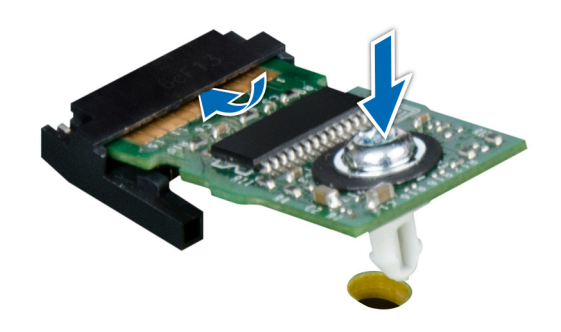

**Figure 108. Installation du module TPM**

### **Initialisation du TPM pour utilisateurs**

### **Étapes**

- 1. Initialisez le module TPM. Pour plus d'informations, voir Initialisation du TPM pour utilisateurs.
- 2. Le **TPM Status (État TPM)** prend la valeur **Enabled, Activated (Activé)**.

### **Initialisation du module TPM 1.2 pour utilisateurs**

### **Étapes**

- 1. Lors de l'amorçage du système, appuyez sur la touche F2 pour accéder à la configuration du système.
- 2. Dans l'écran **Menu principal de configuration du système**, cliquez sur **BIOS du système** > **Paramètres de sécurité des systèmes**.
- 3. Dans l'option **Sécurité TPM**, sélectionnez **Activé avec les mesures de préamorçage**.
- 4. Dans l'option **TPM Command (Commande TPM)**, sélectionnez **Activate (Activer)**.
- 5. Enregistrer les paramètres.
- 6. Redémarrez le système.

### **Initialisation du TPM 2.0 pour utilisateurs**

#### **Étapes**

- 1. Lors de l'amorçage du système, appuyez sur la touche F2 pour accéder à la configuration du système.
- 2. Dans l'écran **Menu principal de configuration du système**, cliquez sur **BIOS du système** > **Paramètres de sécurité des systèmes**.
- 3. Dans l'option **Sécurité TPM**, sélectionnez **Activé**.
- 4. Enregistrer les paramètres.

5. Redémarrez le système.

## **Panneau de configuration**

Il s'agit d'une pièce remplaçable uniquement par un technicien de maintenance.

### **Retrait du panneau de configuration gauche**

### **Prérequis**

- 1. Suivez les consignes de sécurité répertoriées dans la section [Consignes de sécurité.](#page-29-0)
- 2. Suivez la procédure décrite dans la section [Avant d'intervenir à l'intérieur de votre système](#page-30-0).
- 3. [Retirez le carénage d'aération](#page-38-0).
- 4. [Retirez le capot du fond de panier de disques.](#page-35-0)
- 5. [Retirez l'assemblage du bâti du ventilateur](#page-39-0).

### **Étapes**

1. Déconnectez du connecteur de la carte système le câble du panneau de configuration.

**REMARQUE :** Prenez soin d'observer l'acheminement du câble lorsque vous le retirez du système.  $(i)$ 

- 2. À l'aide d'un tournevis cruciforme nº 1, retirez les vis qui fixent l'assemblage de la gaine de câble et du panneau de configuration de gauche au système.
- 3. Retirez la gaine de câble du système.
- 4. En tenant l'assemblage du panneau de configuration, retirez ce dernier et le câble du système.

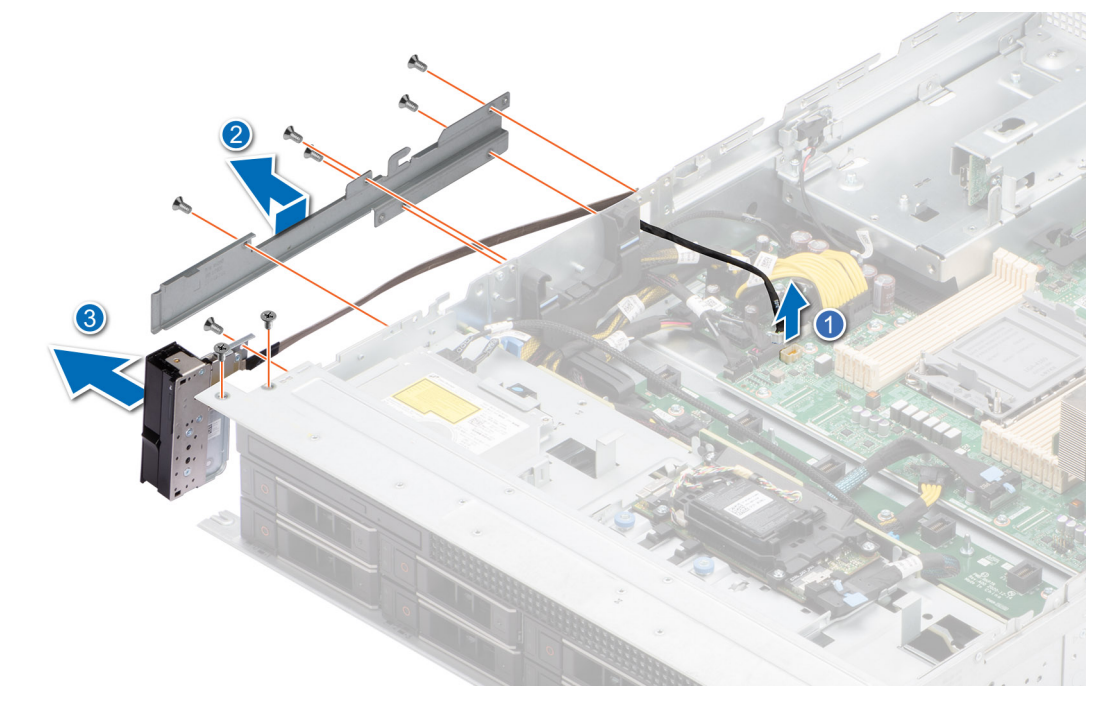

#### **Figure 109. Retrait du panneau de configuration gauche**

### **Étapes suivantes**

[Remettez en place le panneau de configuration gauche.](#page-113-0)

## <span id="page-113-0"></span>**Installation du panneau de configuration gauche**

### **Prérequis**

- 1. Suivez les consignes de sécurité répertoriées dans la section [Consignes de sécurité.](#page-29-0)
- 2. Suivez la procédure décrite dans la section [Avant d'intervenir à l'intérieur de votre système](#page-30-0).

### **Étapes**

- 1. Alignez et faites glisser l'assemblage de panneau de configuration gauche dans le logement correspondant du système.
- 2. Procédez au routage du câble du panneau de configuration à travers la paroi latérale du système.
- 3. Alignez et faites glisser la gaine de câble de panneau de configuration gauche dans son logement sur le système.

**REMARQUE :** Procédez au routage adapté du câble pour éviter qu'il ne se coince ou s'écrase.

- 4. Connectez le câble du panneau de configuration gauche au connecteur de la carte système.
- 5. À l'aide d'un tournevis cruciforme nº 1, serrez les vis qui fixent le panneau de configuration gauche et la gaine de câble au système. **REMARQUE :** Les numéros figurant sur l'image ne représentent pas les étapes exactes. Les nombres permettent d'indiquer la séquence.

### **Figure 110. Installation du panneau de configuration gauche**

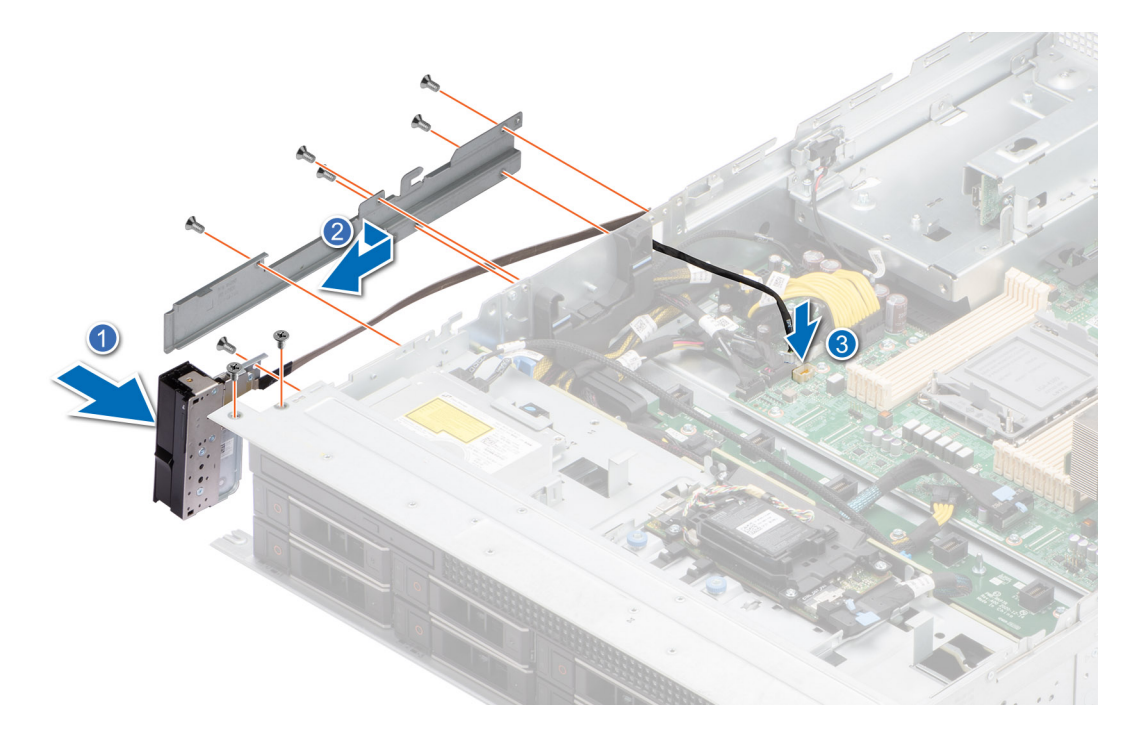

### **Étapes suivantes**

- 1. [Installez l'assemblage du bâti du ventilateur](#page-40-0).
- 2. [Installez le capot du fond de panier de disques](#page-36-0).
- 3. [Installez le carénage d'aération](#page-38-0).
- 4. Suivez la procédure décrite dans la section [Après une intervention à l'intérieur de votre système.](#page-30-0)

### **Retrait du panneau de configuration droit**

#### **Prérequis**

- 1. Suivez les consignes de sécurité répertoriées dans la section [Consignes de sécurité.](#page-29-0)
- 2. Suivez la procédure décrite dans la section [Avant d'intervenir à l'intérieur de votre système](#page-30-0).
- 3. [Retirez le carénage d'aération](#page-38-0).
- 4. [Retirez le capot du fond de panier de disques.](#page-35-0)
- 5. [Retirez l'assemblage du bâti du ventilateur](#page-39-0).

### **Étapes**

1. Débranchez le câble du panneau de configuration droit et le câble VGA de leurs connecteurs sur la carte système.

**REMARQUE :** Prenez soin d'observer l'acheminement du câble lorsque vous le retirez du système.

- 2. Retirez le câble du serre-câble.
- 3. À l'aide d'un tournevis cruciforme nº 1, retirez les vis qui fixent le panneau de configuration droit et la gaine de câble au système.
- 4. En tenant l'assemblage du panneau de configuration droit, retirez ce dernier et le câble du système.
	- **REMARQUE :** Les numéros figurant sur l'image ne représentent pas les étapes exactes. Les nombres permettent d'indiquer la séquence.

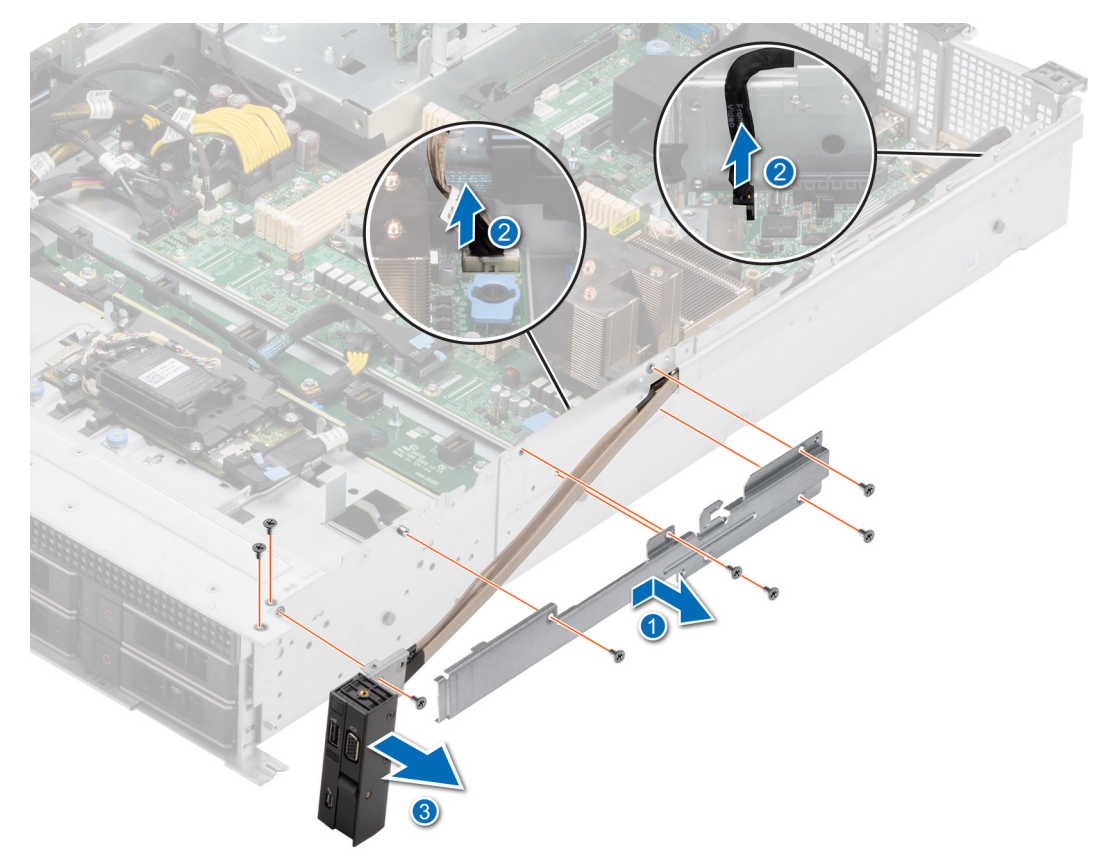

**Figure 111. Retrait du panneau de configuration droit**

### **Étapes suivantes**

[Réinstallez le panneau de configuration droit.](#page-113-0)

### **Installation du panneau de configuration droit**

#### **Prérequis**

- 1. Suivez les consignes de sécurité répertoriées dans la section [Consignes de sécurité.](#page-29-0)
- 2. Suivez la procédure décrite dans la section [Avant d'intervenir à l'intérieur de votre système](#page-30-0).
- 3. [Retirez le carénage d'aération](#page-38-0).
- 4. [Retirez le capot du fond de panier de disques.](#page-35-0)
- 5. [Retirez l'assemblage du bâti du ventilateur](#page-39-0).

### **Étapes**

- 1. Alignez et faites glisser l'assemblage de panneau de configuration droit dans le logement correspondant du système.
- 2. Procédez au routage du câble du panneau de configuration droit à travers la paroi latérale du système.
- 3. Alignez et faites glisser la gaine de câble du panneau de configuration droit dans son logement sur le système.

**REMARQUE :** Procédez au routage adapté du câble pour éviter qu'il ne se coince ou s'écrase.

- 4. Connectez le câble du panneau de configuration droit et le câble VGA aux connecteurs de la carte système.
- 5. À l'aide d'un tournevis cruciforme nº 1, serrez les vis qui fixent le panneau de configuration droit et la gaine de câble au système.
	- **REMARQUE :** Les numéros figurant sur l'image ne représentent pas les étapes exactes. Les nombres permettent d'indiquer la séquence.

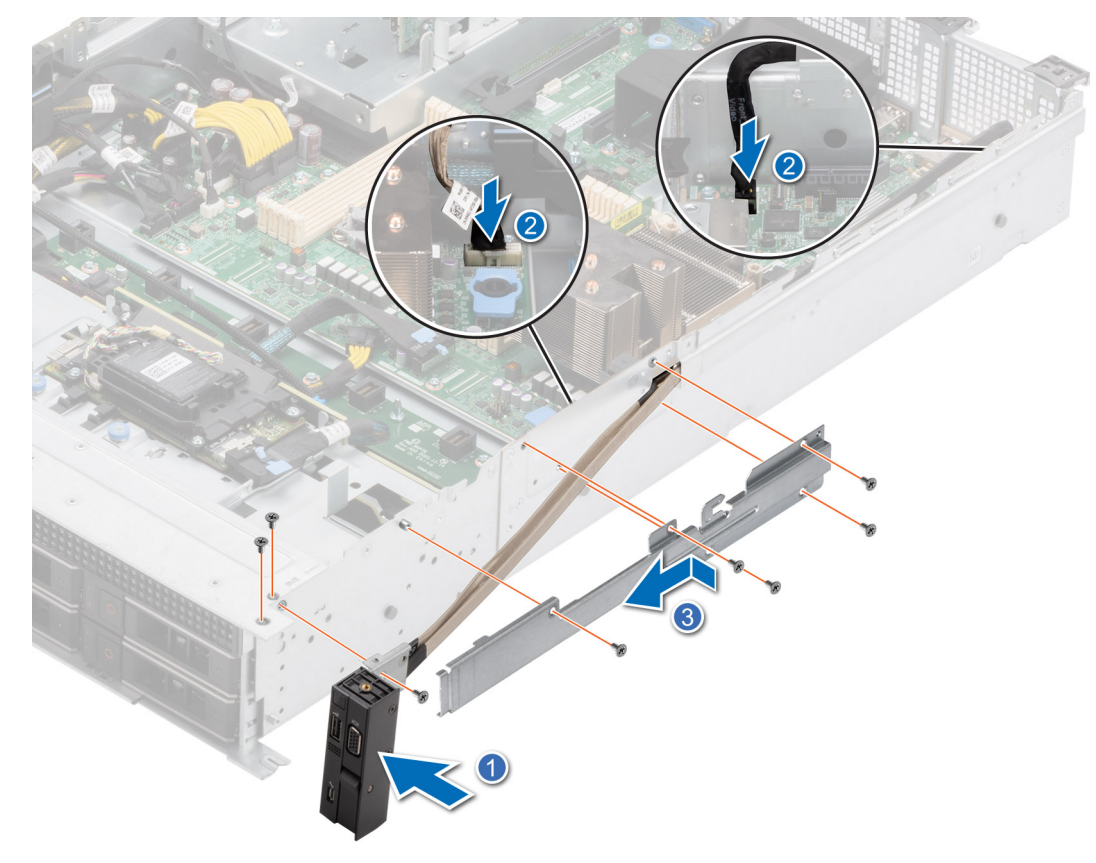

### **Figure 112. Installation du panneau de configuration droit**

### **Étapes suivantes**

- 1. [Installez l'assemblage du bâti du ventilateur](#page-40-0).
- 2. [Installez le capot du fond de panier de disques](#page-36-0).
- 3. [Installez le carénage d'aération](#page-38-0).
- 4. Suivez la procédure décrite dans la section [Après une intervention à l'intérieur de votre système.](#page-30-0)

## **Lecteur optique (en option)**

Il s'agit d'une pièce remplaçable uniquement par un technicien de maintenance.

## **Retrait du lecteur de disque optique**

### **Prérequis**

- 1. Suivez les consignes de sécurité répertoriées dans la section [Consignes de sécurité.](#page-29-0)
- 2. Suivez la procédure décrite dans la section [Avant d'intervenir à l'intérieur de votre système](#page-30-0).
- 3. [Retirez le carénage d'aération](#page-38-0).
- 4. [Retirez le capot du fond de panier de disques.](#page-35-0)
- 5. Déconnectez les câbles d'alimentation et de transmission du lecteur de disque optique (ODD) et observez l'acheminement des câbles.

### **Étapes**

Appuyez sur le loquet bleu pour dégager le lecteur de disque optique du système et sortez le lecteur de disque optique en le faisant glisser.

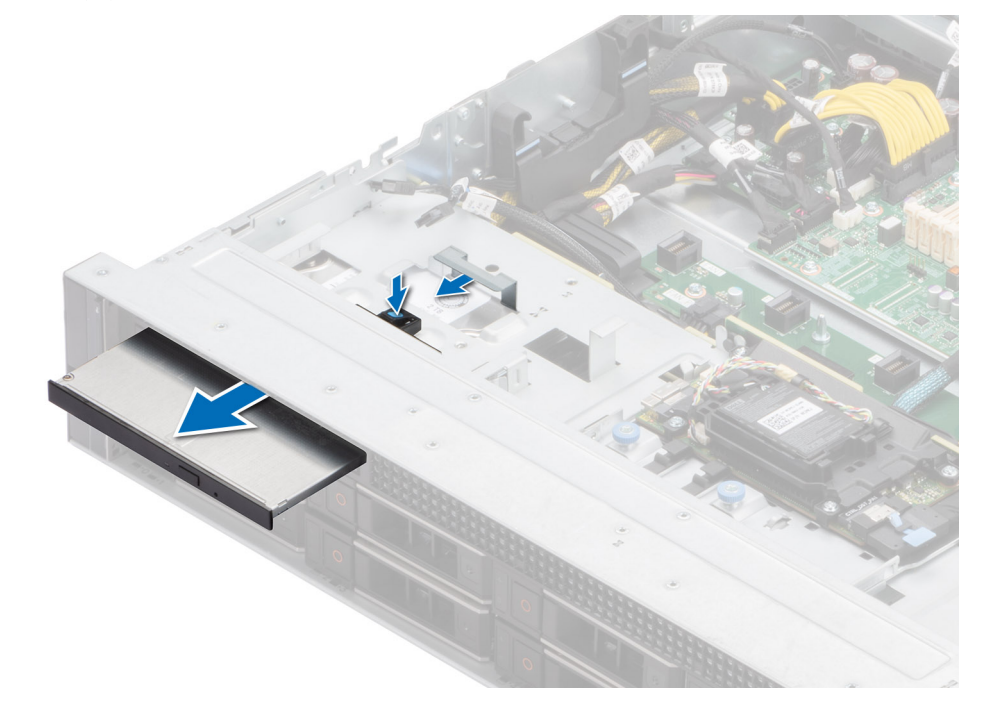

**Figure 113. Retrait du lecteur de disque optique**

### **Étapes suivantes**

Remplacez le lecteur de disque optique.

### **Installation du lecteur de disque optique**

### **Prérequis**

- 1. Suivez les consignes de sécurité répertoriées dans la section [Consignes de sécurité.](#page-29-0)
- 2. Suivez la procédure décrite dans la section [Avant d'intervenir à l'intérieur de votre système](#page-30-0).
- 3. [Retirez le carénage d'aération](#page-38-0).
- 4. [Retirez le capot du fond de panier de disques.](#page-35-0)

### **Étapes**

Faites glisser le lecteur de disque optique (ODD) jusqu'à ce qu'il soit bien en place dans le logement du système.

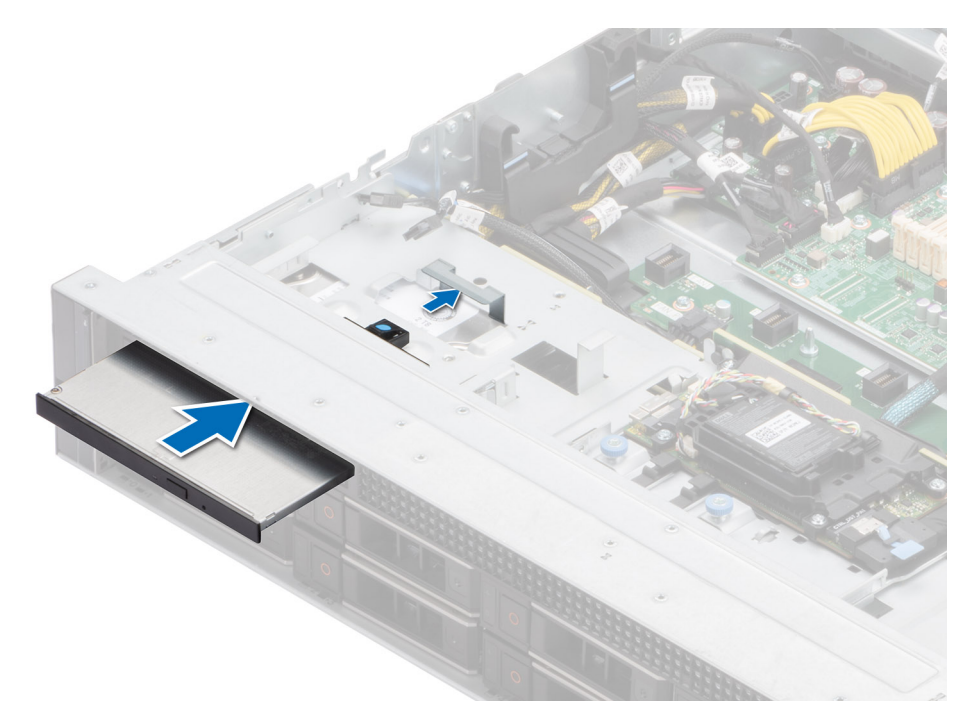

**Figure 114. Installation du lecteur de disque optique**

#### **Étapes suivantes**

- 1. Connectez les câbles d'alimentation et de transmission au lecteur de disque optique et au connecteur de la carte système. Acheminez les câbles à travers le support de paroi latérale.
- 2. [Installez le capot du fond de panier de disques](#page-36-0).
- 3. [Installez le carénage d'aération](#page-38-0).
- 4. Suivez la procédure décrite dans la section [Après une intervention à l'intérieur du système](#page-30-0).

## **Cavaliers et connecteurs**

<span id="page-118-0"></span>Cette section fournit des informations essentielles et des informations spécifiques sur les cavaliers et les commutateurs. Elle décrit également les connecteurs des différentes cartesdu système. Les cavaliers de la carte système permettent de désactiver le système et de réinitialiser les mots de passe. Pour installer correctement les composants et les câbles, vous devez pouvoir identifier les connecteurs de la carte système.

### **Sujets :**

- Connecteurs de la carte système
- [Paramètres des cavaliers de la carte système](#page-119-0)
- [Désactivation d'un mot de passe oublié](#page-120-0)

## **Connecteurs de la carte système**

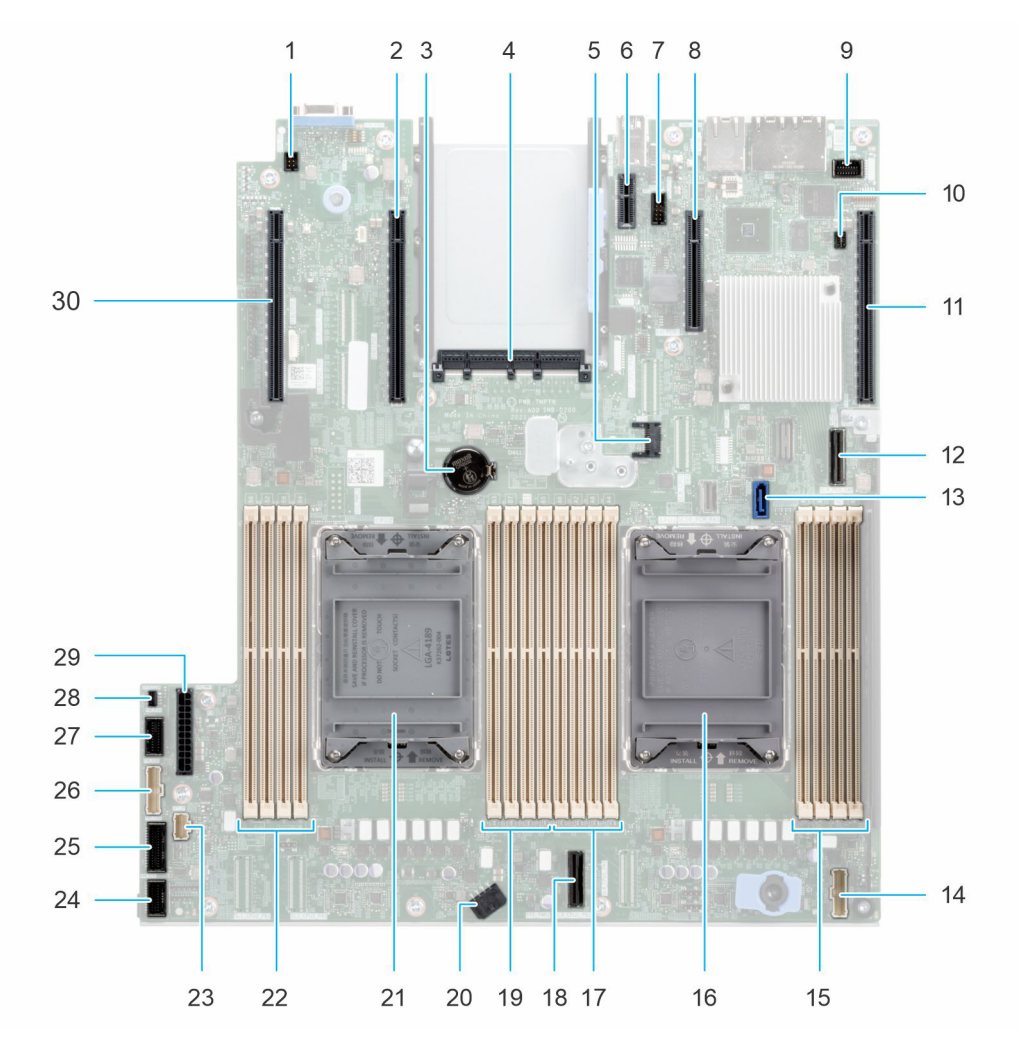

**Figure 115. Connecteurs et cavaliers de la carte système**

### <span id="page-119-0"></span>**Tableau 27. Connecteurs et cavaliers de la carte système**

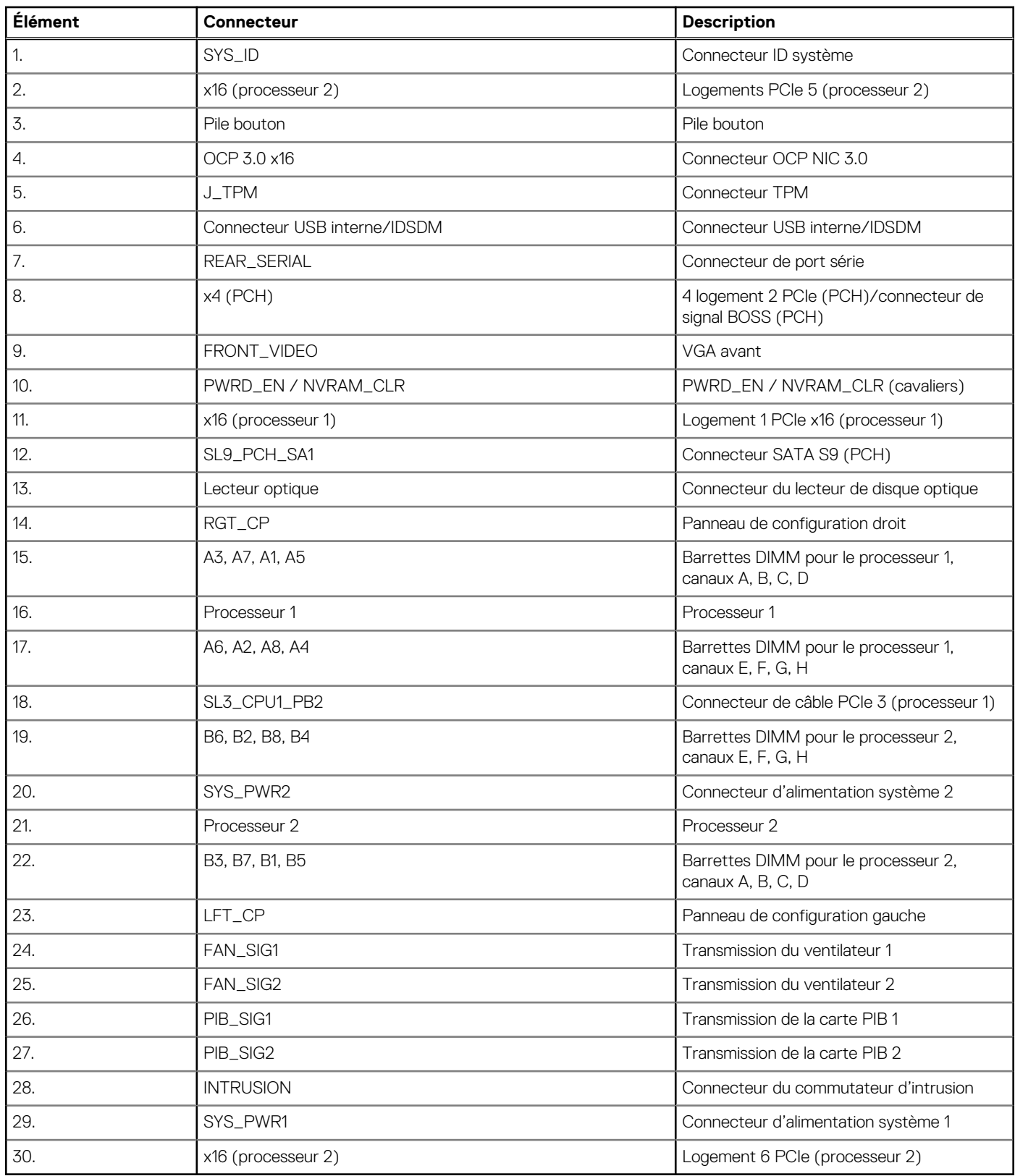

## **Paramètres des cavaliers de la carte système**

Pour obtenir des informations sur la réinitialisation du cavalier du mot de passe afin de désactiver un mot de passe, consultez la section [Désactivation d'un mot de passe oublié](#page-120-0).

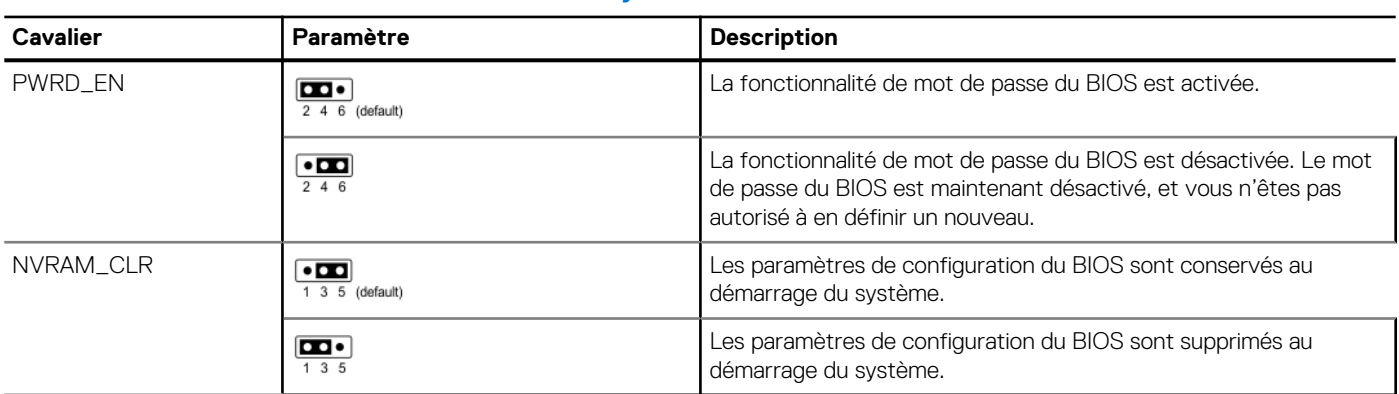

### <span id="page-120-0"></span>**Tableau 28. Paramètres des cavaliers de la carte système**

**PRÉCAUTION : Soyez prudent lorsque vous modifiez les paramètres du BIOS. L'interface du BIOS est conçue pour être utilisée par des utilisateurs avancés. Toute modification des paramètres pourrait empêcher votre système de démarrer correctement et même entraîner une perte de données.**

## **Désactivation d'un mot de passe oublié**

Les fonctions de sécurité du logiciel du système comprennent un mot de passe système et un mot de passe de configuration. Le cavalier de mot de passe active ou désactive les fonctions de mot de passe et efface tout mot de passe actuellement utilisé.

### **Prérequis**

**PRÉCAUTION : La plupart des réparations ne peuvent être effectuées que par un technicien de maintenance agréé. N'effectuez que les opérations de dépannage et les petites réparations autorisées par la documentation de votre produit et suivez les instructions fournies en ligne ou par téléphone par l'équipe de service et support. Tout dommage provoqué par une réparation non autorisée par Dell est exclu de votre garantie. Consultez et respectez les consignes de sécurité fournies avec votre produit.**

#### **Étapes**

- 1. Mettez hors tension le système et les périphériques qui y sont connectés. Débranchez le système de la prise électrique et déconnectez les périphériques.
- 2. Retirez le capot du système.
- 3. Déplacez le cavalier qui se trouve sur la carte système des broches 2 et 4 aux broches 4 et 6.
- 4. Remettez en place le capot du système.
	- **REMARQUE :** Les mots de passe existants ne sont pas désactivés (effacés) tant que le système ne s'est pas amorcé avec le cavalier de mot de passe sur les broches 4 et 6. Toutefois, avant d'attribuer un nouveau mot de passe système et/ou de configuration, vous devez remettre le cavalier sur les broches 2 et 4.
	- **REMARQUE :** Si vous attribuez un nouveau mot de passe système et/ou de configuration alors que le cavalier est toujours sur les broches 4 et 6, le système désactive les nouveaux mots de passe à son prochain démarrage.
- 5. Rebranchez les périphériques et branchez le système sur la prise électrique, puis mettez le système sous tension.
- 6. Mettez le système hors tension.
- 7. Retirez le capot du système.
- 8. Déplacez le cavalier qui se trouve sur la carte système des broches 4 et 6 aux broches 2 et 4.
- 9. Remettez en place le capot du système.
- 10. Rebranchez les périphériques et branchez le système sur la prise électrique, puis mettez le système sous tension.
- 11. Attribuez un nouveau mot de passe système et/ou de configuration.

# **Diagnostics du système et codes des voyants**

**7**

Cette section décrit les voyants de diagnostic sur le panneau avant du système qui affichent l'état au démarrage du système.

### **Sujets :**

- Voyants LED d'état
- [Codes des voyants d'intégrité du système et d'ID du système](#page-122-0)
- [Codes indicateurs iDRAC Quick Sync 2](#page-123-0)
- [Codes du voyant LED iDRAC Direct](#page-124-0)
- [Écran LCD](#page-124-0)
- [Codes des voyants de la carte NIC](#page-126-0)
- [Codes du voyant du bloc d'alimentation](#page-127-0)
- [Codes des voyants du disque](#page-129-0)
- [Utilisation des diagnostics du système](#page-129-0)

## **Voyants LED d'état**

**REMARQUE :** Les voyants sont orange fixe si une erreur se produit.

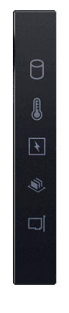

### **Figure 116. Voyants LED d'état**

### **Tableau 29. Description des voyants LED d'état**

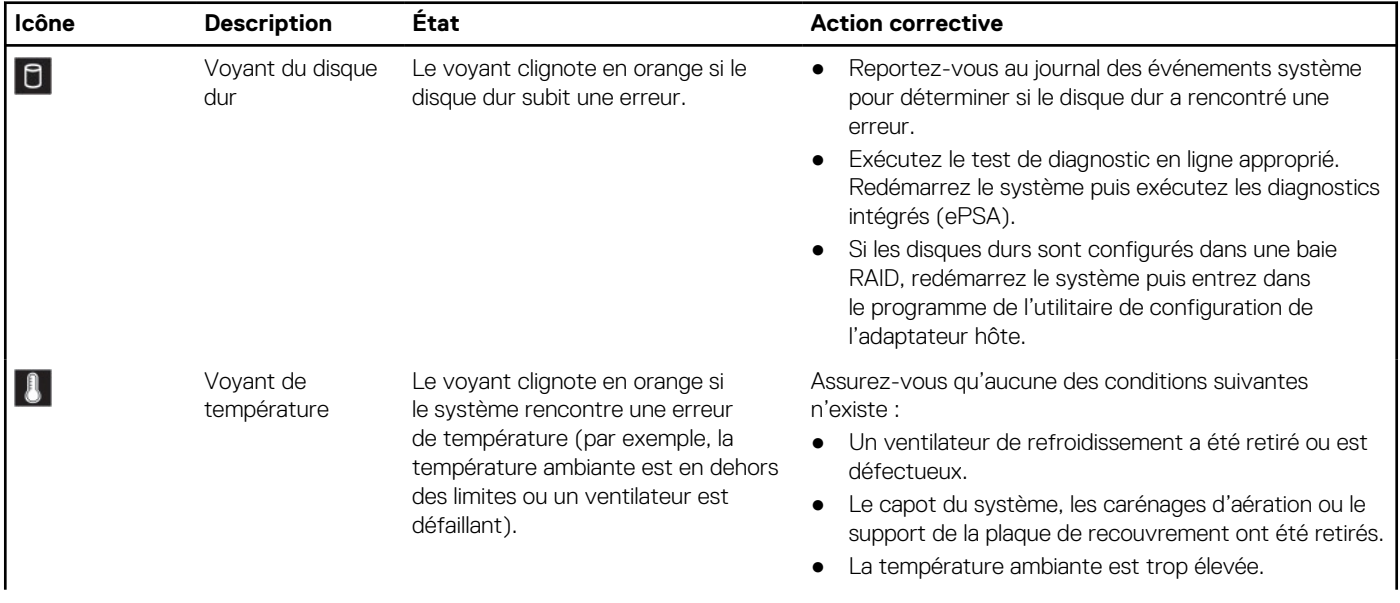

### <span id="page-122-0"></span>**Tableau 29. Description des voyants LED d'état (suite)**

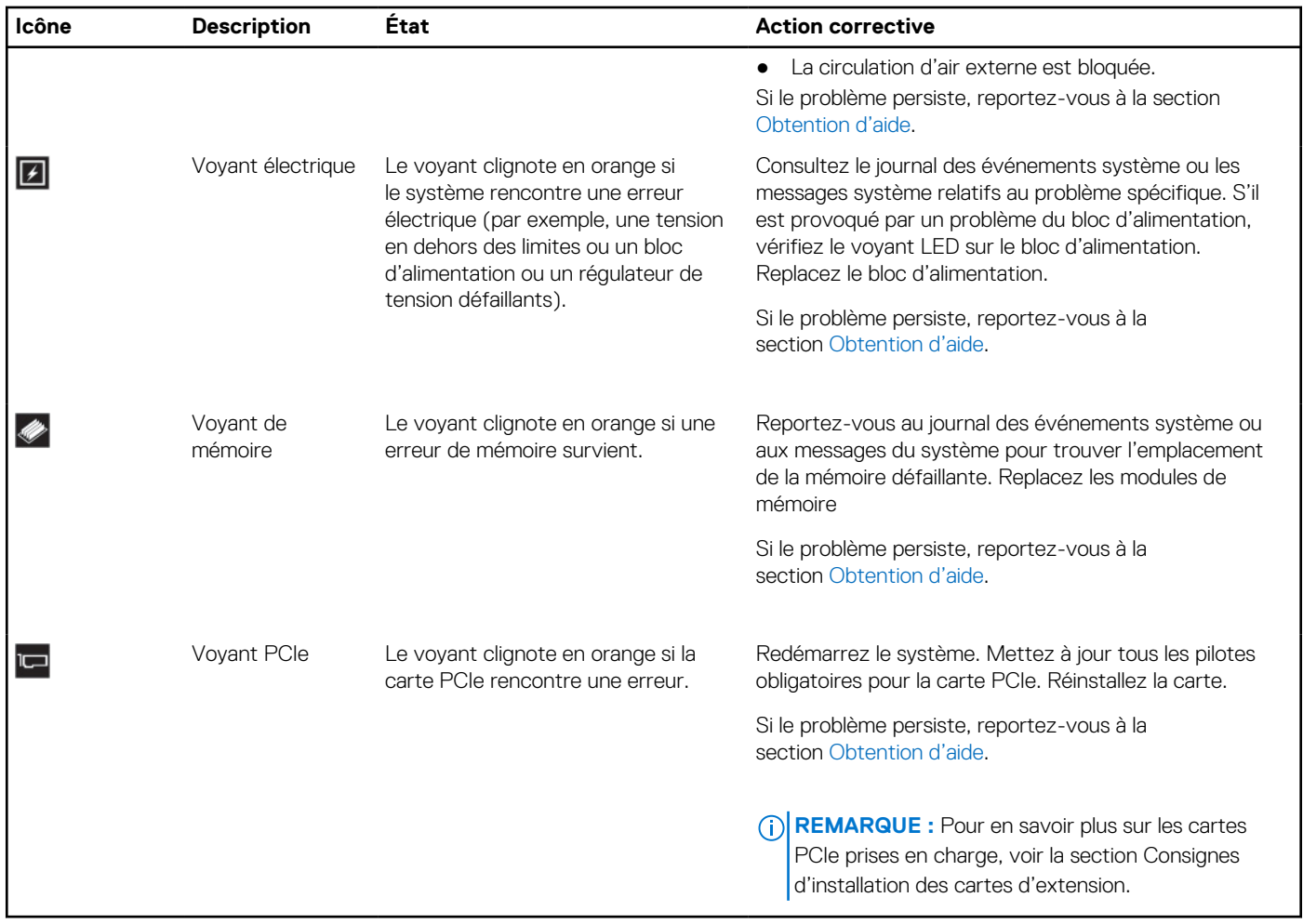

## **Codes des voyants d'intégrité du système et d'ID du système**

Le voyant d'intégrité du système et d'ID du système se trouve sur le panneau de configuration gauche du système.

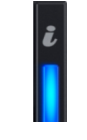

### **Figure 117. LED d'intégrité du système et ID du système**

### **Tableau 30. Codes des voyants d'intégrité du système et d'ID du système**

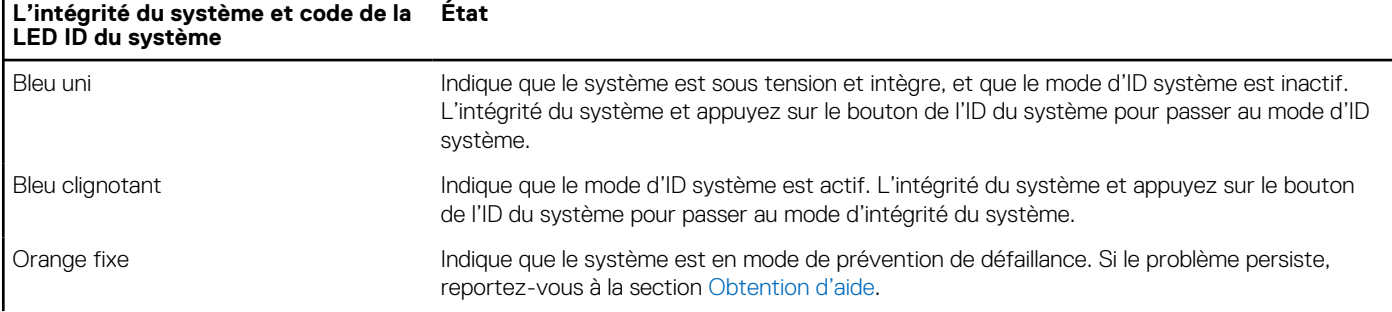

### <span id="page-123-0"></span>**Tableau 30. Codes des voyants d'intégrité du système et d'ID du système (suite)**

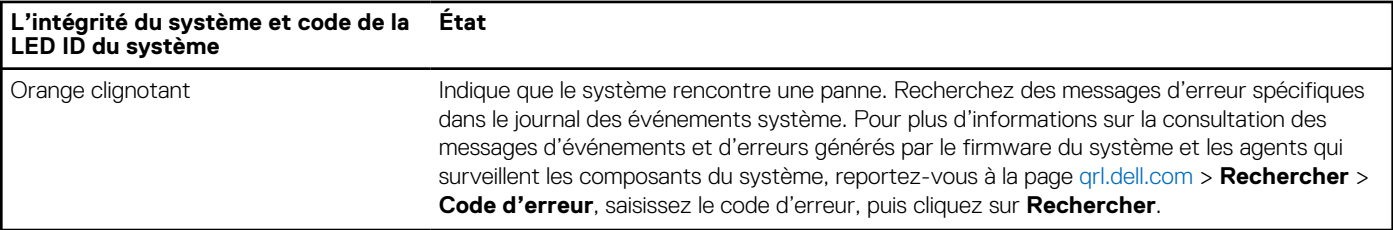

## **Codes indicateurs iDRAC Quick Sync 2**

Le module iDRAC Quick Sync 2 (en option) se situe sur le panneau de configuration gauche du système.

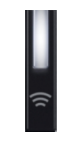

### **Tableau 31. Description des voyants iDRAC Quick Sync 2**

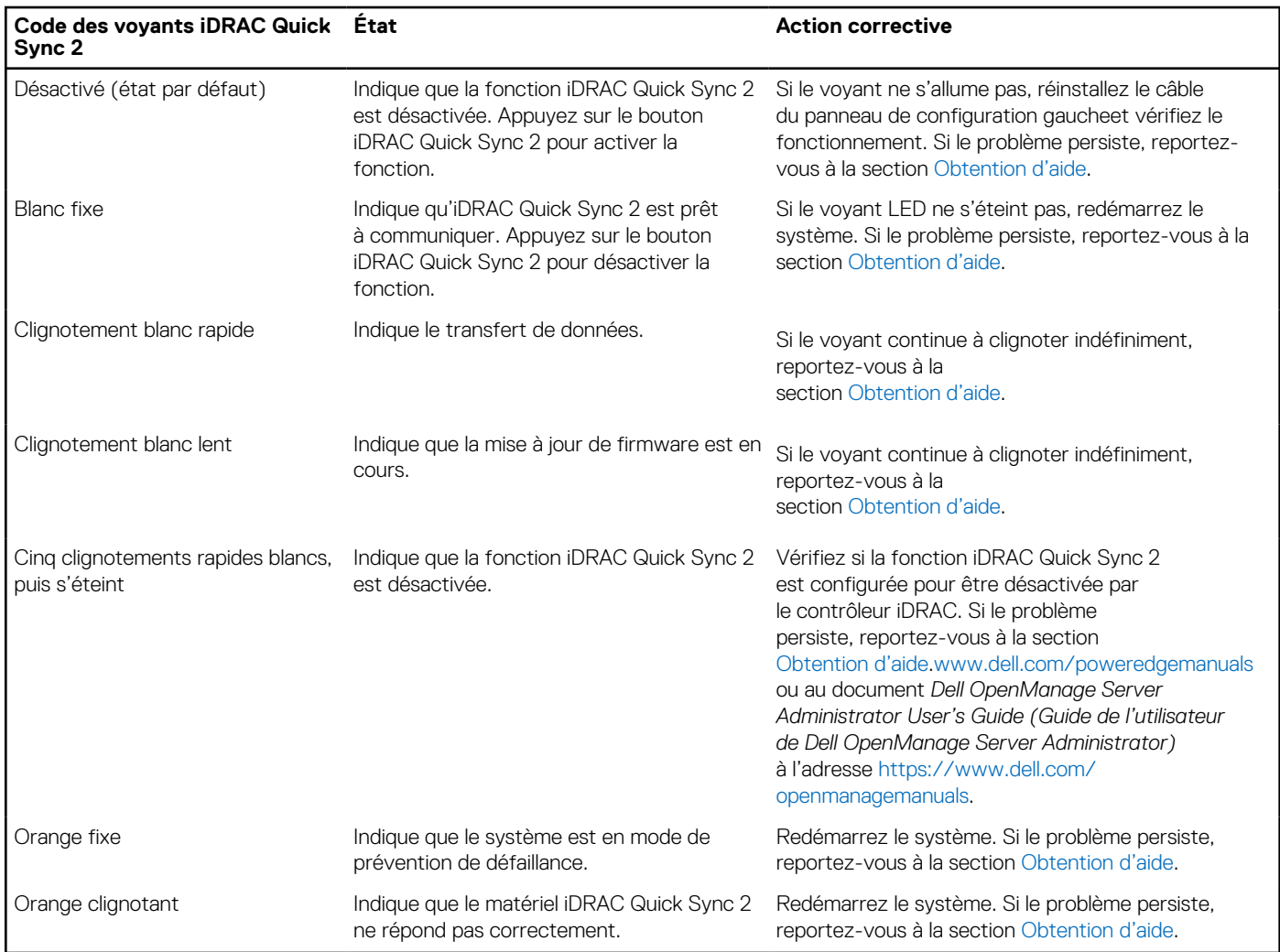

## <span id="page-124-0"></span>**Codes du voyant LED iDRAC Direct**

Le voyant d'iDRAC Direct s'allume pour indiquer que le port est connecté et utilisé en tant que partie intégrante du sous-système de l'iDRAC.

Vous pouvez configurer l'iDRAC Direct en utilisant un câble USB-micro USB (type AB) que vous pouvez connecter à un ordinateur portable ou à une tablette. La longueur du câble ne doit pas dépasser 3 pieds (0,91 mètre). La qualité des câbles peut affecter les performances. Le tableau suivant décrit l'activité d'iDRAC Direct lorsque le port iDRAC Direct est actif :

### **Tableau 32. Codes du voyant LED iDRAC Direct**

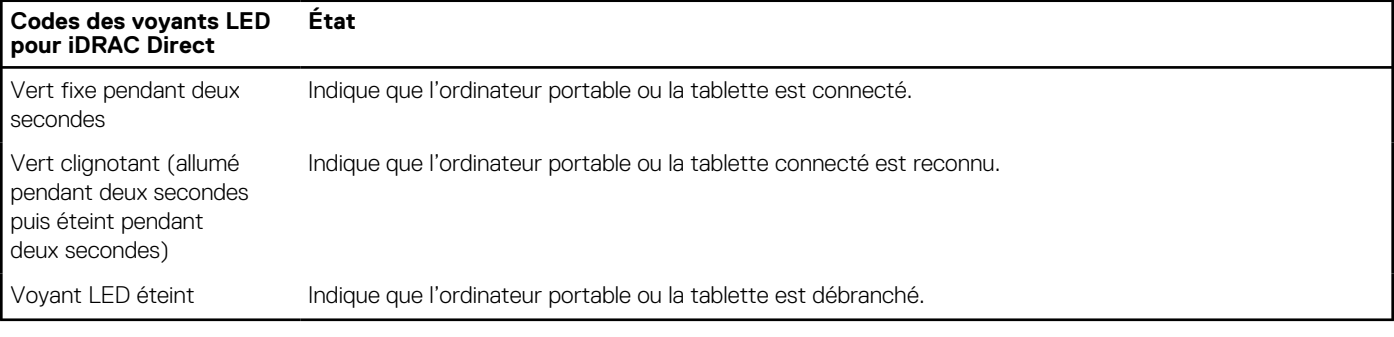

# **Écran LCD**

L'écran LCD du système fournit des informations système et des messages d'état et d'erreur indiquant si le système fonctionne correctement ou s'il requiert une intervention. L'écran LCD est utilisé pour configurer ou afficher l'adresse IP de l'iDRAC du système. Pour plus d'informations sur la consultation des messages d'événements et d'erreurs générés par le firmware du système et les agents qui surveillent les composants du système, reportez-vous à la page [qrl.dell.com](https://qrl.dell.com) > **Rechercher** > **Code d'erreur**, saisissez le code d'erreur, puis cliquez sur **Rechercher**..

L'écran LCD est disponible uniquement sur le panneau avant (en option). Le panneau avant (en option) est enfichable à chaud.

Les états et les conditions de l'écran LCD sont décrits ici :

- Le rétroéclairage de l'écran LCD est de couleur bleue dans des conditions de fonctionnement normales.
- En cas de problème, l'écran LCD devient orange et affiche un code d'erreur suivi d'un texte descriptif. **REMARQUE :** Si le système est connecté à une source d'alimentation et qu'une erreur a été détectée, l'écran LCD devient

orange, que le système soit allumé ou non.

- Lorsque le système s'éteint et ne rencontre aucune erreur, l'écran LCD passe en mode veille au bout de cinq minutes d'inactivité. Appuyez sur n'importe quel bouton de l'écran LCD pour le mettre sous tension.
- Si l'écran LCD ne répond plus, retirez le cadre et réinstallez-le.

Si le problème persiste, reportez-vous à la section [Obtention d'aide.](#page-131-0)

Le rétroéclairage de l'écran LCD reste inactif si la messagerie LCD a été désactivée via l'utilitaire iDRAC, l'écran LCD ou d'autres outils.

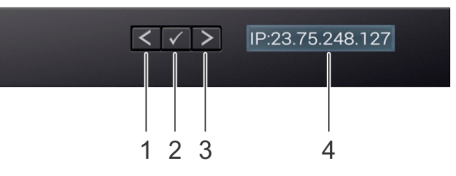

### **Figure 118. Fonctionnalités de l'écran LCD**

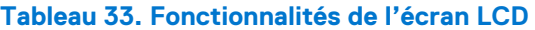

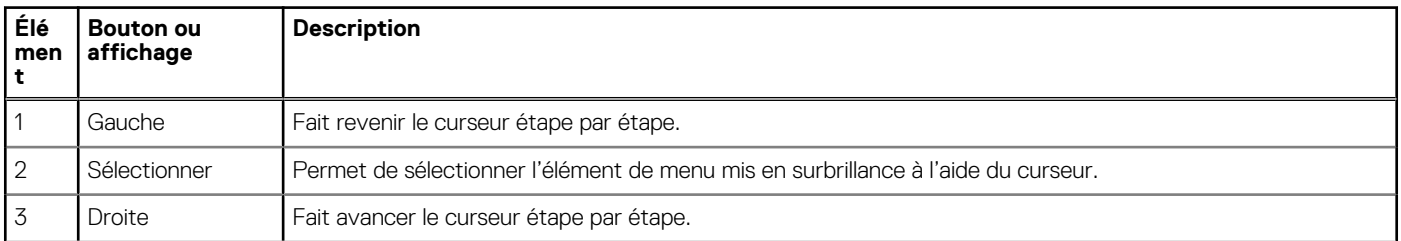

### **Tableau 33. Fonctionnalités de l'écran LCD (suite)**

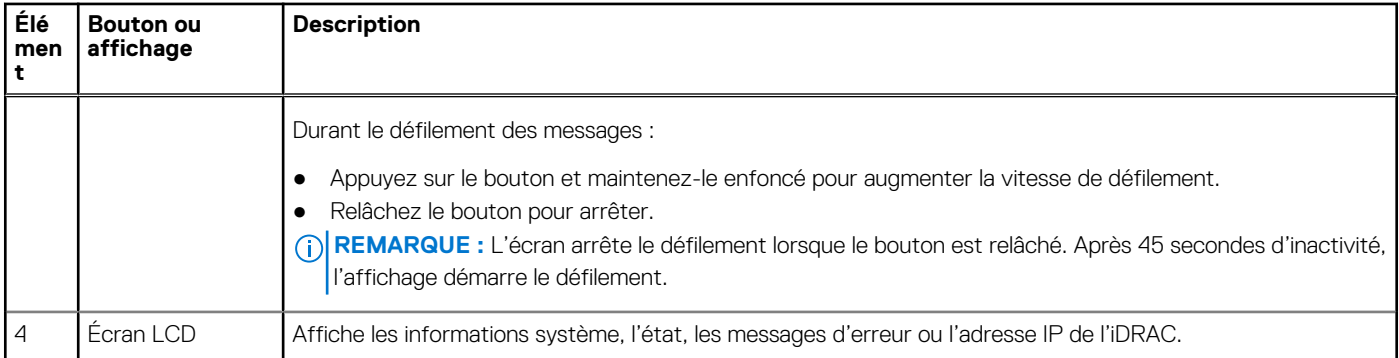

### **Affichage de l'écran d'accueil**

L'écran **Home** affiche des informations sur le système qui sont configurables par l'utilisateur. Cet écran s'affiche lorsque le système fonctionne normalement, en l'absence d'erreurs ou de messages d'état. Lorsque le système s'éteint et qu'il n'y a aucune erreur, l'écran LCD passe en mode veille au bout de cinq minutes d'inactivité. Appuyez sur n'importe quel bouton de l'écran LCD pour le mettre sous tension.

### **Étapes**

- 1. Pour afficher l'écran d'**accueil**, appuyez sur l'un des trois boutons de navigation (Sélectionner, Gauche ou Droite).
- 2. Pour accéder à l'écran d'**accueil** à partir d'un autre menu, suivez les étapes ci-dessous :
	- **a.** Appuyez sur le bouton de navigation et maintenez-le enfoncé jusqu'à l'affichage de la flèche vers le haut  $\;$   $\;$   $\;$
	- **b.** Accédez à l'icône **Accueil**  $\bullet$  en utilisant la flèche vers le haut  $\textbf{L}$ .
	- c. Sélectionnez l'icône **Accueil**.
	- d. Dans l'écran d'**accueil**, appuyez sur le bouton **Sélectionner** pour accéder au menu principal.

## **Menu Configuration**

**REMARQUE :** Si vous sélectionnez une option dans le menu Setup (Configuration), vous devez confirmer l'option avant de passer à ⋒ l'étape suivante.

### **Tableau 34. Menu Configuration**

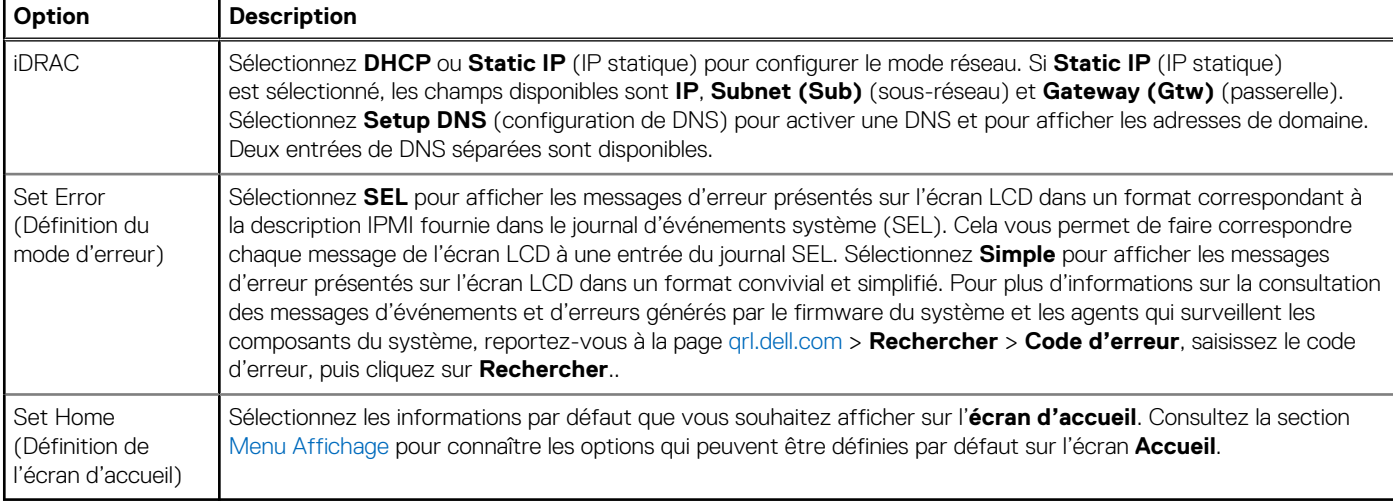

## <span id="page-126-0"></span>**Menu Affichage**

**REMARQUE :** Si vous sélectionnez une option dans le menu View (Affichage), vous devez confirmer l'option avant de passer à l'étape suivante.

### **Tableau 35. Menu Affichage**

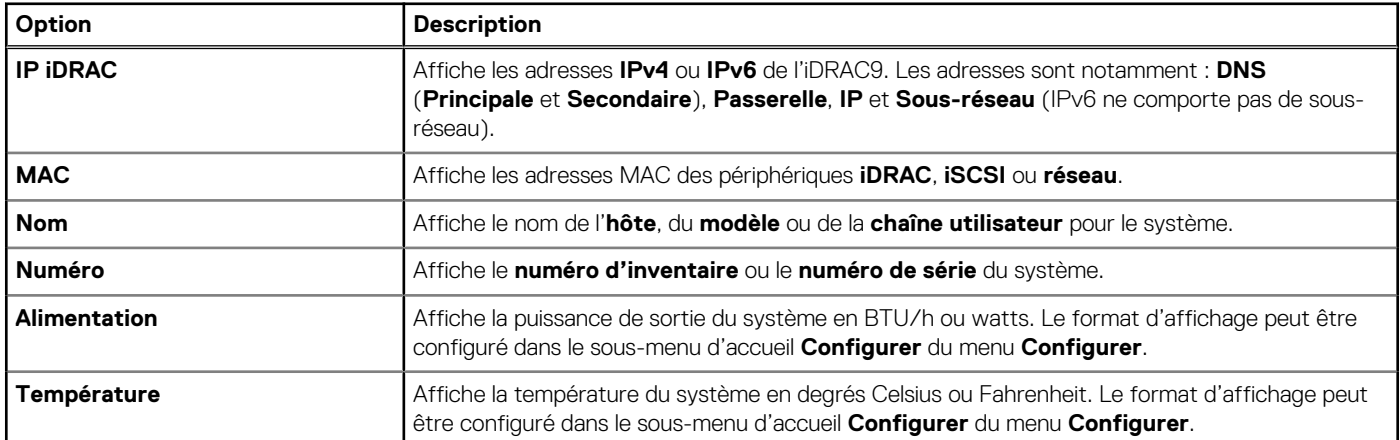

## **Codes des voyants de la carte NIC**

Chaque carte réseau (NIC) à l'arrière du système est munie de voyants qui indiquent des informations sur l'activité et l'état de la liaison. Le voyant d'activité indique si des données circulent via la carte réseau, et le voyant de liaison indique la vitesse du réseau connecté.

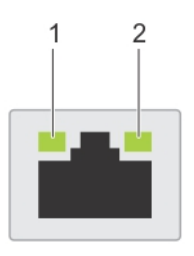

### **Figure 119. Codes des voyants de la carte NIC**

- 1. Voyant de liaison
- 2. Voyant d'activité

### **Tableau 36. Codes des voyants de la carte NIC**

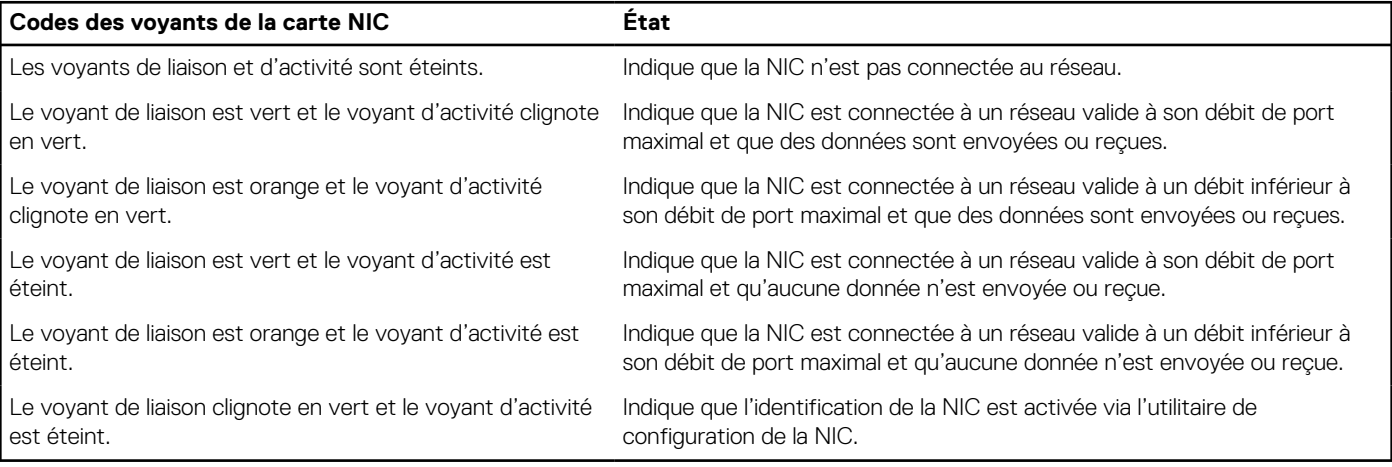

## <span id="page-127-0"></span>**Codes du voyant du bloc d'alimentation**

Les blocs d'alimentation secteur et CC ont une poignée translucide éclairée qui joue le rôle de LED. Cette LED indique la présence de courant ou si une panne de courant est survenue.

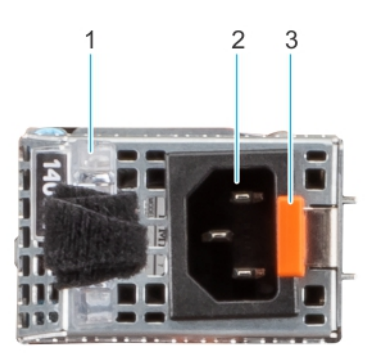

### **Figure 120. Voyant d'état du bloc d'alimentation secteur**

- 1. Poignée du bloc d'alimentation CA
- 2. Socket
- 3. Loquet de déverrouillage

### **Tableau 37. Codes du voyant d'état du bloc d'alimentation secteur**

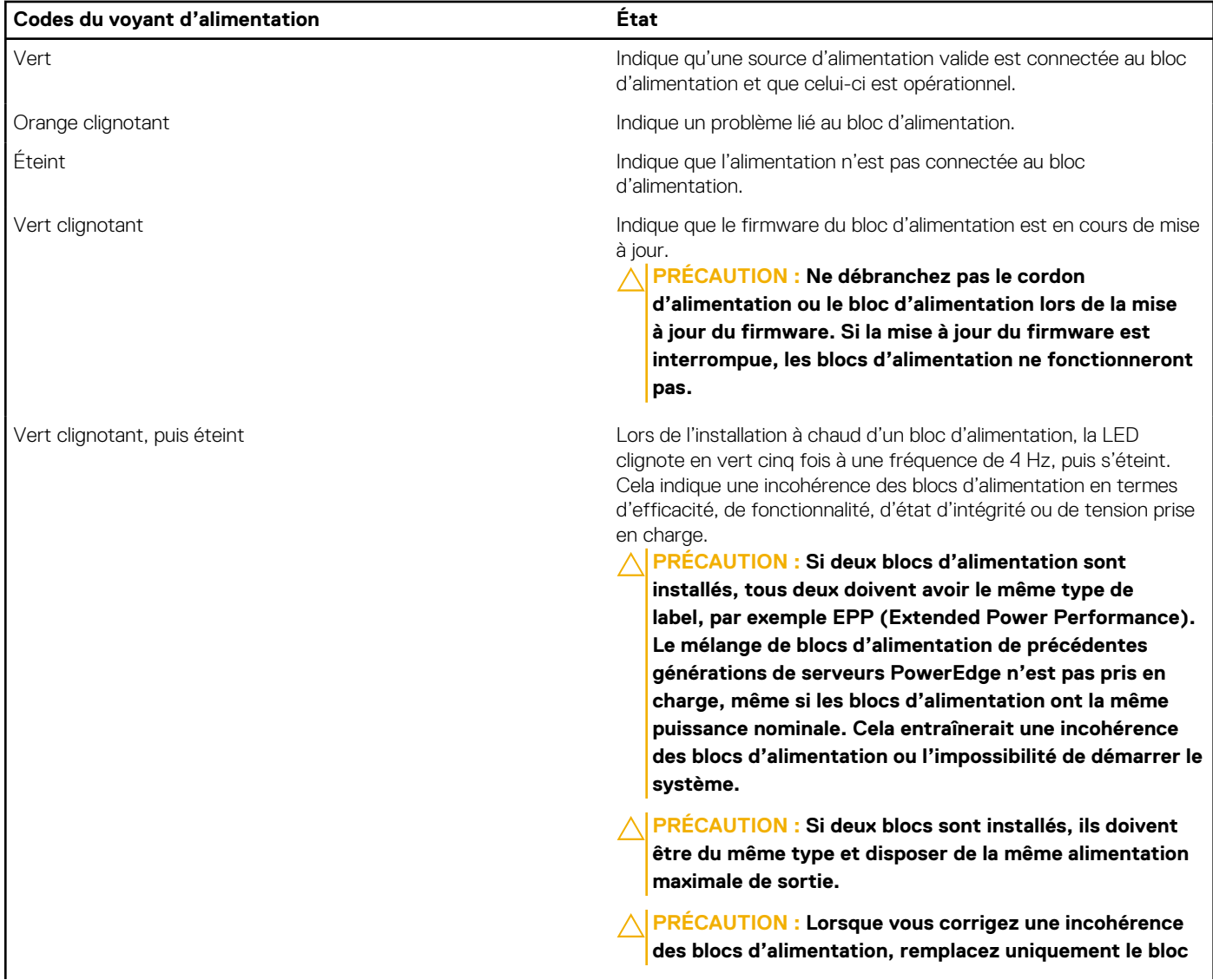

### **Tableau 37. Codes du voyant d'état du bloc d'alimentation secteur (suite)**

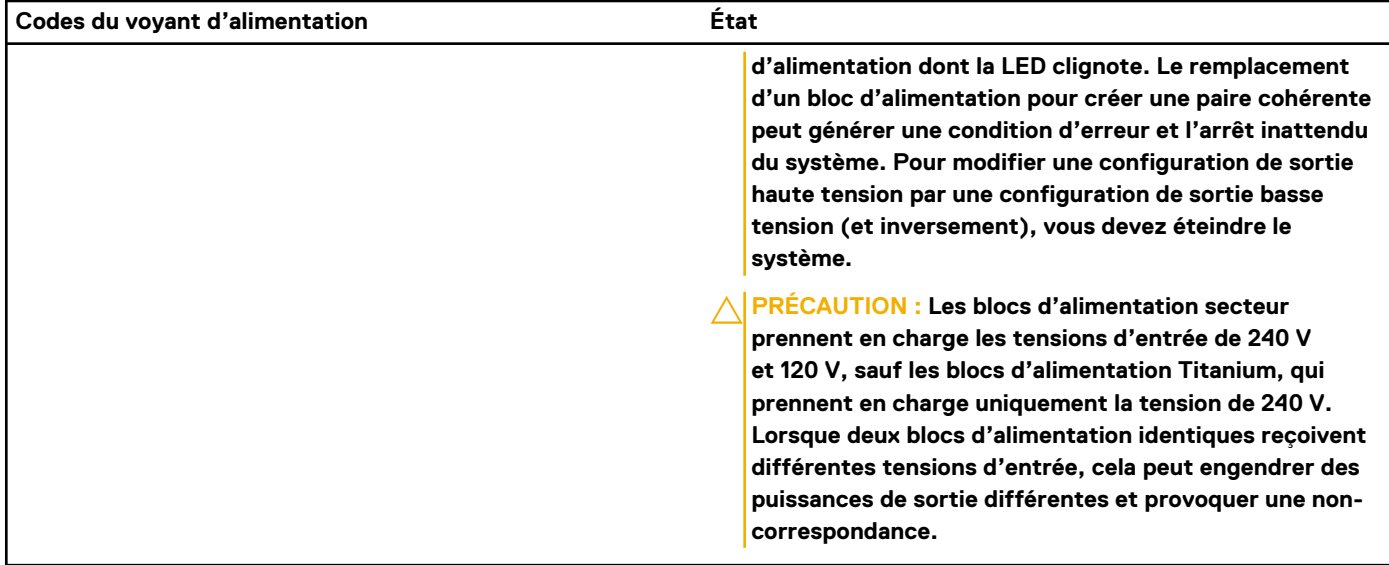

### **Tableau 38. Codes de la LED d'état du bloc d'alimentation CC**

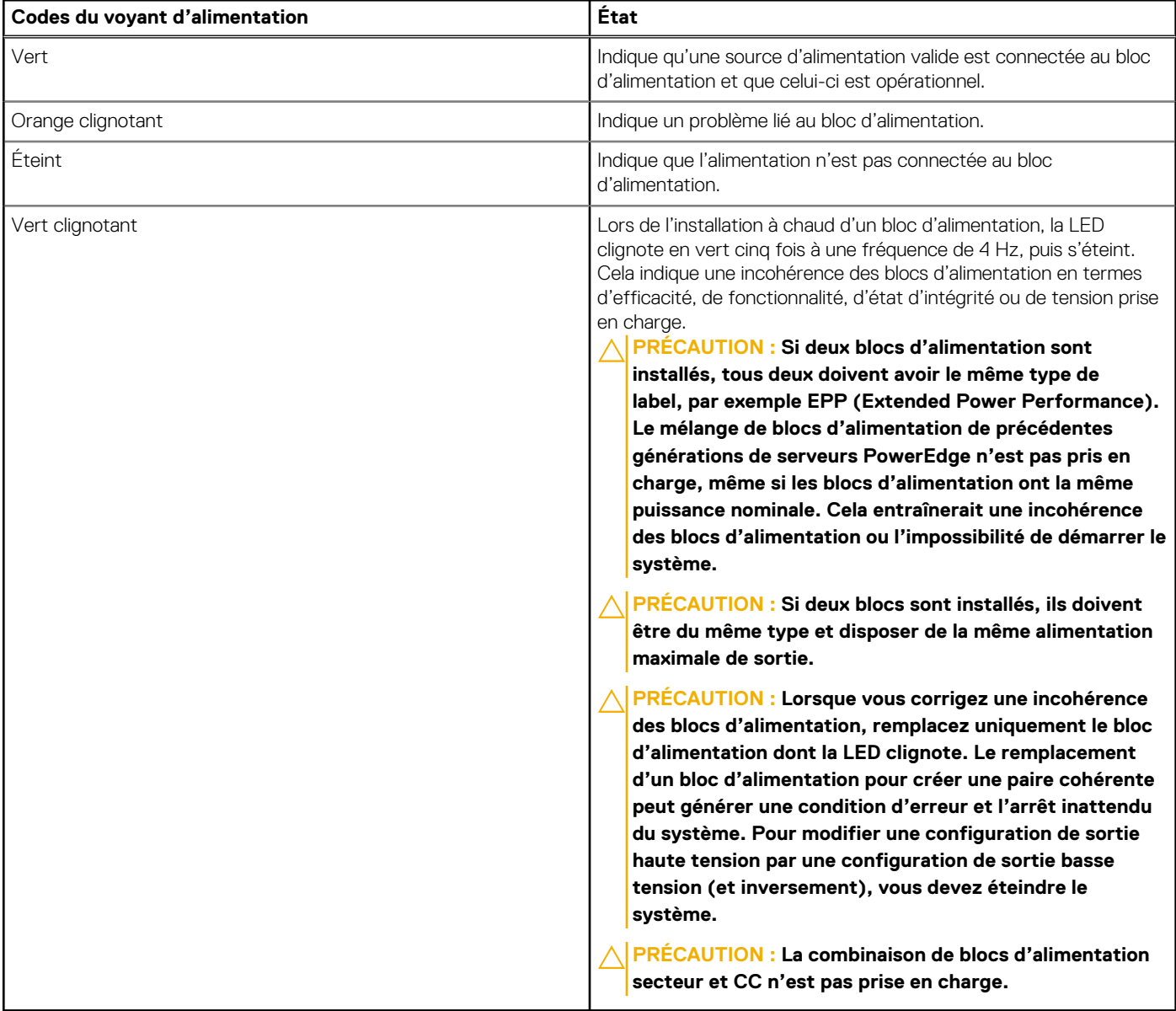

## <span id="page-129-0"></span>**Codes des voyants du disque**

Les LED du support du disque indiquent l'état de chaque disque. Chaque support de disque est doté de deux LED : une LED d'activité (verte) et une LED d'état (bicolore, verte/orange). La LED d'activité clignote en cas d'accès au disque.

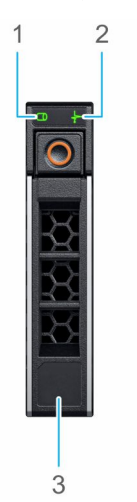

### **Figure 121. LED présents sur le disque et le fond de panier du plateau de disque intermédiaire**

- 1. de la LED d'activité du disque
- 2. de la LED d'état du disque
- 3. Étiquette de volumétrie

 $(i)$ **REMARQUE :** Si le disque dur est en mode AHCI (Advanced Host Controller Interface), la LED d'état ne s'allume pas.

**REMARQUE :** Le comportement de la LED d'état du disque dur est géré par les espaces de stockage direct. Les LED d'état du ⋒ disque peuvent ne pas être tous utilisés.

### **Tableau 39. Codes des voyants du disque**

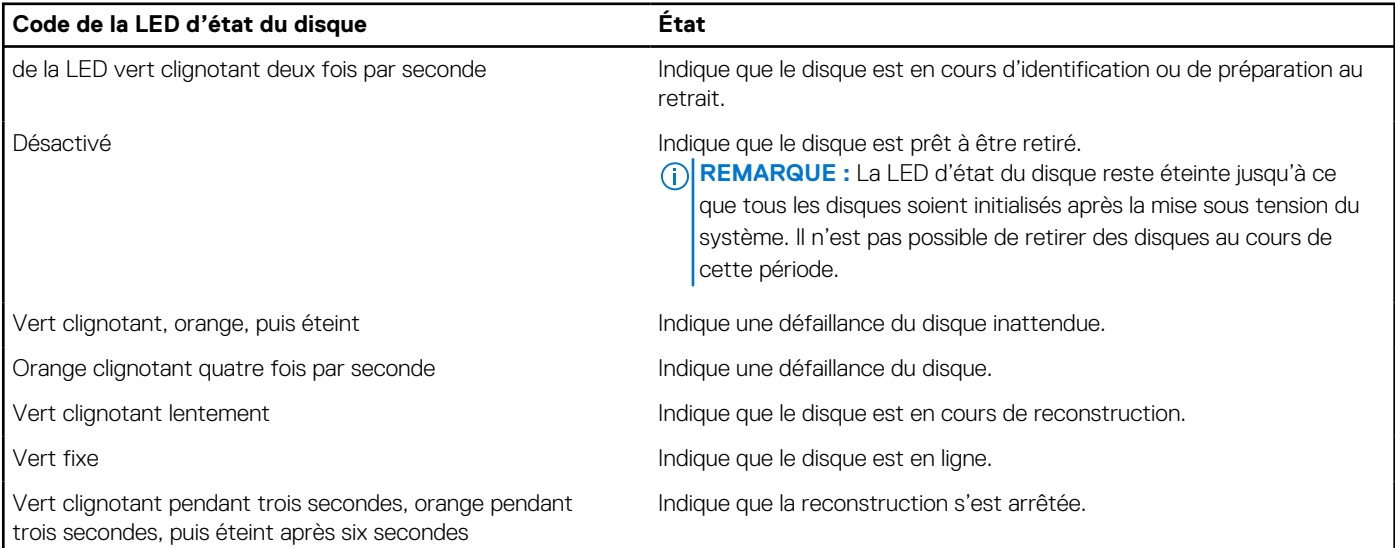

## **Utilisation des diagnostics du système**

Si vous rencontrez un problème avec le système, exécutez les diagnostics du système avant de contacter l'assistance technique Dell. L'exécution des diagnostics du système permet de tester le matériel du système sans équipement supplémentaire ni risque de perte de données. Si vous ne pouvez pas résoudre vous-même le problème, le personnel du service et du support peut utiliser les résultats des diagnostics pour vous aider à résoudre le problème.

## **Diagnostics du système intégré Dell**

**REMARQUE :** Les diagnostics du système intégré Dell sont également appelés Enhanced Pre-boot System Assessment (PSA) Diagnostics.

Les diagnostics du système intégré offrent un ensemble d'options pour des appareils ou des groupes d'appareils particuliers, vous permettant d'effectuer les actions suivantes :

- Exécuter des tests automatiquement ou dans un mode interactif
- de répéter les tests
- Afficher ou enregistrer les résultats des tests
- Exécuter des tests rigoureux pour présenter des options de tests supplémentaires afin de fournir des informations complémentaires sur un ou des périphériques défaillants
- Afficher des messages d'état qui indiquent si les tests ont abouti
- Afficher des messages d'erreur qui indiquent les problèmes détectés au cours des tests

### **Exécution des diagnostics intégrés du système à partir du Dell Lifecycle Controller**

### **Étapes**

- 1. Appuyez sur F10 lors du démarrage du système.
- 2. Sélectionnez **Hardware Diagnostics (Diagnostics matériels)**→ **Run Hardware Diagnostics (Exécuter les diagnostics matériels)**.

La fenêtre **ePSA Pre-boot System Assessment (Évaluation du système au pré-amorçage ePSA)** s'affiche, répertoriant tous les périphériques détectés dans le système. Le diagnostic démarre l'exécution des tests sur tous les appareils détectés.

### **Exécution des diagnostics du système intégré à partir du Gestionnaire d'amorçage**

Exécutez les diagnostics intégrés du système (ePSA) si votre système ne démarre pas.

#### **Étapes**

- 1. Appuyez sur F11 lors de l'amorçage du système.
- 2. Utilisez les touches fléchées vers le haut et vers le bas pour sélectionner **Utilitaires système** > **Lancer les diagnostics**.
- 3. Sinon, lorsque le système est en cours d'amorçage, appuyez sur la touche F10 puis sélectionnez **Diagnostics matériels** > **Exécuter les diagnostics matériels**.

La fenêtre **ePSA Pre-boot System Assessment (Évaluation du système au pré-amorçage ePSA)** s'affiche, répertoriant tous les périphériques détectés dans le système. Le diagnostic démarre l'exécution des tests sur tous les périphériques détectés.

### **Commandes du diagnostic du système**

### **Tableau 40. Commandes du diagnostic du système**

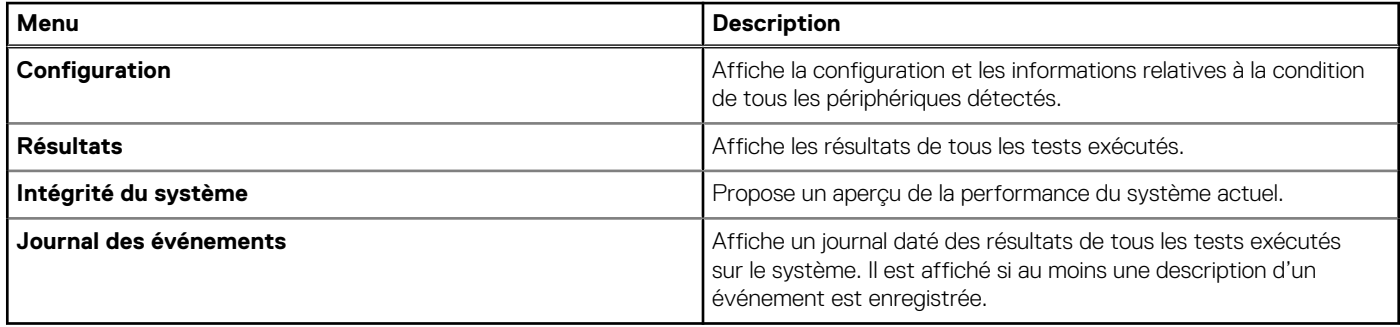

# **Obtenir de l'aide**

**8**

### <span id="page-131-0"></span>**Sujets :**

- Informations sur le service de recyclage ou de fin de vie
- Contacter Dell Technologies
- Accès aux informations sur le système en utilisant le Quick Resource Locator (QRL)
- [Obtention du support automatique avec SupportAssist](#page-132-0)

## **Informations sur le service de recyclage ou de fin de vie**

Les services de reprise et de recyclage sont proposés pour ce produit dans certains pays. Si vous souhaitez éliminer des composants du système, rendez-vous sur [www.dell.com/recyclingworldwide](https://www.dell.com/recyclingworldwide) et sélectionnez le pays concerné.

## **Contacter Dell Technologies**

Dell propose diverses options de maintenance et de support en ligne ou par téléphone. Si vous ne disposez pas d'une connexion Internet, les informations de contact Dell figurent sur la facture d'achat, le bordereau de colisage, la facture ou le catalogue de produits Dell. La disponibilité des services varie selon le pays et le produit. Certains services peuvent ne pas être disponibles dans votre zone géographique. Pour prendre contact avec Dell pour des questions commerciales, de support technique ou de service clientèle, suivez les étapes suivantes :

#### **Étapes**

- 1. Rendez-vous sur [www.dell.com/support/home.](https://www.dell.com/support/home)
- 2. Sélectionnez votre pays dans le menu déroulant située dans le coin inférieur droit de la page.
- 3. Pour obtenir une assistance personnalisée :
	- a. Entrez le numéro de série du système dans le champ **Saisir un numéro de série, une demande de service, un modèle ou un mot-clé**.
	- b. Cliquez sur **Rechercher**.
		- La page de support qui répertorie les différentes catégories de supports s'affiche.
- 4. Pour une assistance générale :
	- a. Sélectionnez la catégorie de votre produit.
	- b. Sélectionnez la gamme de votre produit.
	- c. Sélectionnez votre produit.
		- La page de support qui répertorie les différentes catégories de supports s'affiche.
- 5. Pour savoir comment contacter le support technique mondial Dell :
	- a. Cliquez sur [Contacter le support technique.](https://www.dell.com/support/incidents-online/contactus/Dynamic)
	- b. La page **Contacter le support technique** qui s'affiche contient des informations détaillées concernant la façon de contacter l'équipe de support technique mondial Dell, par téléphone, chat ou courrier électronique.

## **Accès aux informations sur le système en utilisant le Quick Resource Locator (QRL)**

Vous pouvez utiliser le Quick Resource Locator (QRL) situé sur l'étiquette d'informations qui se trouve à l'avant du système R550, pour accéder aux informations d'accès sur le système Dell EMC PowerEdge R550. Vous disposez également d'un autre QRL pour accéder aux informations sur les produits, situé à l'arrière du capot du système.

### <span id="page-132-0"></span>**Prérequis**

Assurez-vous que votre smartphone ou tablette dispose d'un scanner de QR code.

Le QRL comprend les informations suivantes à propos de votre système :

- Vidéos explicatives
- Documents de référence, y compris Installation and Service Manual (Manuel d'installation et de maintenance), diagnostics de l'écran LCD et présentation mécanique
- Numéro de série du système pour accéder rapidement à la configuration matérielle spécifique, et informations de garantie
- Un lien direct vers Dell pour contacter l'assistance technique et les équipes commerciales

### **Étapes**

- 1. Consultez [www.dell.com/qrl](https://qrl.dell.com) et accédez à votre produit spécifique, ou
- 2. Utilisez votre smartphone ou votre tablette pour numériser le code QR (Quick Ressource) spécifique au modèle sur votre système ou dans la section Quick Resource Locator.

### **QRL (Quick Resource Locator) pour système PowerEdge R550**

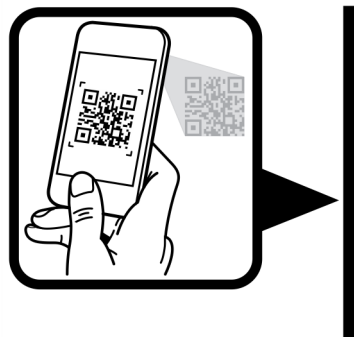

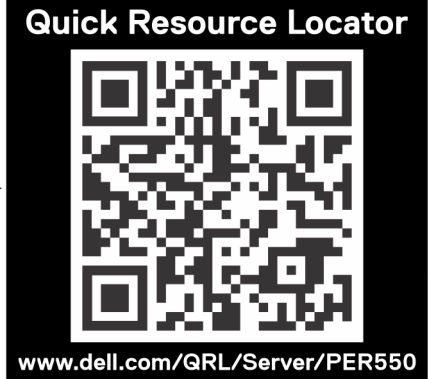

**Figure 122. QRL (Quick Resource Locator) pour système PowerEdge R550**

## **Obtention du support automatique avec SupportAssist**

Dell EMC SupportAssist est une offre Dell EMC Services (en option) qui automatise le support technique pour vos appareils de serveur, de stockage et de gestion de réseau Dell EMC. En installant et en configurant une application SupportAssist dans votre environnement informatique, vous pouvez bénéficier des avantages suivants :

- Détection automatisée des problèmes : SupportAssist surveille vos appareils Dell EMC et détecte automatiquement les problèmes matériels, de manière proactive et prédictive.
- Création automatique de tickets : lorsqu'un problème est détecté, SupportAssist ouvre automatiquement un ticket de support auprès du support technique Dell EMC.
- Collecte de diagnostics automatisée : SupportAssist collecte automatiquement les informations d'état du système à partir de vos appareils et les télécharge en toute sécurité sur Dell EMC. Ces informations sont utilisées par le support technique Dell EMC pour résoudre le problème.
- Contact proactif : un agent du support technique Dell EMC vous contacte à propos du ticket de support et vous aide à résoudre le problème.

Les avantages disponibles varient en fonction des droits au service Dell EMC achetés pour votre appareil. Pour plus d'informations sur SupportAssist, consultez [www.dell.com/supportassist.](https://www.dell.com/supportassist)

# **Ressources de documentation**

Cette section fournit des informations sur les ressources de documentation correspondant à votre système.

Pour afficher le document qui est répertorié dans le tableau des ressources de documentation :

- Sur le site de support Dell EMC :
	- 1. Dans le tableau, cliquez sur le lien de documentation qui est fourni dans la colonne Location.
	- 2. Cliquez sur le produit requis ou sur la version du produit.
		- **REMARQUE :** Vous trouverez numéro de modèle sur la face avant de votre système.
	- 3. Sur la page Support produit, cliquez sur **Documentation**.
- Avec les moteurs de recherche :
	- Saisissez le nom et la version du document dans la zone de recherche.

### **Tableau 41. Ressources de documentation supplémentaires pour votre système**

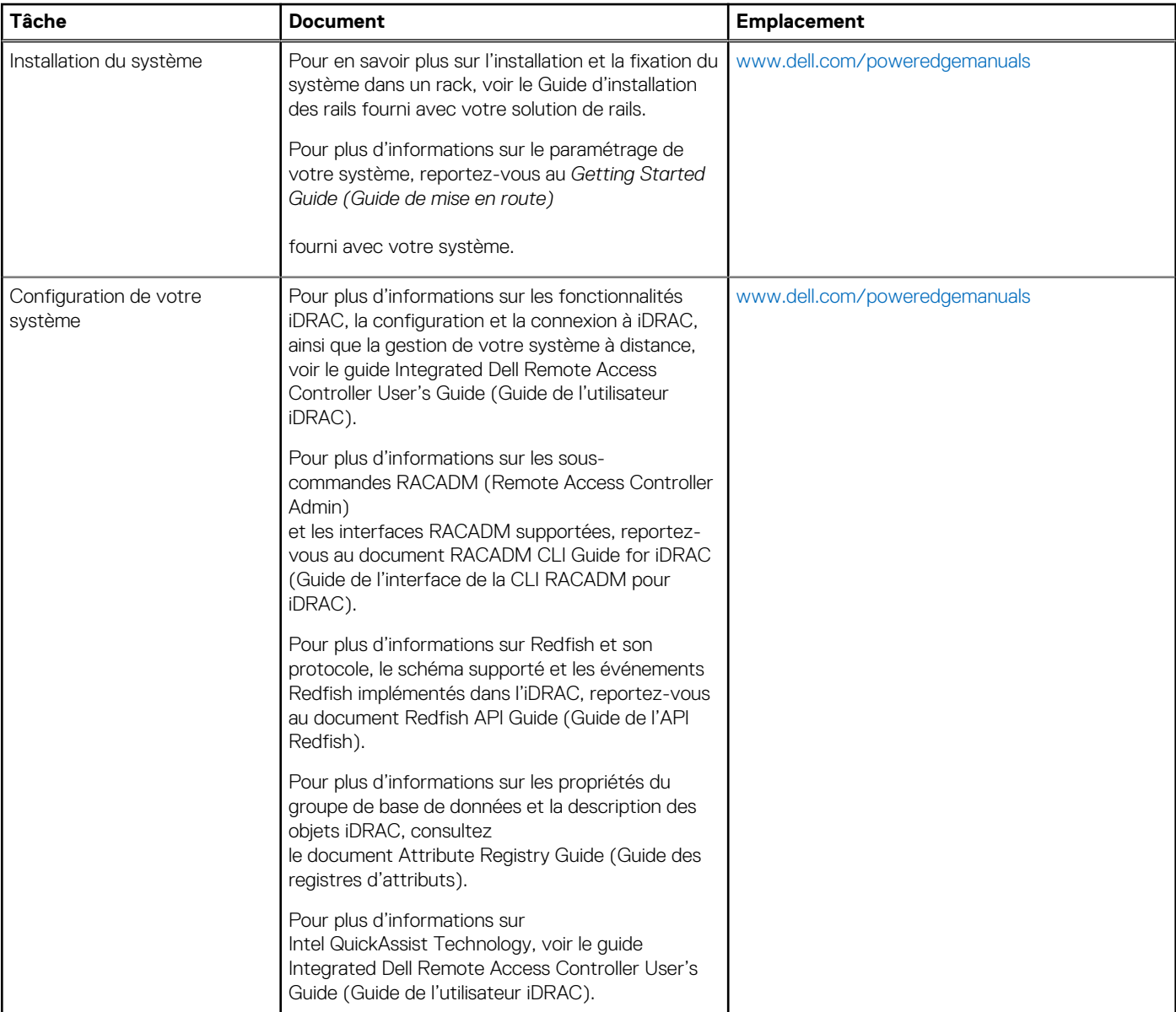

### **Tableau 41. Ressources de documentation supplémentaires pour votre système (suite)**

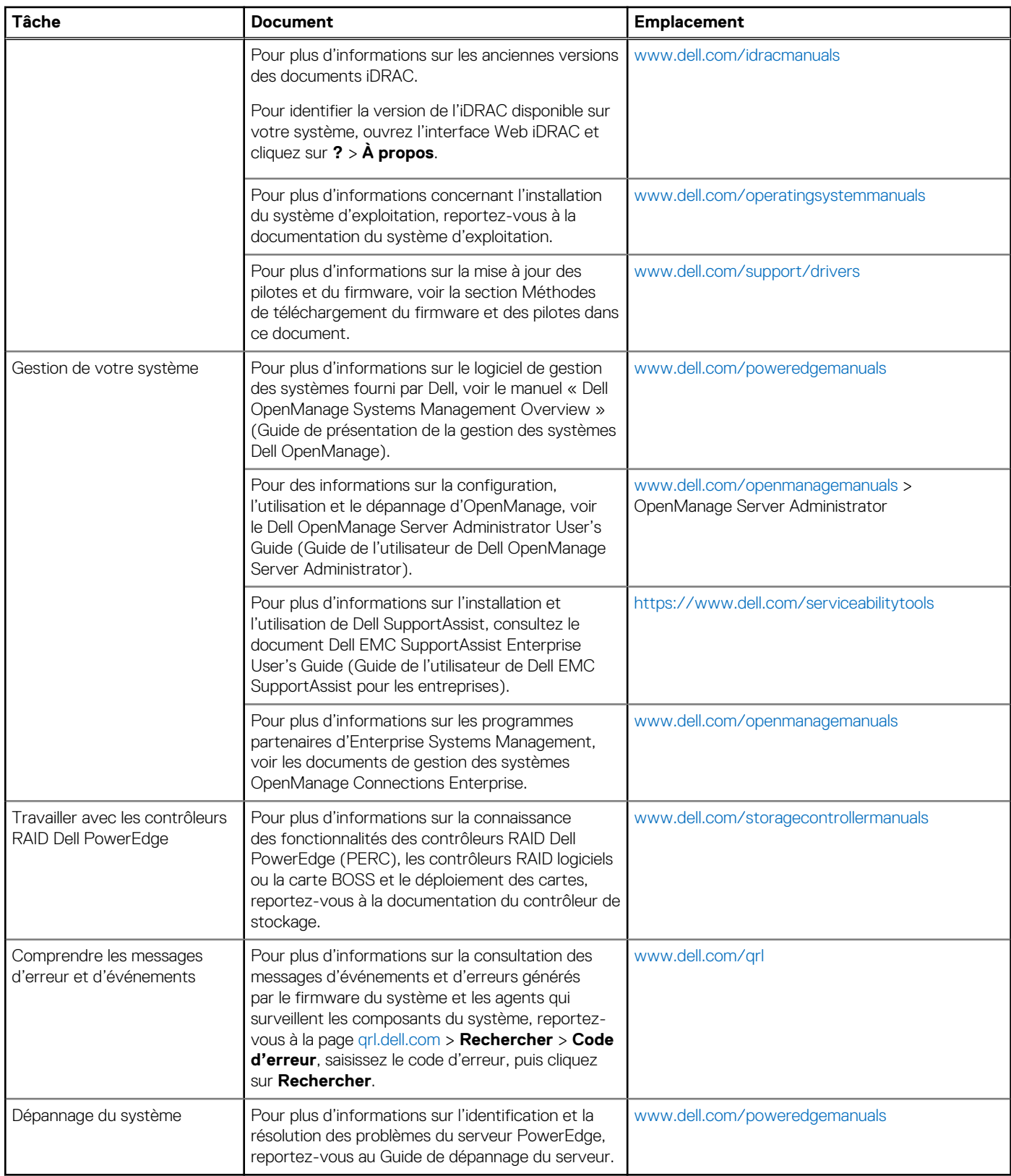